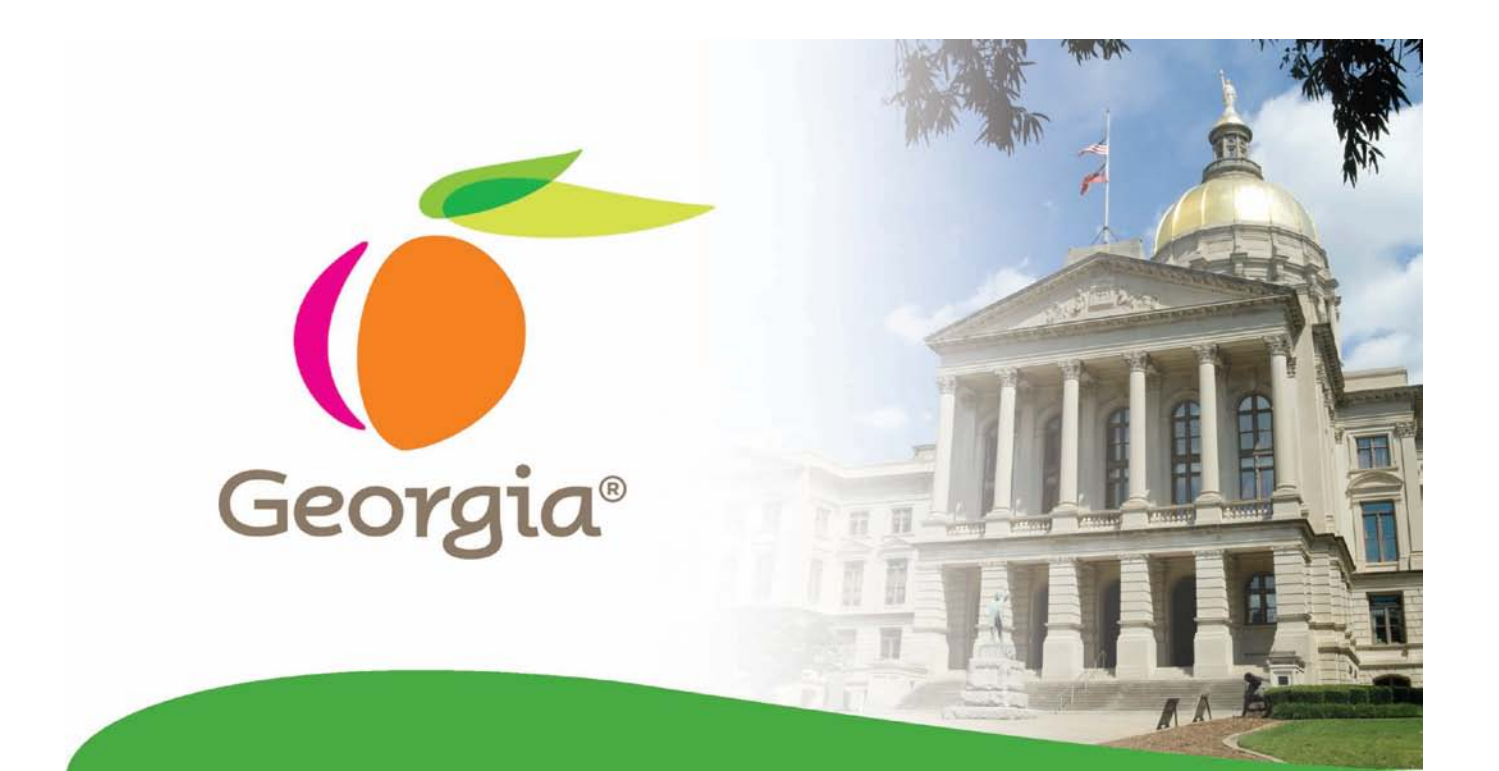

# eSource User Guide

# **DEPARTMENT OF ADMINISTRATIVE SERVICES**

Customer Focused, Performance Driven

# Table of Contents

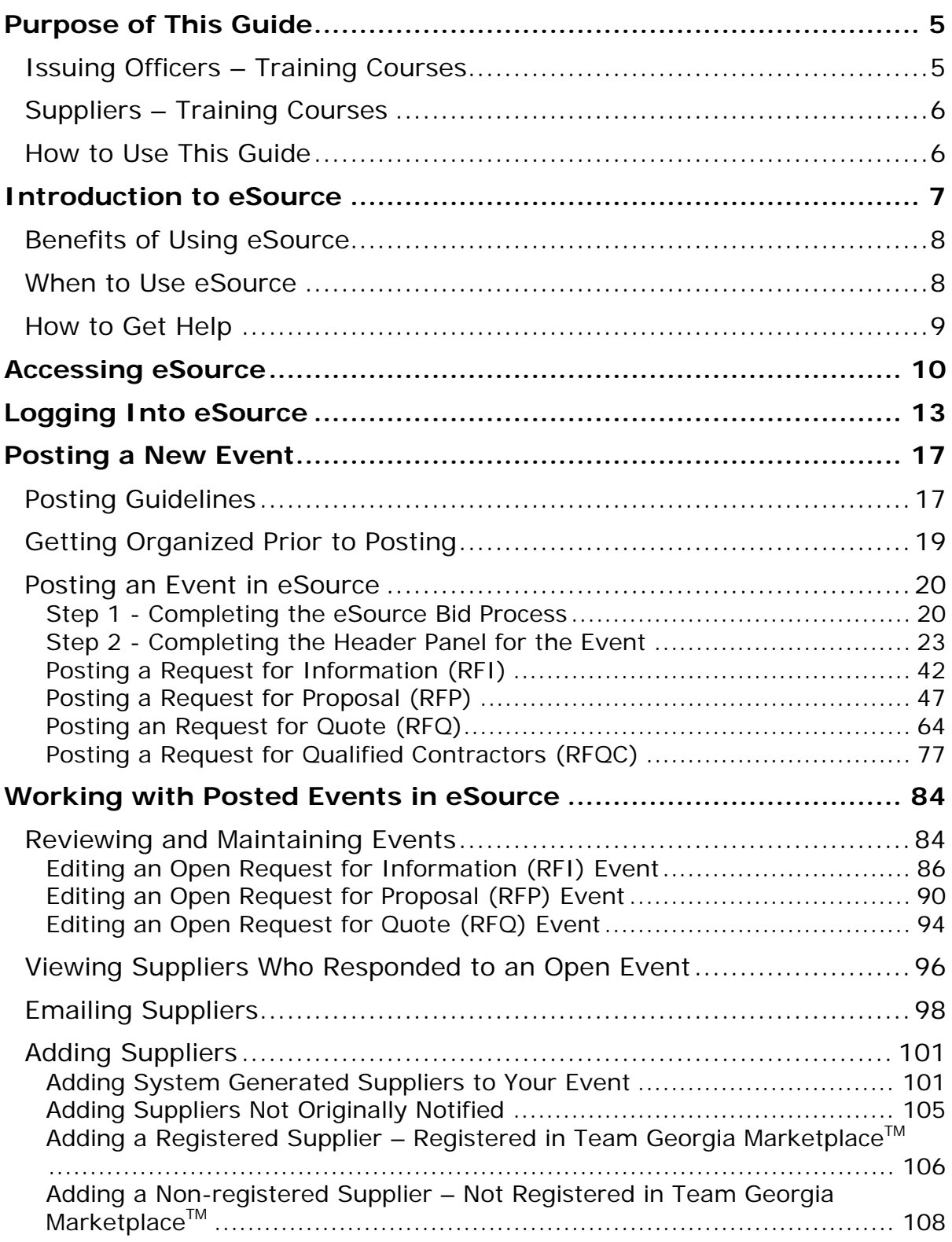

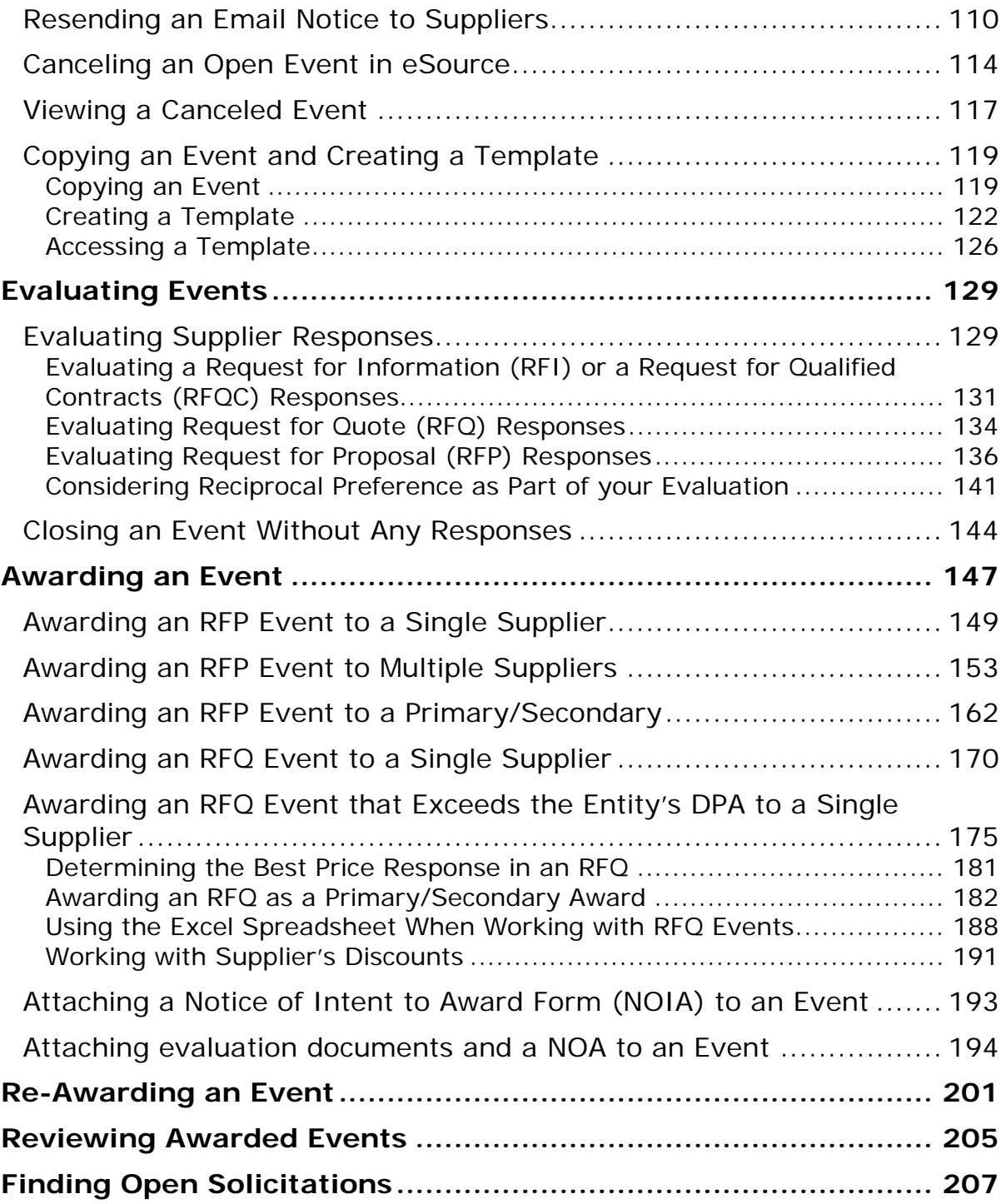

# <span id="page-4-0"></span>Purpose of This Guide

This User Guide is designed for users of eSource. Users of eSource are normally issuing officers who need to post procurement events. This user guide assists issuing officers in understanding how to use eSource to post, modify, evaluate, and award an event.

In addition to the eSource User Guide, there is a companion guide available for suppliers.

Training on the use of eSource is also available for users and provided by the Professional Development staff of the Georgia State Purchasing Division (SPD). Suppliers also have access to online training available from the SPD website.

# <span id="page-4-1"></span>*Issuing Officers – Training Courses*

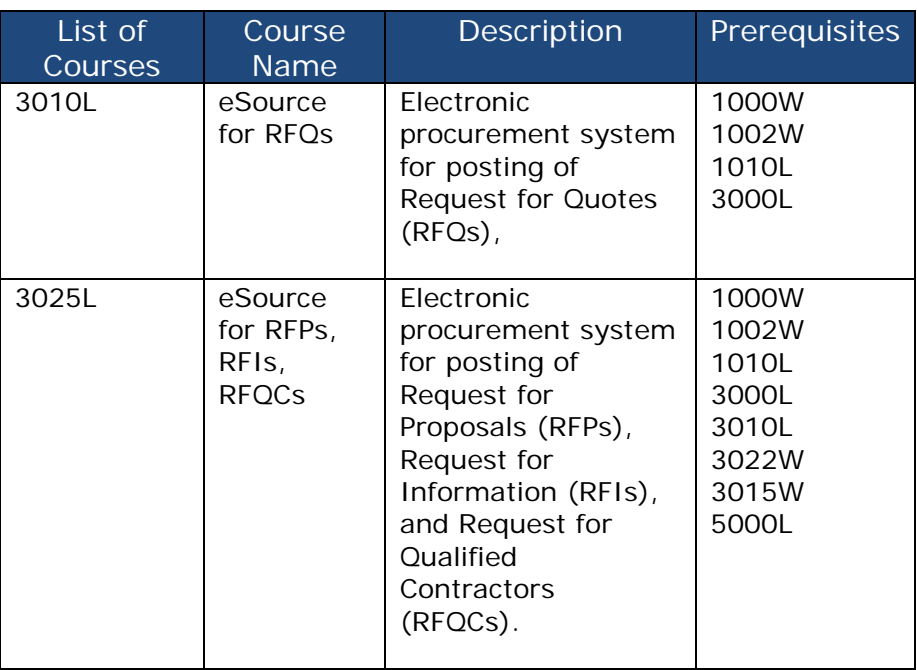

The following courses are available to issuing officers interested in using eSource.

# <span id="page-5-0"></span>*Suppliers – Training Courses*

The following courses are available to suppliers interested in responding to events posted in eSource.

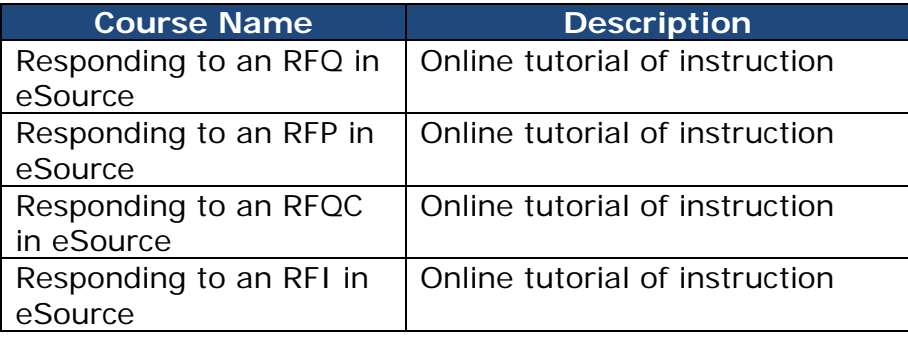

# <span id="page-5-1"></span>*How to Use This Guide*

To make it easier for you to identify certain sections within this user guide, we have created a list of icons. These icons illustrate tasks, timeframes, and dependencies.

<sup>7</sup> Notes are preceded with this icon. Notes are used to call your attention to facts regarding the topic being discussed.

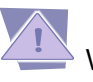

Warnings, Alerts and Exceptions are preceded with this icon.

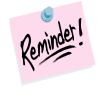

A reminder.

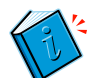

Information indicates to review other documentation available on the topic.

# <span id="page-6-0"></span>Introduction to eSource

*eSource* is a web-based, procurement sourcing and solicitation tool that enables state Issuing Officers to electronically solicit bid or proposal opportunities.

Issuing Officers can post the following solicitation types using eSource:

- Request for Quotes (RFQs)
- Request for Proposals (RFPs)
- Request for Information (RFIs)
- Request for Qualified Contractors (RFQCs)

eSource is part of the Georgia Procurement Registry (GPR) which is a web-based system used by the state of Georgia to post and advertise all solicitations. The GPR receives solicitations from eSource, Team Georgia Marketplace<sup>™</sup>, and is directly posted to the GPR. These solicitations posted directly to the GPR are normally paper-based solicitations or sole-source notices.

Essentially, eSource replaces the use of a fax or paper-based event and is designed for state entities that are not Team Georgia Marketplace<sup>™</sup> users. Team Georgia Marketplace<sup>™</sup> is a PeopleSoft-based system designed for state entities that are State Accounting Office (SAO) PeopleSoft users. Team Georgia Marketplace™ state entity users process solicitations using Team Georgia Marketplace™ instead of eSource.

When state entities process RFQs using eSource or Team Georgia Marketplace<sup>TM</sup>, the solicitation does not have a dollar limitation. RFQ events are used as a method of procurement where cost is the only consideration for selecting the winning supplier. However, when issuing officers process RFPs using eSource or Team Georgia Marketplace™, the state entity is bound by its *Delegated Purchasing Authority (DPA)*. This applies to all state entities bound by the rules and regulations of the purchasing section of the Official Code of Georgia Annotated (O.C.G.A.) and the Georgia Procurement Manual [\(GPM\).](http://www.doas.ga.gov/StateLocal/SPD/Docs_SPD_General/GeorgiaProcurementManual.pdf)

In addition, there is no dollar limit associated with using eSource as a procurement solicitation tool for the following:

- For purchases that are deemed to be *exempt*. These purchasing exemptions as described in this manual.
- For any city, county, K-12 public school or other non-

state governmental entity not bound by the rules and regulations of the purchasing section of the Official Code of [Georgia](http://www.doas.ga.gov/StateLocal/SPD/Docs_SPD_General/GeorgiaProcurementManual.pdf) Annotated (O.C.G.A.) and the Georgia [Procurement Manual \(GPM\)](http://www.doas.ga.gov/StateLocal/SPD/Docs_SPD_General/GeorgiaProcurementManual.pdf) that opts to use eSource as a procurement tool.

## <span id="page-7-0"></span>*Benefits of Using eSource*

eSource provides the following benefits to the state:

- Enables the contacted suppliers to electronically respond to solicitation opportunities, therefore, eliminating the need to use paper to respond to an event.
- Helps participating suppliers prevent simple arithmetic errors when working with RFQs.
- Assists issuing officers maintain communication with suppliers regarding new events and existing events that require updates. Suppliers receive online updates of any event changes and/or addenda via email notifications, thereby making it much easier to manage the entire event process.
- Once the supplier submits his/her eSource response, the supplier receives immediate confirmation of the response submission and is still able to make edits between the posting of the solicitation and closing time.
- After the event closing date and time, issuing officers are able to evaluate the submitted responses, make award decisions, and notify all responding suppliers of the award decision via eSource. However, issuing officers are not able to see the actual responses to the solicitation until close date.
- Generates a unique eSource event number that allows the tracking of documentation, reporting, and open records requests.

## <span id="page-7-1"></span>*When to Use eSource*

You can use eSource to process:

- Requests for Quotes (RFQs)
- Requests for Proposals (RFPs)
- Requests for Information (RFIs)

• Requests for Qualified Contractors (RFQCs)

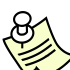

All events posted in eSource display automatically on the public side of the Georgia Procurement Registry (GPR). Once you post an event on eSource, *you do not need to post it on the GPR.* eSource is part of the GPR.

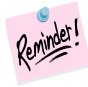

Do not use eSource for:

- Any Sole-Source purchases
- Non-maintenance/Non-repair construction

## <span id="page-8-0"></span>*How to Get Help*

For information on how to register new GPR and eSource users or for system issues with GPR or eSource, contact the State Purchasing Division (SPD) helpdesk by:

• Sending an email to the Help Desk at [ProcurementHelp@doas.ga.gov](mailto:ProcurementHelp@doas.ga.gov)

or

• By calling the Help Desk at *404-657-6000*.

# <span id="page-9-0"></span>Accessing eSource

To use eSource, the Issuing Officer must be registered on the Georgia Procurement Registry (GPR).

The Agency Procurement Officer (APO) or College/University Procurement Officer (CUPO) for each state entity or Procurement Director/Manager for non-state entities is responsible for providing access to users of eSource. This official is responsible for the following functions:

- Registering new users to eSource
- Assigning a security level to access eSource.

 Users already registered with the GPR are automatically able to use eSource. These users receive the same security level to use eSource as the one already assigned to use the GPR.

The following table provides the different levels of security for eSource users:

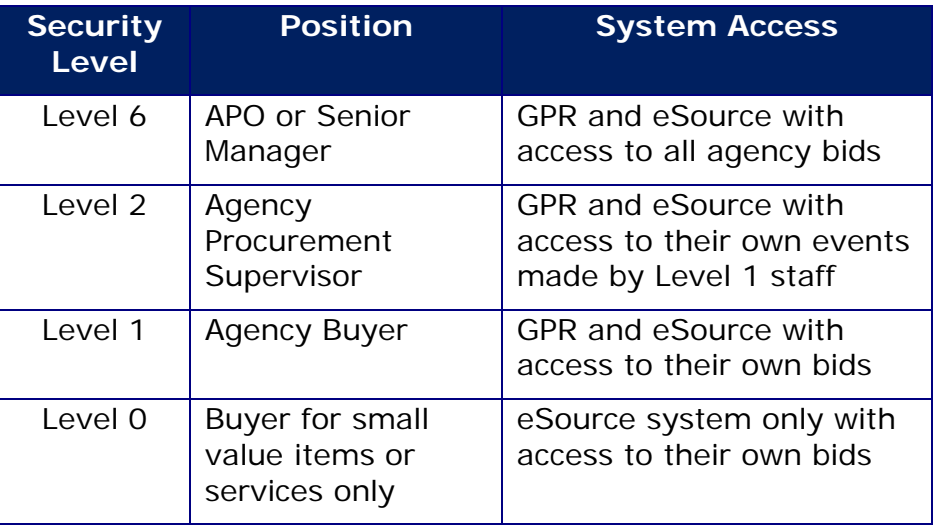

Levels 3, 4, 5, 7, and 8 are designated for State Purchasing Division (SPD) staff.

1 To access eSource, display the DOAS website at [http://www.doas.georgia.gov.](http://www.doas.ga.gov/)

2 Click on the **State Purchasing** icon listed under the section State & Local, located on the top, left side of the screen.

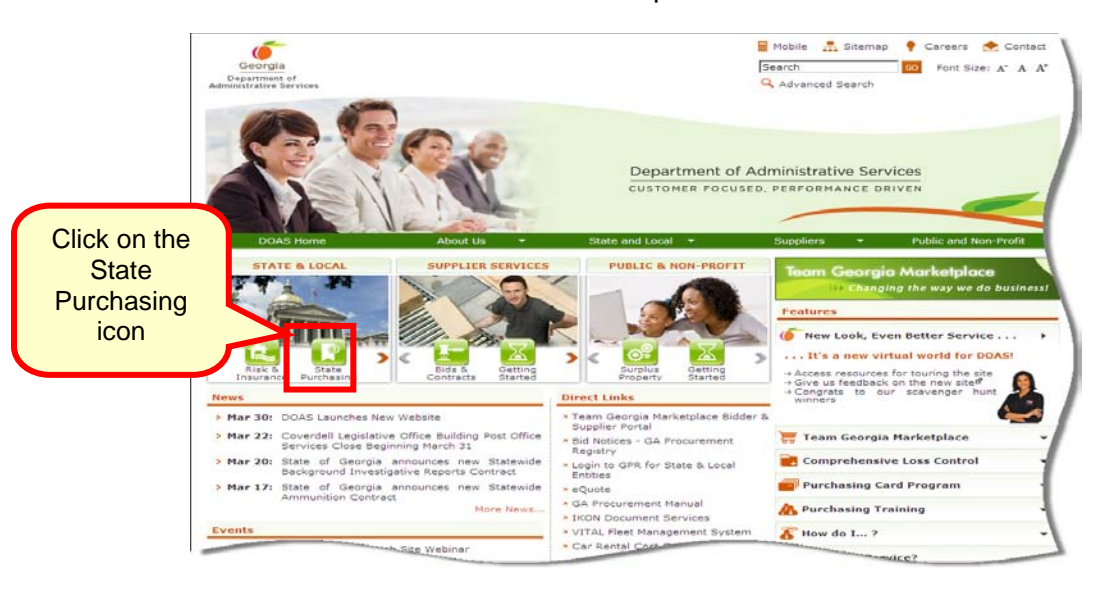

3 When the State Purchasing screen displays, click on **Logon to GPR for State and Local Entities** link listed under the section titled Direct Links.

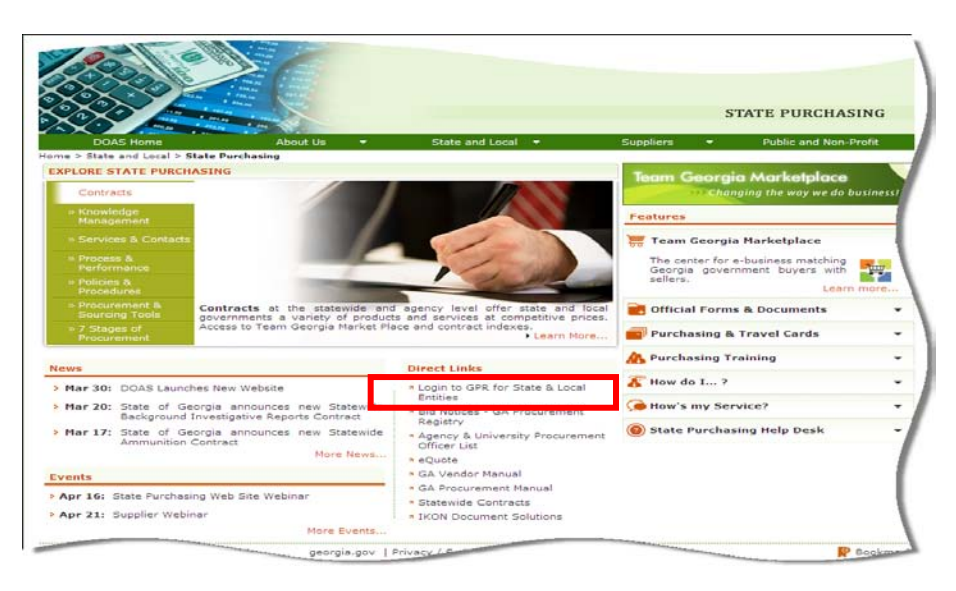

The Georgia Procurement Registry (GPR) System log in screen displays. eSource is part of the GPR.

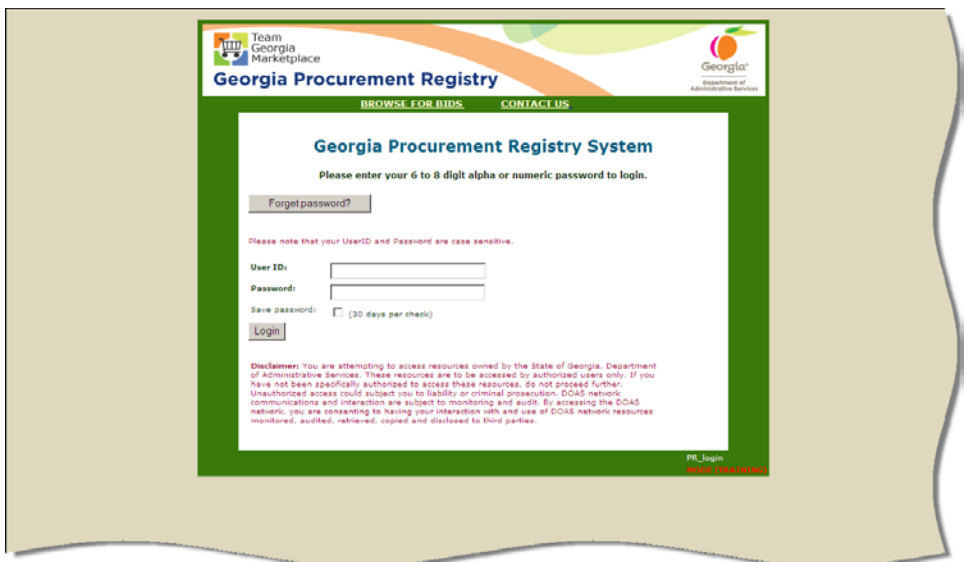

# <span id="page-12-0"></span>Logging Into eSource

- 1 To log into eSource, type:
	- a. Your **email address** in the User ID field.
	- b. Your **password** in the Password field.

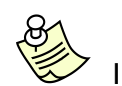

 If this is your first time accessing the system, type the word Password in the Password field.

2 Click on the **Login** button.

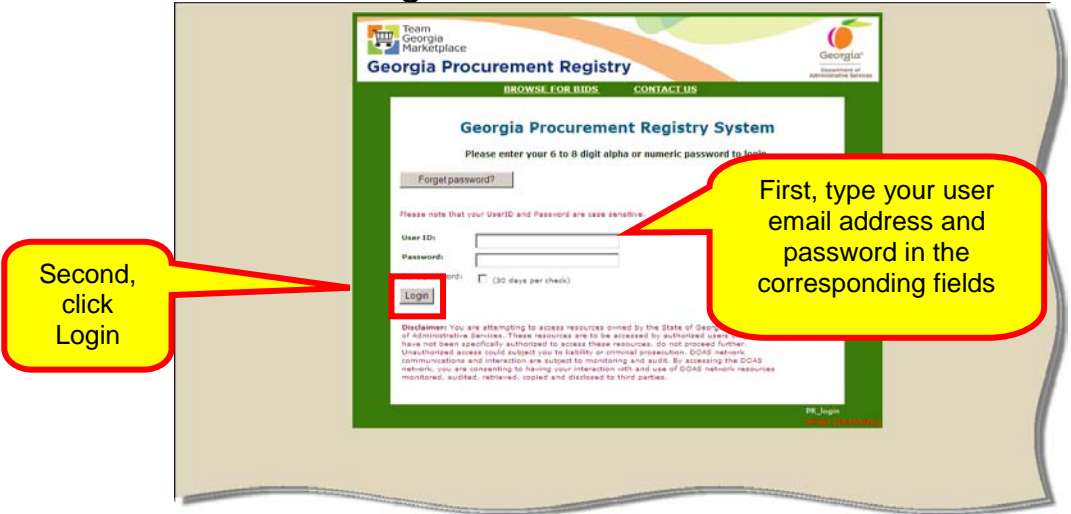

If this is the first time you are logging into the GPR, eSource prompts you to complete required information and provide your own password. The prompt to change your password displays at the bottom of the screen.

2 Once you enter your *new* password, this screen displays to confirm that you have successfully changed your password. Click **Proceed** to continue.

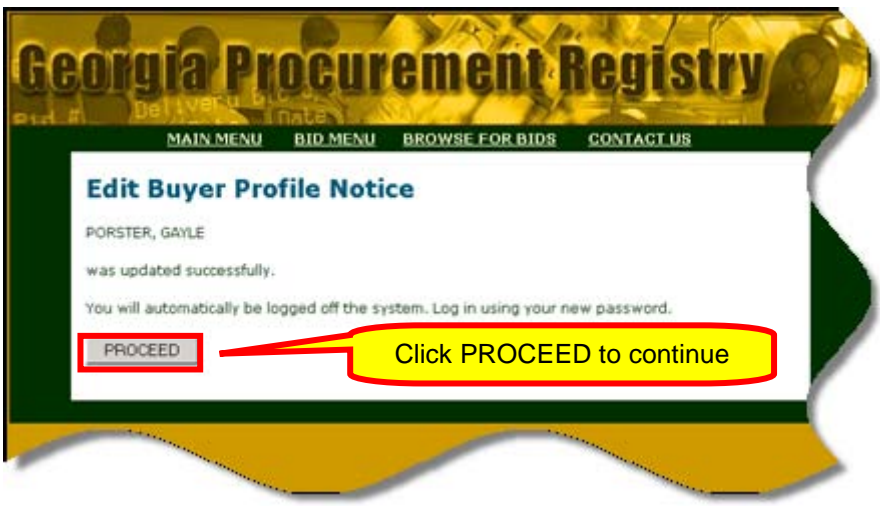

3 The next screen requires that you sign on to eSource. This time you must use your User ID and *new* Password. Then click the **Login** button.

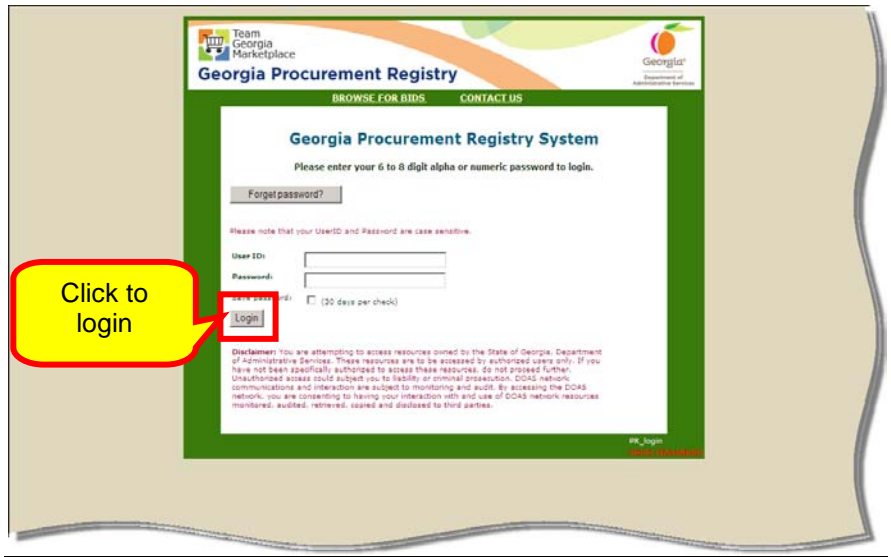

4 Once you have logged in, eSource displays a list of events that your state entity has posted and that are still in a pending status (re: need approval by SPD or need awarding by the state entity). You will not be using this screen in eSource, therefore, bypass this screen and continue with eSource Main Menu. Click on the **Main Menu** link to proceed.

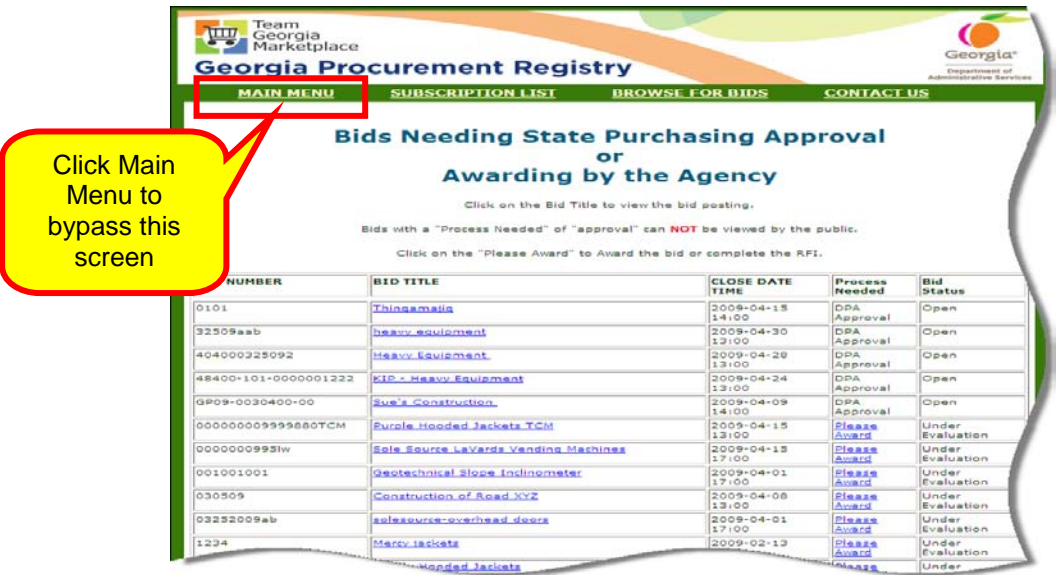

5 Clicking the Main Menu displays the GPR menu. When this screen displays, click on the link **eSource Menu**.

 It is important to understand that you access eSource through the GPR Menu, which varies depending on the user's security level.

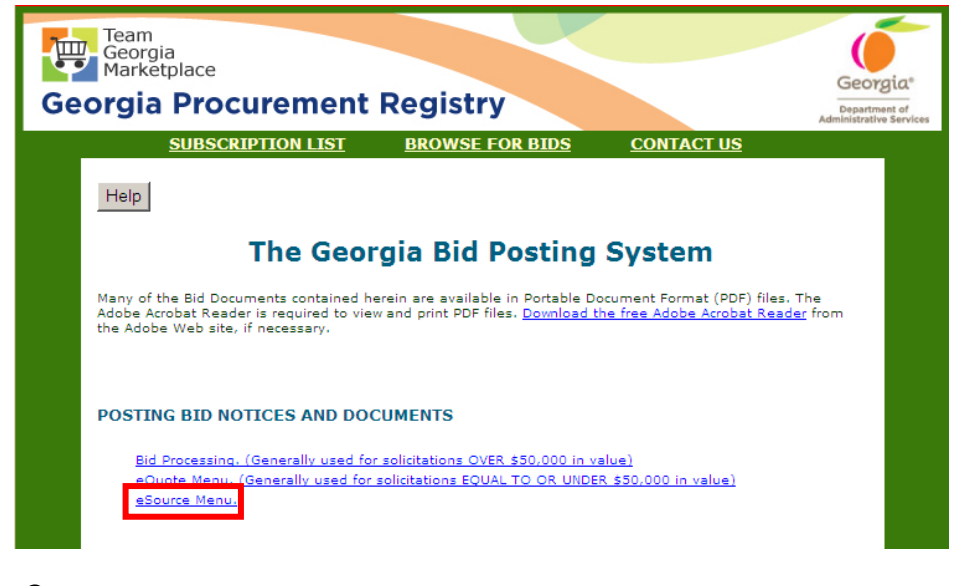

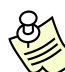

Although the eSource menu displays based on user's selected security level, the difference in menus is not an important factor. For this reason, only the Level 6 menu displays here. *All levels of users enter eSource using the same method.*

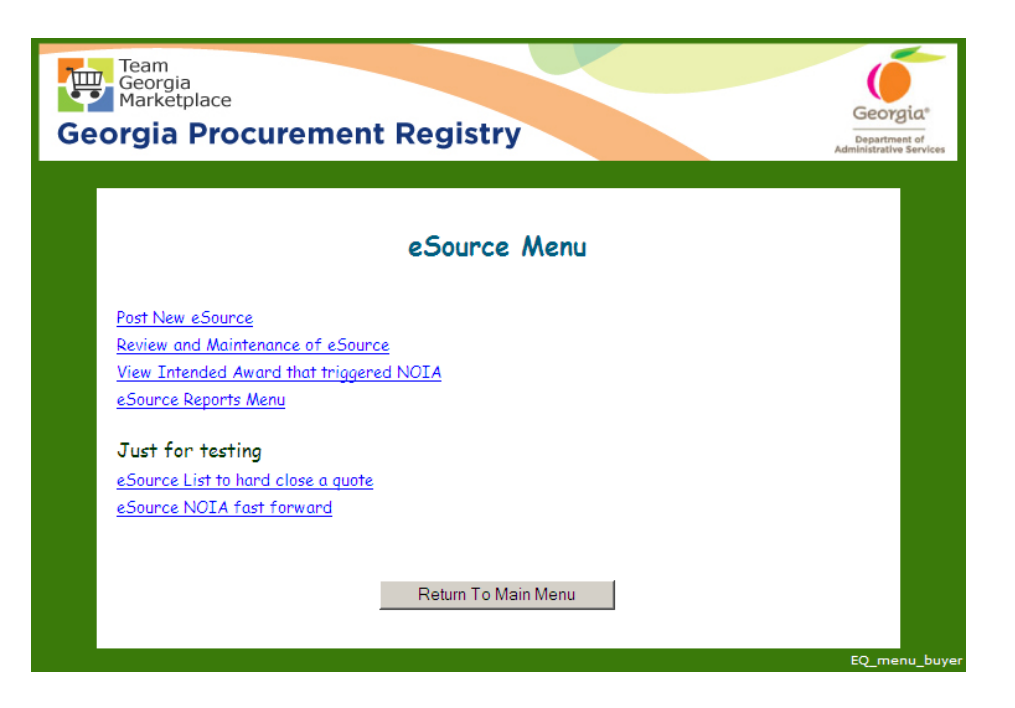

# <span id="page-16-0"></span>Posting a New Event

To post an event in eSource, you must review the Georgia [Procurement Manual \(GPM\)](http://www.doas.ga.gov/StateLocal/SPD/Docs_SPD_General/GeorgiaProcurementManual.pdf) and follow the guidelines and recommendations for posting times.

In addition, it is recommended that you organize the information and gather all necessary forms before you attempt to post an event in eSource.

## <span id="page-16-1"></span>*Posting Guidelines*

The length of time to post an event depends on the amount of the purchase and refers to the length of time the event remains open to suppliers so that they can respond to the requirements of the event.

In selecting the appropriate posting period, consider the complexity of the solicitation and an appropriate period of time for a supplier to review the solicitation, ask questions, and prepare a sufficient response.

The **GPM** provides guidelines on how long to post the solicitation. The table below provides the minimum and recommended length of time to post the solicitation. You must follow at least the minimum guidelines.

It is important that you follow the recommended posting time. Following these guidelines increases the possibility of receiving competitive responses from the suppliers.

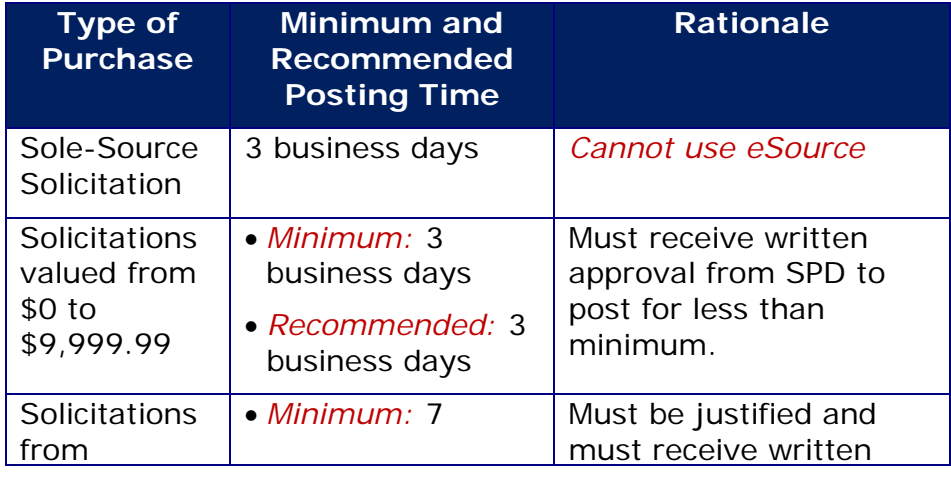

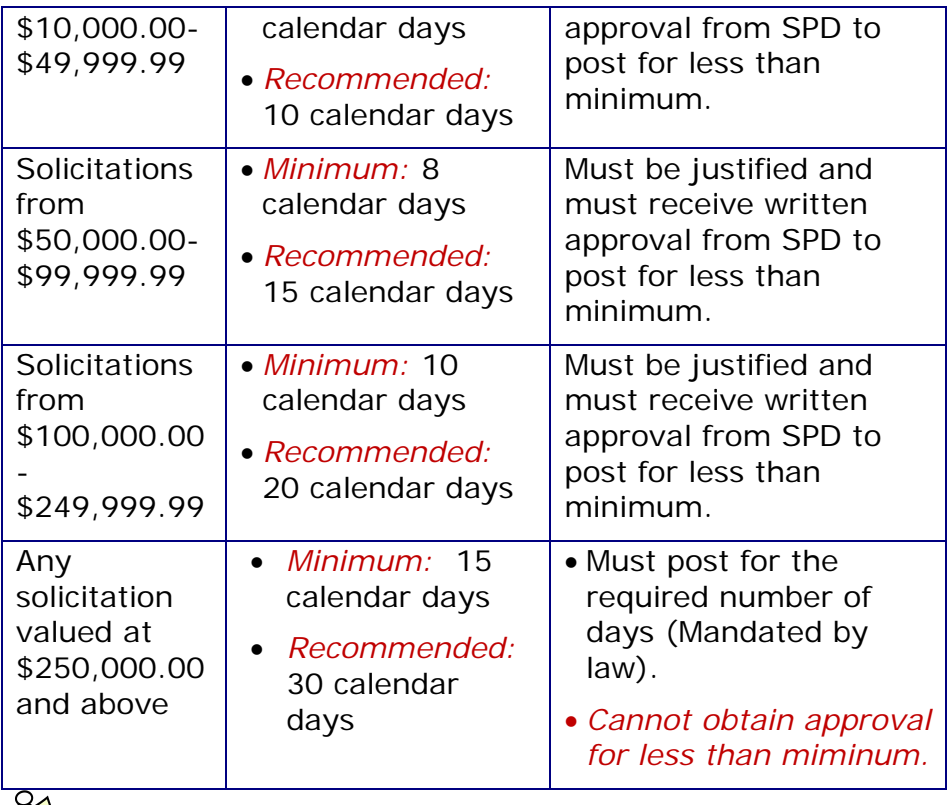

If you include a Supplier's Conference as part of the event, you must include an additional 5 business days between the date of the Supplier's Conference and date of the event closing.

If you need to use the minimum posting time, you must indicate a reason for doing so in your documentation. You should also indicate this same reason in the Comments section of the event.

Should there be a situation whereby you are in a position of having to post for less than the minimum number of days indicated by the **GPM**, you must submit a written request to the State Purchasing Division (SPD) with a detailed justification and receive written approval from SPD prior to posting the solicitation.

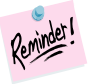

 If your request is approved, keep the written approval and justification as part of the procurement file.

# <span id="page-18-0"></span>*Getting Organized Prior to Posting*

Prior to posting a new event in eSource, follow these steps to help simplify the process.

- 1 Locate all documents you plan to attach to the eSource and save them in an easily retrievable location on your computer.
- 2 Determine all descriptions and comments you plan to include in your eSource and create them in a separate Word document from which you will be able to cut and paste onto your eSource. This is recommended because eSource does not have the spell check capability.
- 3 Decide on which [NIGP Codes](http://ssl.doas.state.ga.us/PRSapp/PR_nigp_keyword_selectionPUBLIC.jsp) you plan to use in your event. The *NIGP Code* was developed by the National Institute of Governmental Purchasing to bring efficiency to automated purchasing. NIGP Codes provide a coding structure for standardizing purchasing.
- 4 Because you are using eSource to post an RFQ, RFP, RFI or RFQC to the GPR, determine what other requirements you need as part of the event. This would allow you to be prepared to include additional documents as part of your specifications/requirements.

Below is a list of items that you could include as part of your event in eSource:

- Well-defined specifications or a clear description of scope of work
- Additional contractual terms and conditions
- Delivery requirements
- Quality expected, including performance requirements
- Samples required, if necessary
- Packaging requirements
- Warranty information
- Insurance and/or bonds requirement, if applicable
- Pre-bid conference or site visit information, if applicable, (must not be less than 5 business days before eSource closing date)
- References required, if necessary
- Training requirements
- Maint*e*nance or installation requirements
- Whether or not you are going to ask suppliers to submit
- Discount options for early payment
- Asking suppliers to specify the length of time their

pricing is good for (since eSource allows for reawarding)

• Asking the supplier if the P-card is accepted

## <span id="page-19-0"></span>*Posting an Event in eSource*

1 To post a new event in eSource, start at the eSource Main Menu.

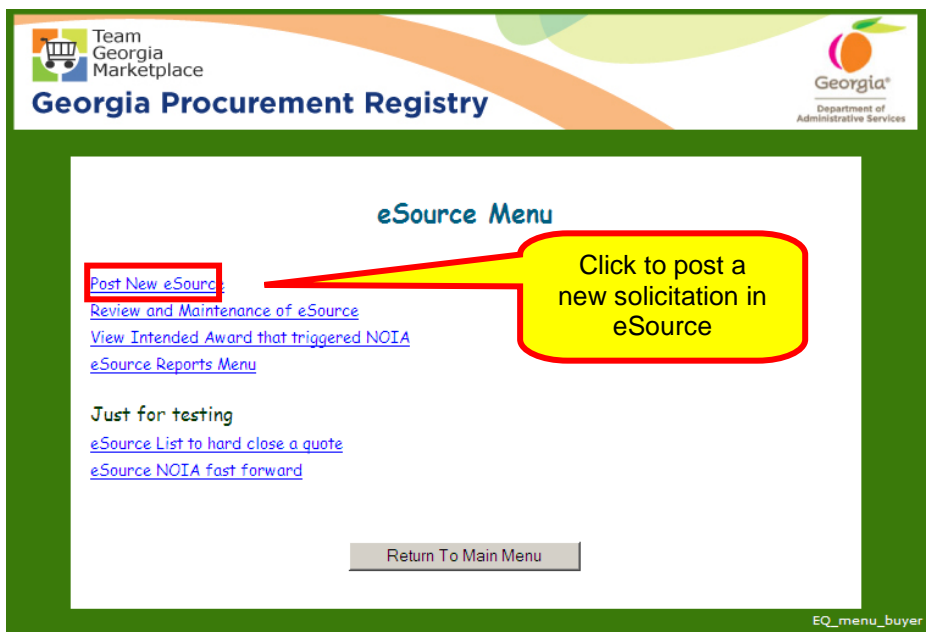

An event in eSource contains three distinct sections:

- Bid Process selection
- The Header Panel
- If a Request for Quote (RFQ), it contains line items. Otherwise, it contains attached documents that represent the requirements, questions, cost, etc.

As a result, you perform the posting process by completing two steps:

- Step 1: Completing the eSource Bid Process.
- Step 2: Completing the Header Panel Information.
- Step 3: Adding Line items (RFQ) or required documents (RFQ, RFI, RFQC, and RFP).

<span id="page-19-1"></span>Step 1 - Completing the eSource Bid Process

Once you click on Post New eSource, this screen displays. The eSource Bid Process allows you to identify the following information for the event you are about to post:

- *Bid Process* whether it is a Request for Quote (RFQ), Request for Proposal (RFP), Request for Information (RFI), or Request for Qualified Contracts (RFQC).
- *The Purchase Type* whether it is a State Entity Contract or an Open Market.
- *The Category Type* whether it is Goods, Infrastructure, IT, or Services. These categories are based on the four category types identified by the State Purchasing Division (SPD).

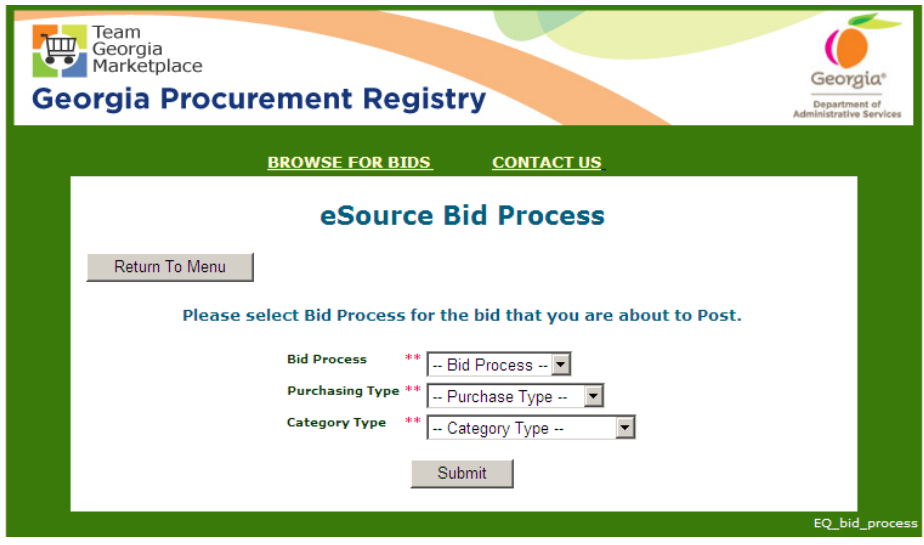

1 Drop down the list of selections under the **Bid Process** field. This allows you to select the method of procurement appropriate for the event.

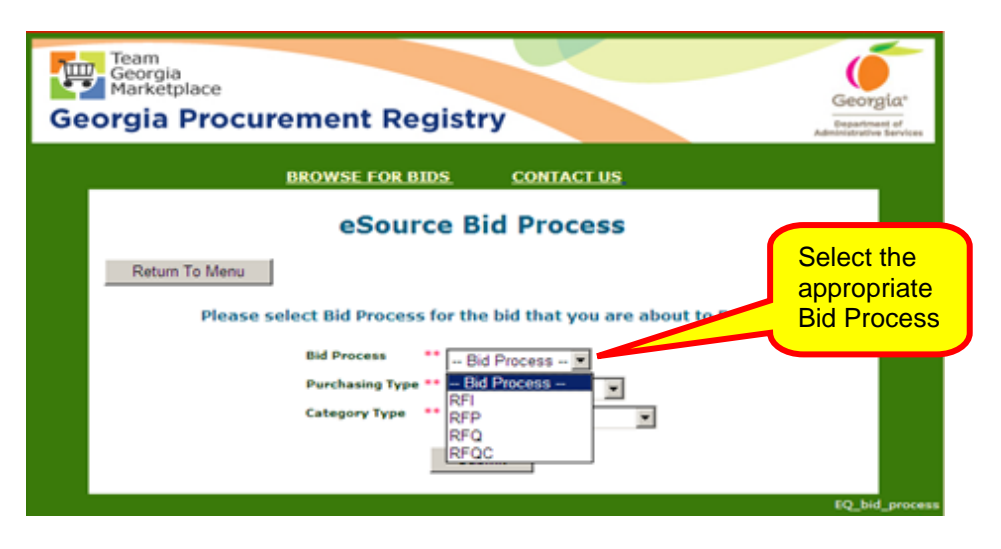

2 Click on the **Purchase Type** and select the appropriate type which represents your event.

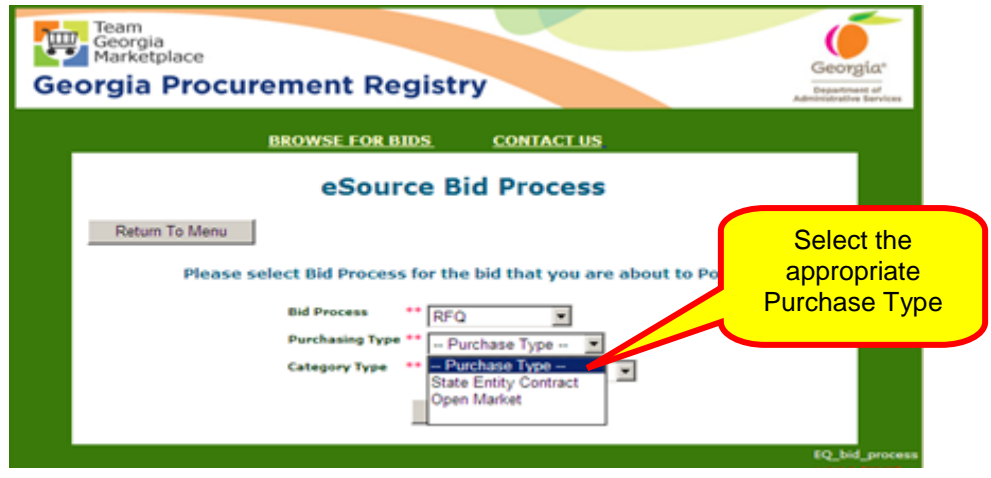

3 Click on the **Category Type** and select the appropriate category type for your event.

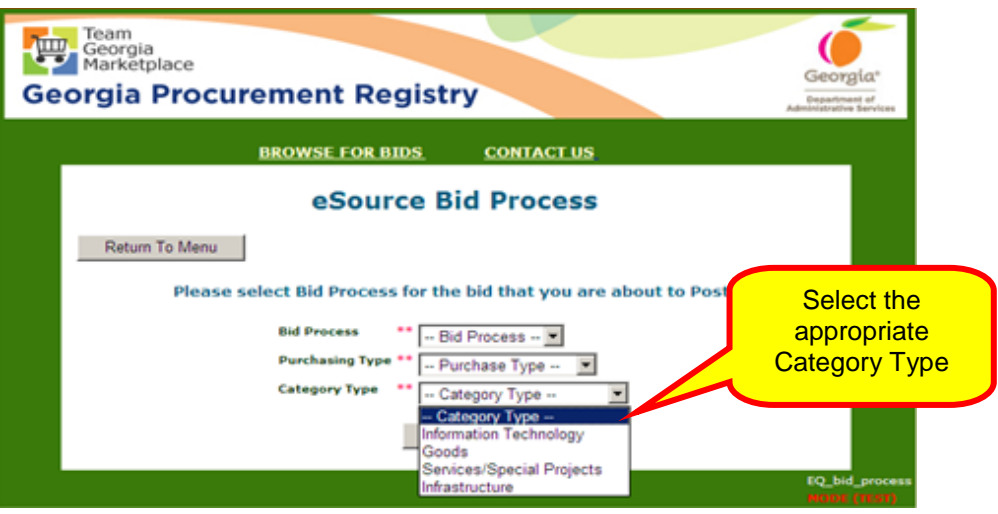

4 Once you have selected the appropriate Bid Process, Purchasing Type, and Category Type, click **Submit** to continue.

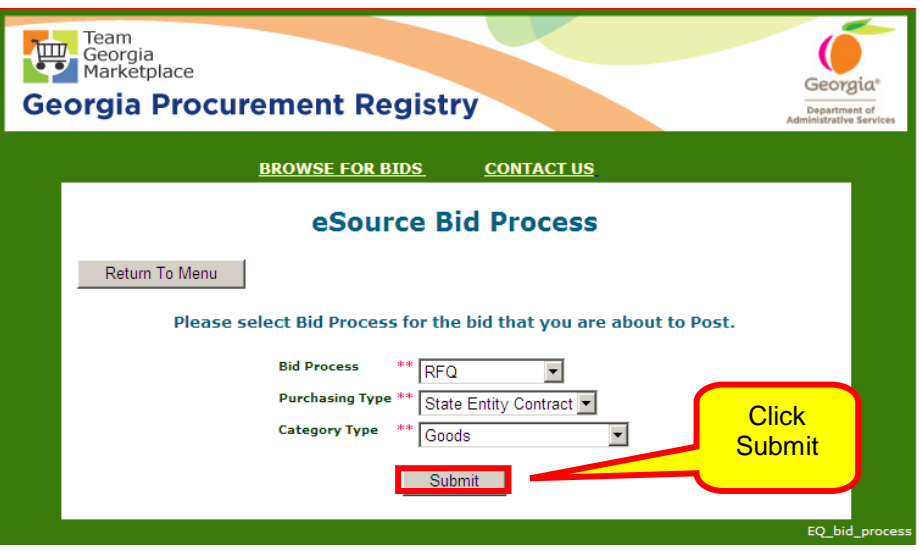

Once you click Submit, the next screen displays the *Header Panel*. The *Header Panel* contains general information about the entire event. That is, the information in this section applies to the entire event and not to individual line items contained in the event.

<span id="page-22-0"></span>Step 2 - Completing the Header Panel for the Event

The following steps assist you in completing the Header Panel.

On the Header Panel, enter the following information:

- Your name
- Your contact information
- Select the appropriate Fiscal Year from the drop down box.

To complete the Header Panel follow these steps.

- 1 Provide an easily-recognizable title for the event.
- 2 Include a summary description of the event.

୫ If you would like the supplier to submit discount information for early payment (for example, net 30), this is a good place to include that information.

Determine is a Supplier's conference will be conducted. Include information such as date and time, location any special details related to the conference.

3 Enter the estimated amount of the event.

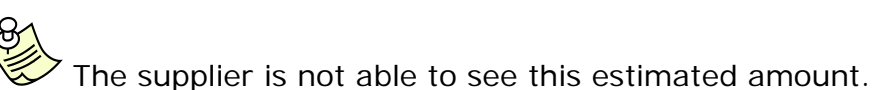

4 Select the date when the event is to close. The screen includes a chart containing the posting event guidelines.

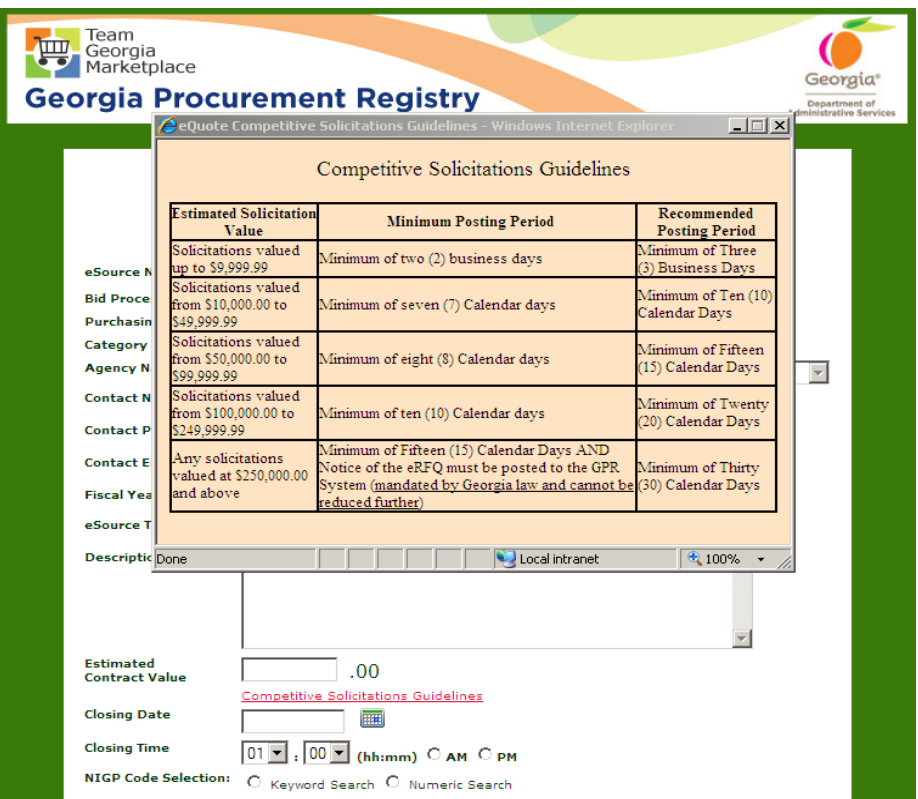

5 Use the calendar that displays to select the date when the event is to close. Only dates that display in black are available. Once you click on the date, it populates the date in the appropriate field.

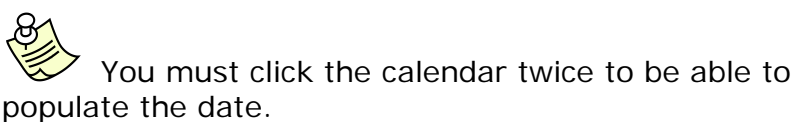

6 Select the time when the event is to close. The time must be between 8:00 am and 5:00 pm.

Remember to indicate AM or PM once you select the time.

The next step in the process is to indicate whether your event will include an offeror's conference. The purpose of an *Offeror's Conference* is to provide the supplier community with an opportunity to ask questions specific to the event and/or view the location in which the services are to be rendered or delivered.

## **Entering Offeror's Conference Information in your Event**

You can conduct an *Offeror's Conference* for an event. The purpose of an Offeror's Conference is to provide the supplier community with an opportunity to ask questions specific to the event and/or view the location in which the services are to be rendered or delivered.

It is recommended that the decision to hold an Offeror's Conference be made at the initial posting. However, if holding an Offeror's Conference is determined after the posting, but prior to the close of the event, the issuing officer may still alert the suppliers participating in the solicitation by editing an event and updating the Header Panel.

- 1 Determine if the offeror's conference is to be mandatory or optional by highlighting the appropriate selection.
- enter additional information. ाटणा च e Source Title Digital Printers Description Procure Digital Printers and Cables for State  $\sim$ emplovees. Click to enter Offerors' Estimated<br>Contract Value 50000 .00 Agency RFQ\_DPA: Unlimited **Conference** Competitive Solicitations Guidelines **Information Closing Date**  $08/31/2010$ **Closing Time**  $\overline{\phantom{aa}}$  $\sqrt{a}$ Select conference Offerors' Conferen Enter Offerors' Conference Information **IN**A statusN/A Numeric Search Optional Mandatory Check to delete NIGP 20479 --- Printers, Digital. 20476 --- Printers, Inkjet. 5 60072 --- Multi-Function Office Machines (Combination of Fax-Copier-Scanner-Printer, etc.). Assign NIGP Codes Documents: Please complete the required eRFQ document and attach it to this
- 2 Click on the **Offeror's Conference Information** button to

3 Enter all information to the fields contained with this screen.

Event via the Attach eRFO Template button. Attach eRFQ Template

When you have completed the entry of information, click on **Save offerors' Conference information and return to eSource Posting** button.

You must conduct an offerors' conference *no later than 5 days preceeding the close of the event*. For example, if the close of the event is to occur on January  $10<sup>th</sup>$ , you must hold the offeror's conference no later than January  $5<sup>th</sup>$ .

The calendar selection of the Offeror's Conference date field will not allow you to select a date within the 5-day window to the closing of the event.

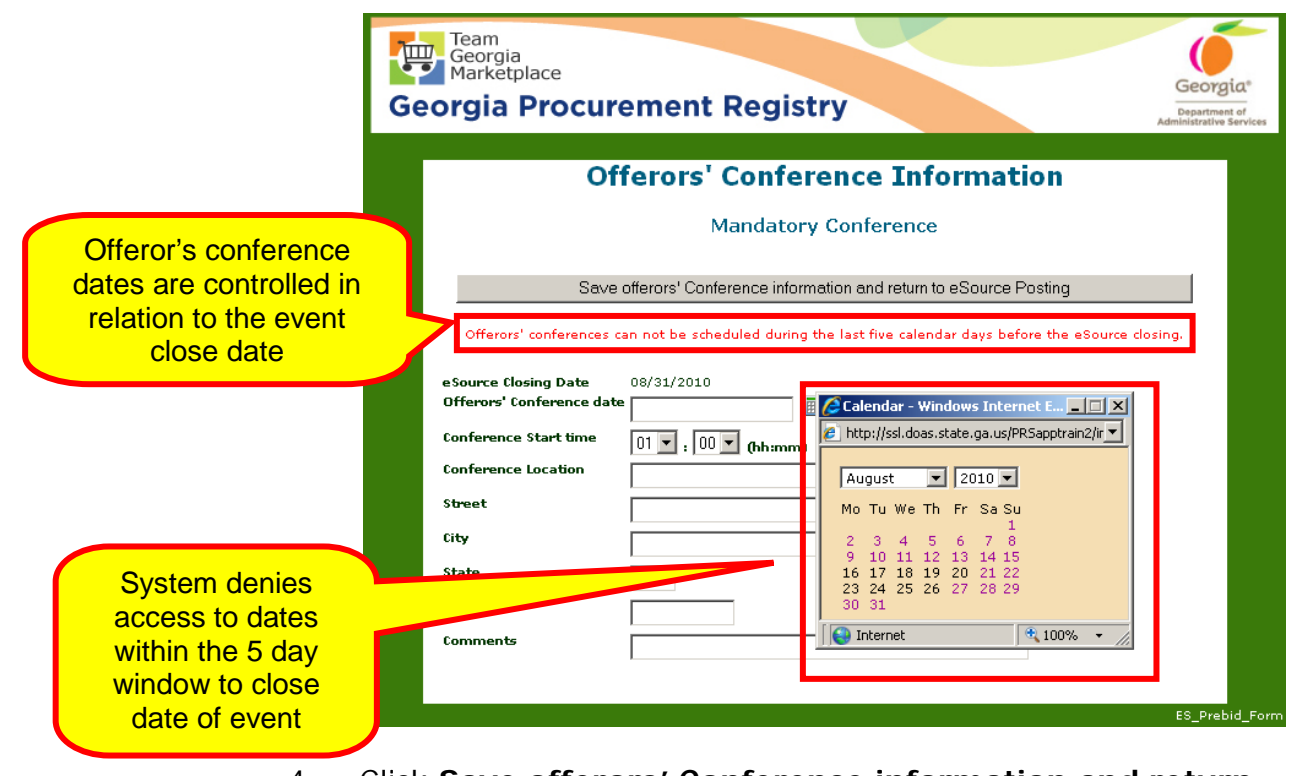

4 Click **Save offerors' Conference information and return to eSource Posting** button.

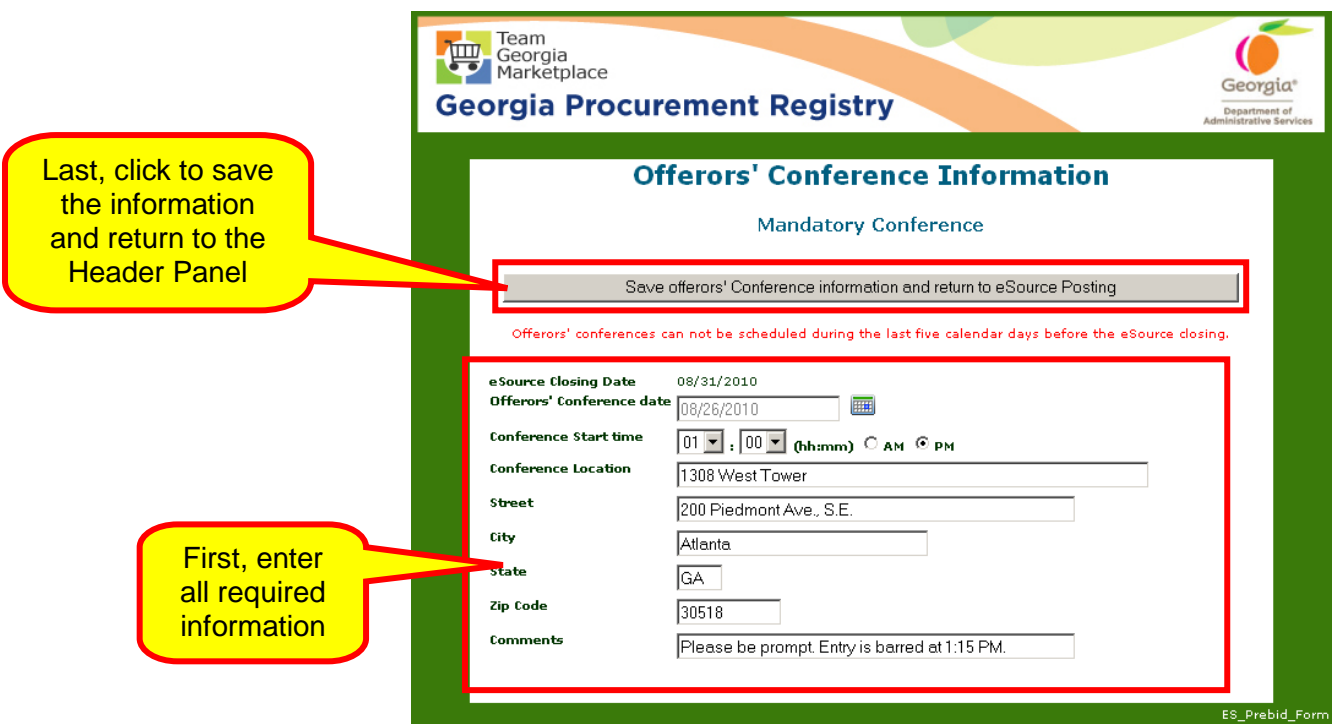

The following screen displays the information that suppliers view related to the offeror's conference information. You can attach additional documents or include additional information in the Description field related to the offeror's conference.

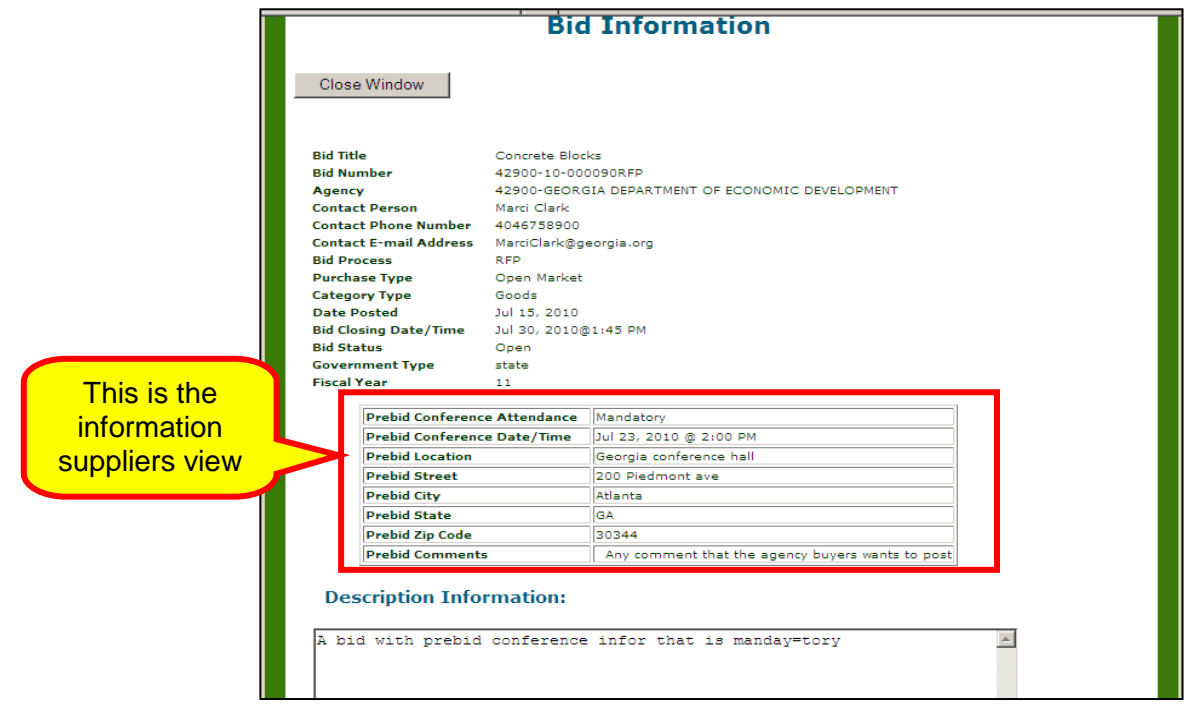

The next step in the process is to enter the **NIGP codes**. The

[NIGP Commodity/Services Code](http://en.wikipedia.org/wiki/NIGP_Commodity/Services_Code) is an acronym for the National Institute of Governmental Purchasing Commodity Services Code. The NIGP Code is a coding taxonomy used primarily to classify products and services procured by state and local governments.

The classification system was developed in the mid 1980s as a result of efforts by public procurement officials in Texas, Oklahoma, Florida, Illinois and other states, cities and counties to provide a mechanism to classify the products and services that used in public procurement. The NIGP Code is now the standard taxonomy for classifying vendors and spend data for 33 states and thousands of local entities within North America.

### **Assigning NIGP Codes to the Header of an Event**

Because the [NIGP codes](http://ssl.doas.state.ga.us/PRSapp/PR_nigp_keyword_selectionPUBLIC.jsp) apply to the entire event, you select and assign NIGP Codes at the Header level. There is no limit to the number of 5-digit NIGP Codes that you can assign to an event in eSource.

You can assign NIGP Codes to your eSource using the following methods:

- Using the keyword search technique
- Using the numeric search technique

#### Assigning NIGP Codes Using the Keyword Search Method

If you do not know the NIGP Code number of the items/services you are trying to purchase, you use the Keyword Search method to assign NIGP Codes to your event.

1 Make sure to activate the Keyword Search button. Then, type in the word or words describing the purchase. This example uses *pants* for the search.

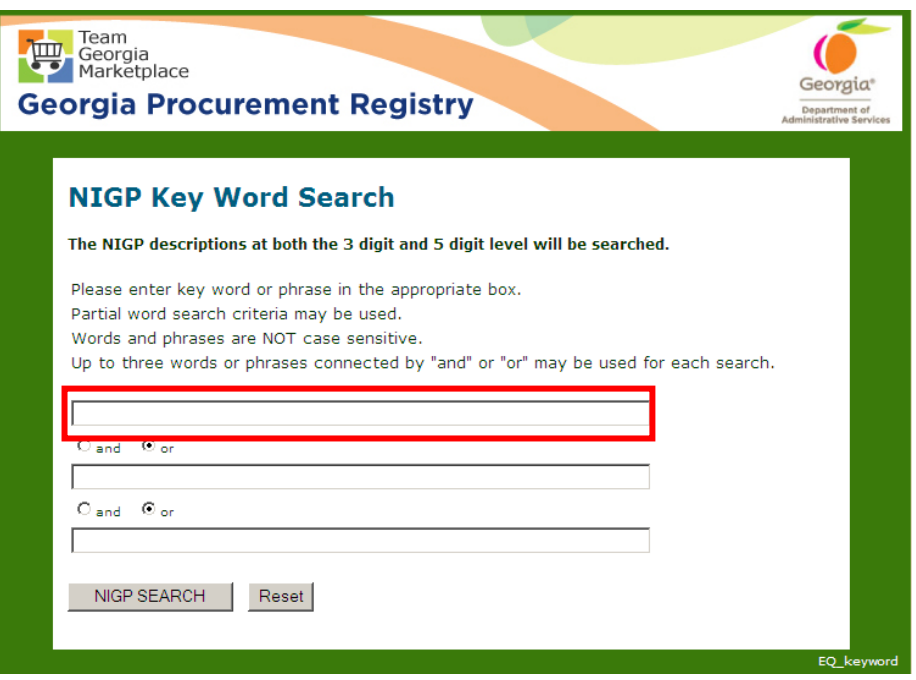

2 The following is the result of the search using the keyword *pants*.

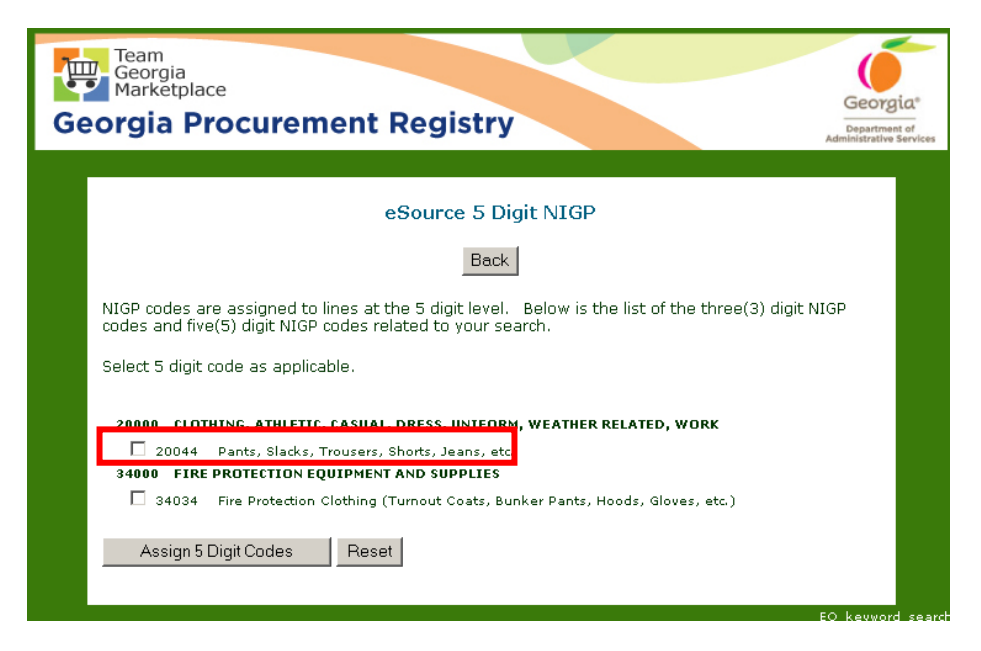

- 3 At this point, place a check mark next to the NIGP Code you will be using for your event. In this example, 20044 was used.
- 4 Once you have selected all applicable NIGP codes, click on the **Assign 5 Digit Codes** button to assign the selected NIGP codes. You can assign additional NIGP codes using this same method. For example, shirts (20077) and socks (20151).

eSource inserts the selected NIGP Codes into the Header section of your event.

5 Once the NIGP codes are correct and complete, click the Attach eRFQ Template button.

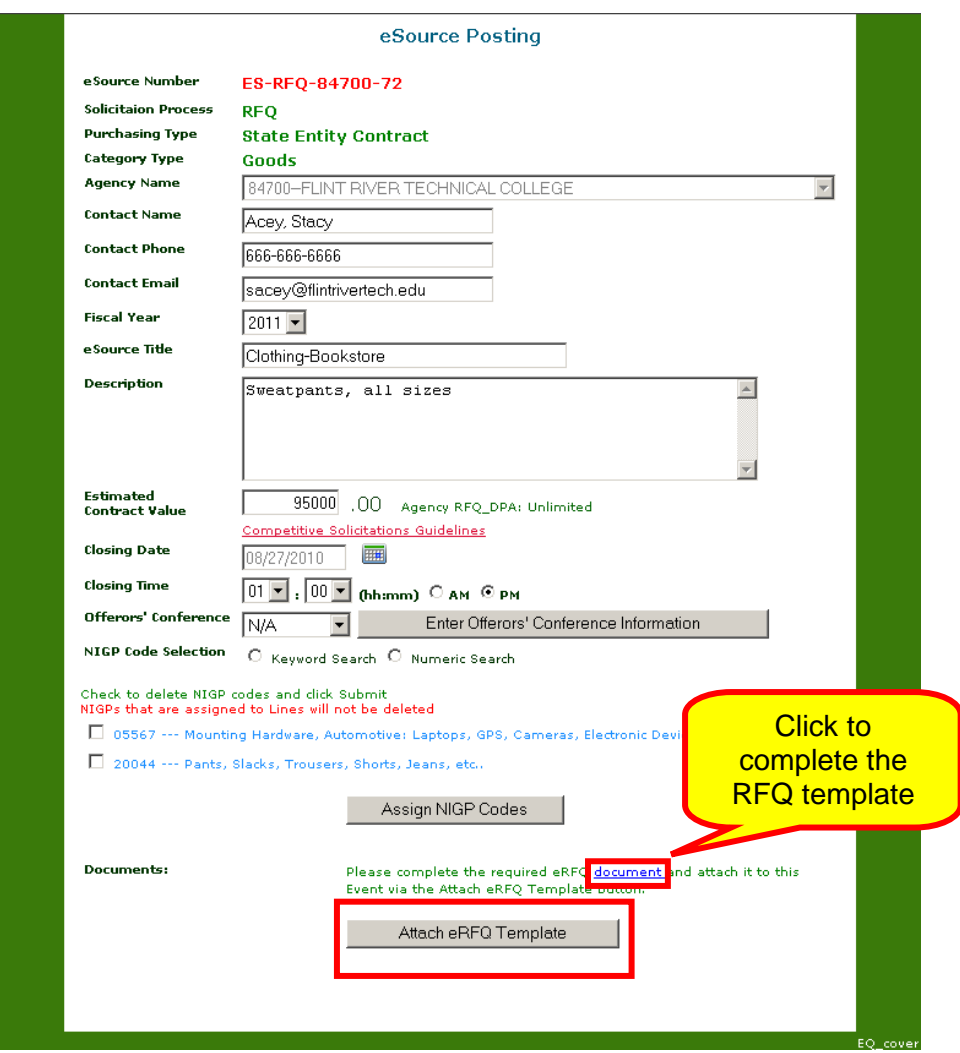

It is recommended that you complete the RFQ template prior to the posting process. However, if you have not previously completed this step, you can make the necessary changes/additions and/or deletions to the the RFQ template at posting time by clicking on the blue hyperlink titled document.

When completing the RFQ template at posting time, the following screen displays. Make all changes indicated in the grey fields of the document, follow the instructions in text

highlighted in geen. Then, save the document on your PC and name it appropriately to make it easier to be found for upload.

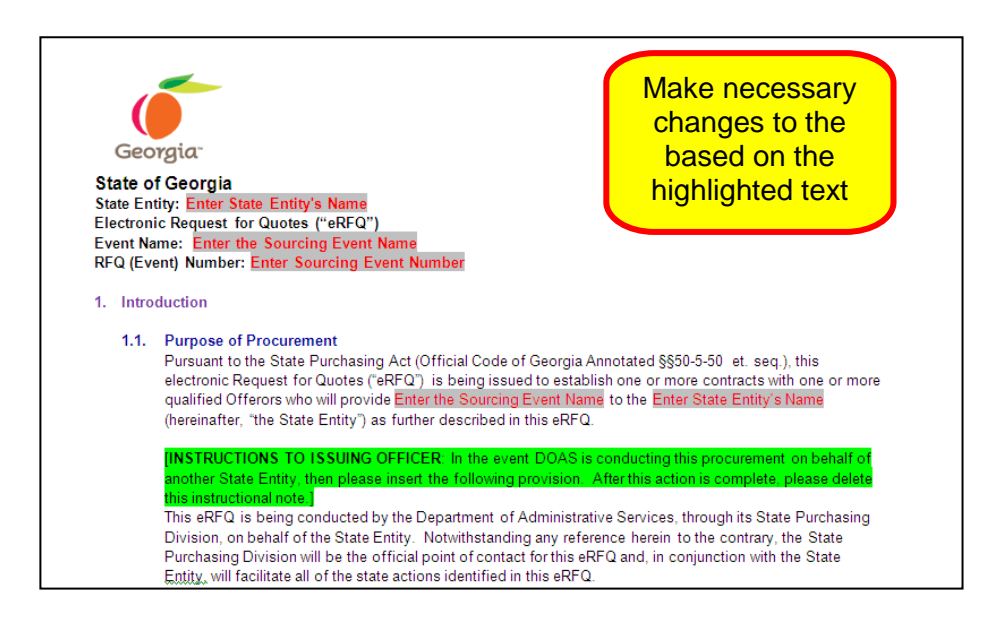

## Assigning NIGP Codes Using the Numeric Search Method

1 If you know the [NIGP Code\(s\),](http://ssl.doas.state.ga.us/PRSapp/PR_nigp_keyword_selectionPUBLIC.jsp) use the numeric search. Then, click the **Numeric Search** button.

The first screen shows 3-Digit NIGP Codes. You select the 3 digit NIGP Code first. Then, you select the 5-digit NIGP code that you will use in your event. The 5-digit NIGP code narrows down the search to a more specific description of what you need. This example shows the purchase of clothing and clothing accessories. Therefore, search and select the 200 and 201 codes.

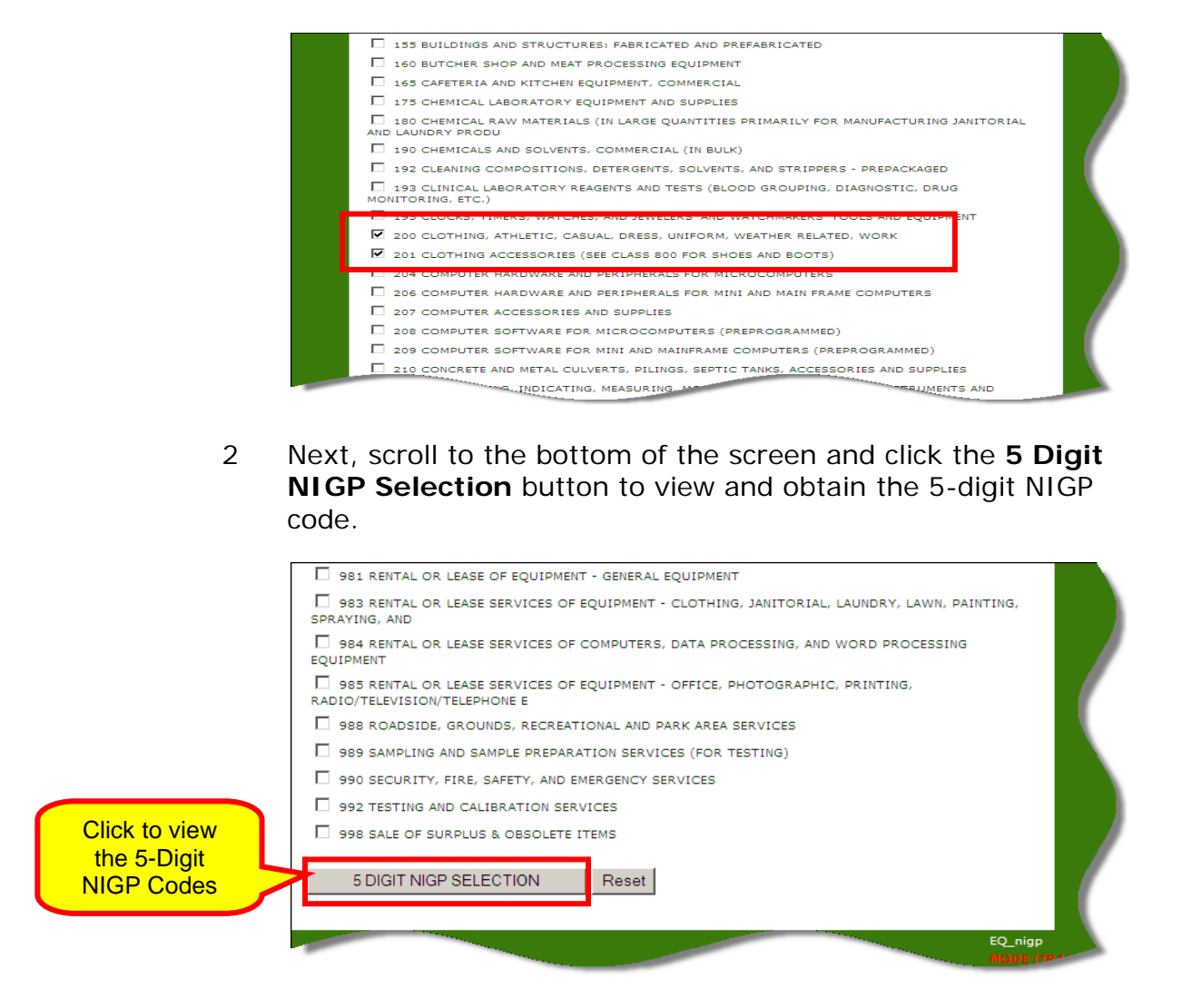

- 3 When you click the 5 Digit NIGP Code Selection button, the eSource 5-digit NIGP screen displays to allow you to select the appropriate 5-digit NIGP code(s) for your event.
- 4 To assign the applicable 5-digit NIGP code(s) to your event, you follow the same steps in the Keyword Search technique described in the previous section.

### **Deleting NIGP Codes from your Event**

1 To delete an NIGP Code, simply check the box next to the code you want to delete. Then, click the **Submit** button.

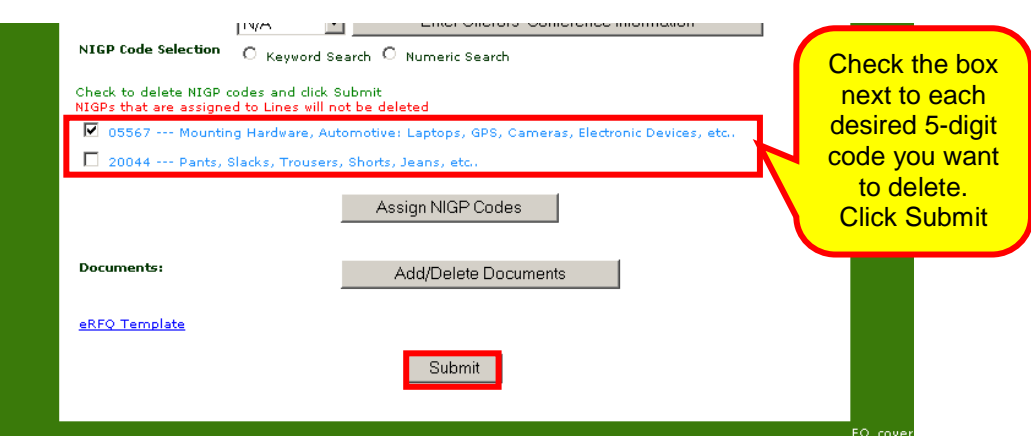

When you click the Submit button, a prompt displays to verify if you want to delete the selected code(s).

### **Adding Documents to the Header of an Event**

You can add an unlimited number and types of documents to the Header section of your event in eSource with the only limitation being that the documents cannot exceed 50 megabytes.

Do not add documents that include an RFQ number. The eSource number replaces the RFQ number.

The **Add Documents function** allows you to add documents such as Terms and Conditions or a state-entity specific contract.

1 To add a document, click the button **Add/Delete Documents.**

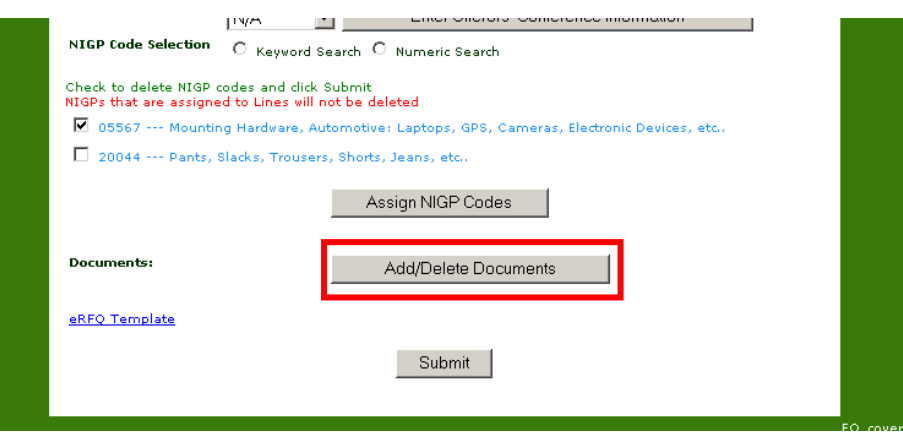

2 The following screen displays. Click the **Browse** button to locate the file you want to add to your event.

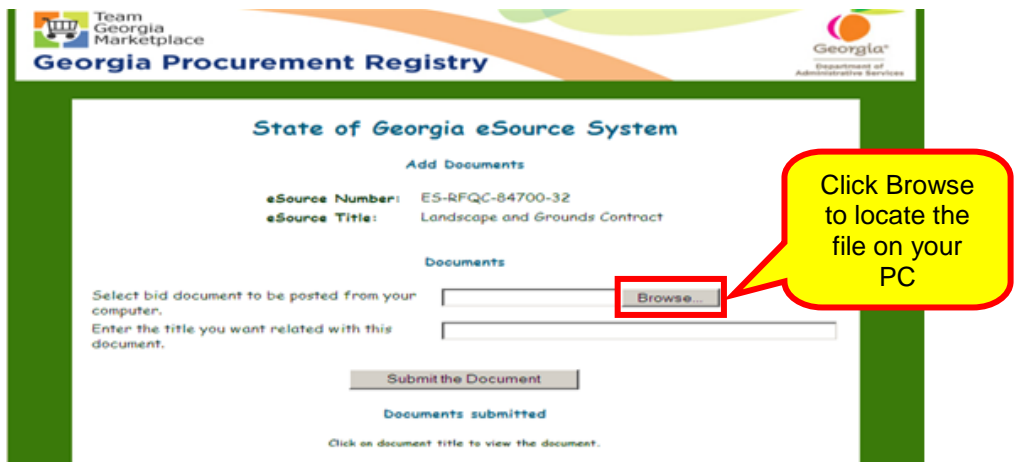

When you click Browse, the following screen displays. This screen allows you to select the document or file you wish to add to the Header section of your event.

3 Find and select the document you want to add. Then, click **Open**.

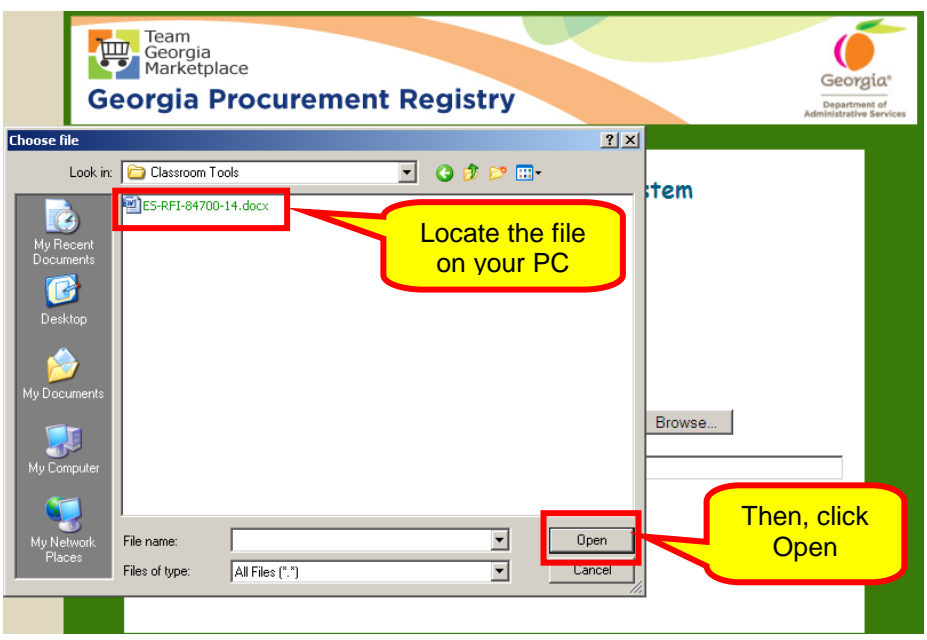

eSource uploads the selected file and displays it next to the Browse button.

4 Name the document. Then, click Submit the Document.

Do not use any special characters such as  $*$  or  $#$  when naming the document.

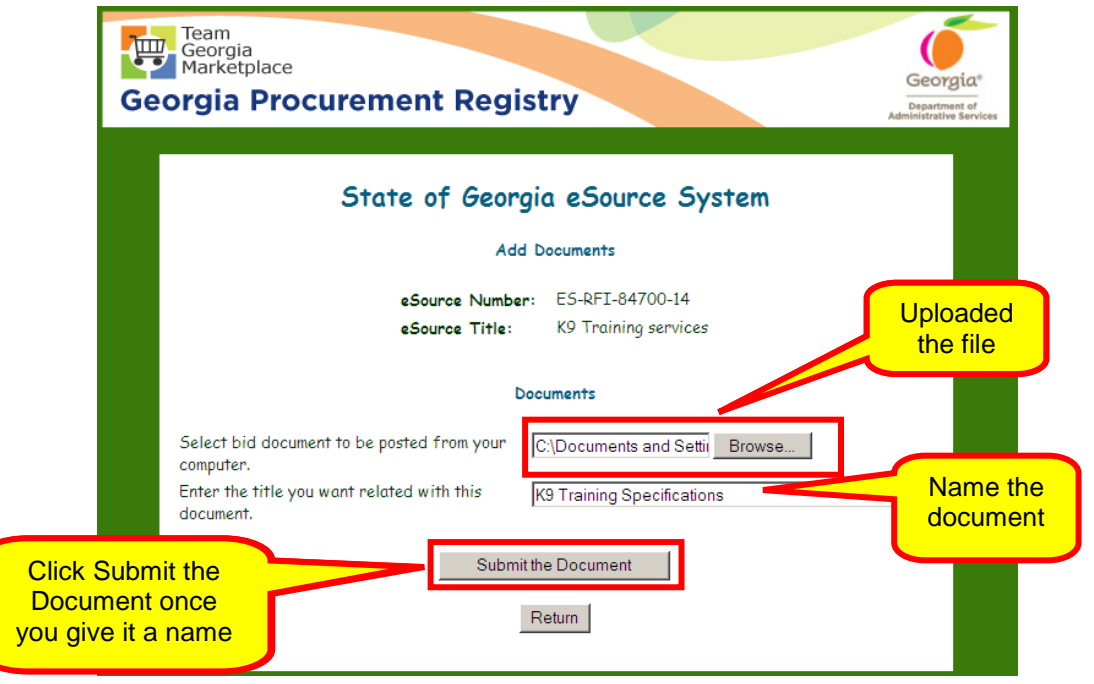
5 Once you click Return, the following screen displays showing the assigned NIGP Codes and the attached document.

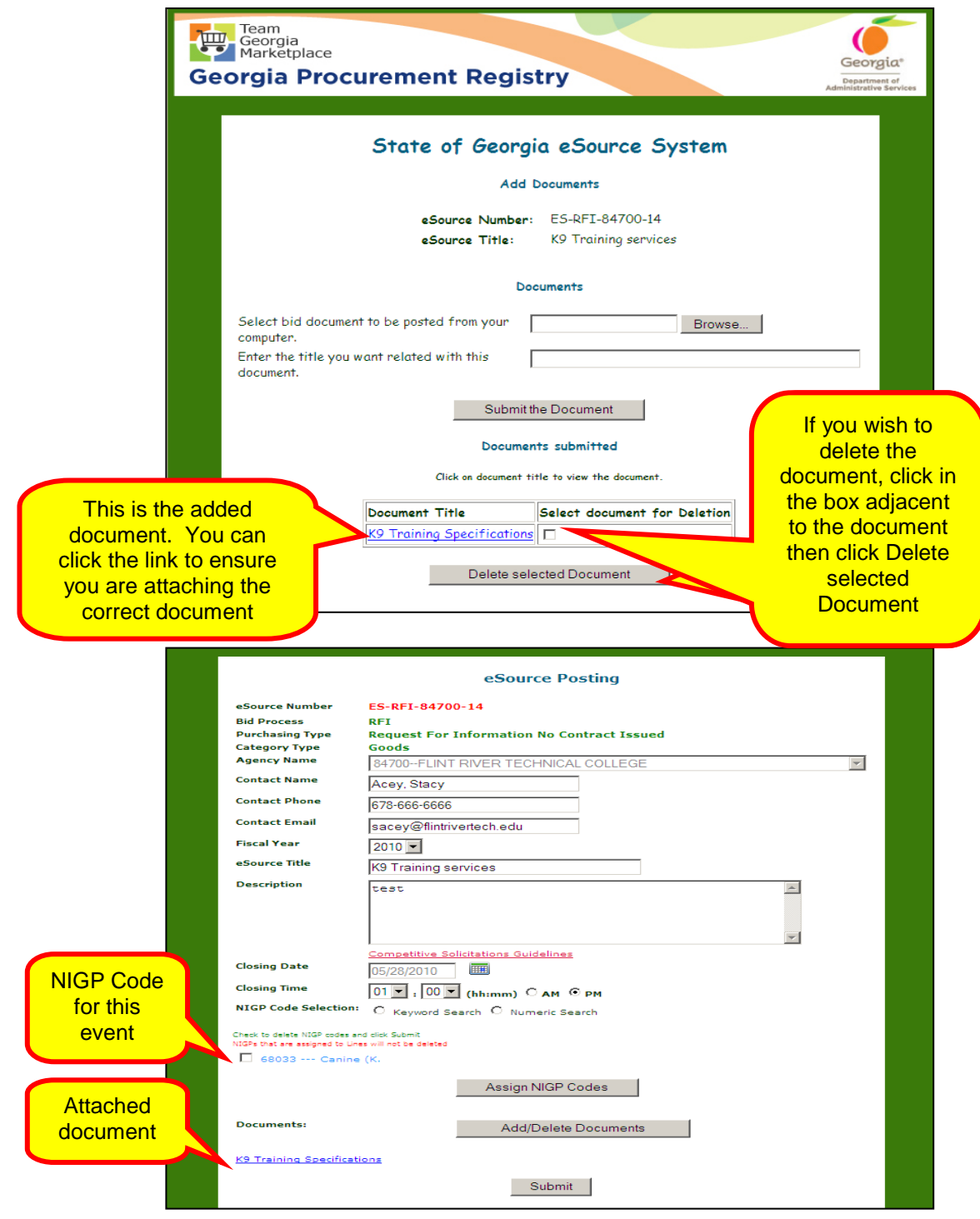

6 Click the **Submit** button to return to the Header Panel, now in light blue, showing the assigned NIGP Codes and the attached document(s).

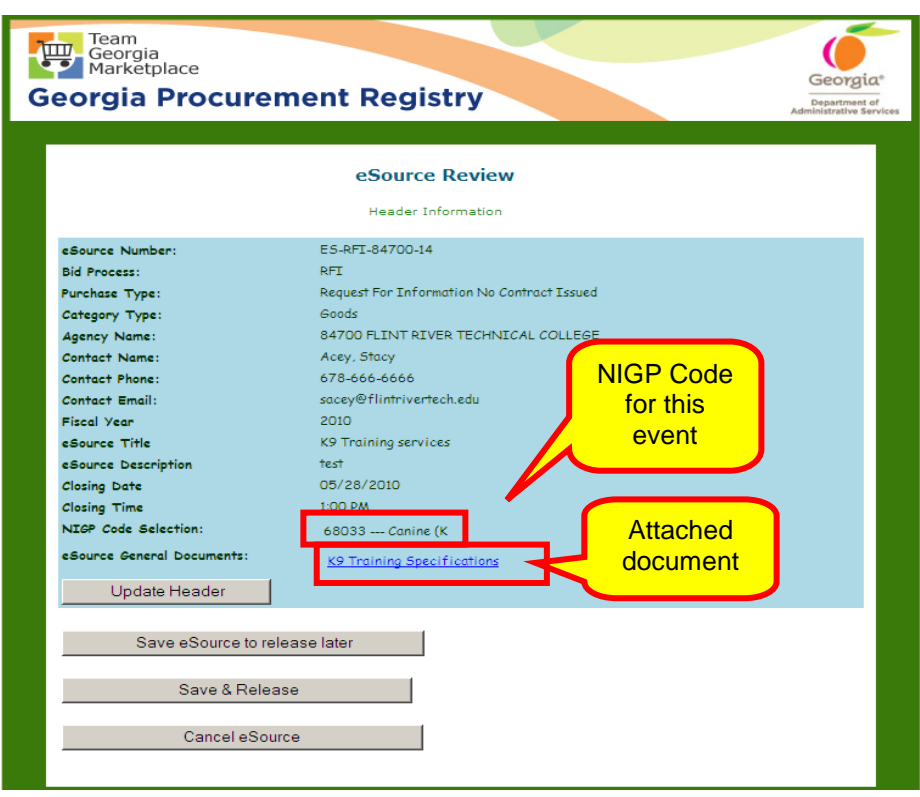

Because the Terms and Conditions linked to eSource are very general, it might be necessary and is *strongly recommended* that you add event-specific terms and conditions or a state-entity contract to the event.

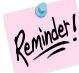

The supplier must agree to the Standard Terms and Conditions included in the event or any additional terms.

Remember that both the state entity and the supplier must sign the Standard Terms and Conditions. The Issuing Officer should include the ability for the supplier to submit exceptions to the Standard Terms and Conditions with his/her response to the event requirements. You can approve and incorporate exceptions to the contract or the Terms and Conditions when you post the award.

Non-state governmental entities can add terms and conditions specific to their organization.

### **Updating the Header Panel of an Event**

1 To update the Header Panel, simply click **Update Header**. By clicking Update Header, you display the exiting Header to allow you to add or delete NIGP Codes, add or delete documents, and/or change closing dates/times, etc.

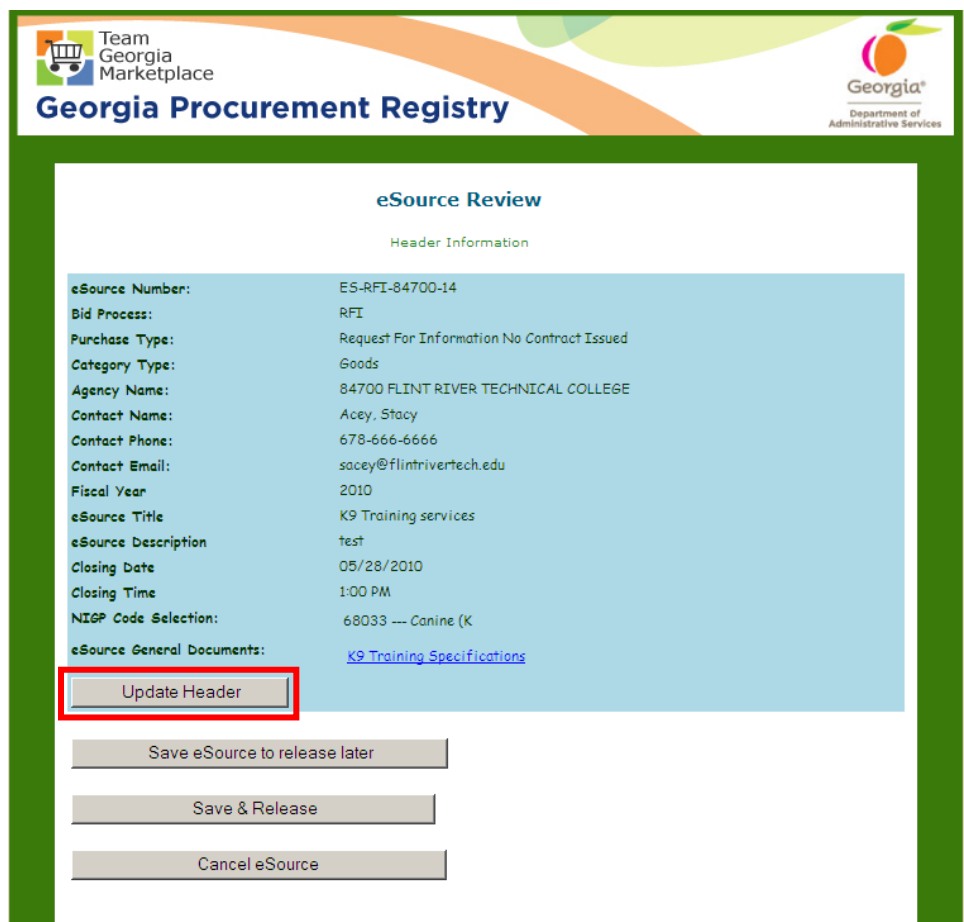

On this screen, you can also Save this event to release at a later date, Save and Release (if you are ready to post on the GPR), or Cancel the event in its entirety.

#### **Saving an Event in eSource to Release Later**

You can save an event in eSource for up to 30 calendar days and retrieve it later. You can save an event once you have completed the Header Panel of the event.

1 To save an event in eSource, click **Save eSource to Release** 

**Later**.

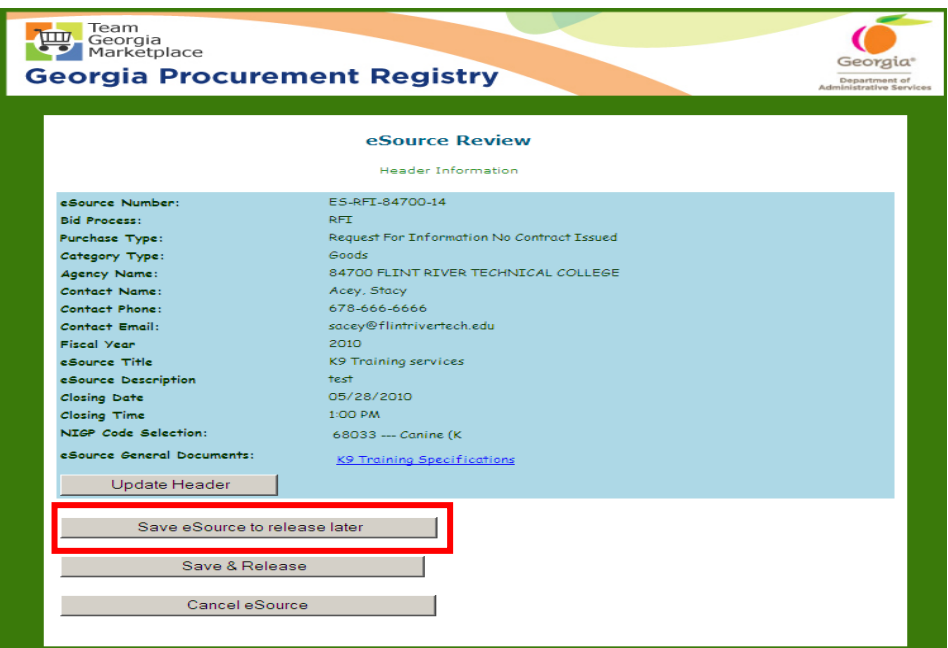

Once you click Save eSource to release later, this screen displays to inform you that the event has been saved for 30 calendar days.

2 Click **Return to Menu** to display the eSource main menu.

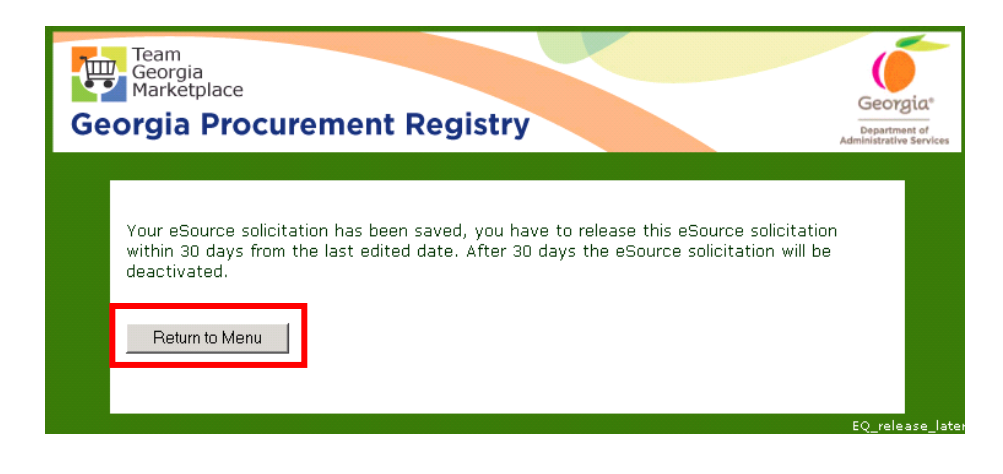

#### **Accessing a Saved Event to Release Later**

To access a saved event in eSource, display the eSource main menu.

1 Click **Review and Maintenance of eSource.**

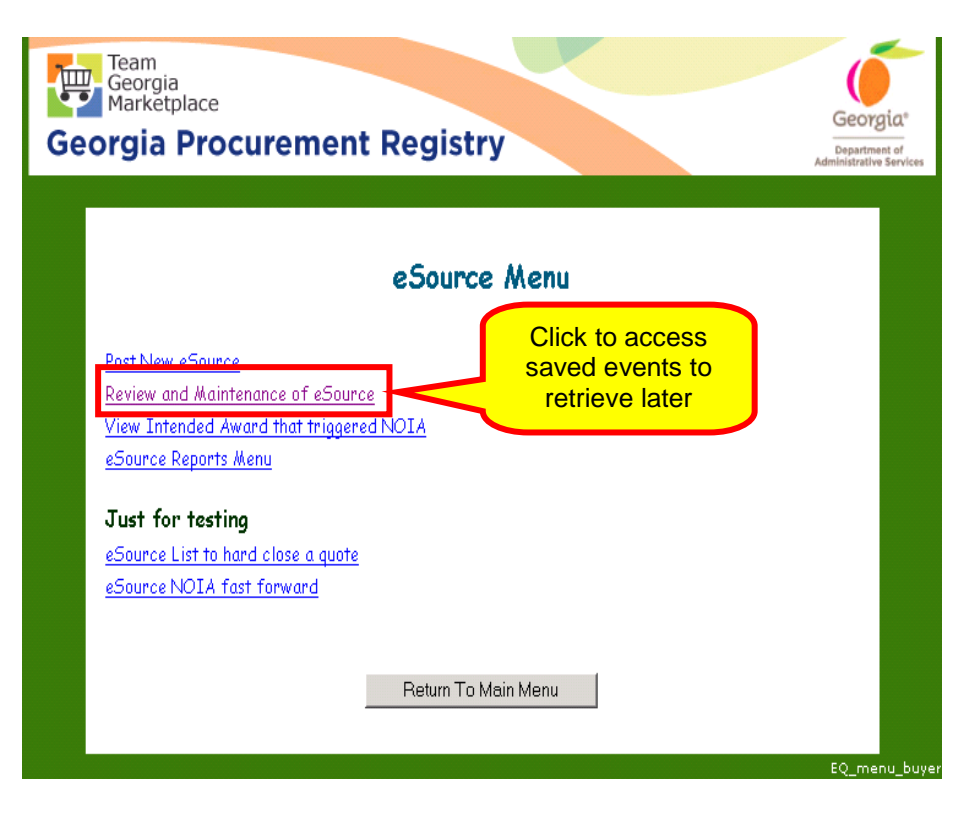

The following screen displays to allow you to select events with the following status:

- All events (closed, open, etc.)
- Events that are open
- Events under evaluation
- Events that have been awarded
- Events that have been canceled
- Events that were closed by the Issuing Officer
- RFQC or RFI events that have been completed
- 2 To access the saved events to retrieve later, click **Saved eSource Bids**.

Notice that the status selection defaults to Open.

3 Click **Next**.

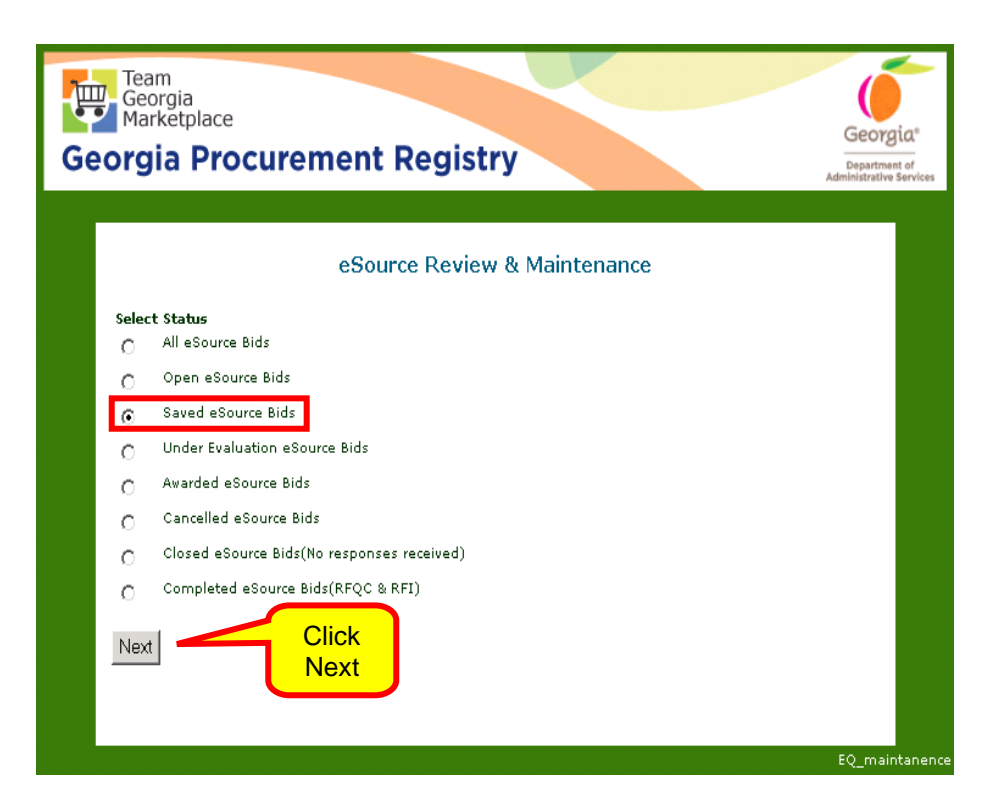

4 When the list of saved events displays, find the correct Saved event and click on it to open it.

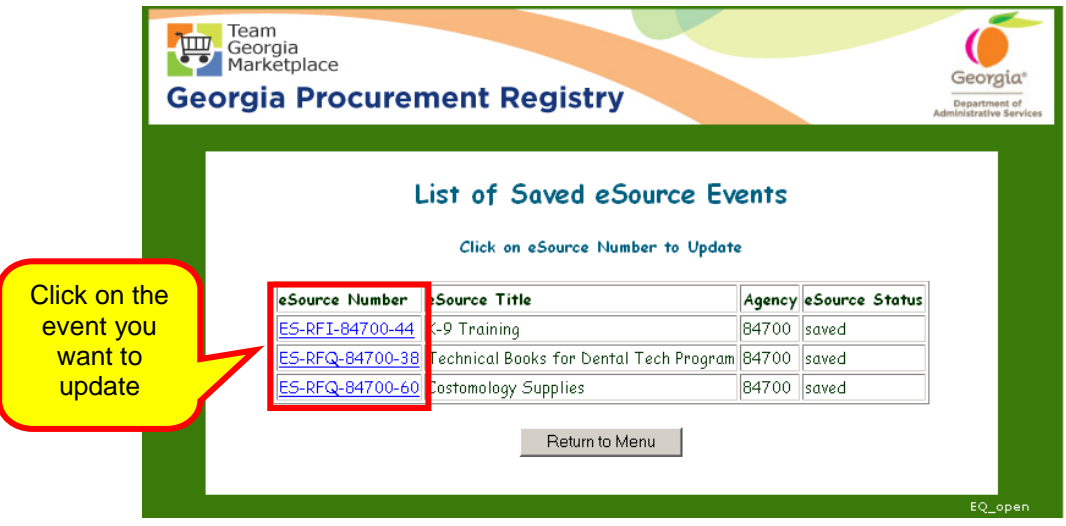

Posting a Request for Information (RFI)

You use a *Request for Information (RFI)* to obtain supplemental information or obtain all the necessary information to create the requirements of an anticipated event.

When you use an RFI, you simply request information, you do not request price. Therefore, you cannot award using this method.

To post an event in eSource, you must review the Georgia Procurement Manual (GPM) and follow the guidelines and recommendations for posting times.

In addition, it is recommended that you organize the information and gather all necessary forms before you attempt to post an event in eSource.

- 1 To post an RFI, follow the steps for **Posting an Event in** [eSource.](#page-19-0)
- 2 Follow the steps to:
	- Step 1 [Completing the eSource Bid Process.](#page-19-1) Select RFI.
	- Step 2 [Completing the Header Panel for the Event](#page-22-0)
		- o [Enter Offeror's Conference Information in your](#page-25-0)  [Event](#page-25-0)
		- o [Assign NIGP Codes Using the Keyword Search](#page-28-0)  [Method,](#page-28-0) or
		- o [Assign NIGP Codes Using the Numeric Search](#page-31-0)  [Method](#page-31-0)
		- o [Add Documents to the Header of an Event](#page-33-0)
- 3 Once you finish completing the Header Panel, click **Submit**.
- 4 Click **Save and Release** to notify the selected suppliers of this event.

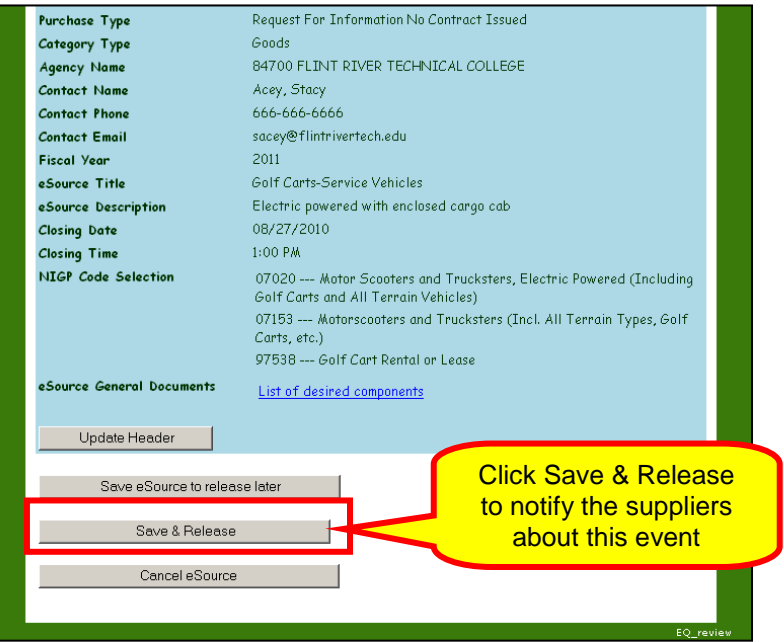

Once you click on Save & Release, the following screen displays.

5 Click **Next** to continue with the posting of the RFI. The following screen displays.

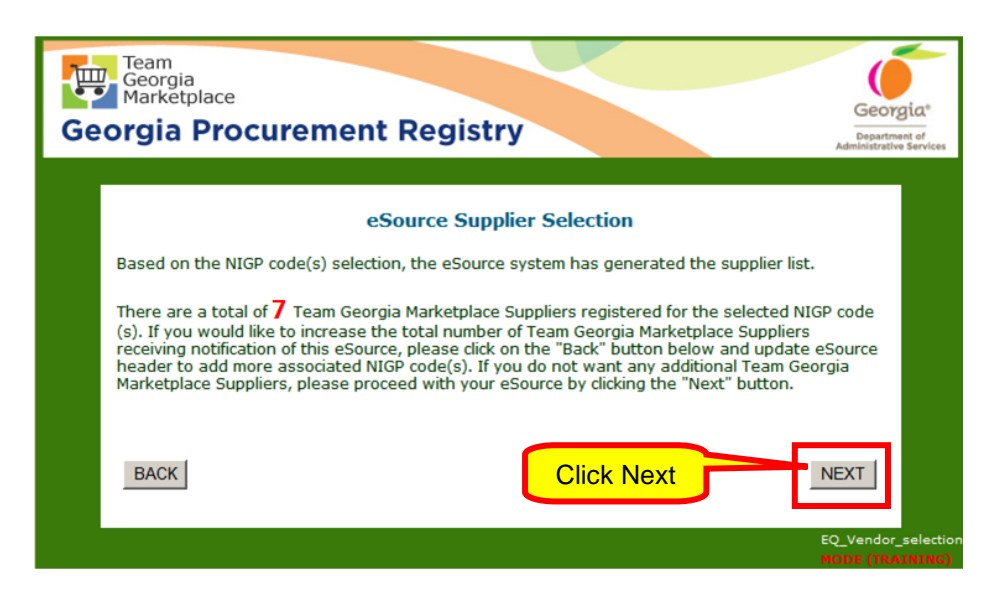

6 Click on **Accept Supplier List** to complete the posting process.

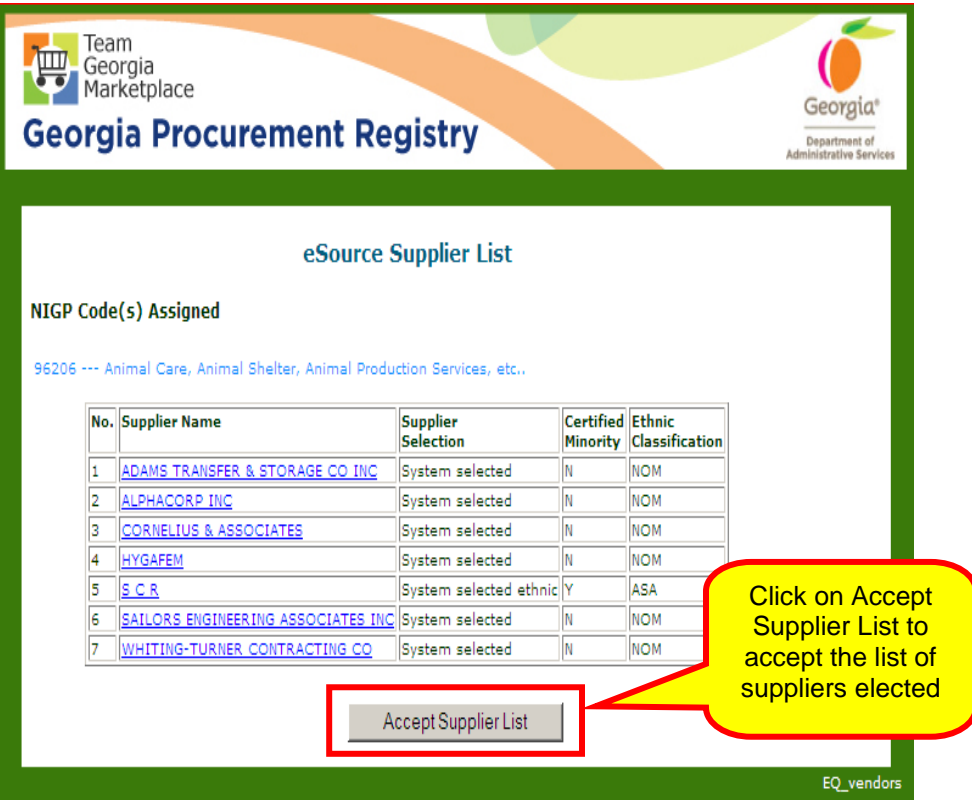

The next screen shows the supplier names of all who have been contacted regarding this event.

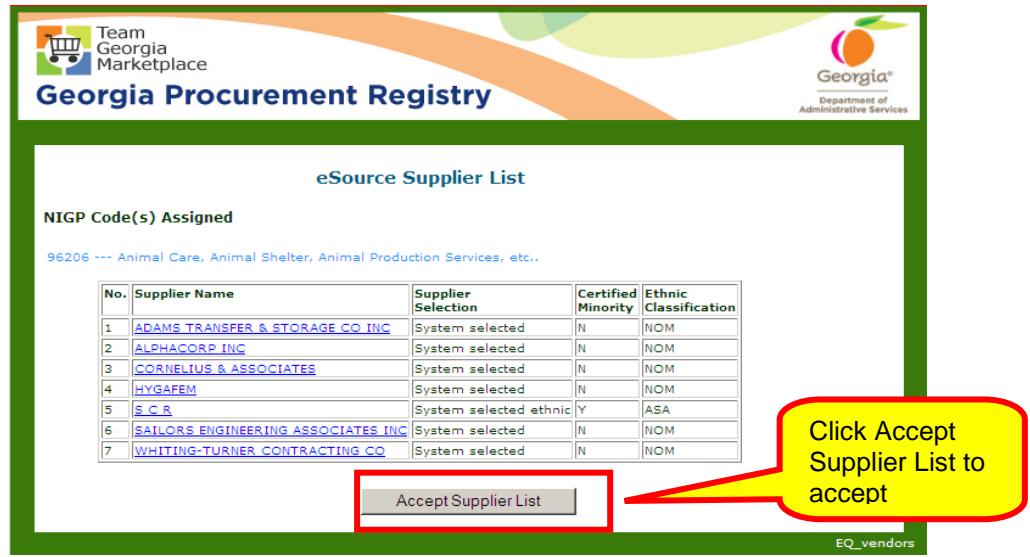

Once you have accepted the Supplier list, the next screen provides the eSource Bid Summary Information, which contains the listing of those suppliers that will be contacted for this event.

7 Click **Notify** to notify the selected suppliers. If you select Exit, eSource clears the list of selected suppliers.

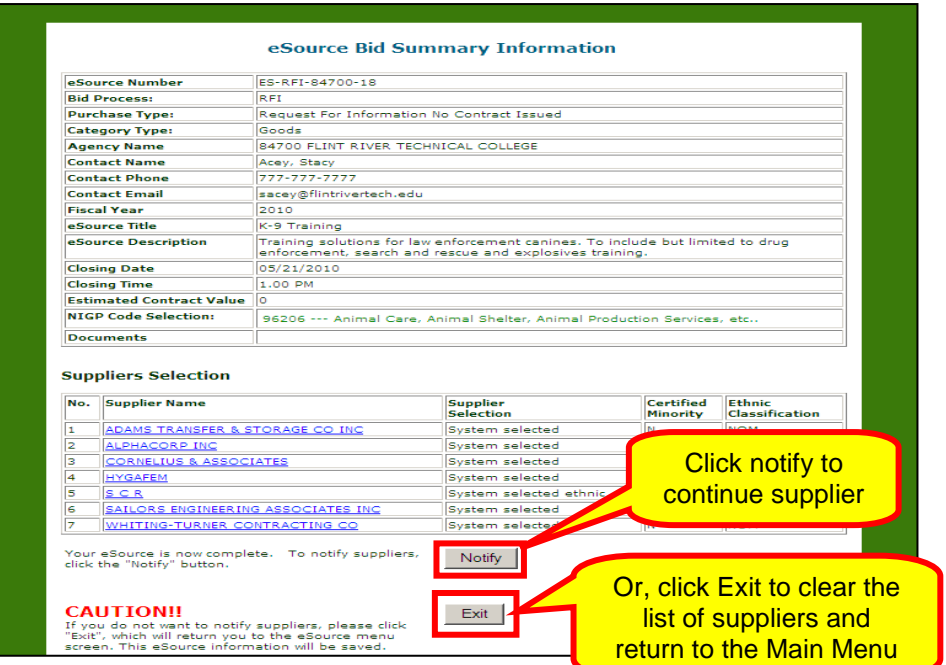

8 By clicking on Notify, eSource displays the following screen. This is your final decision point. If you are satisfied with your selections, click **Notify Suppliers**.

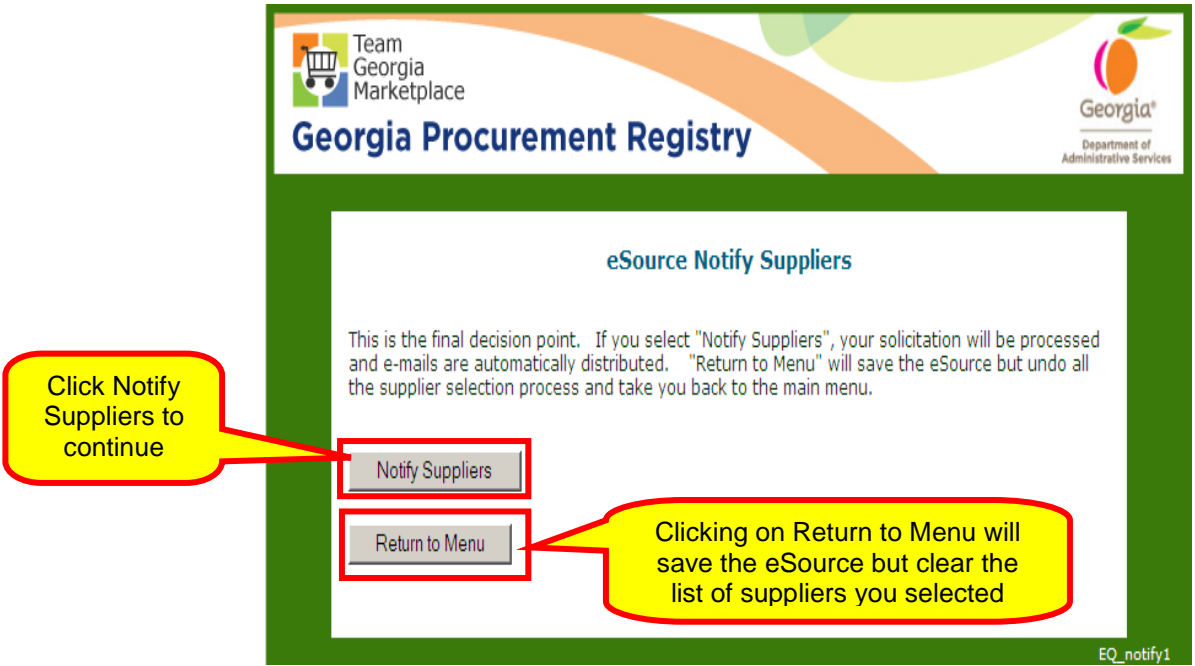

# Posting a Request for Proposal (RFP)

You use a *Request for Proposal (RFP)* when you

- Anticipate multiple solutions to your solicitation.
- Want to use a weighting process to rate the supplier's response to the requirements of the solicitation.
- Want to negotiate.

To post an event in eSource, you must review the Georgia [Procurement Manual \(GPM\)](http://doas.ga.gov/StateLocal/SPD/Docs_SPD_General/GeorgiaProcurementManual.pdf) and follow the guidelines and recommendations for posting times.

In addition, it is recommended that you organize the information and gather all necessary forms before you attempt to post an event in eSource.

Most state entities have a *Delegated Purchasing Authority (DPA)* of \$250,000.00 for processing RFP solicitations. *DPA* is the maximum dollar value assigned to state entities for purchasing. The State Purchasing Division (SPD) assignes the DPA to each state entity. This DPA may change depending on several factors depending on whether the state entity follows the GPM, audit results, protests, attendance to training, completion of certification requirements, etc.

When the dollar value of the RFP solicitation is below the DPA of your state entity, the state entity can process the solicitation.

However, when the dollar value of the RFP solicitation exceeds the state entity's DPA, the state entity has two choices:

- Engage SPD to assist in the processing of the solicitation.
- Complete and submit the One-Time Request to Exceed DPA Form to receive authorization to process the solicitation.

Therefore, when processing RFP solicitations, you must determine the following:

- The RFP dollar value is below the state entity's DPA.
- The RFP dollar value is above the state entity's DPA.

## **Posting an RFP Below the State Entity's Delegated Purchasing Authority (DPA)**

- 1 To post an RFI, follow the steps for Posting an Event in [eSource.](#page-19-0)
- 2 Follow the steps to complete Step 1 Completing the eSource [Bid Process.](#page-19-1) Select RFP.
- 3 Once you finish completing the eSource Bid Process, click **Submit**.

If you are processing an RFP for excempt items or services, you can indicate this on the DPA Exception screen. This screen displays a Yes and a No button to indicate whether the RFP is being processed for excempt items or services. The No button is the defualt value.

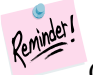

Consult the **GPM** to understand excempt purchases.

4 Because this is not an exempt purchase, click **No**.

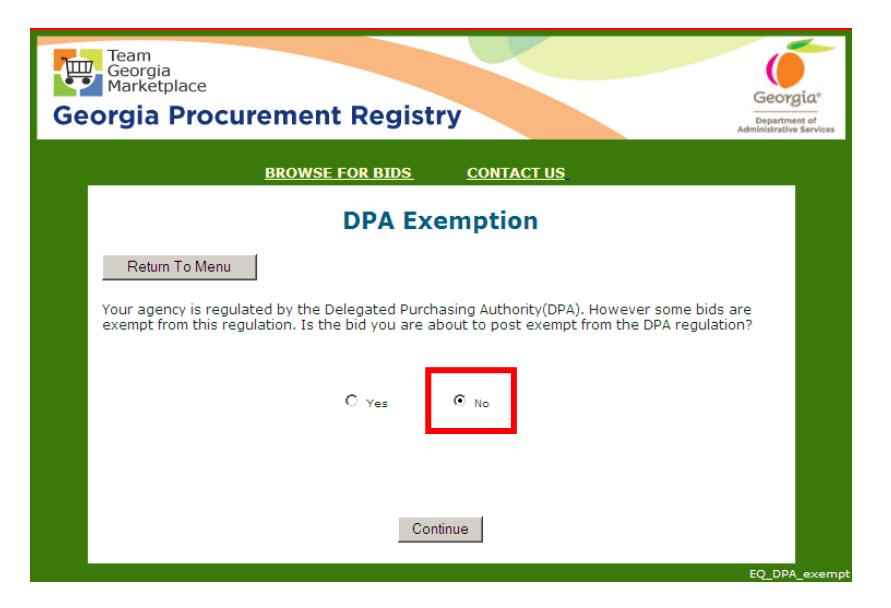

If you determine that this purchasing event is for an exempt item, then drop down the list of pre-defined reasons and select the appropriate one for your event.

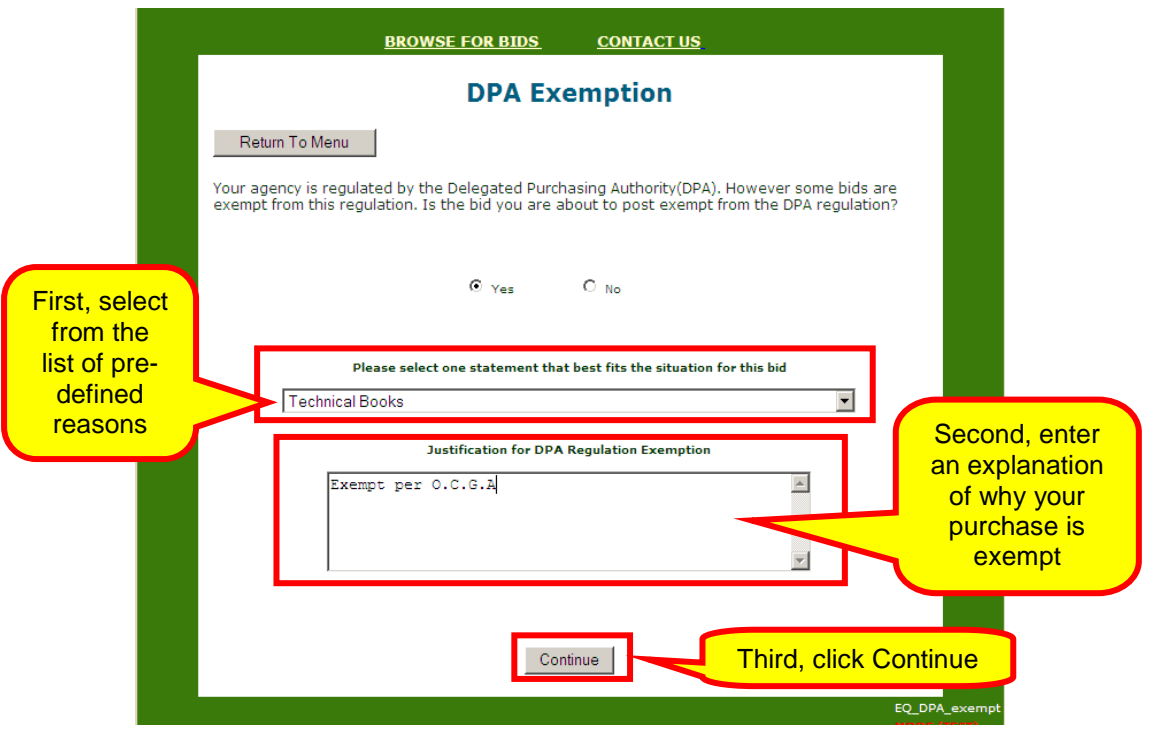

Once you enter the requested information on the DPA Exemption screen, click **Continue**.

- 5 Follow the steps to complete Step 2 Completing the Header [Panel for the Event](#page-22-0):
	- [Entering Offeror's Conference Information in your](#page-25-0)  [Event](#page-25-0)
	- [Assigning NIGP Codes Using the Keyword Search](#page-28-0)  [Method,](#page-28-0) or
	- [Assigning NIGP Codes Using the Numeric Search](#page-31-0)  [Method](#page-31-0)
- 6 Click **Attach eRFP Template** to attach a completed [State](http://doas.ga.gov/StateLocal/SPD/Seven/Docs_SPD_Stages/SPD-SP020StateEntityeRFPTemplate.doc)  [Entity eRFP Template –](http://doas.ga.gov/StateLocal/SPD/Seven/Docs_SPD_Stages/SPD-SP020StateEntityeRFPTemplate.doc) form SPD-SP020 form.

You must complete the eRFP template before you attach it to this solicitation.

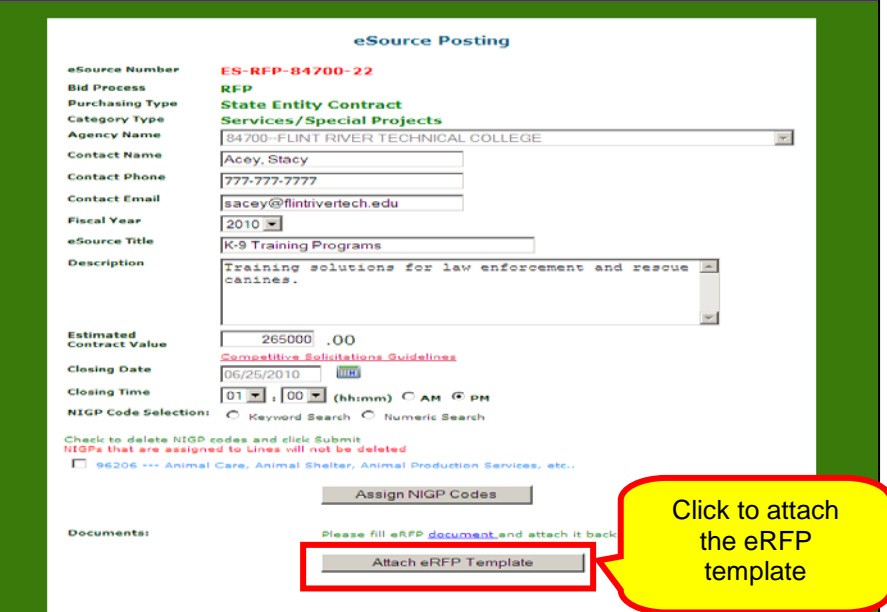

7 Click **Attach eRFP Template** to find it on your PC and attach the completed eRFP template to your solicitation.

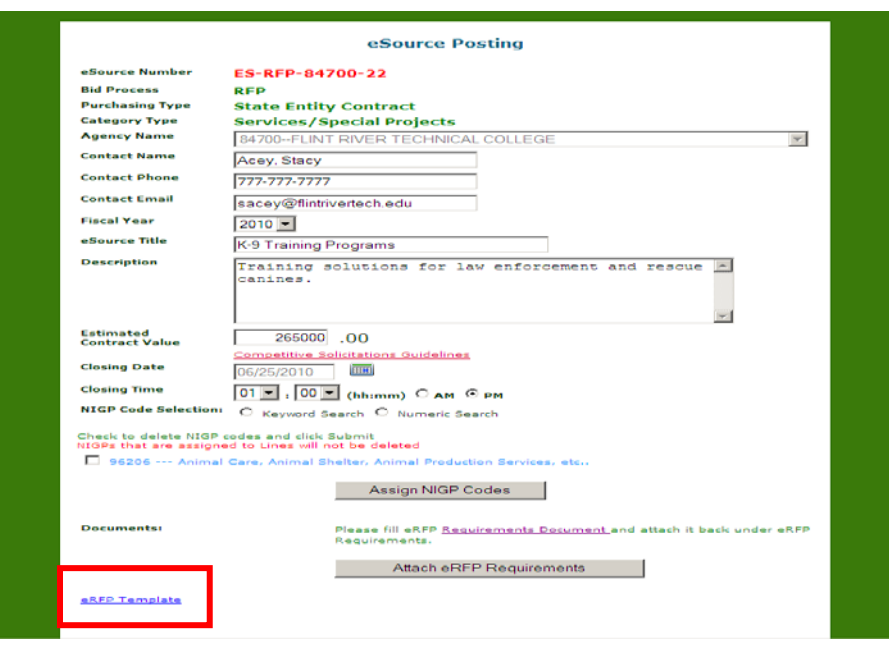

8 Click on **Attach eRFP Requirements** to attach the eRFP Requirements worksheet(s). This includes the spreadsheet containing all your Mandatory requirements, the spreadsheet containing all your Mandatory Scored requirements, and/or the spreadsheet containing all your Additional scored questions.

- 9 Repeat the steps to upload files as many times as necessary.
- 10 After attaching each worksheet, click **Submit the Document** and assign the appropriate name to the file. The next screen shows all the documents attached.

If you want to delete an attached document, click next to the file under the **Select document for Deletion** column.

- 11 Attach the Cost sheet(s). Name the file appropriately, and click **Submit the Document**.
- 12 Once you attach all required documents, eSource allows you to submit the eRFP for posting. To continue the posting process, click **Submit**.

You can not post the RFP until you upload all required documents.

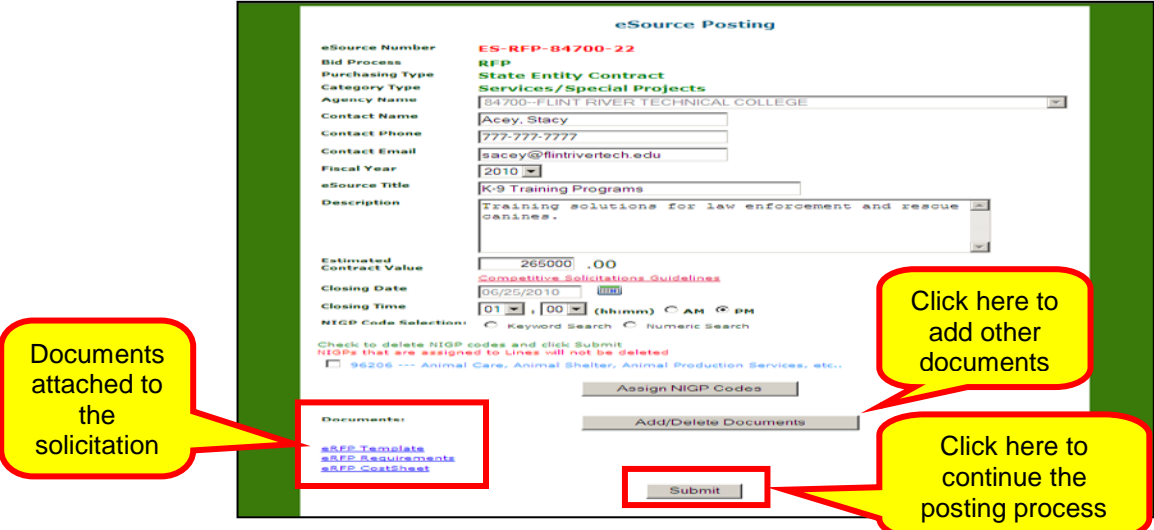

When you click Submit, this screen displays.

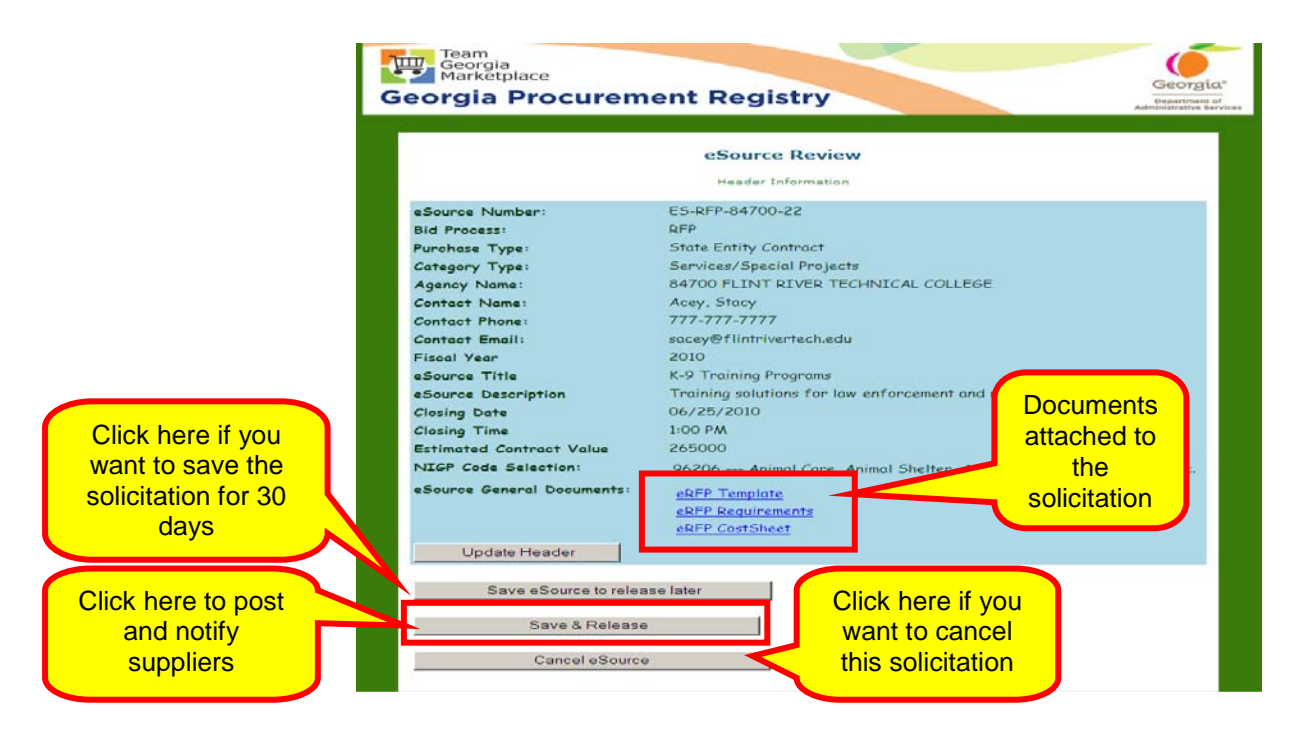

- 13 Click **Save & Release**, to notify the selected suppliers of the posting. Once you have notified the suppliers, the following screen displays.
- 14 Click **Next** to proceed with the supplier notification.

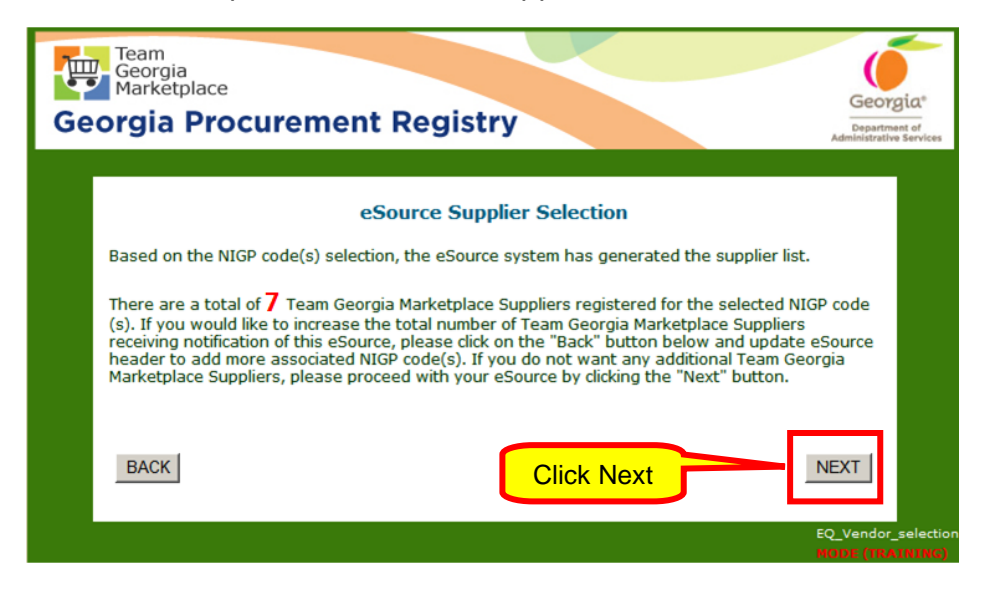

15 When you click Next, this screen displays. Click **Accept Supplier List.** The list of supliers selected for this solicitation display.

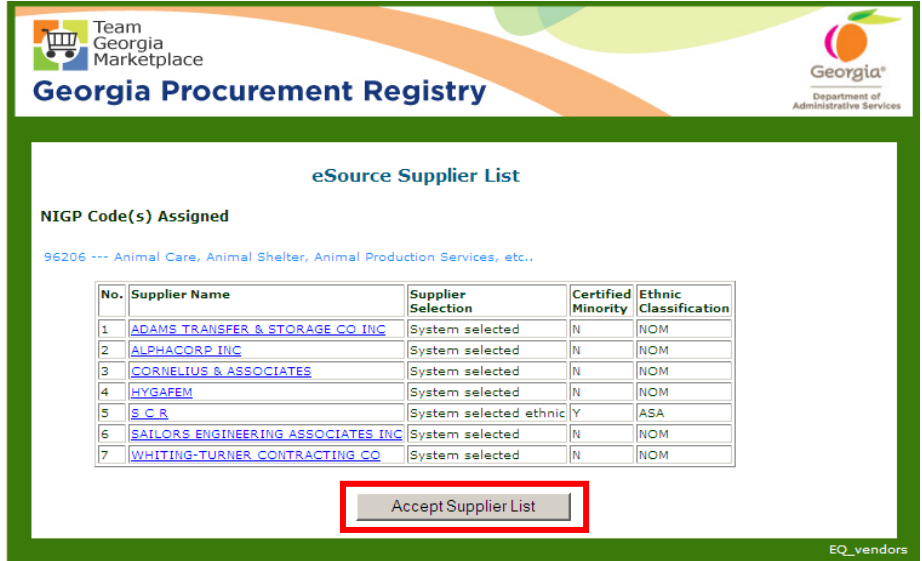

16 Click **Notify** to complete the posting process.

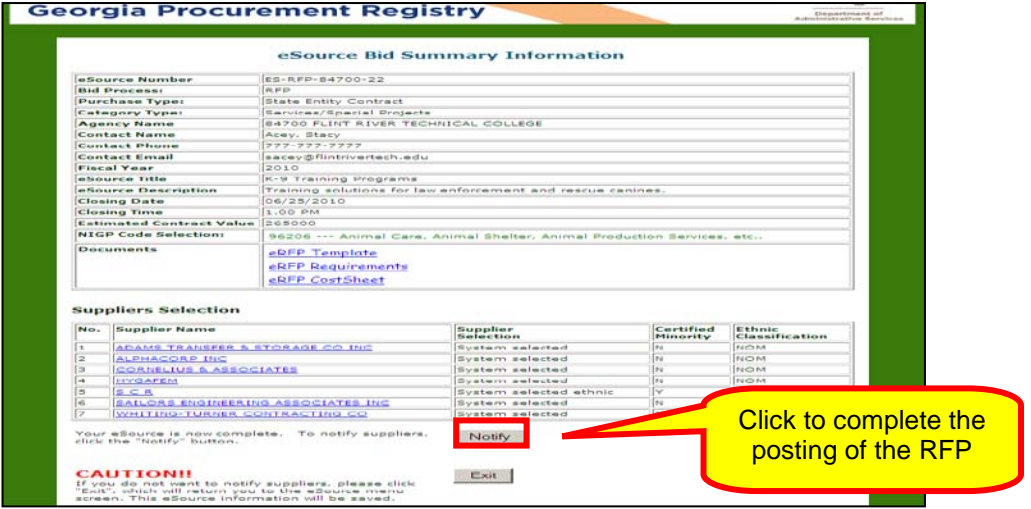

To cancel the posting process, click **Exit**. By clicking the Exit, eSource saves your solicitation, but it does not send notification to the suppliers.

Clicking on Notify displays the following screen.

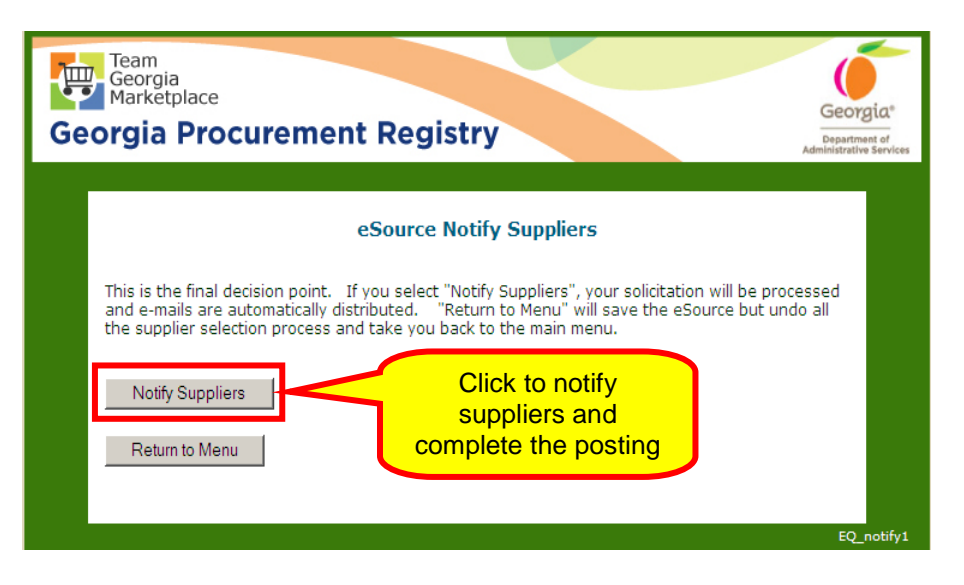

17 By clicking on Notify Suppliers, you completed the posting of the RFP event. Click on **Return to Main Menu**.

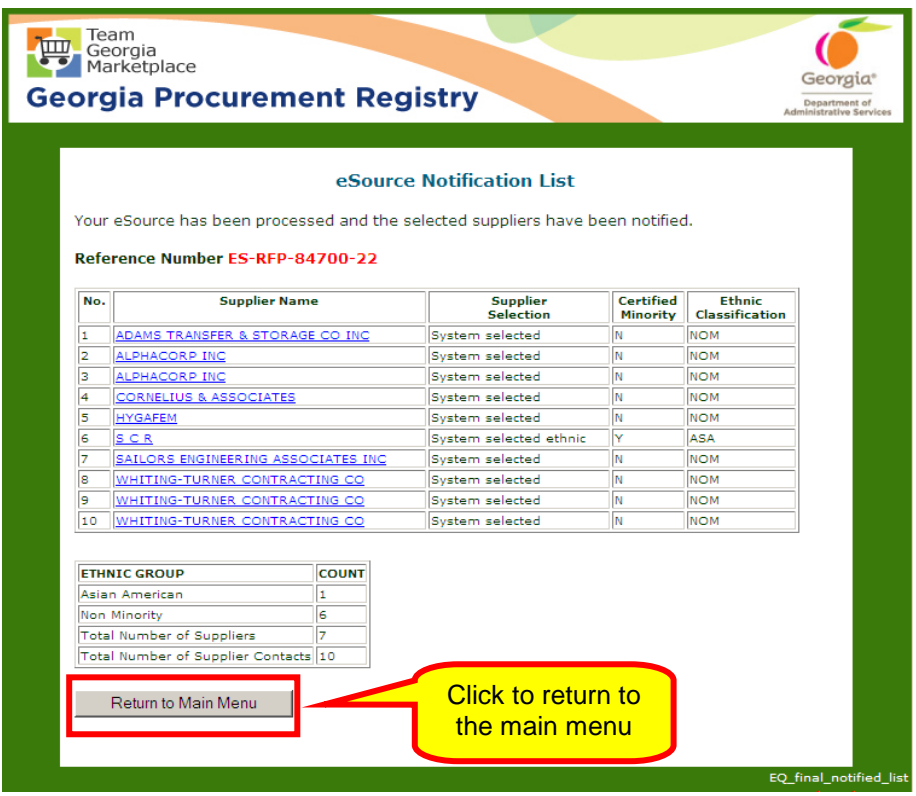

## **Posting an RFP that Exceeds the State Entity's Delegated Purchasing Authority (DPA)**

Most state entities have a DPA for processing RFP solicitations per procurement event. However, there are some state entities whose DPA are different.

If you are unsure as to what the DPA limit is for your state entity, eSource will show the DPA limit at the header panel level.

If the value of the RFP solicitation exceeds the DPA limit assigned to your state entity eSource will notify you and request a justification. When this is the case, the state entity has two choices:

- Engage SPD to assist in the processing of the solicitation.
- Complete and submit the One-Time Request to Exceed DPA Form to receive authorization to process the solicitation.

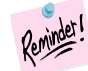

As soon as you anticipate posting an event that exceeds your state entity's DPA, complete and submit the *One-Time Request to Exceed DPA Form to SPD*. You can find this form on the SPD website under the Operational Forms. Once completed, email the completed form to [CCMrouting@doas.ga.gov.](mailto:CCMrouting@doas.ga.gov) Below is a sample One-Time Request to Exceed DPA Form to SPD.

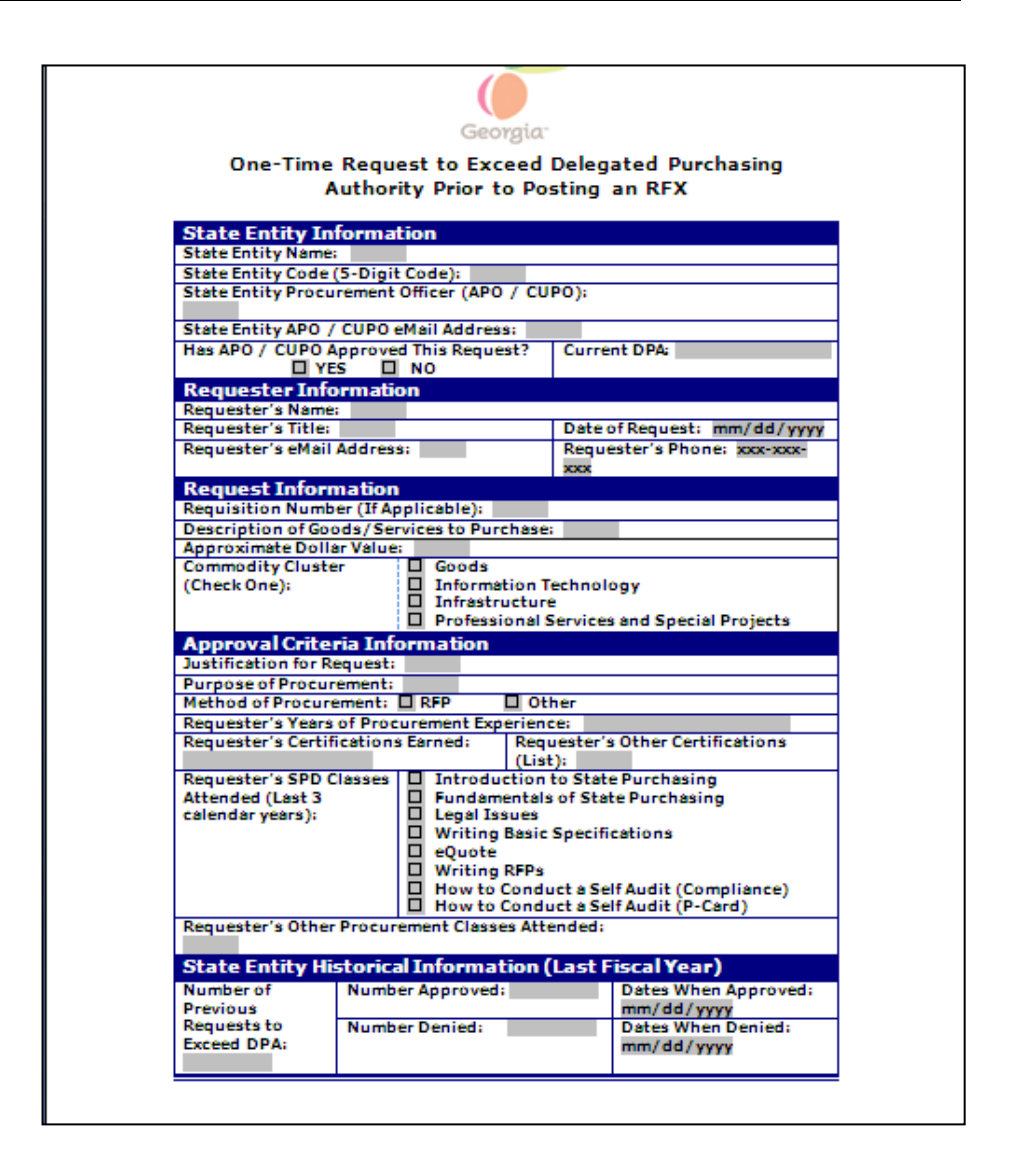

To process the *One-Time Request to Exceed DPA* request, SPD reviews the event documentation to determine the type of authorization to grant the entity for processing the RFP solicitation. There are three types of authorization or processing RFP solicitations:

- *Full Authorization to Proceed –* With this authorization type, your entity has full authorization to process the RFP without assistance from SPD.
- *Conditional Authorization to Proceed -* With this authorization type, your entity must work with SPD throughout the entire RFP process. With conditional authorization, your entity processes the RFP with assistance from SPD. Consequently, your state entity and SPD work a collaboration process for reviewing/participating in the RFP template development, the requirements development, the cost sheet(s) development, the evaluation process, the

award process, etc.

• *SPD Control -* With this authorization type, SPD gains control of the RFP and is responsible for processing the event on behalf of the state entity. That is, your state entity does not process the RFP.

After completing the One-Time Request to Exceed DPA form and submitting it to SPD for review and approval, you receive an email notification within 5 business days from the appropriate SPD Group Manager.

If SPD grants authorization to process the RFP solicitation to the state entity, the issuing officer can post the RFP. However, the issuing officer must indicate in the Justification field:

- That "SPD has granted authorization to the state entity to post the RFP."
- The authorization number that SPD provided with the authorization.

If you do not submit the One-Time Request to Exceed DPA Form before posting the RFP, eSource prompts you for the justification and reminds you to submit the form. Although the same process described above occurs by submitting the form at this time, doing so delays the posting and awarding of the RFP.

If you post an RFP at an amount below the state entity's DPA, but the award is above the state entity's DPA, you must submit the One-Time Request to Exceed DPA form to SPD *prior* to making the award in order to obtain approval to proceed with the award.

- 1 To post an RFP, follow the steps for **Posting an Event in** [eSource.](#page-19-0)
- 2 Follow the steps to complete Step 1 Completing the eSource [Bid Process.](#page-19-1) Select RFP.
- 3 Once you finish completing the eSource Bid Process, click **Submit**.
- 4 Leave the default response (**No**) on the DPA Exemption screen to indicate that the RFP is not for procuring excempt items or services.

## 5 Click **Continue**.

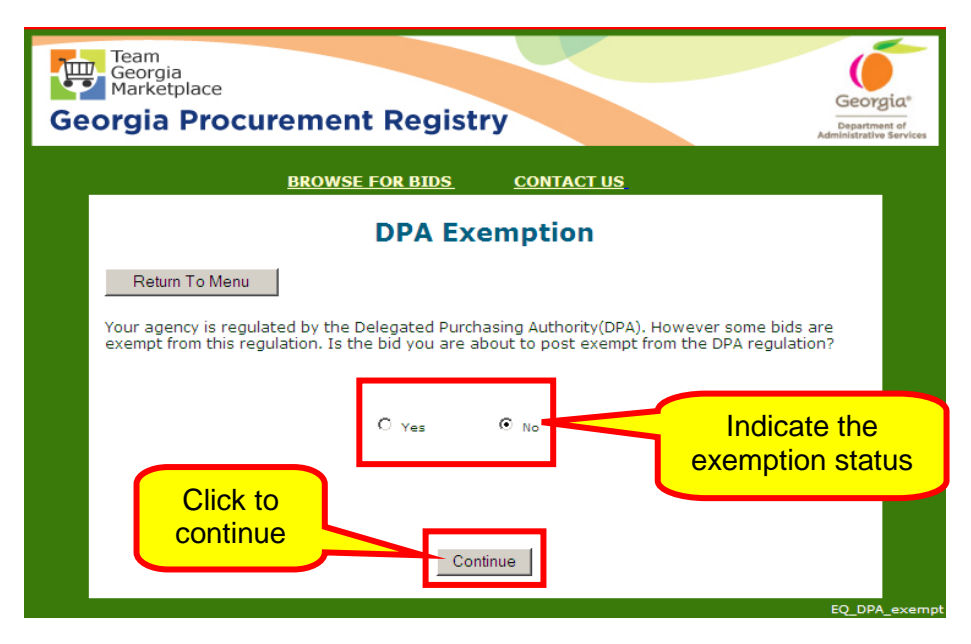

If you determine that this purchasing event is for an exempt item, then drop down the list of pre-defined reasons and select the appropriate one for your event.

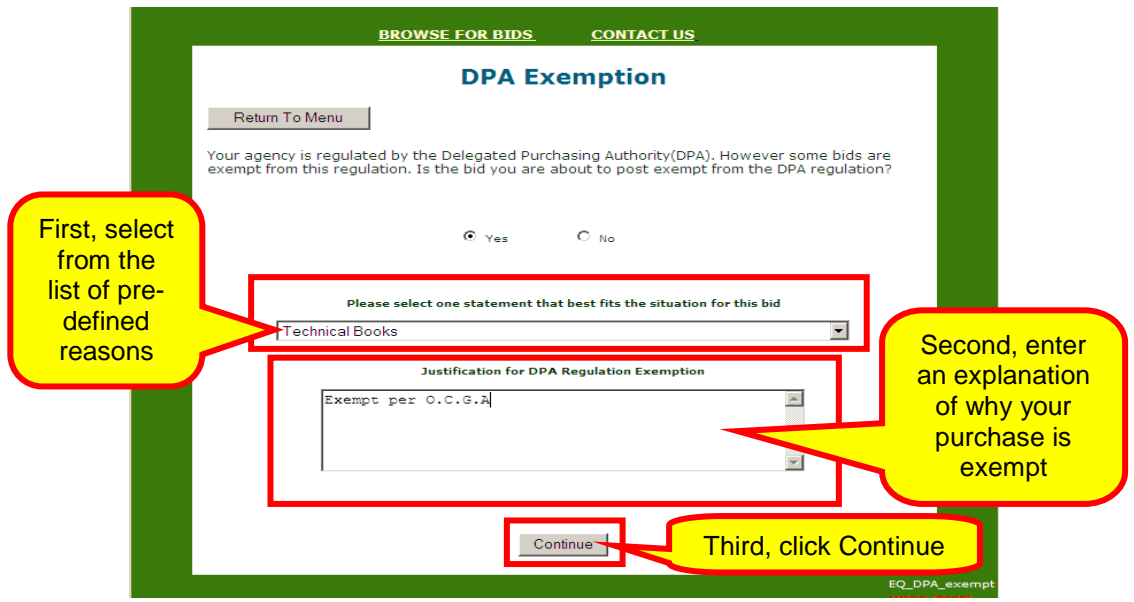

Once you enter the requested information on the DPA Exemption screen, click **Continue**.

7 Enter the estimated dollar amount value of your RFP solicitation.

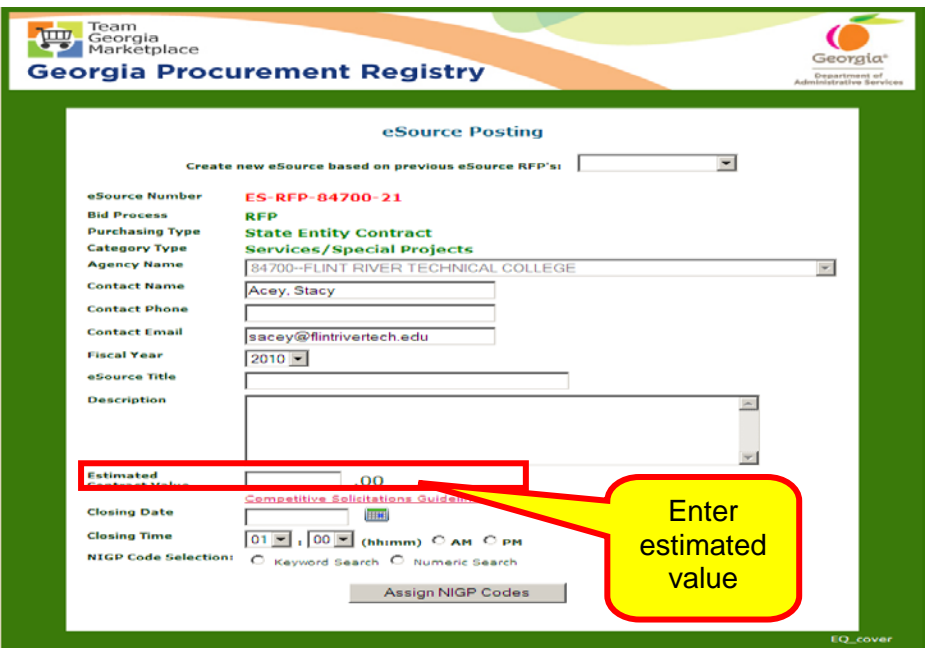

Once you enter an estimated contract value in the Estimated Contract Value field, eSource validates that it is below the DPA assigned to your state entity. If it is greater than the DPA assigned to your state entity, the following screen displays.

9 Click **OK** to continue.

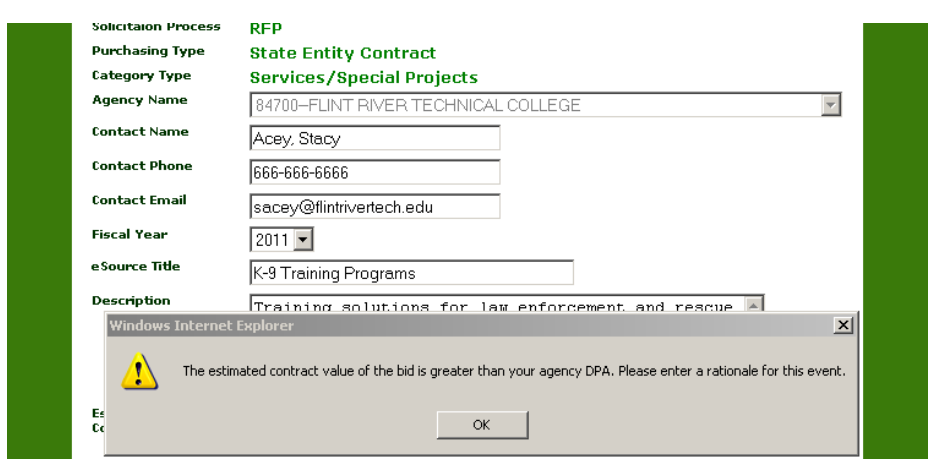

10 Enter the justification.

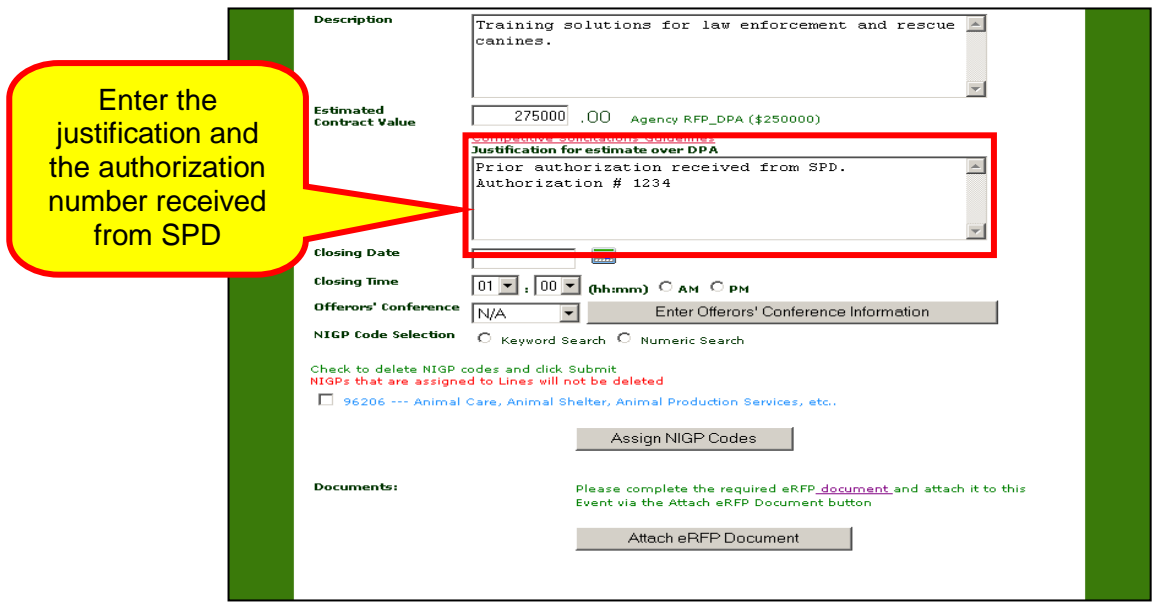

- 11 Enter the closing date and time.
- 12 Indicate whether or not you will be holding an offeror's conference By following steps described in [Entering Offeror's](#page-25-0)  [Conference Information in your Event](#page-25-0) section.
- 13 Determine the NIGP Code selection search method by following the steps described in either:
	- [Assigning NIGP Codes Using the Keyword Search](#page-28-0)  [Method,](#page-28-0) or [Assigning NIGP Codes Using the Numeric](#page-31-0)  [Search Method](#page-31-0)
	- [Adding Documents to the Header of an Event](#page-33-0)
- 14 Click **Attach eRFP Document** to attach the RFP completed eRFP template.

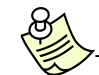

The eRFP template must be completed before you attach it to this solicitation.

- 15 Find the completed eRFP template document on your PC and attach it to your solicitation.
- 16 Review that the completed eRFP Template is now attached to the event. If a document is attached, it displays under the Documents section of the screen.

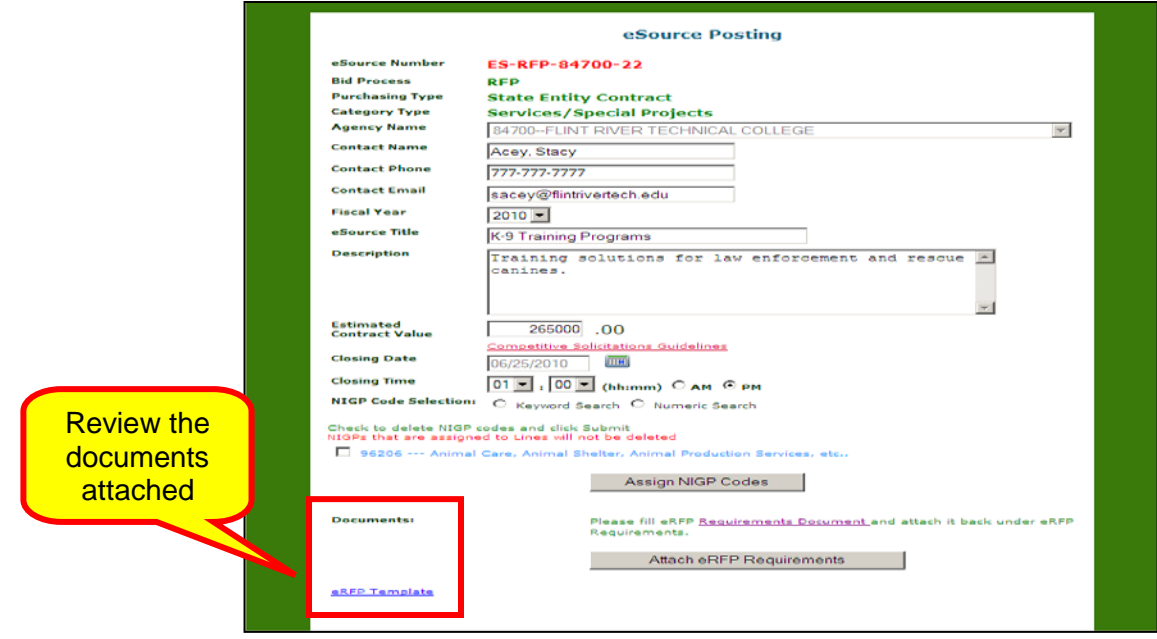

17 Click on **Attach eRFP Requirements** to attach the eRFP Requirements worksheet(s). This includes the spredsheet containing all your Mandatory requirements, the spreadsheet containing all your Mandatory Scored requirements, and/or the spreadsheet containing all your Additional scored questions.

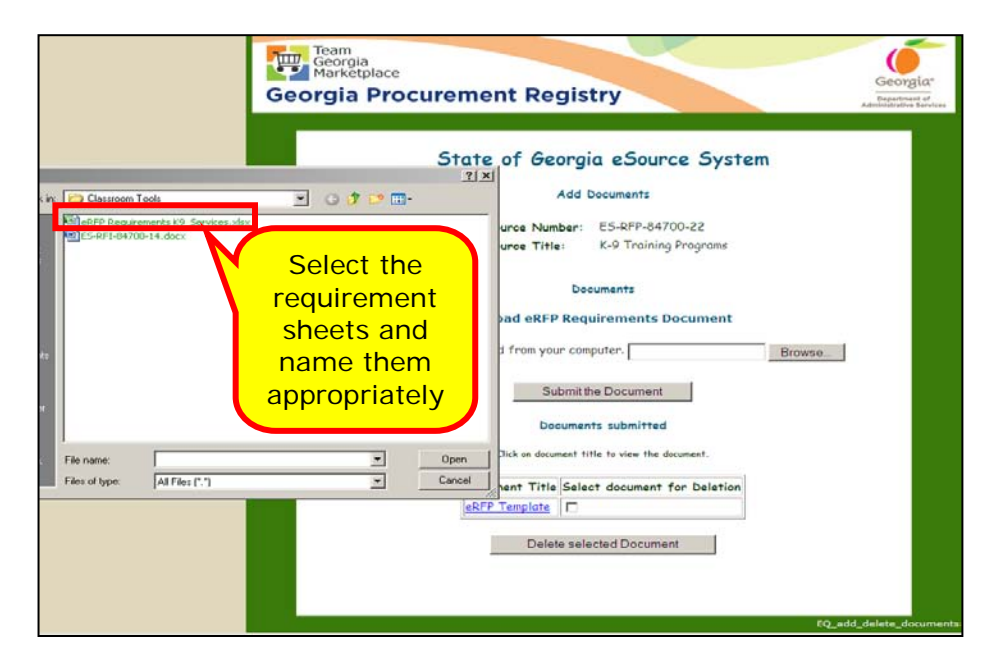

18 After attaching the worksheet, click **Submit the Document** and assign an appropriate name to the file. The next screen displays the documents attached.

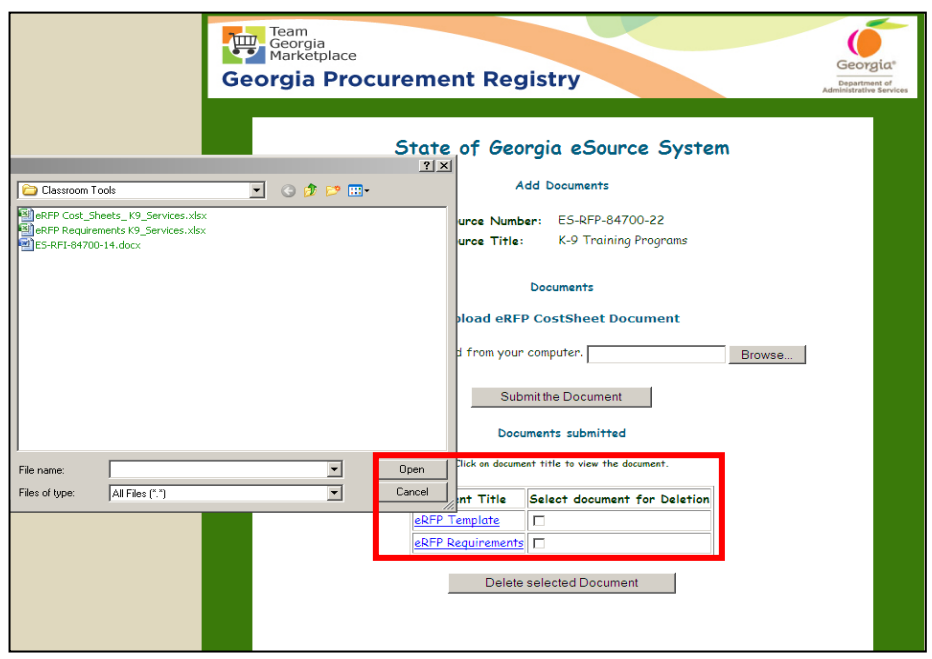

If you want to delete an attached document, click next to the file under the **Select document for Deletion** column.

- 19 Repeat the steps to upload the requirements documents as many times as necessary.
- 20 Attach the Cost sheet(s). Name the file appropriately, and click **Submit the Document**.

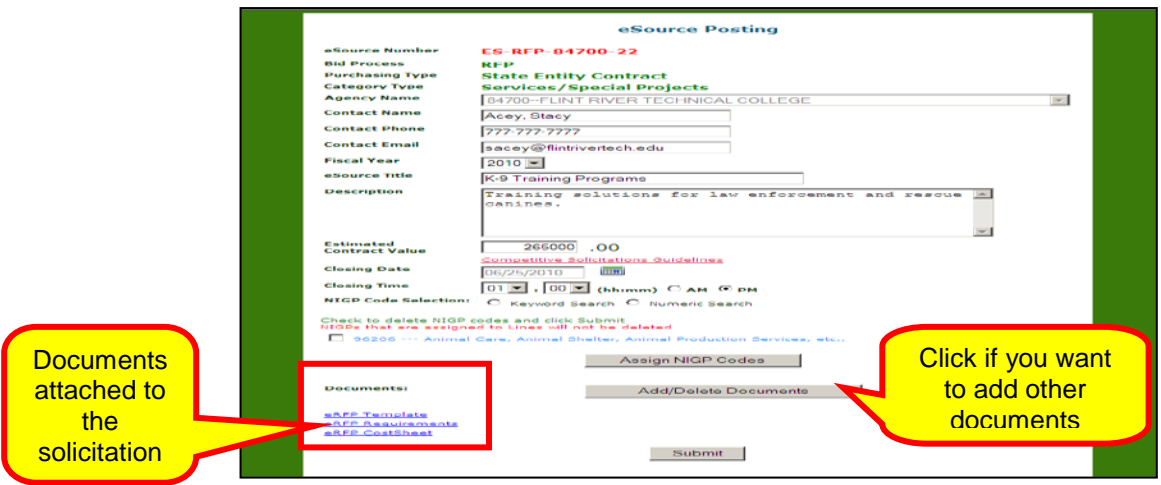

21 Once all required documents are attached, eSource allows you to post the RFP. To continue the posting process, click **Submit**.

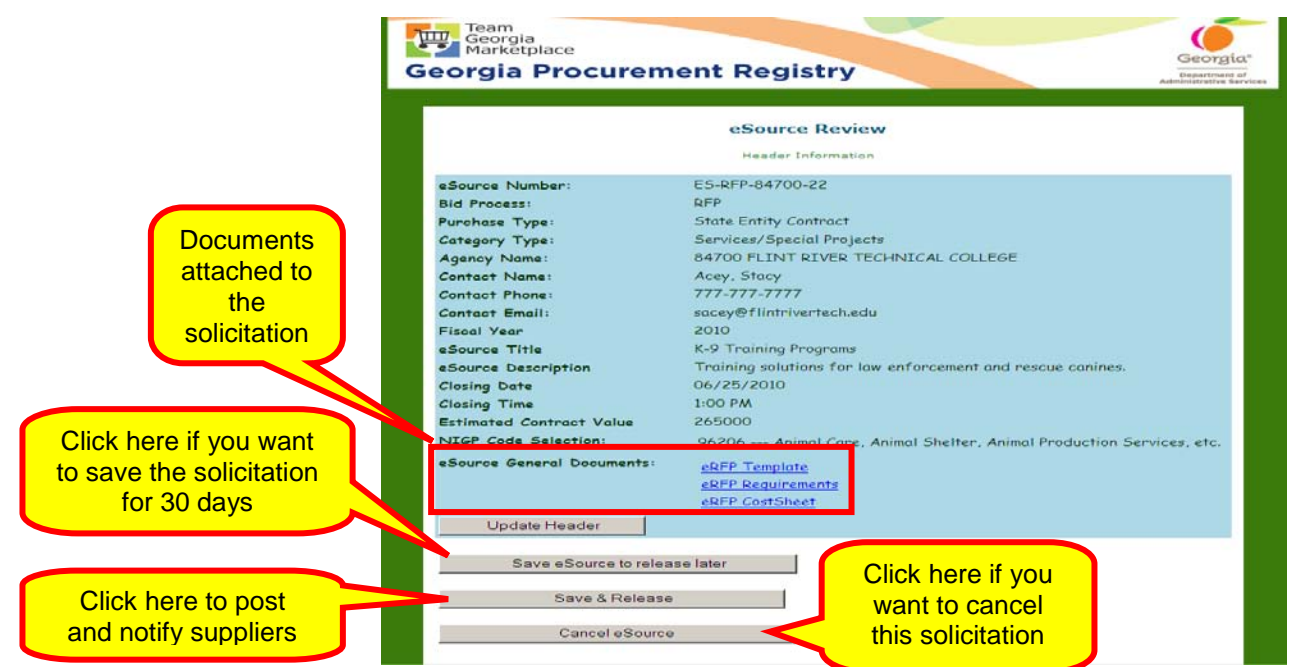

22 Once you click **Save & Release,** this screen displays. Because the RFP event exceeds the DPA value for your state entity eSource sends and email to SPD notifying them of this posting.

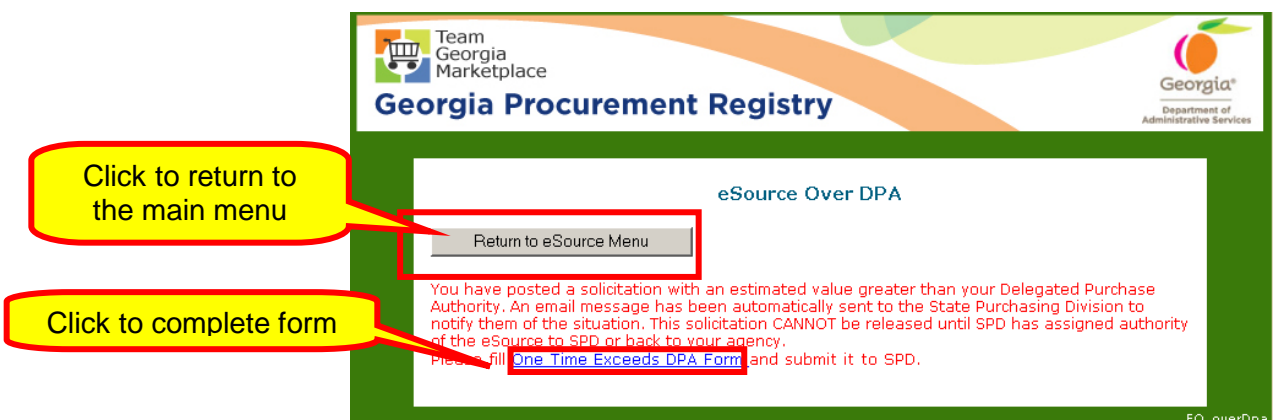

23 If you have received prior authorization, click **Return to eSource Menu**.

If you have not received previous authroizatiauthorization to process this RFP solicitation, complete the One-Time Request to Exceed DPA Form and submit it to SPD. Email the completed form to [CCMrouting@doas.ga.gov.](mailto:CCMrouting@doas.ga.gov)

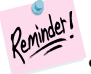

SPD has 5 business days to process your request.

### Posting an Request for Quote (RFQ)

You use a *Request for Quote (RFQ)* when you need to have several price Quotes so that you can select the supplier based on pricing only.

To post an event in eSource, you must review the Georgia [Procurement Manual \(GPM\).](http://www.doas.ga.gov/StateLocal/SPD/Docs_SPD_General/GeorgiaProcurementManual.pdf) and follow the guidelines and recommendations for posting times.

In addition, it is recommended that you organize the information and gather all necessary forms before you attempt to post an event in eSource.

- 1 To post an RFP, follow the steps for **Posting an Event in** [eSource.](#page-19-0)
- 2 Follow the steps to complete Step 1 Completing the eSource [Bid Process.](#page-19-1) Select RFQ.
- 3 Once you finish completing the eSource Bid Process, click **Submit**.
- 4 Leave the default response (**No**) on the DPA Exemption screen to indicate that the RFP is not for procuring excempt items or services.

For more information on this topic, review the definition of exempt purchases in the **GPM**.

5 Click **Continue**.

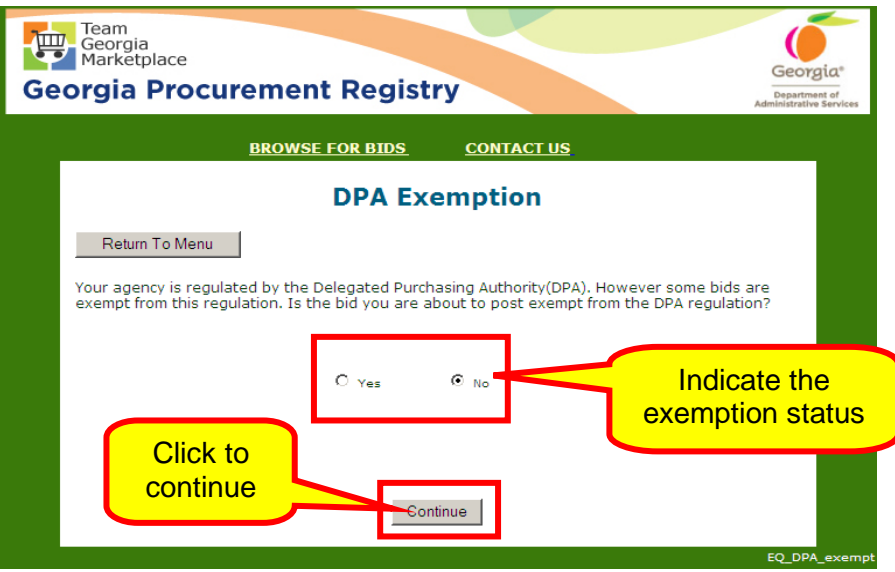

If you determine that this purchasing event is for an exempt item, then drop down the list of pre-defined reasons and select the appropriate one for your event.

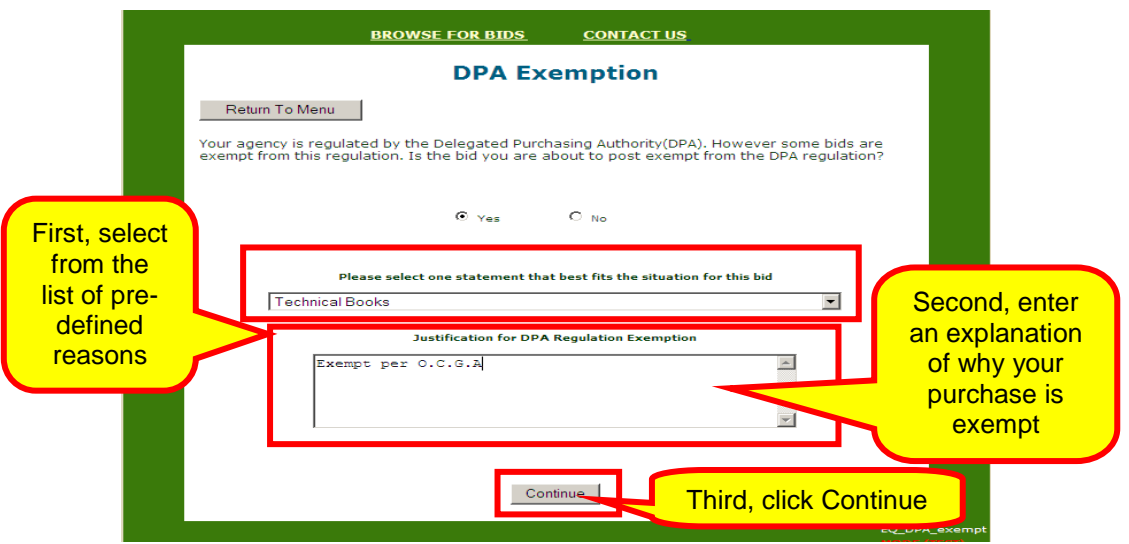

Once you enter the requested information, click **Continue**.

- 6 Enter the closing date and time.
- 7 Indicate whether or not you will be holding an offeror's conference By following steps described in [Entering Offeror's](#page-25-0)  [Conference Information in your Event](#page-25-0) section.
- 8 Determine the NIGP Code selection search method by following the steps described in either:
- [Assigning NIGP Codes Using the Keyword Search](#page-28-0)  [Method,](#page-28-0) or [Assigning NIGP Codes Using the Numeric](#page-31-0)  [Search Method](#page-31-0)
- [Adding Documents to the Header of an Event](#page-33-0)

Once you assign the appropriate NIGP codes, this screen displays.

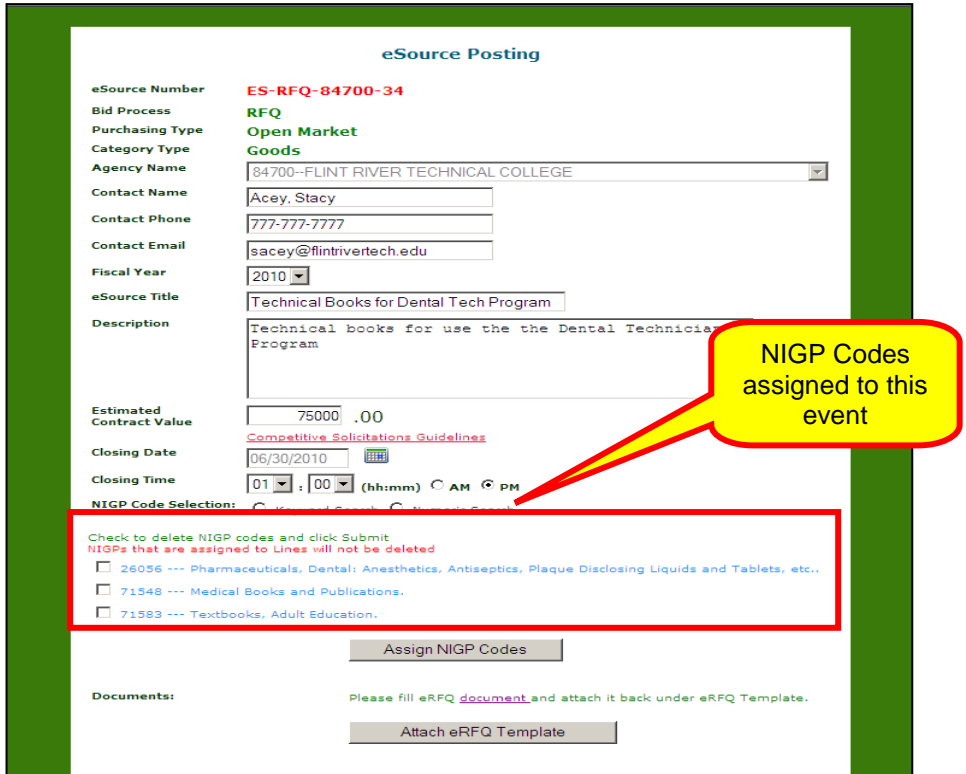

- 9 Click **Attach eRFQ Template** to attach a completed eRFQ template to your event.
- 10 Click **Browse** to find the file on your PC.

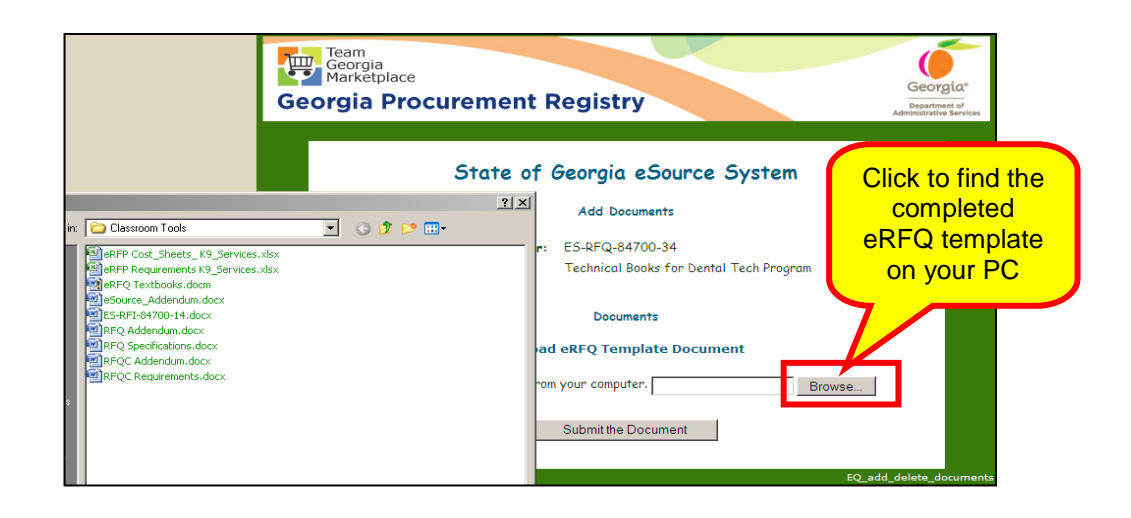

11 Once you find and select the file, click **Open** to attach it to your event.

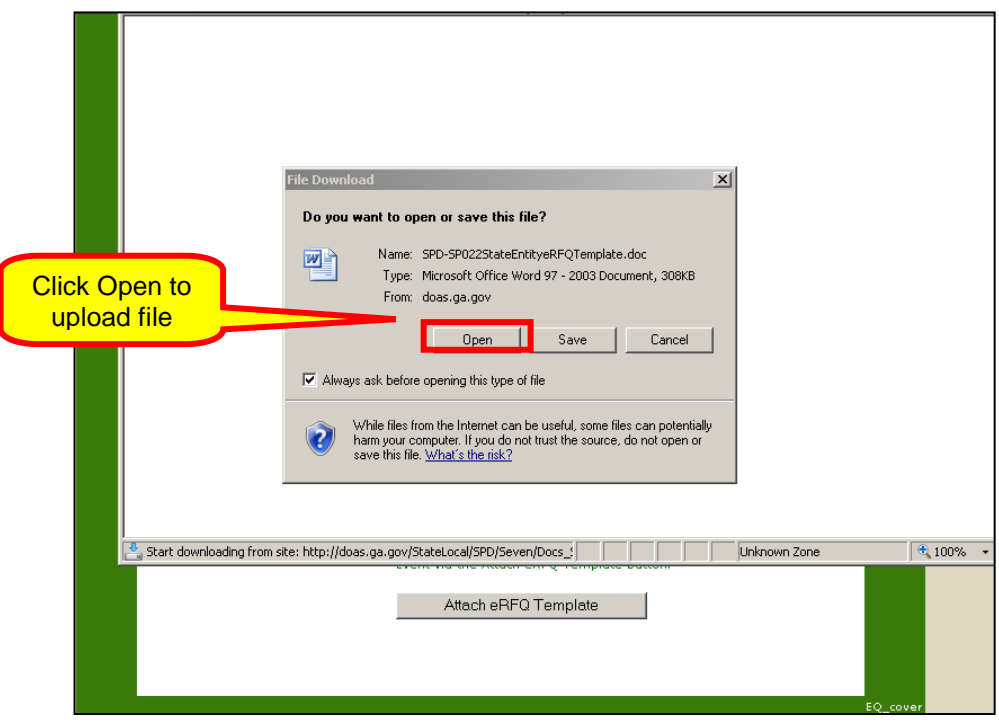

The eRFQ template must be completed before you attach it to this solicitation. The following screen shows a sample eRFQ template.

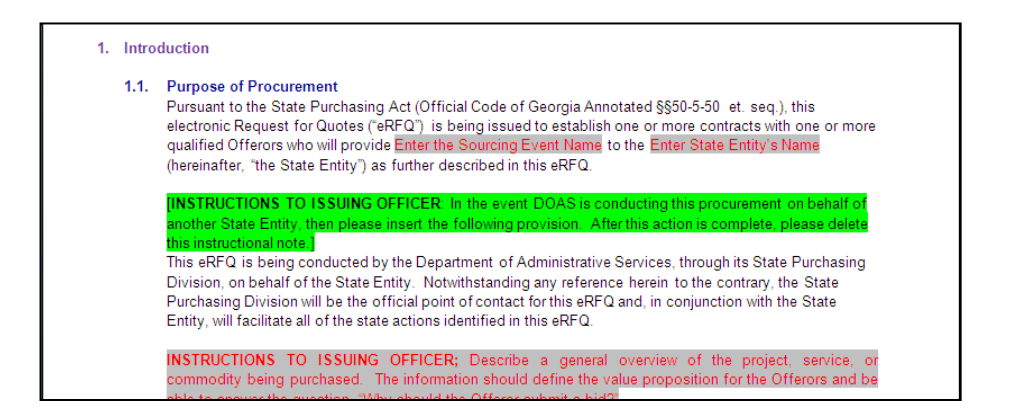

The next screen shows a sample RFQ ready to be posted in eSource.

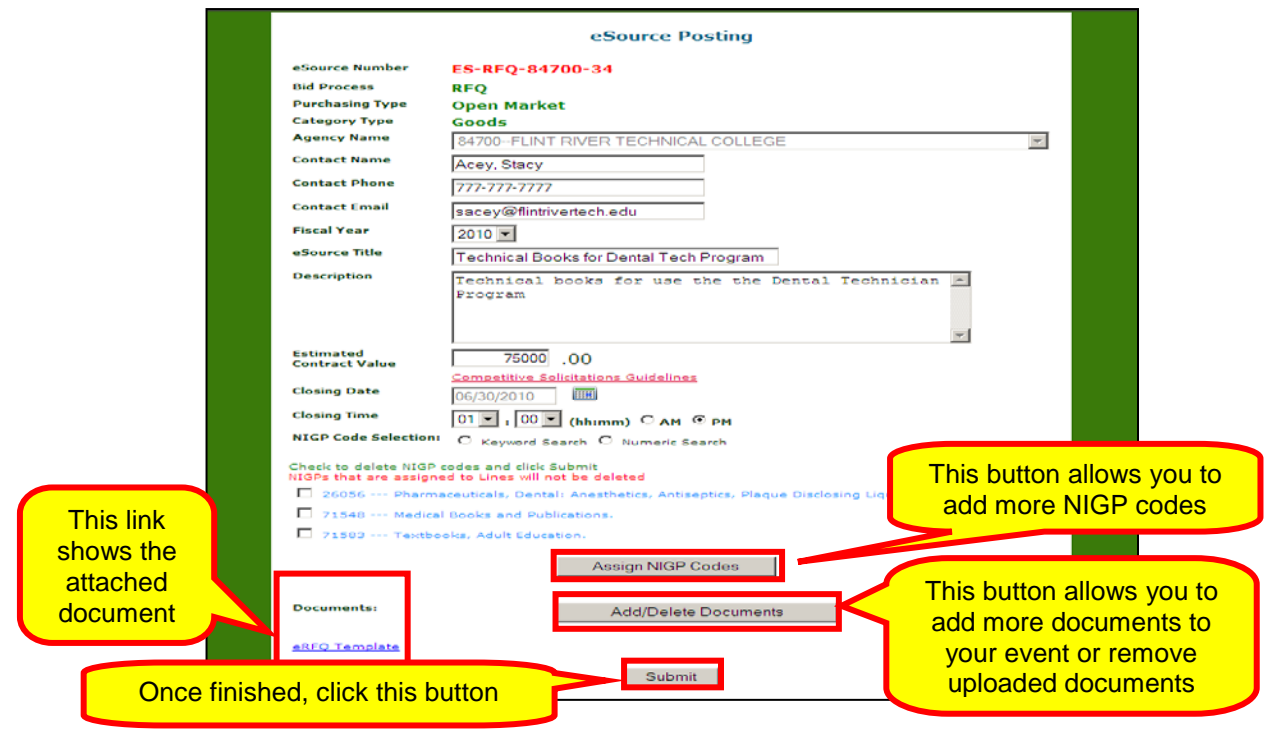

12 Once you have attached all necessary documents for your event, click **Submit** to complete the Header Pannel. This screen displays.

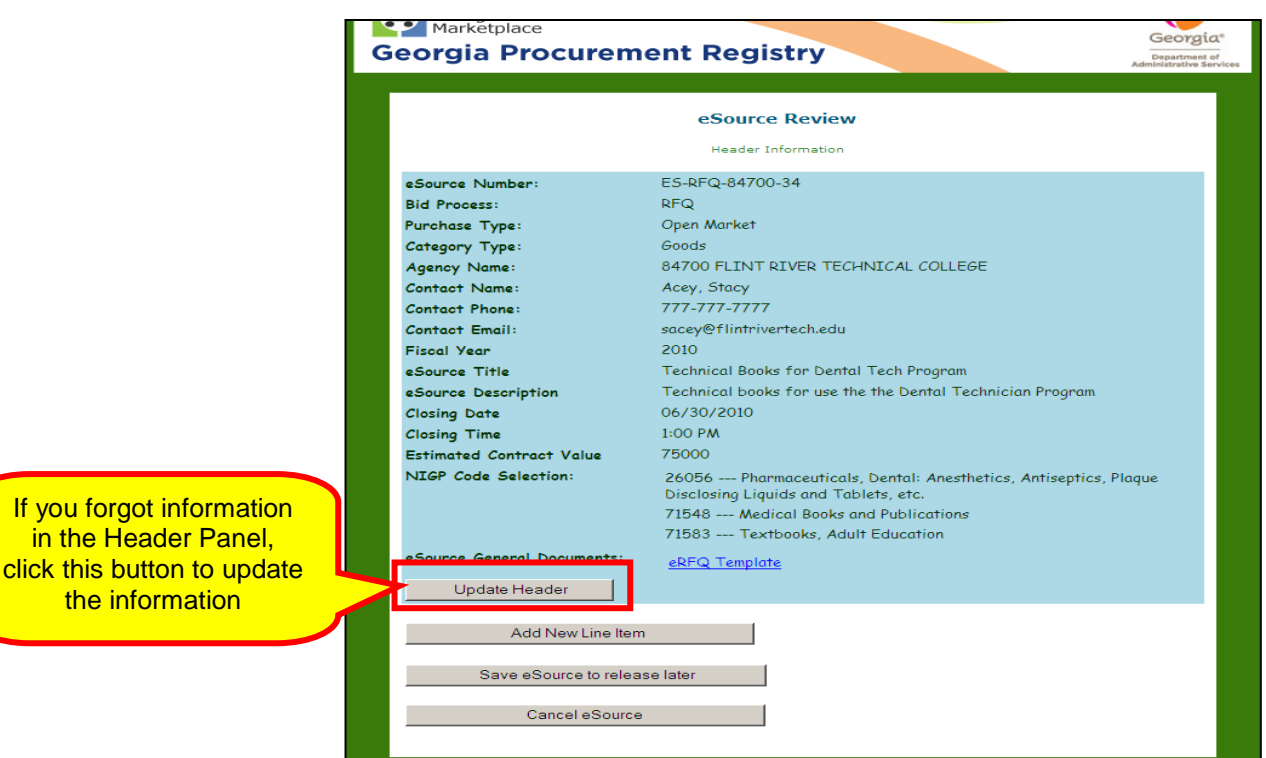

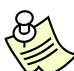

You can add more information to the Header section, such as specific terms and conditions, maps, and/or additional NIGP Codes. To do this, you would click on **Update Header**.

From this screen you can do one of the following:

- Add New Line Item which allows you to add line items to your RFQ for bidding.
- Save eSource to release later which allows you to save your RFQ event so that you can release it later.
- Cancel the eSource which allows you to cancel the RFQ event completely.

### **Adding Line Items to an RFQ Event**

You can add unlimited line items to an RFQ. When you add line items to an RFQ in eSource, each line item displays separately.

*You must have at least one line item in your RFQ to be* 

#### *able to post it.*

1 To add lines, click **Add New Line Item** after completing and submitting the Header Panel information.

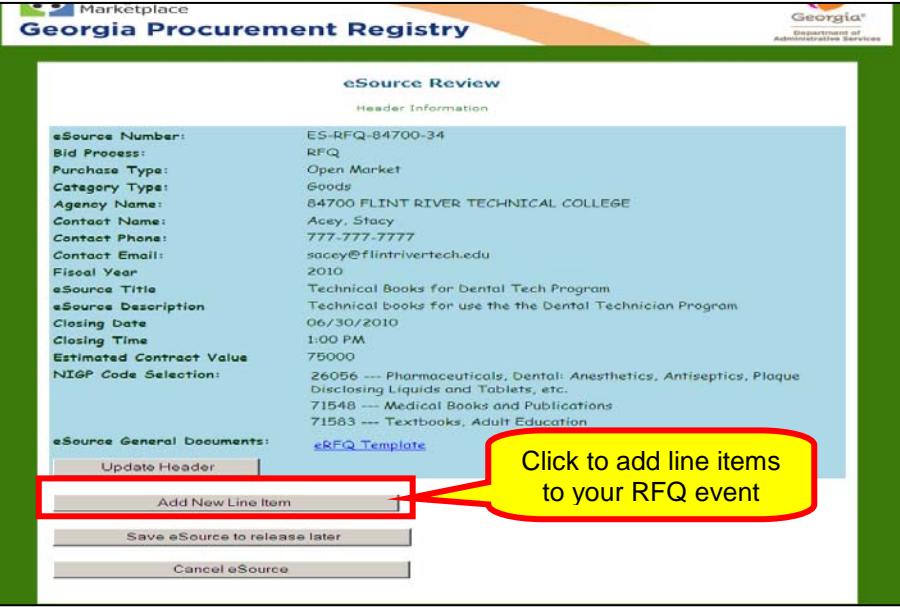

The following screen displays to allow you to add line items to your RFQ.

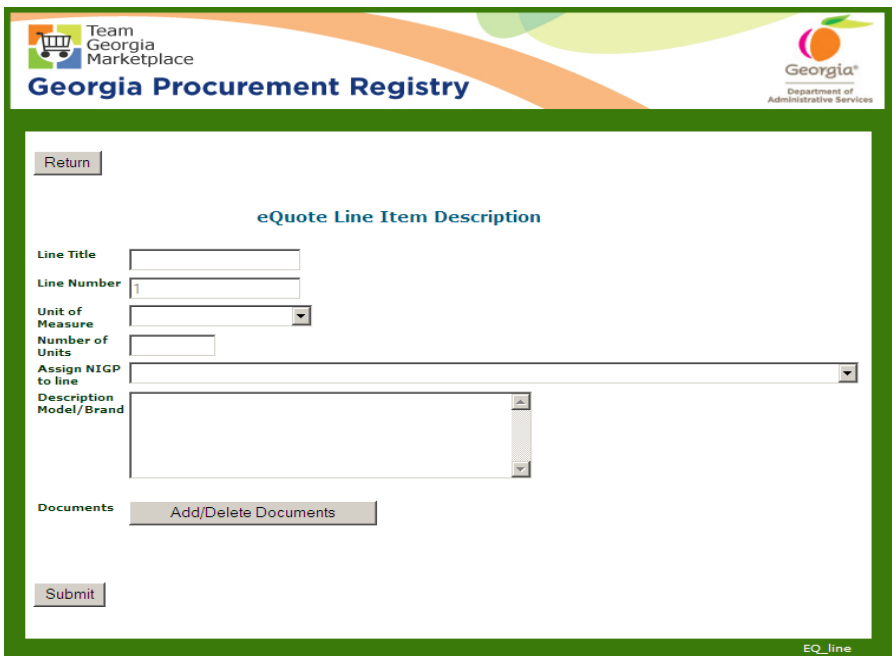

Each line item requires the following information:

• Line Title – This represents the title you assign to each

line item in your RFQ event.

- Unit of Measure This represents the unit of measure that you request for this item.
- Number of Units This represents how many items you need.
- Assign NIGP to line This represents the NIGP code associated with the line item.
- Description Model/Brand This provides a description of the line item.
- Documents This button allows you to add any documents associated with the line item. A requirements document, for example, outlining the requirements for the line item.

The following sample screen shows a state entity adding a line item to an RFQ event. In this example, line item 1 represents *200 text books for the Dental Hygienist program.* 

2 To select the NIGP Code, click on the drop-down list and select the one that corresponds to the line item.

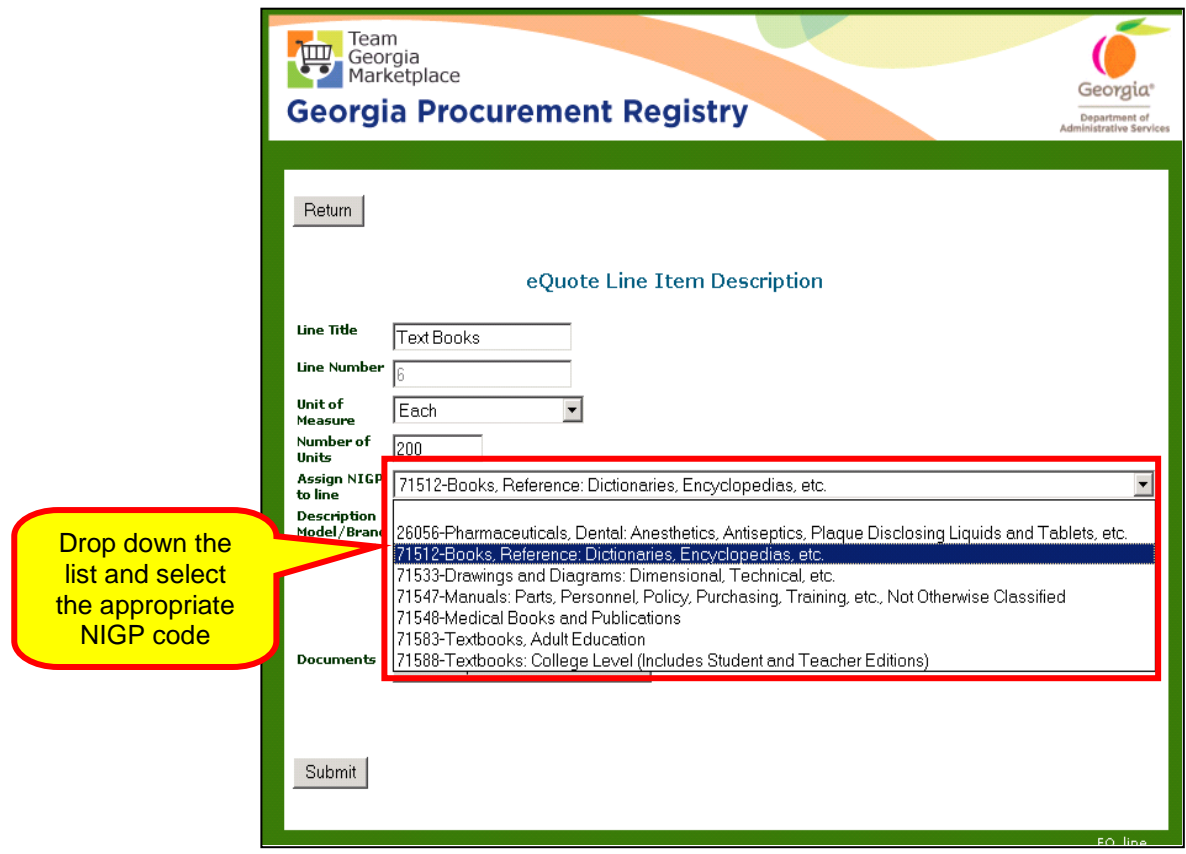

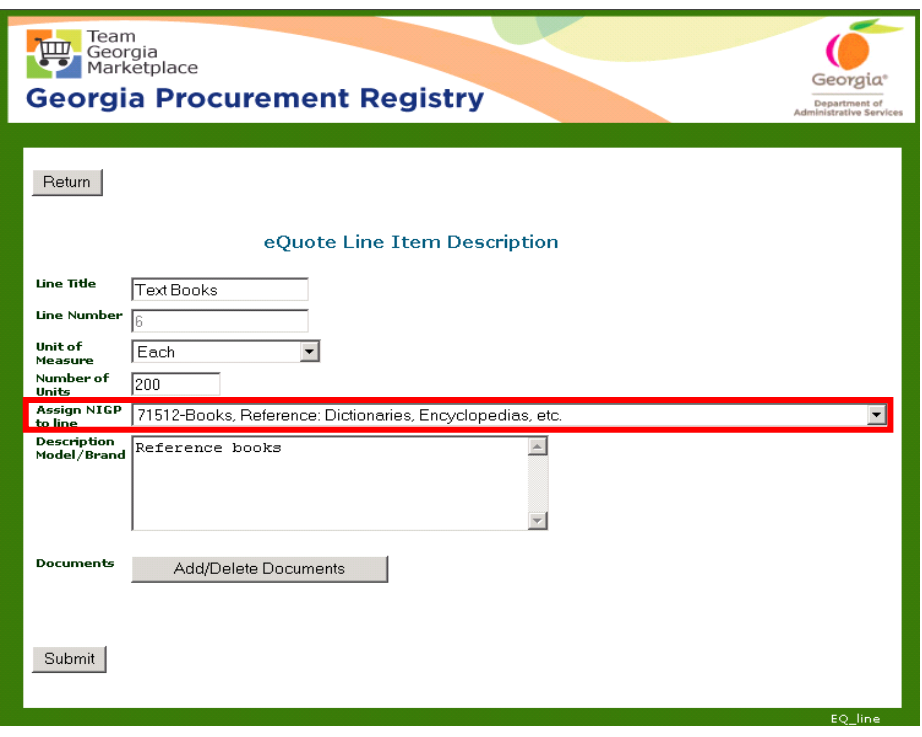

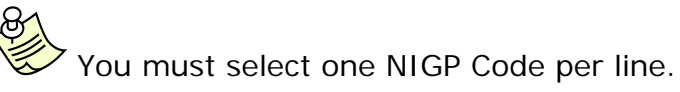

3 Add a description in the Description field.

Although, not required, it is highly recommended to include a detailed description in the Description field. You may also attach detailed specifications at the line for the item.

4 If needed, click **Add/Delete Documents** to add documents that are specific to the individual line item. You can also delete attached items to a line item. The maximum size of the file must not exceed 50 Megabytes.
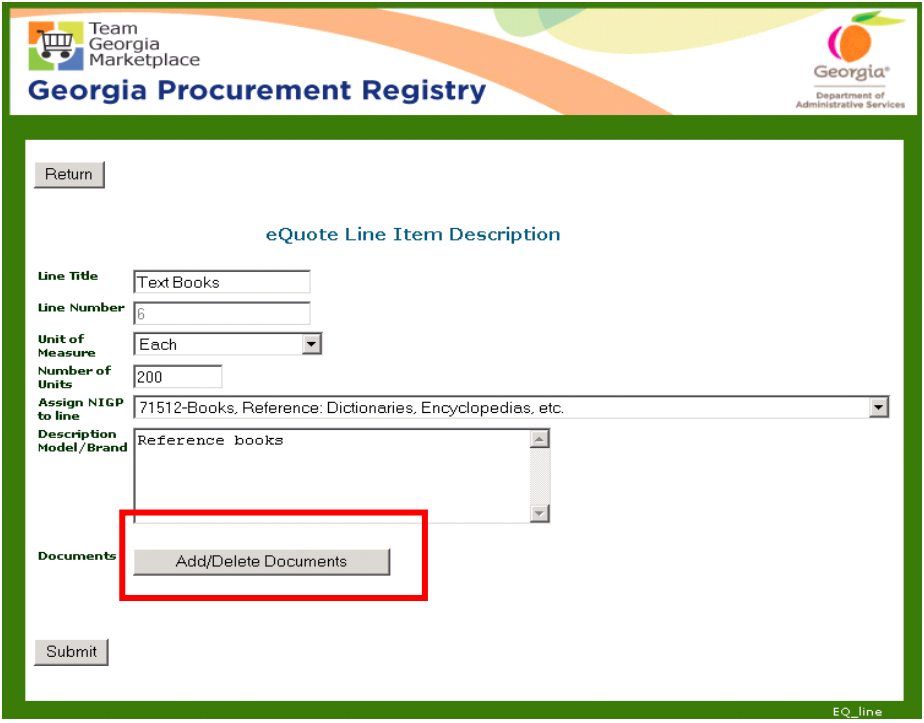

5 Once you enter all required information, click **Submit**.

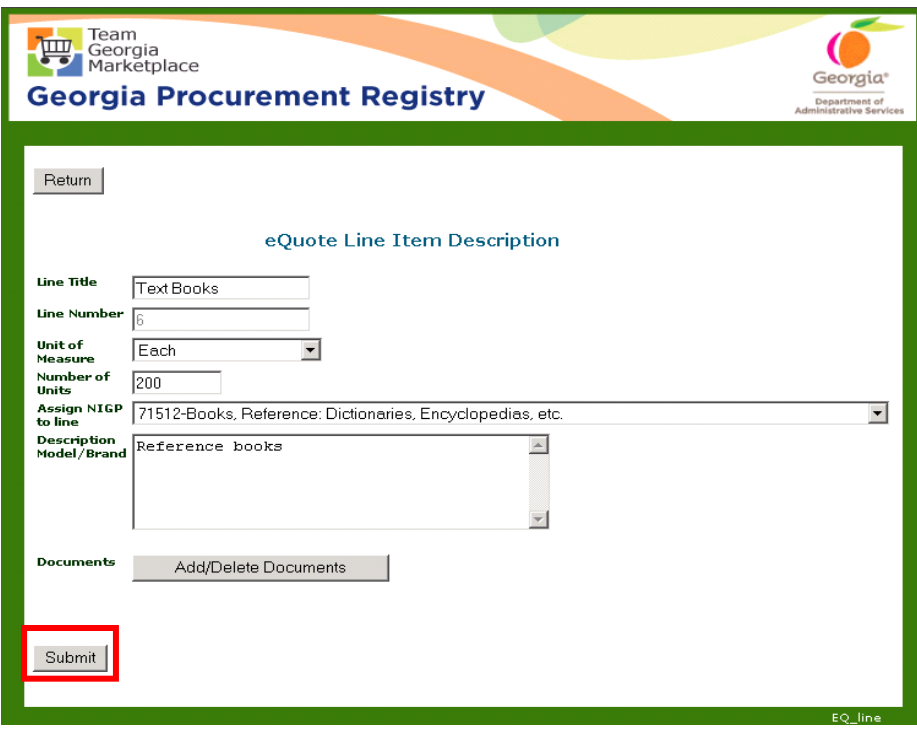

#### **Adding a Document to a Line Item in an RFQ Event**

You can add documents to line items in an RFQ event. There is no limit to the number of documents that you can add to a line item. However, the maximum size of the file must not exceed 50 Megabytes.

1 To add documents to a line item, click **Add/Delete Documents** once you have completed the required fields to add a new line item.

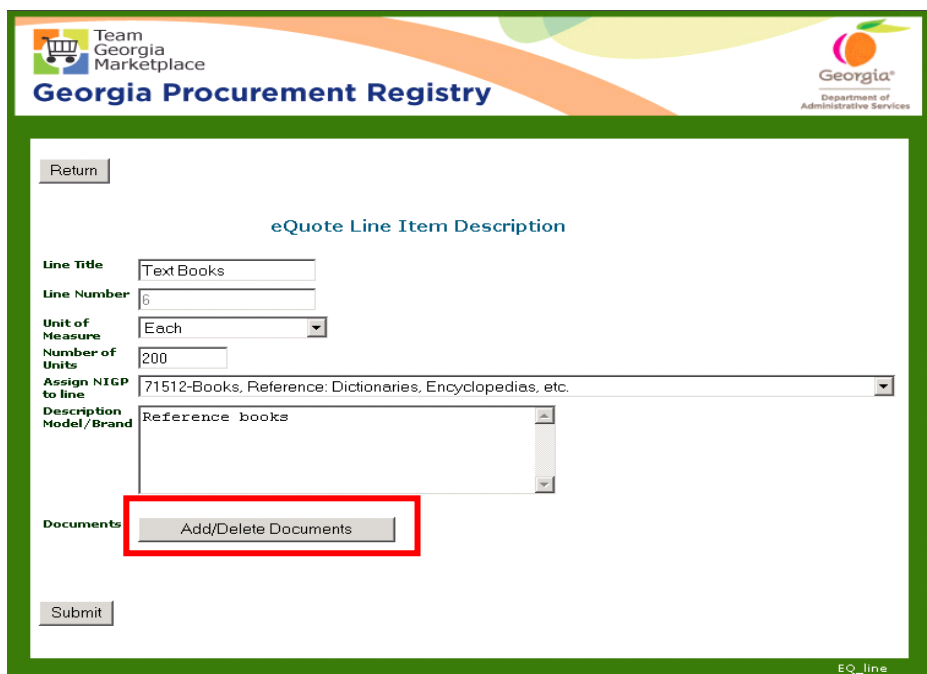

- 2 When you click **Add/Delete Documents**, a screen displays to allow you to browse your document on your PC.
- 3 Click **Browse** to search for the file on your PC. Then, select the document and Click Open to upload the document.
- 4 Enter a title for the document.

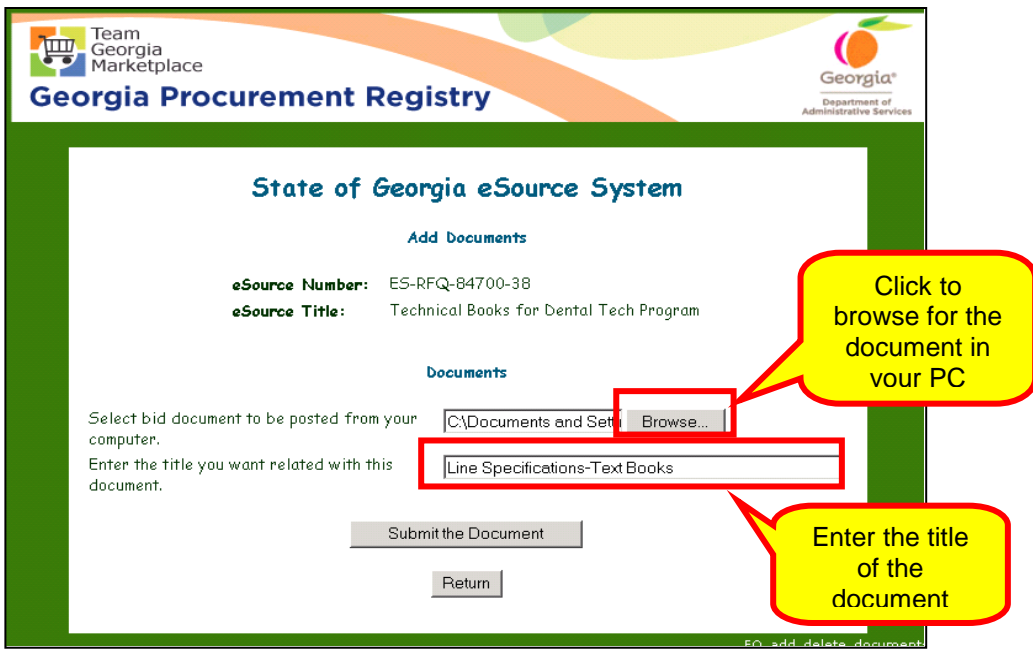

- 5 Click to **Submit the Document** to upload the document.
- 6 Click to **Return**.

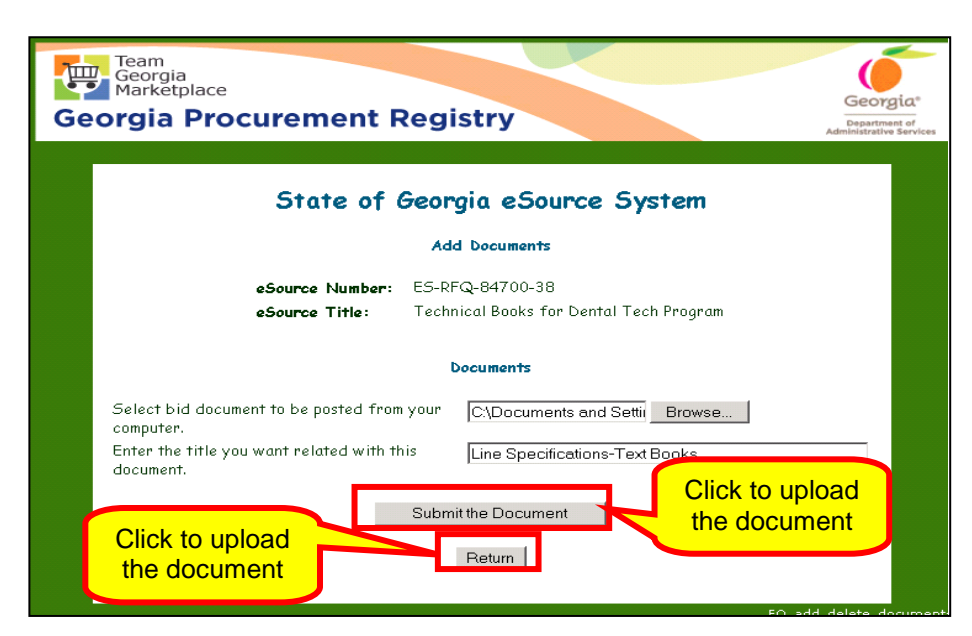

The following screen displays.

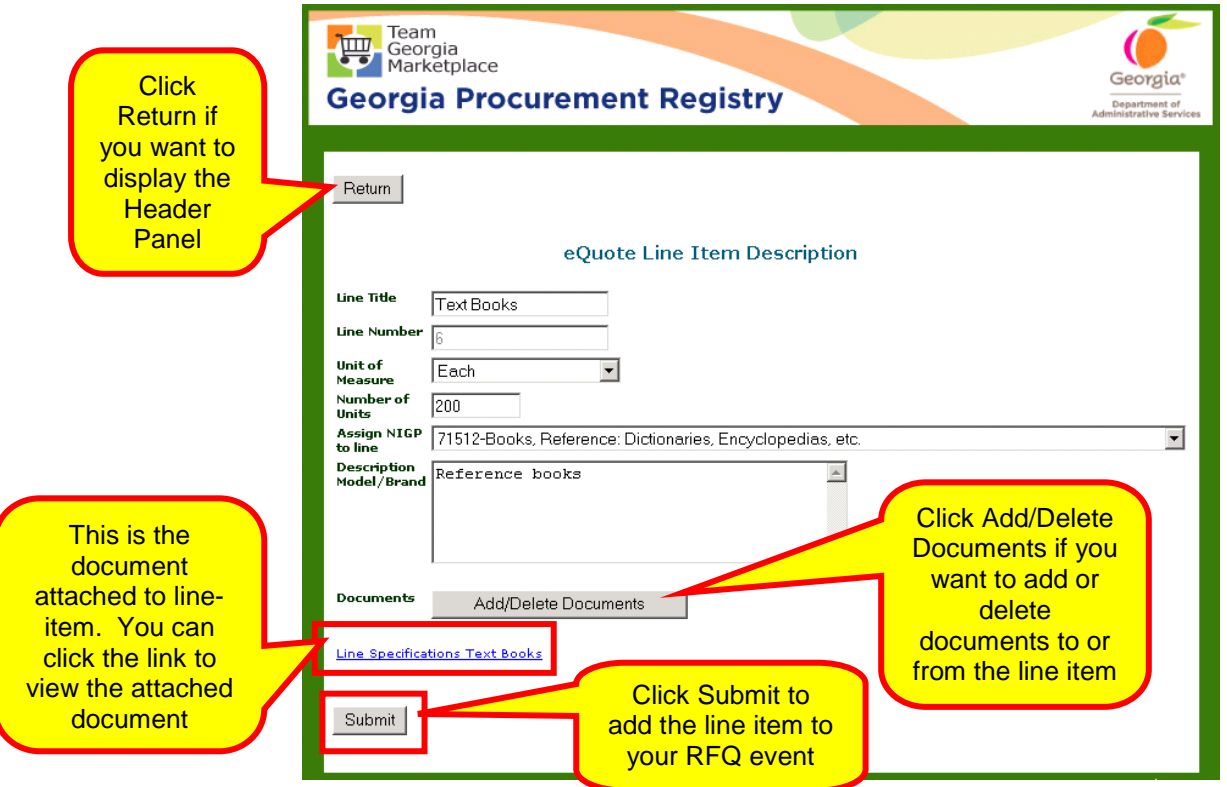

7 Click **Submit** to add the line item to your RFQ event.

Notice the line items are now added. If needed, you can delete an individual line item by clicking on the **Delete** button.

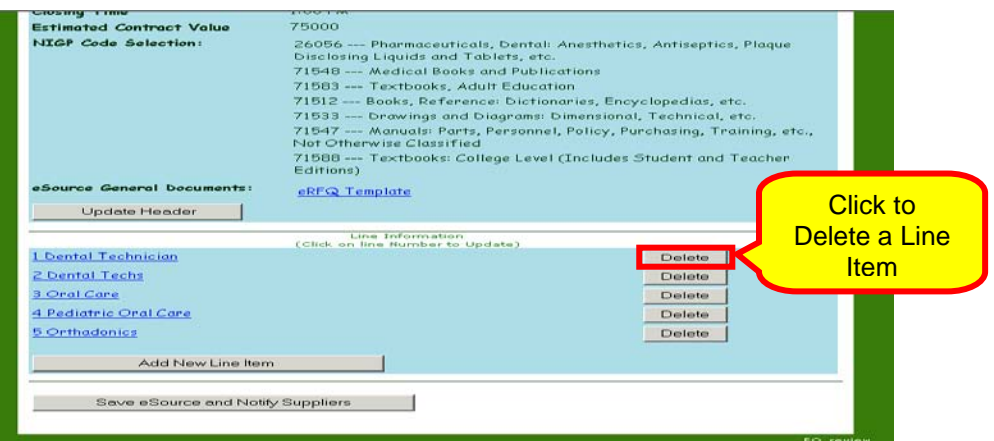

Posting a Request for Qualified Contractors (RFQC)

You process a Request for Qualified Contracts (RFQC) as a two-step process:

- Step 1: you pre-qualify the suppliers based on specific standards and requirements and,
- Step 2: you invite the selected suppliers from Step 1 to participate in an RFQ or an RFP event.

The RFQC allows an Issuing Officer to outline specific standards or requirements that the suppliers must meet or exceed. Only those suppliers that meet or exceed these standards or requirements are invited to participate in Step 2 or an RFQ or RFP event.

The RFQC does not require for the suppliers to provide pricing information. Once the Issuing Officer selects the responsive and responsible suppliers based on the standards and requirements outlined in the RFQC, the Issuing Officer continues with Step 2 by posting an RFQ or RFP event.

To post an event in eSource, you must review the Georgia Procurement Manual (GPM) and follow the guidelines and recommendations for posting times.

In addition, it is recommended that you organize the information and gather all necessary forms before you attempt to post an event in eSource.

- 1 To post an RFQC, follow the steps for Posting an Event in [eSource.](#page-19-0)
- 2 Follow the steps to complete Step 1 Completing the eSource [Bid Process.](#page-19-1) Select RFQC.
- 3 Once you finish completing the eSource Bid Process, click **Submit**.

After clicking Submit, the following screen displays to allow you to enter the DPA Exemption status for this event.

4 Select the appropriate response and click **Continue**.

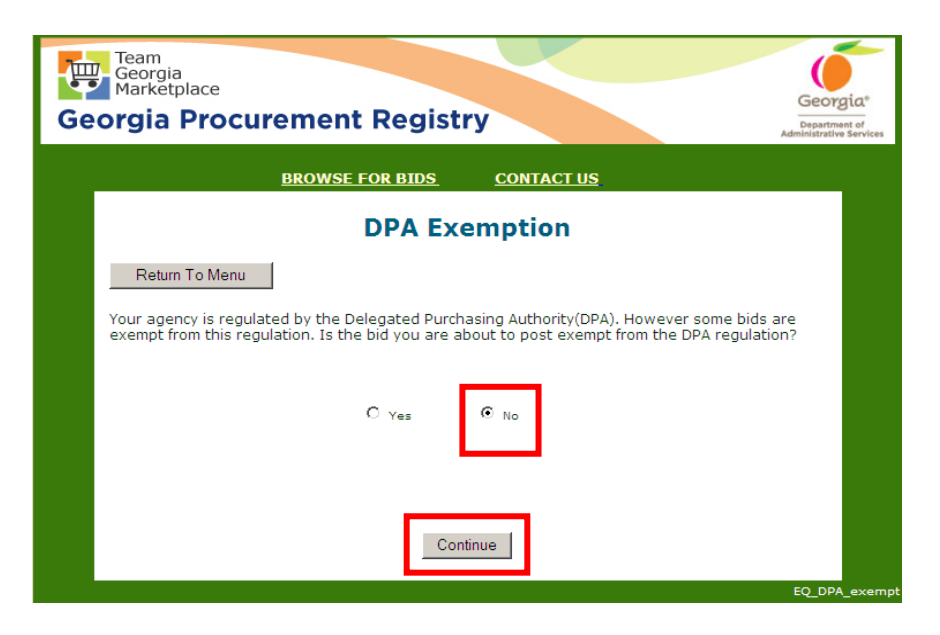

If you determine that this purchasing event is for an exempt item, then drop down the list of pre-defined reasons and select the appropriate one for your event.

Review the **GPM** to understand about exempt purchases.

- 5 Follow the steps to complete Step 2 Completing the Header [Panel for the Event](#page-22-0):
	- [Entering Offeror's Conference Information in your](#page-25-0)  [Event](#page-25-0)
	- [Assigning NIGP Codes Using the Keyword Search](#page-28-0)  [Method,](#page-28-0) or
	- [Assigning NIGP Codes Using the Numeric Search](#page-31-0)  [Method](#page-31-0)
- 6 Once you enter all required information in the Header Panel, click **Submit**. The following screen displays.

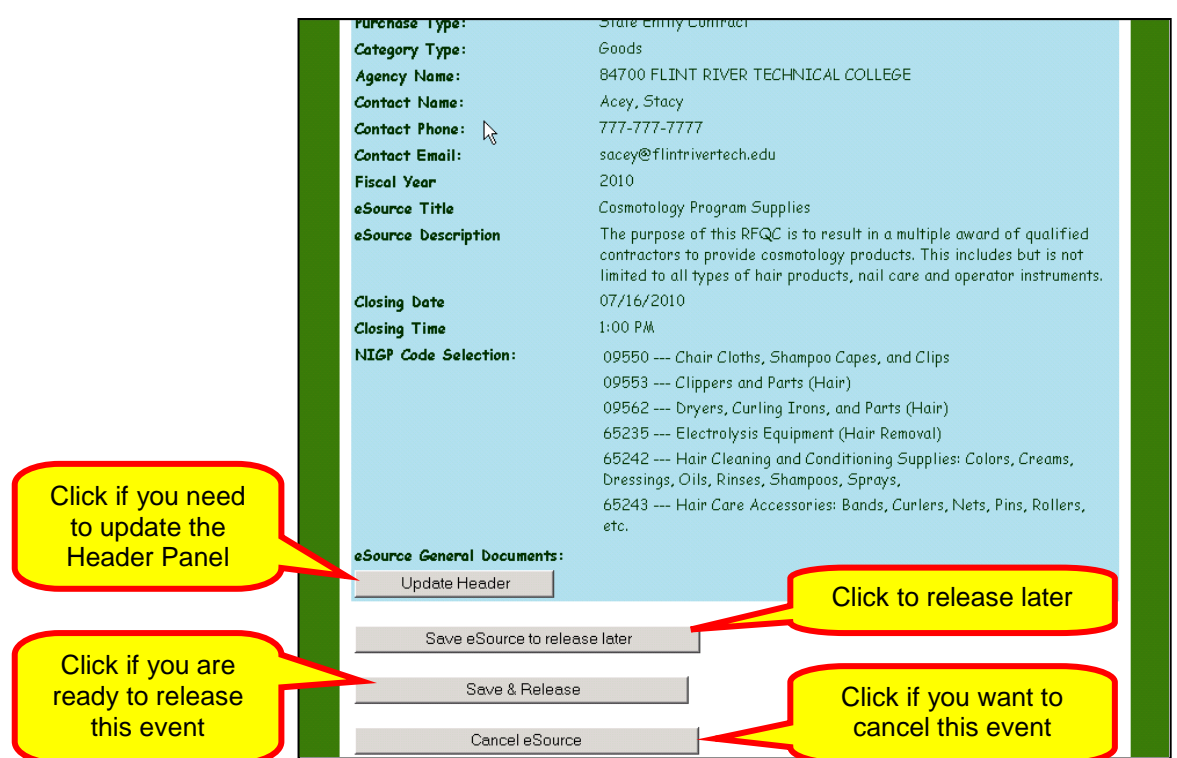

7 Click **Save & Release**.

The RFQC solicitation event does not have Line Items. Remember that you do not request pricing from the suppliers during this step.

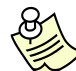

Be sure you add all the necessary documents detailing the requirements necessary to qualify the suppliers.

Once you click Save & Release, this screen displays.

8 Click **Next** to continue posting the RFQC.

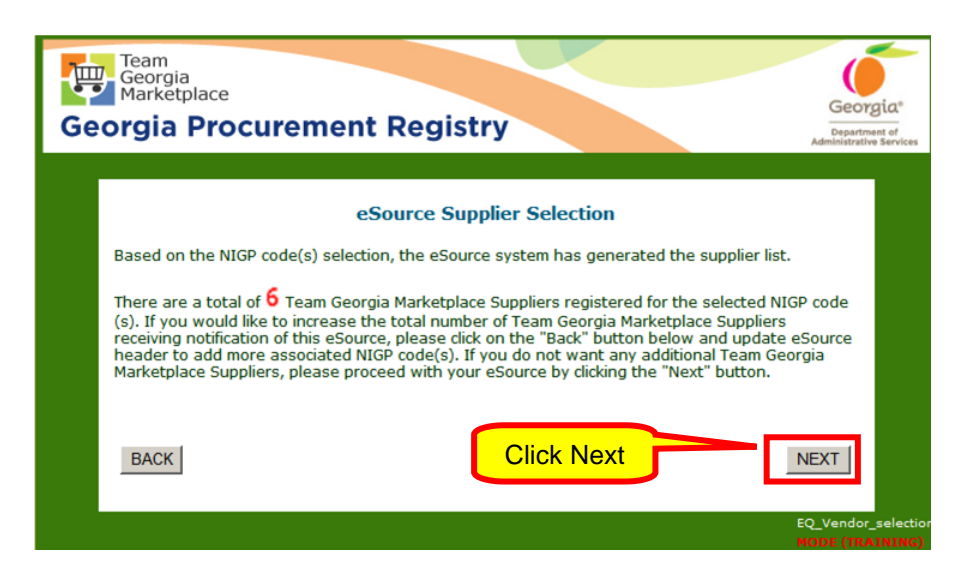

The **NIGP codes** selected for this event and the list of suppliers selected display.

9 Click **Accept Supplier List** to continue. This list contains the suppliers that will be invited to participate in this RFQC event.

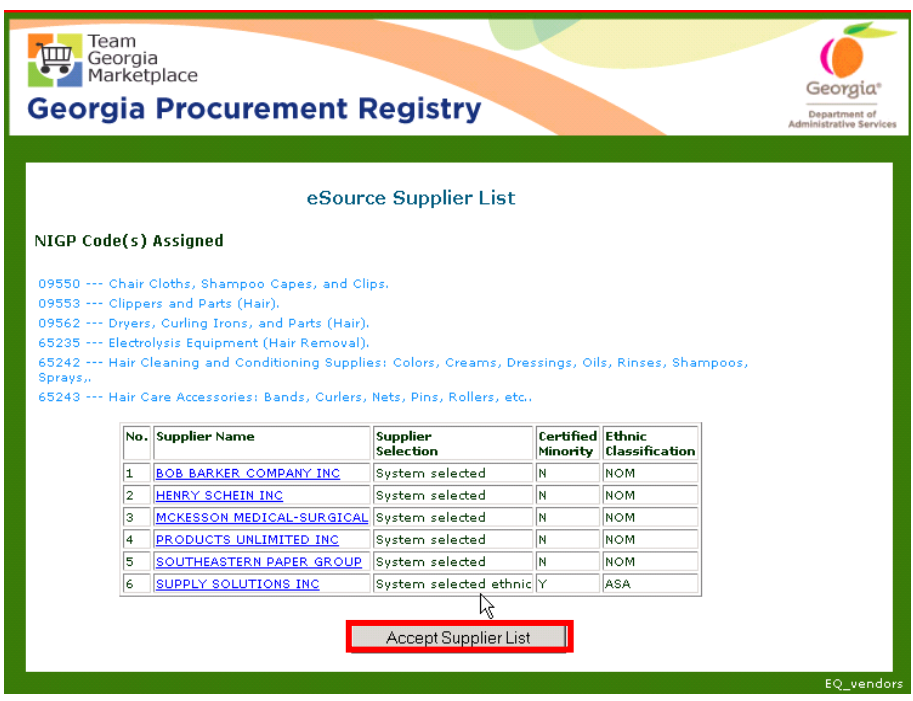

10 Click Notify to notify the suppliers of this event and continue with the eRFQC posting.

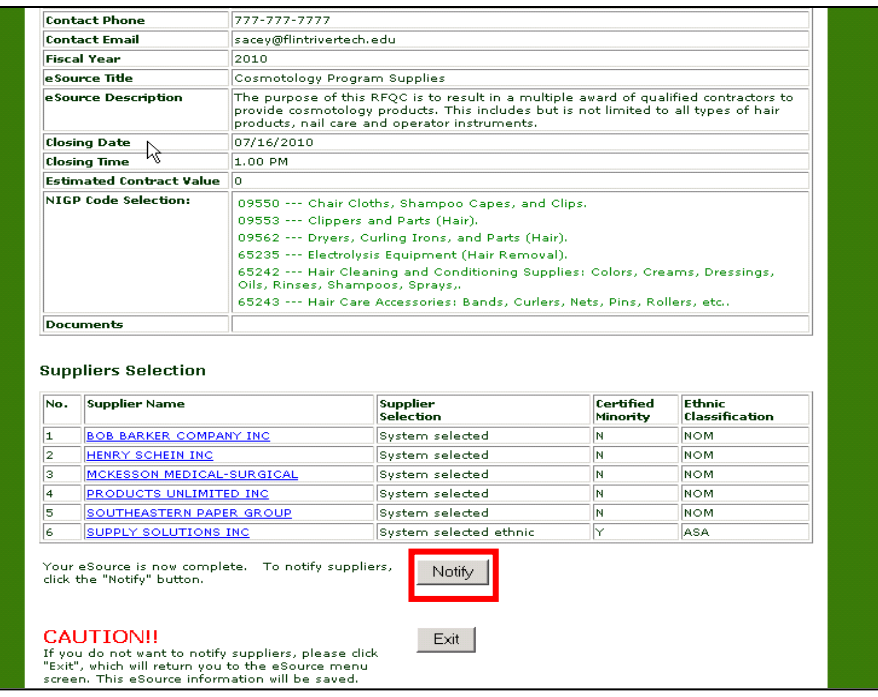

This next screen displays to ensure that you want to release the event to the suppliers selected.

11 To continue with the posting, click **Notify Suppliers**. Clicking Notify Suppliers releases the RFQC to the selected suppliers.

Clicking Return to Menu will undo the Supplier selection process.

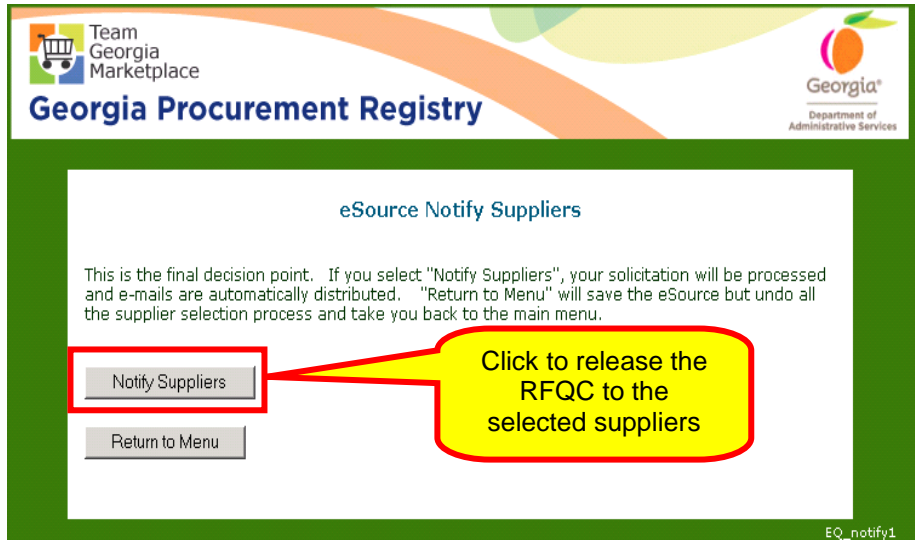

When you click Notify Suppliers, this screen displays.

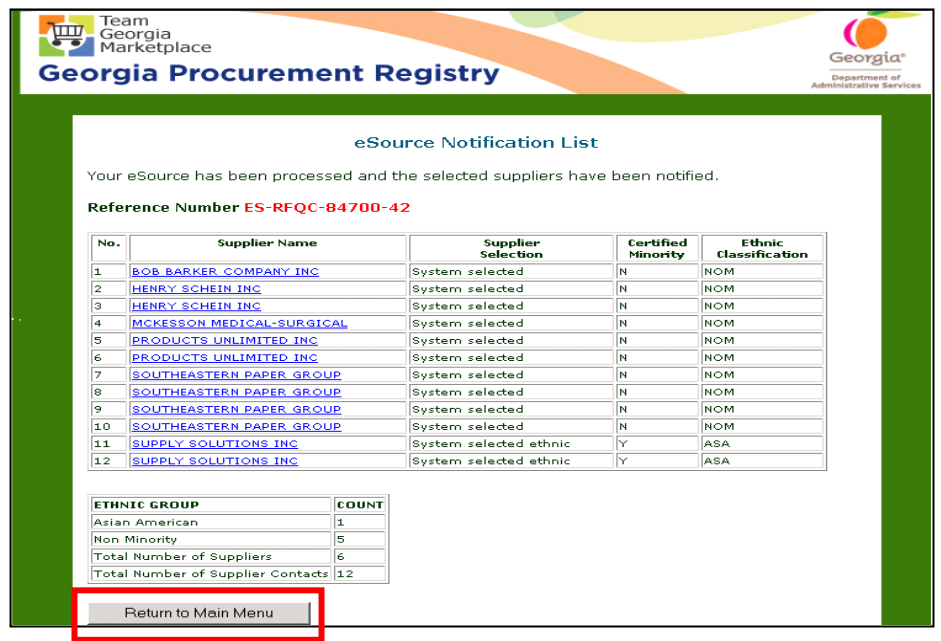

12 The RFQC is now posted and the invitation emails went out to all 12 suppliers listed on the previous screen. Click **Return to Main Menu**.

#### **Posting a Request for Proposal (RFP) or a Request for Quote (RFQ) from an RFQC**

Step 2 of the two-step RFQC process requires that you post another event that allows you to award the solicitation to a supplier. This new event will use the list of suppliers that were qualified using Step 1 (RFQC) of the process. You cannot add more suppliers in Step 2 of the process. The event that you can post in Step 2 can be a Request for Quote (RFQ) or a Request for Proposals (RFP).

You begin the posting process for Step 2 once Step 1 of the two-step process is complete. That is, once you have selected the qualified suppliers using the RFQC process (Step 1), you can then move on to Step 2 or to posting either an RFP or an RFQ using the list of qualified suppliers from Step 1.

1 Start this posting by accessing the Main menu of eSource and clicking on [Post New eSource.](#page-15-0)

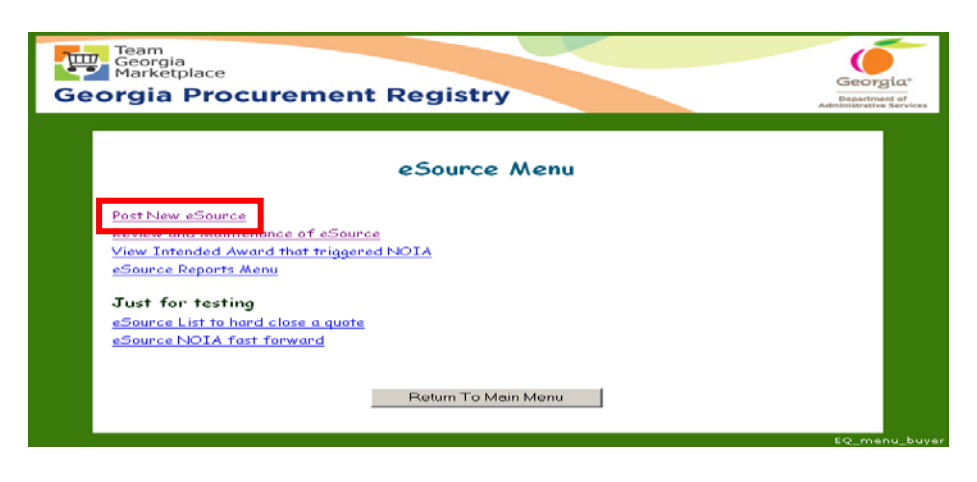

- 1 To post an RFP or RFQ from a RFQC, follow the steps for [Posting an Event in eSource.](#page-19-0)
- 2 Follow the steps to complete Step 1 Completing the eSource [Bid Process.](#page-19-1) Select RFP or RFQ depending on the solicitation method you selected. This example shows an RFP as the method of solicitation selected for Step 2.
- 3 Once you finish completing the eSource Bid Process, click **Submit**.
- 4 From the Referring to RFQC field, select the appropriate RFQC used in Step 1 to qualify the suppliers.

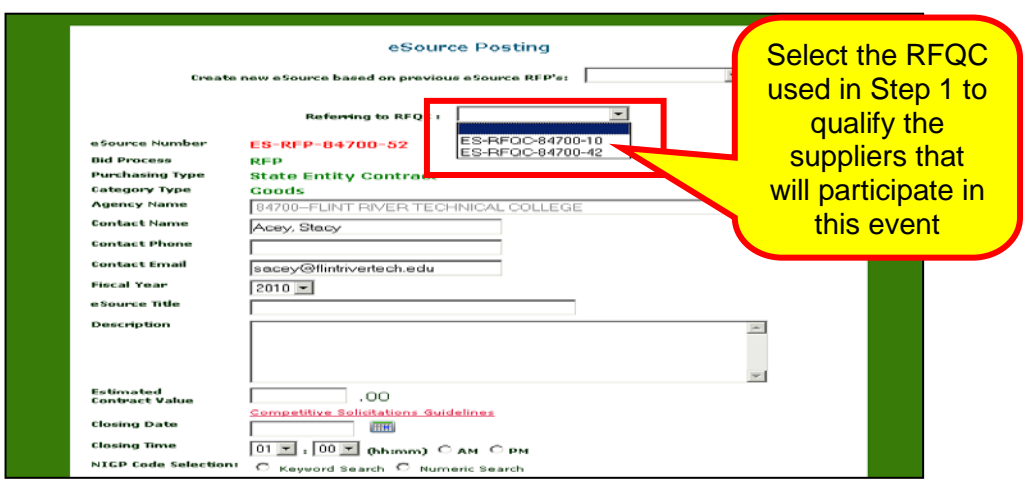

- 5 Follow the steps for either:
	- [Posting a Request for Proposal \(RFP\),](#page-46-0) or
		- o [Posting an RFP Below the State Entity's](#page-47-0)  [Delegated Purchasing Authority](#page-47-0) (DPA)
			- o [Posting an RFP that Exceeds the State Entity's](#page-54-0)  [Delegated Purchasing Authority \(DPA\)](#page-54-0)

# • [Posting an Request for Quote](#page-63-0) (RFQ) Working with Posted Events in eSource

Once you have posted an event in eSource, you can monitor the event and supplier responses by using the **Review and Maintenance of eSource** function. You find this selection in the main menu.

# *Reviewing and Maintaining Events*

1 To access the Review and Maintenance of an event in eSource, display the eSource main menu and click on **Review and Maintenance of eSource**.

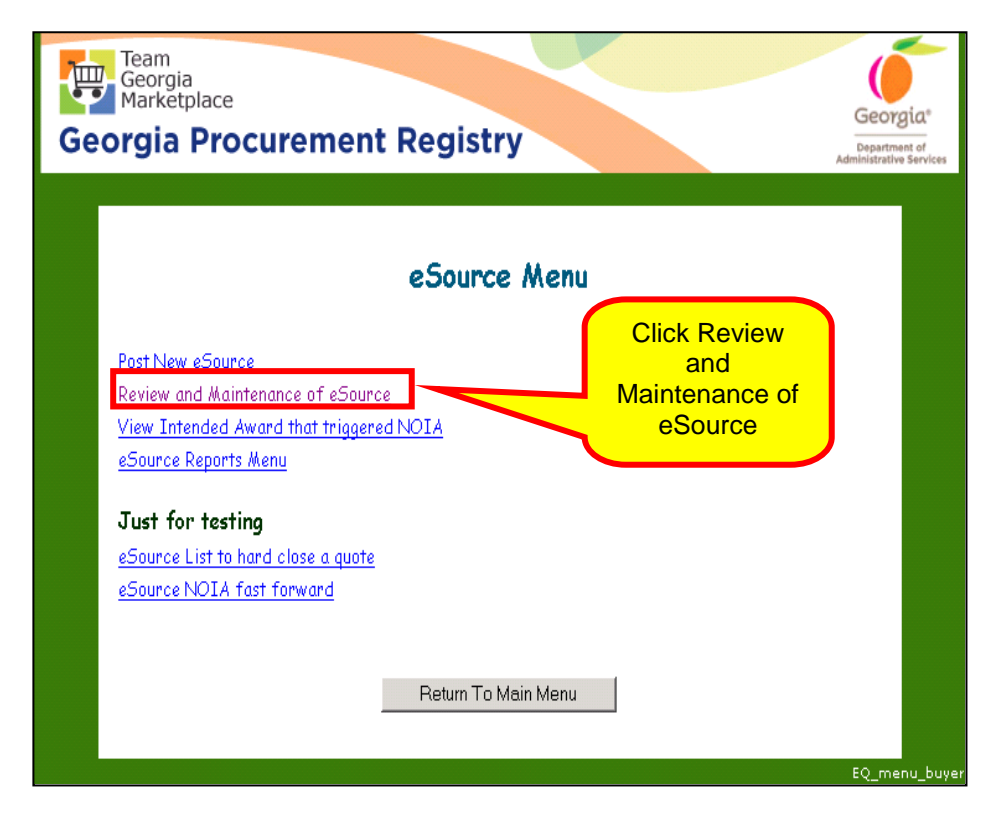

- 2 Then, click to view all **Open eSource Bids**.
- 3 Then, click **Next**.

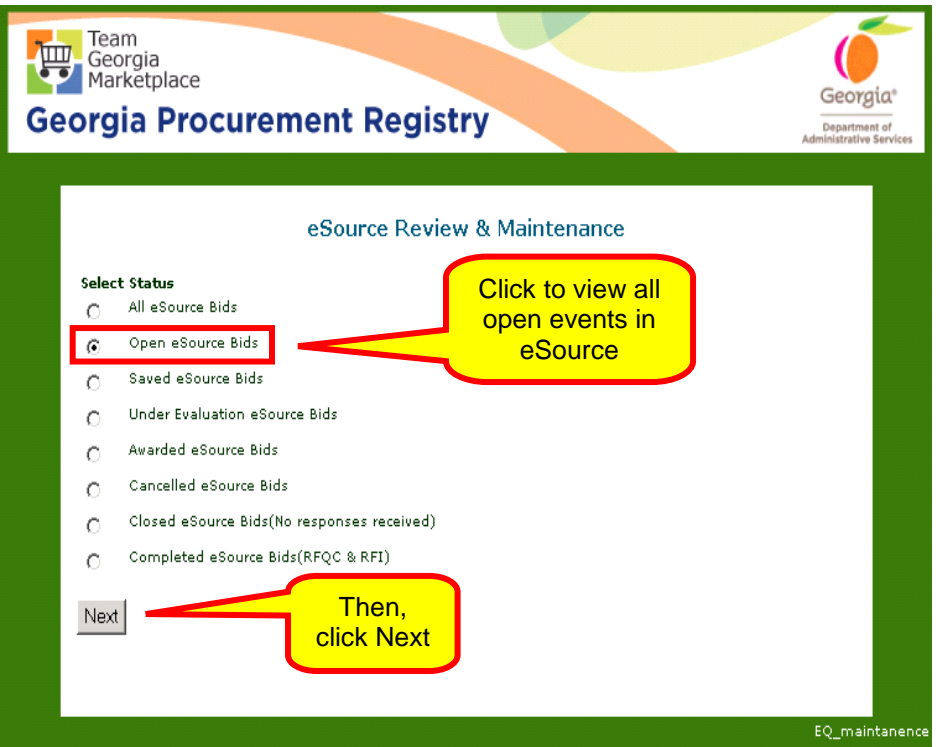

4 Select the desired event.

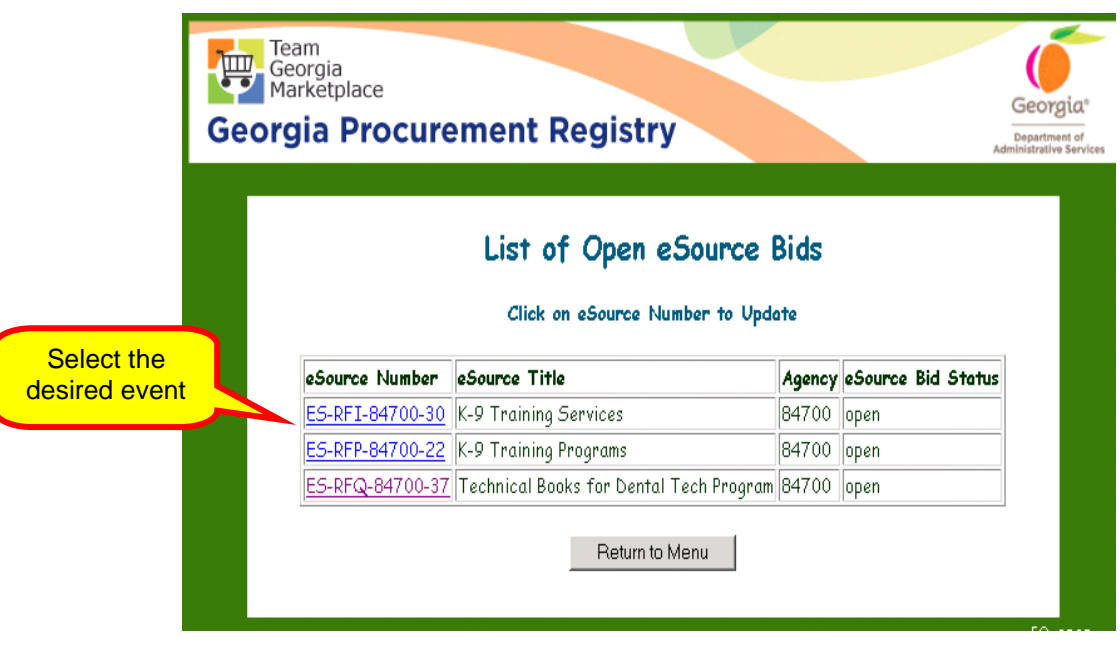

The following options are available when working with an open event in eSource:

• View the eSource— For example to review for accuracy.

- Edit the eSource— For example, to extend the closing date or add the addenda.
- View responses— to see which suppliers have responded
- Add a supplier not previously selected or notified of the eSource opportunity.
- Email all suppliers who received notice of the event from eSource— to clarify an issue with the event or send a notice.
- Resend the email notice to a supplier who did not receive it the first time or who accidentally deleted it.
- Cancel the eSource.

Editing an Open Request for Information (RFI) Event

The edit function allows you to modify an open event. With the Edit function, you can add and remove documents, change closing date and time, add/delete NIGP Codes or update the Header Panel information.

When working with an open RFI event, you may only add or delete documents and add or delete NIGP codes as there are no line items associated with this process.

1 Click to view all **Open eSource Bids**.

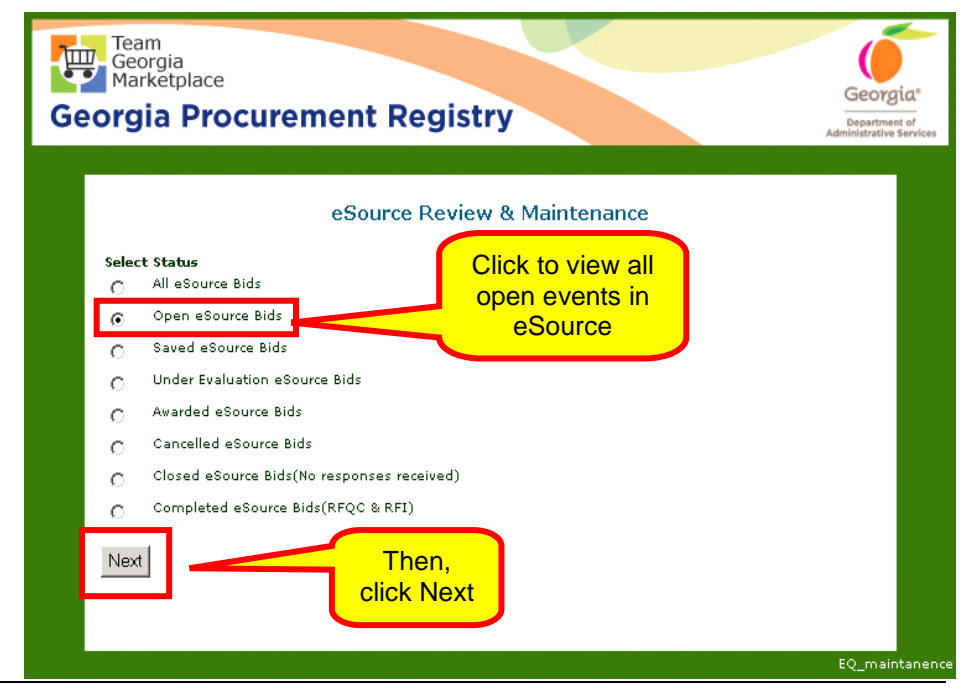

2 Then, click **Next**.

*86 eSource User Guide Version 2 – July 2011 DOAS – State Purchasing Division*

- 3 Select the desired event to be edited and make the necessary changes.
- 4 Click on Update Header to update information on this event.

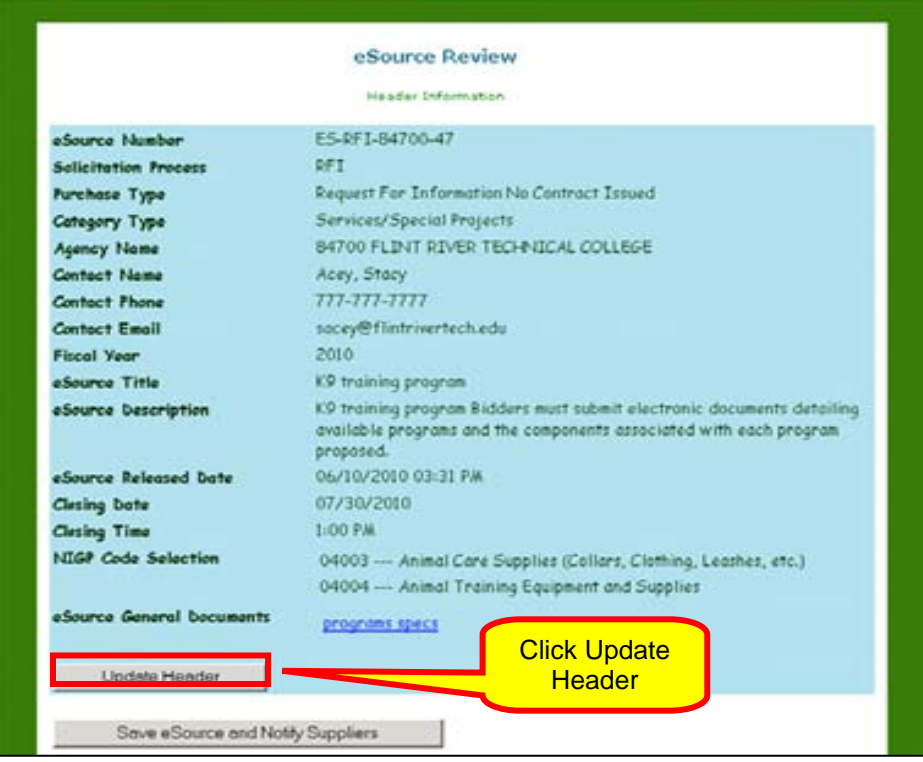

In this example, K9 Training Program for the Flint River Technical College, the decision is made to require the suppliers to submit electronic documentation regarding the programs they provide.

- 5 To do this, click on **Update the Header** and include the comments to the description box.
- 6 Make the necessary updates to the description box, change closing date and/or time, schedule an Offerors' Conference, add/delete NIGP Codes, add/delete documents.
- 7 Then, click **Submit**.

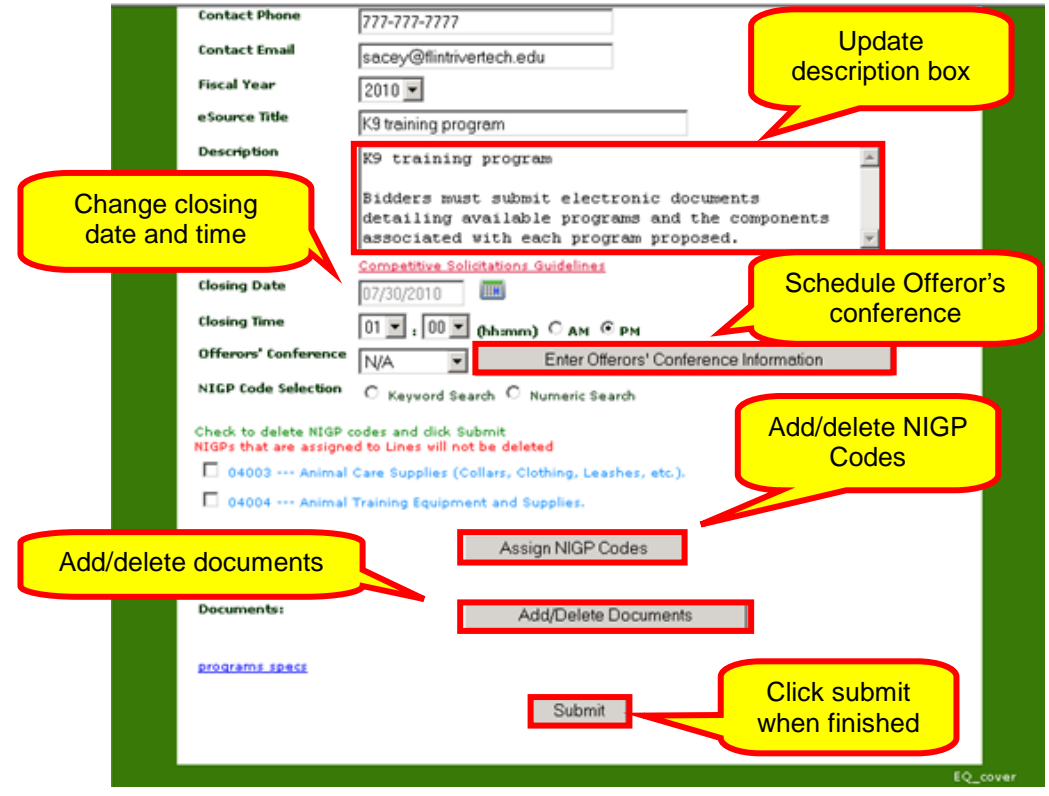

Below is the updated information.

8 After you have completed the edits to the event, click on **Save eSource and Notify Suppliers.**

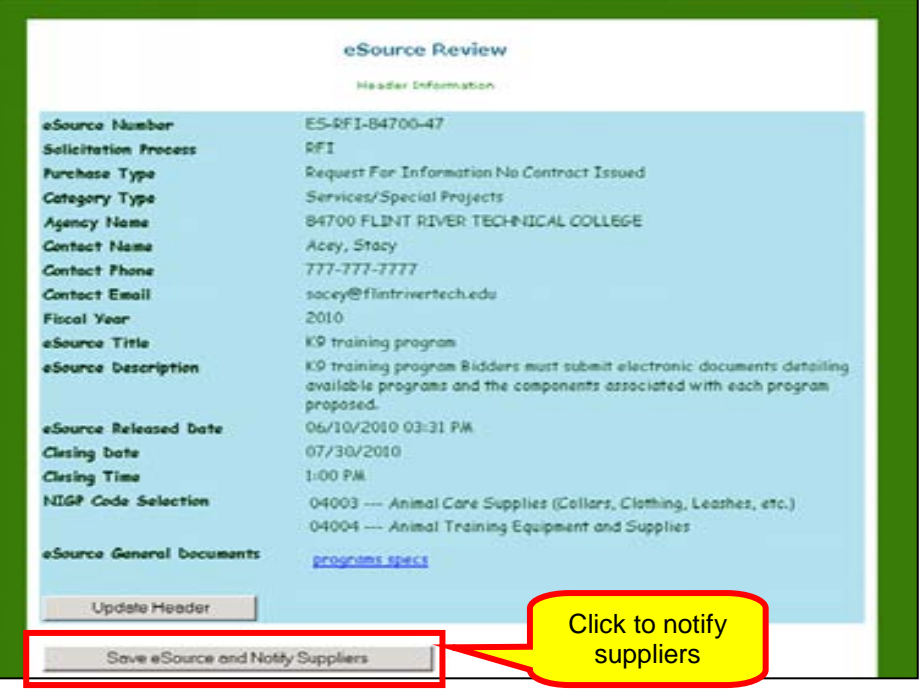

9 Include information regarding the changes that you made. Then, click on **Send eMail** to end the email to the selected suppliers.

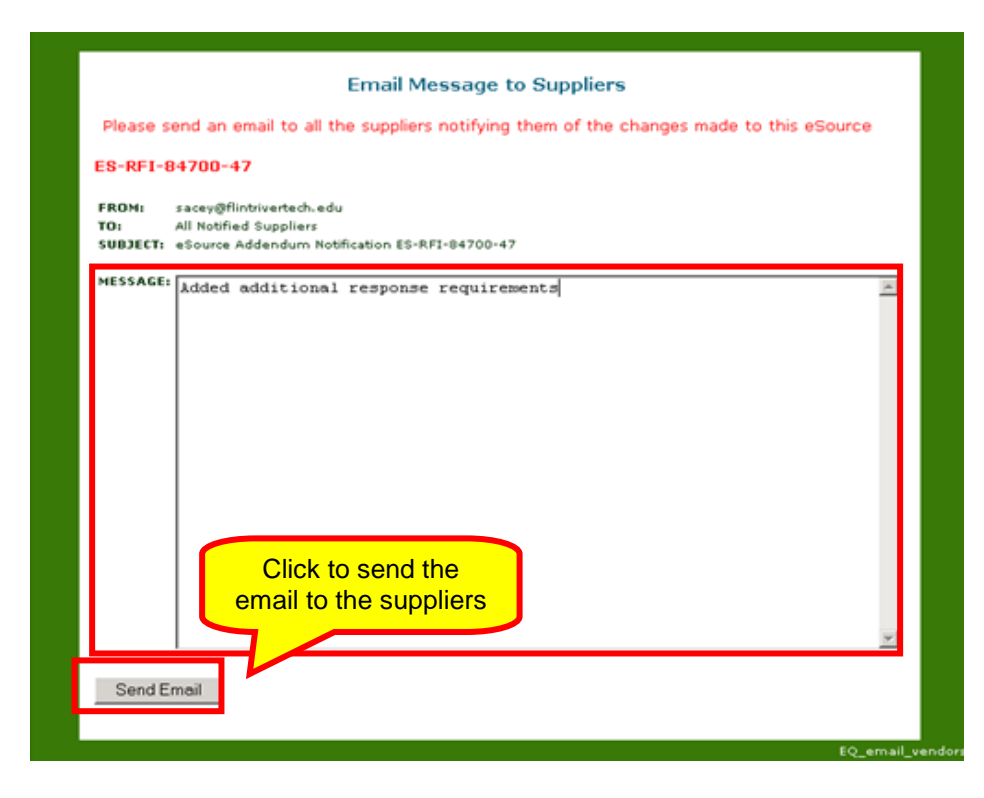

10 Once you send the email, this screen displays. Click Return to return to the main menu.

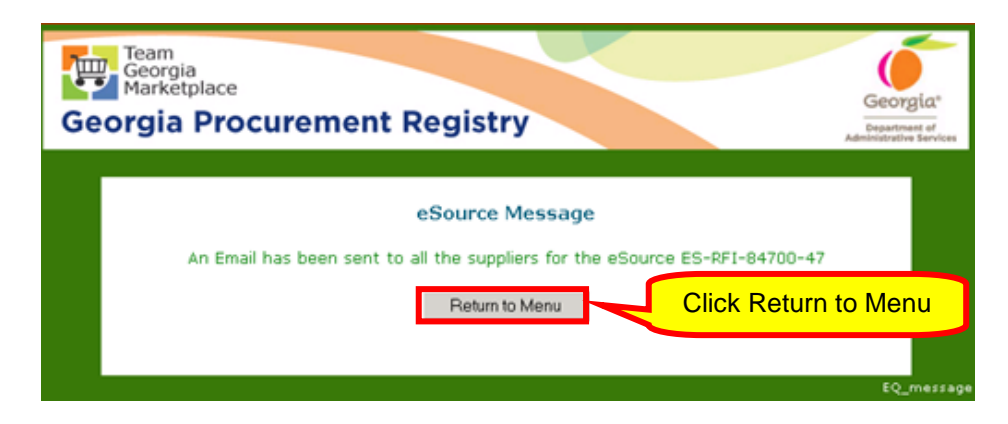

eSource sends you an eMail confirming that all suppliers for your event have been notified.

### Editing an Open Request for Proposal (RFP) Event

When working with an open RFP event, you may only add or delete documents and add or delete NIGP codes as there are no line items associated with this process.

The edit function allows you to modify an open event. With the Edit function, you can add and remove documents, change closing date and time, add/delete NIGP Codes or update the Header Panel information.

1 To edit an open RFP event in eSource, click on the event you want to edit and make the necessary edits.

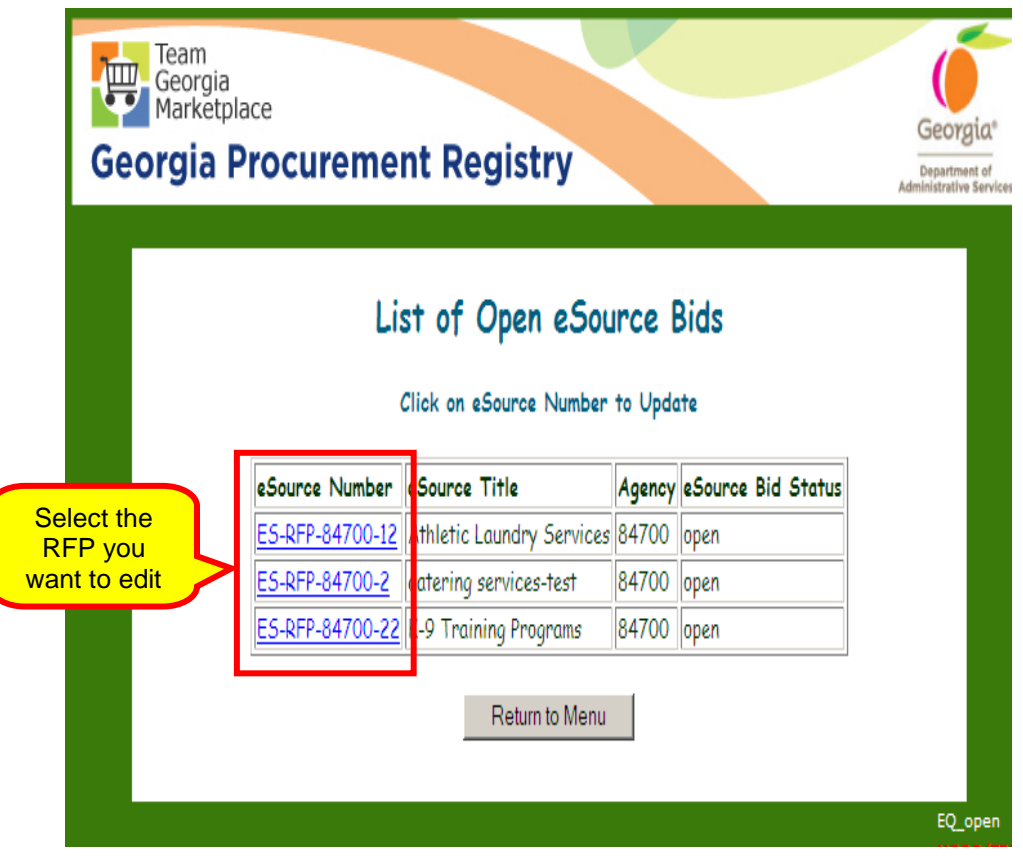

2 Once you locate the event you want to open, click on **Update Header.**

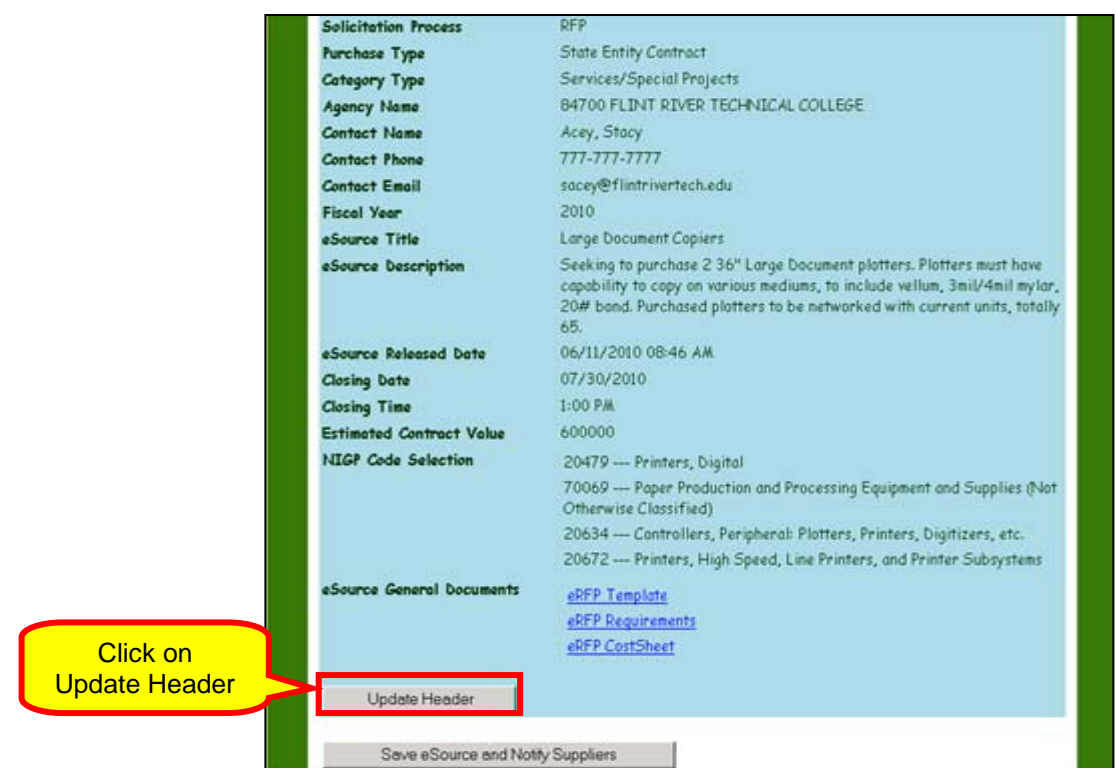

- 3 The Header Panel displays to allow you to make changes. Make the necessary changes. At this point, you can change the following:
	- contact name
	- contact phone number
	- contact email information
	- fiscal year
	- description
	- estimated amount
	- closing date and time
	- add or remove NIGP codes
	- add or remove documents

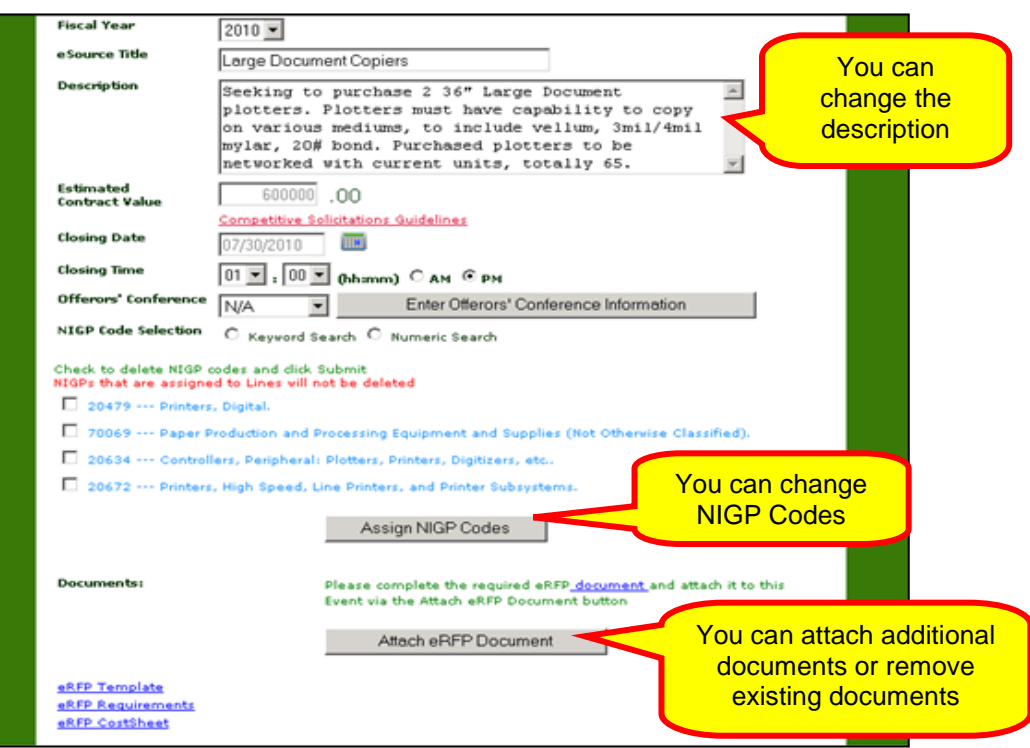

4 If you click **Attach eRFP Document**, this screen displays to allow you to browse for the document and then, upload it.

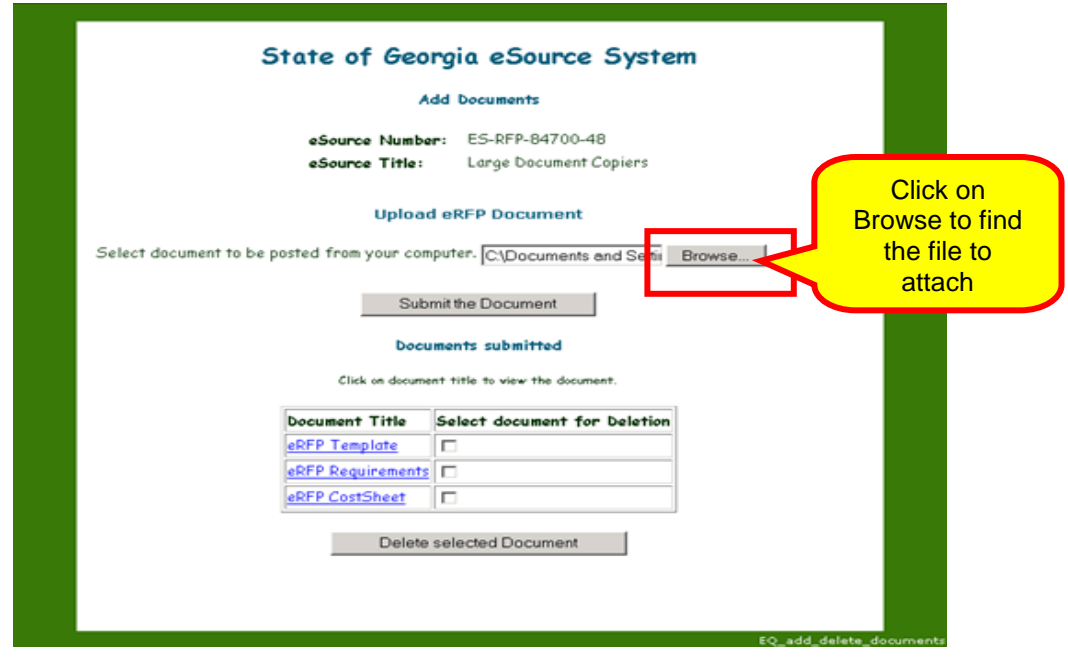

5 Once you find the document, click on **Submit the Document** to upload it to your event. This will take you back to the Header Panel.

6 If you are finished making changes to your event, click **Save eSource and Notify Suppliers.**

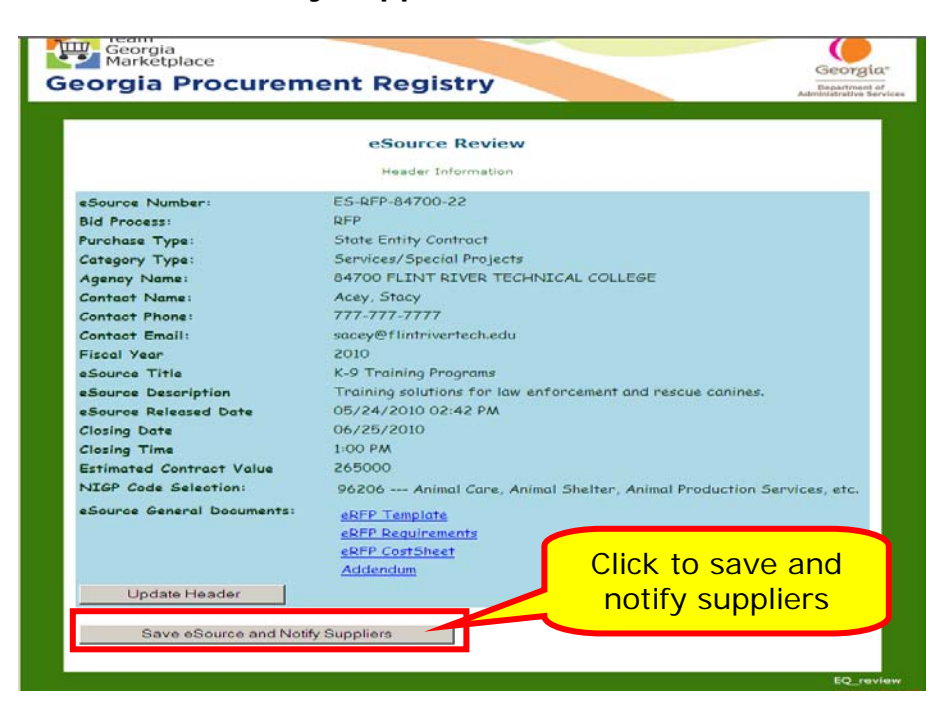

When you click Save eSource and Notify Suppliers, eSource forces you to send an email explaining the changes you made. Enter your message for the email in the Message field. Include information reflecting the changes you made to the event.

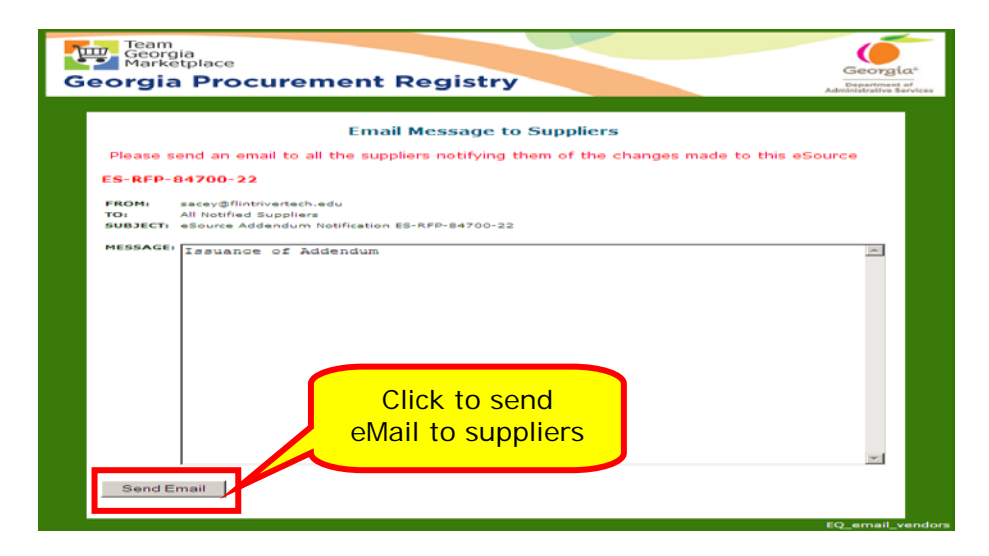

Once you click on Send eMail, eSource sends an email to all suppliers participating in the solicitation. This screen displays to indicate the completion of the posting process.

7 Click **Return to Menu** to return to the main menu.

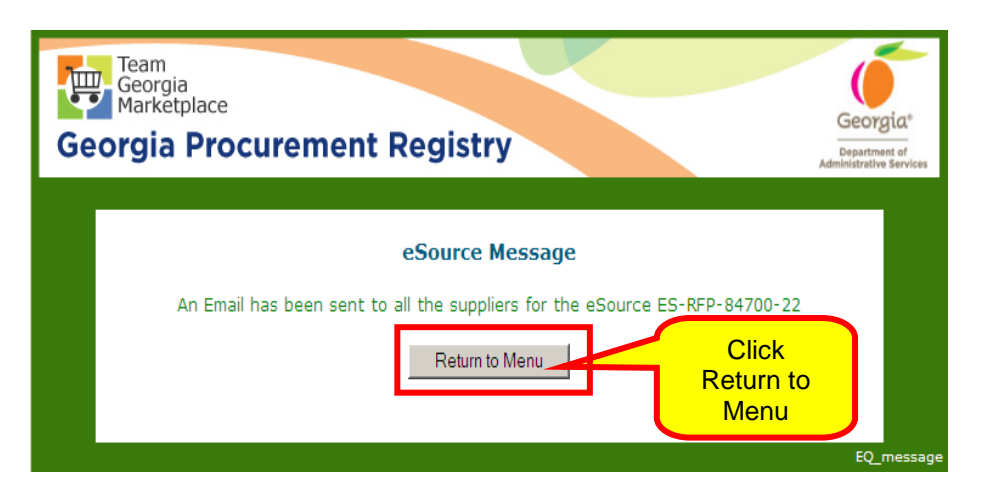

Editing an Open Request for Quote (RFQ) Event

1 To edit an Open RFQ event in eSource, click on the event you want to edit and make the necessary changes. The edits you can make include adding documents, adding line items or deleting line items.

In this example, buying text books for the Flint River Technical College, the decision is made to delete the pediatric Oral Care text books.

2 To do this, find the line with the description and click the **Delete button**.

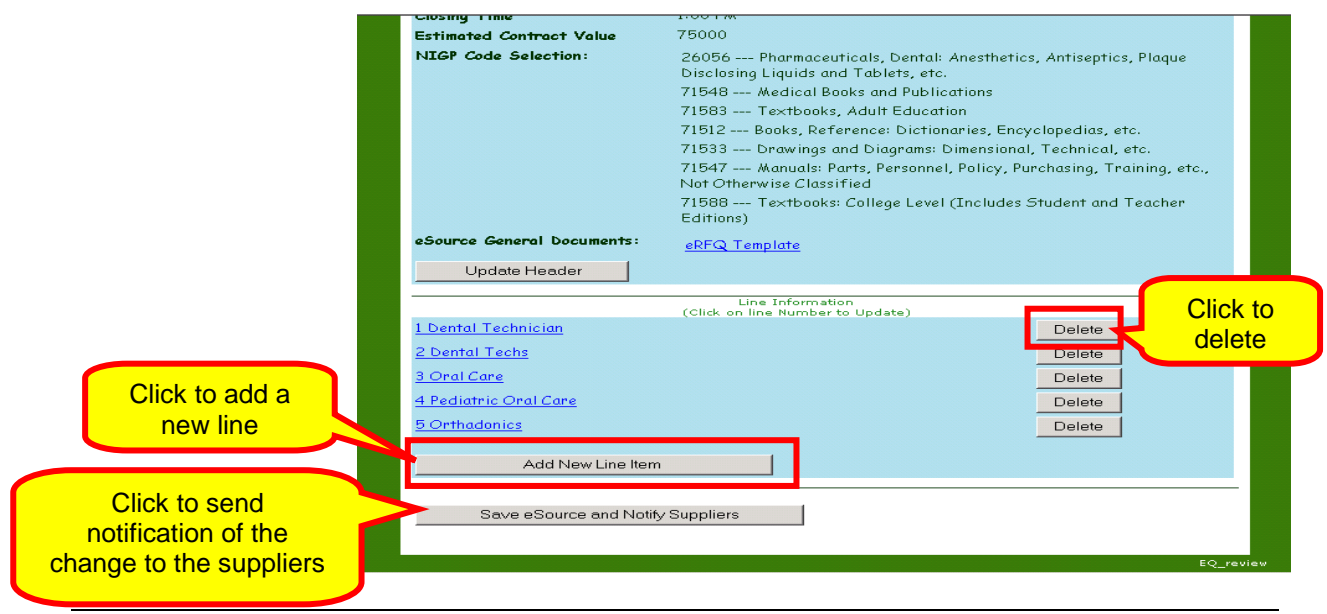

- 3 Notice the line was deleted from the event. Click **Save eSource and Notify Suppliers**.
- 4 eSource forces the Issuing Officer to send an email explaining the change. Enter your message for the email in the Message field. The eMail to the supplier includes information to reflect the changes you made to the eSource event.

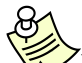

You must send an email notifying suppliers of the changes when editing any eSource event: RFI, RFQ, RFP or RFQC.

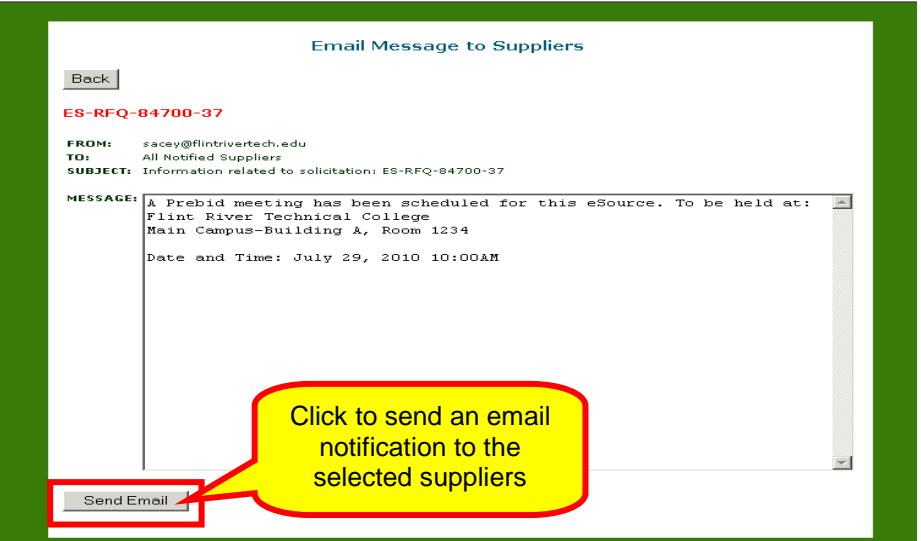

5 After submitting the email, the following screen displays confirming that the email has been sent. Click **Return to Menu**.

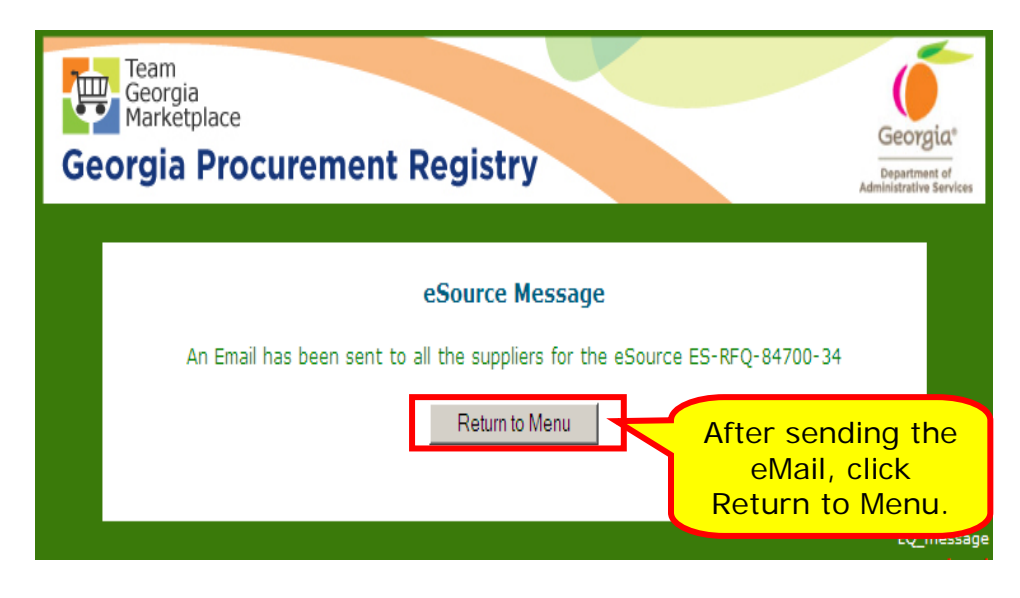

*eSource User Guide 95 Version 2 – July 2011 DOAS – State Purchasing Division*

# *Viewing Suppliers Who Responded to an Open Event*

At any point in the process, you can view the suppliers that have submitted responses to the event. However, you are not able to view the files containing the responses or the cost information. This information is not available for viewing until the event closes.

This feature allows you to monitor the list of respondents and review the number of respondents. This makes it easier to decide whether to add more suppliers to the supplier list when the list of suppliers is too short or to cancel the event due to lack of responses.

1 To view suppliers that have responded to an event, access the eSource main menu and click on **Review and Maintenance of eSource**.

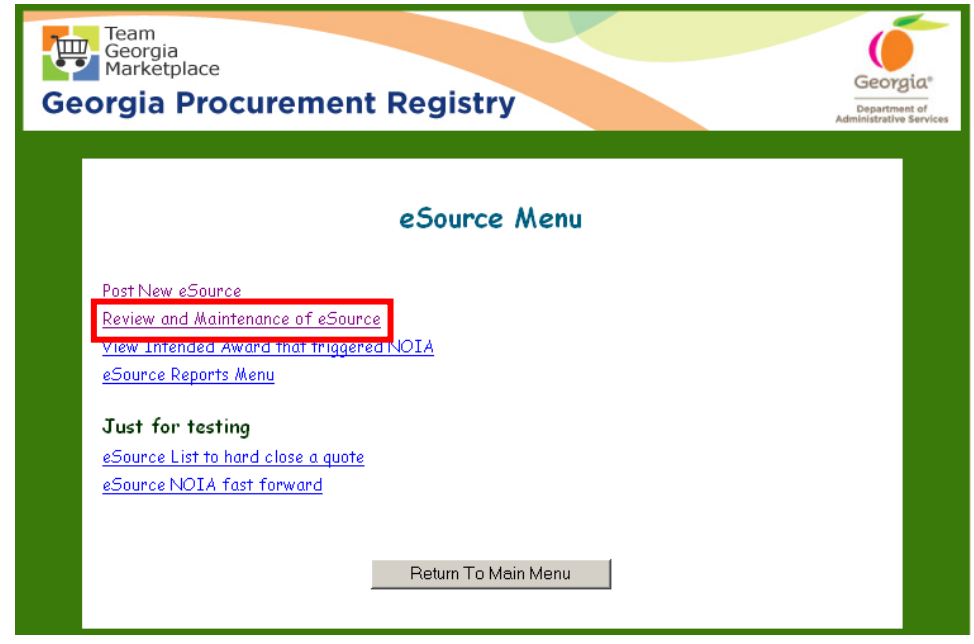

- 2 Because you are interested in the number of suppliers who have responded to an open event, select the **Open eSource Events** status.
- 3 Click **Next**.

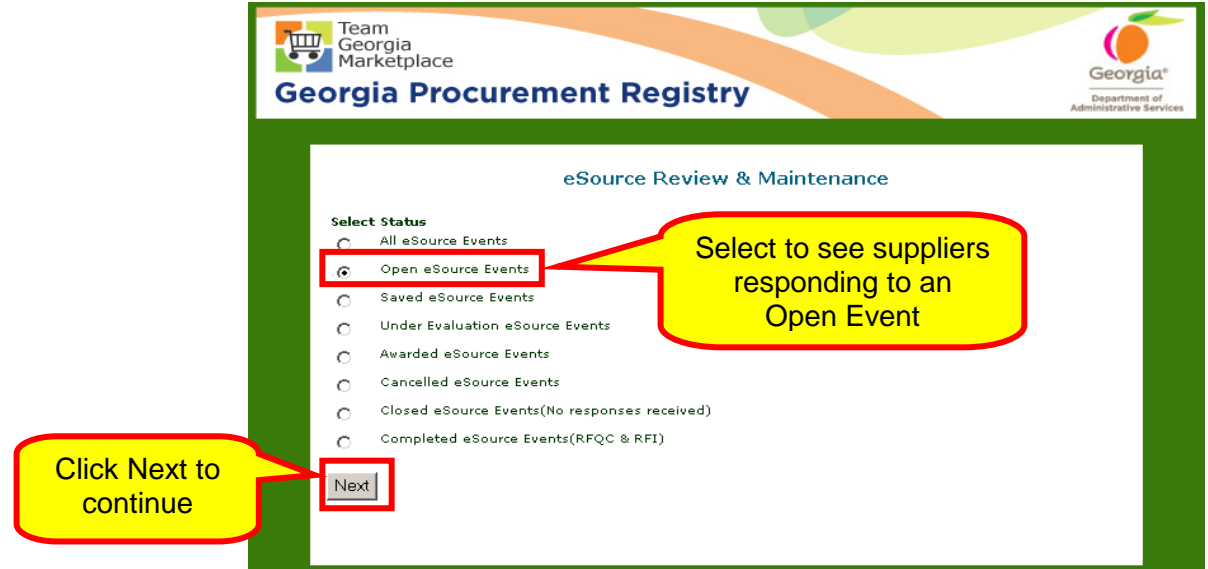

4 eSource presents a list of currently open events. Select the event you are interested in by clicking on the blue hyperlinked eSource number.

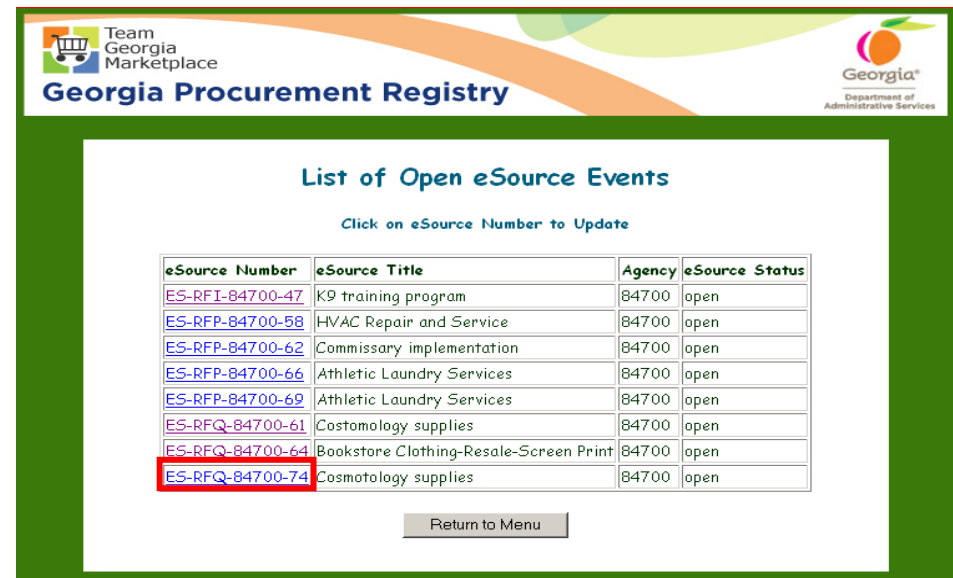

Once you select the desired event, eSource displays a list of suppliers who have responded to the solicitation. You can view the following information:

- Supplier name
- Supplier contact name
- Email address of the individual who responded
- How the supplier was selected to participate in the solicitation

5 After veiwing the information, click **Return to Menu** to return to the main menu of eSource.

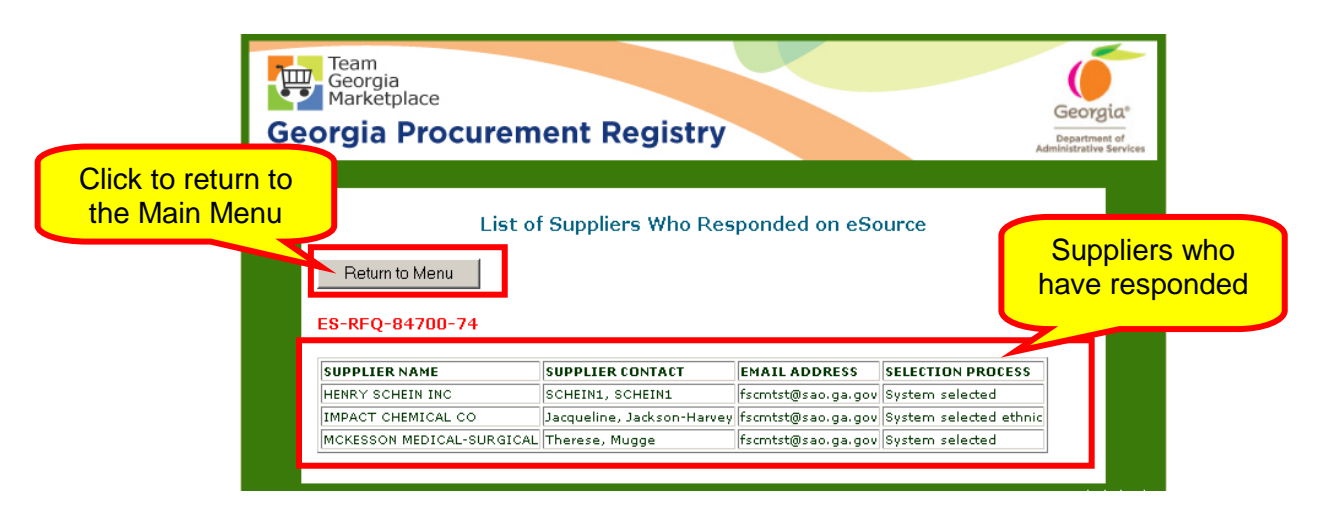

## *Emailing Suppliers*

You can send an email to all suppliers who have received notification to participate in the solicitation. You may do this to clarify a part of the eSource, for example.

In this example, an email is being sent to all suppliers participating in the event to notify them that the solicitation closing date and time has been extended.

1 Access the eSource main menu and select **Review and Maintenance of eSource**.

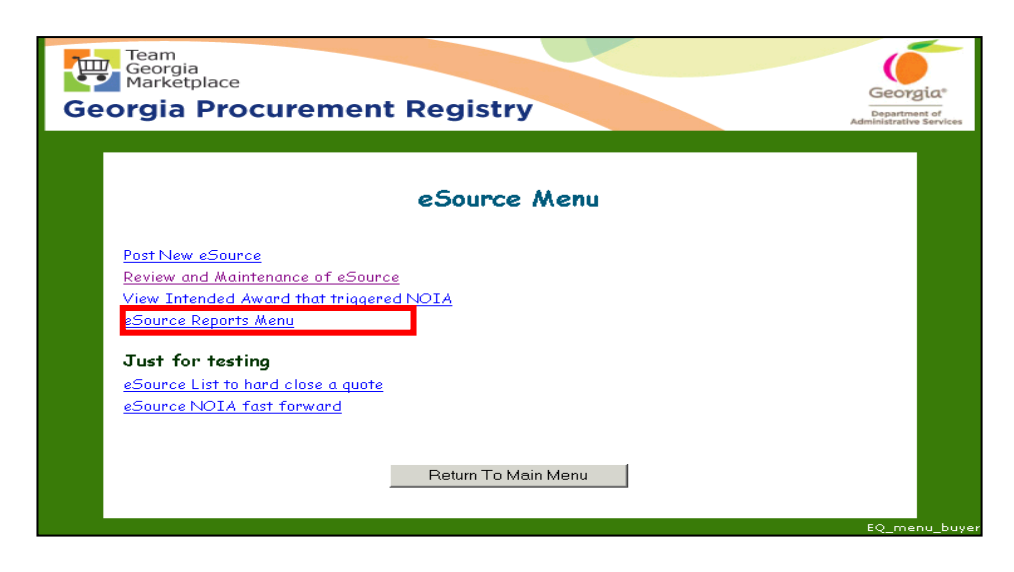

- 2 Click on **Open eSource Events** to display only open events.
- 3 Click **Next.**

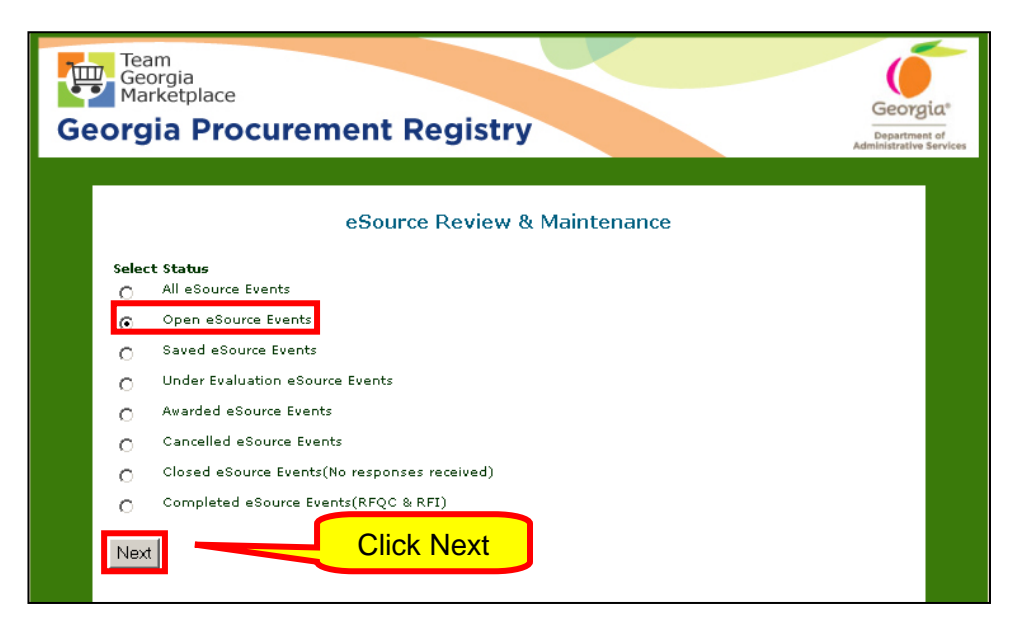

4 From the list of open events, select the desired event by clicking on the blue hyperlink.

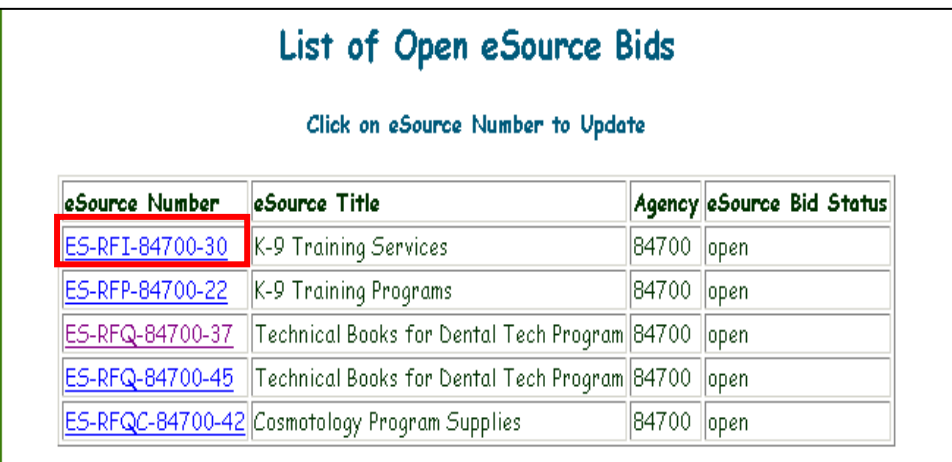

5 Click on **Email Suppliers**. This screen allows you to compose and send an email message.

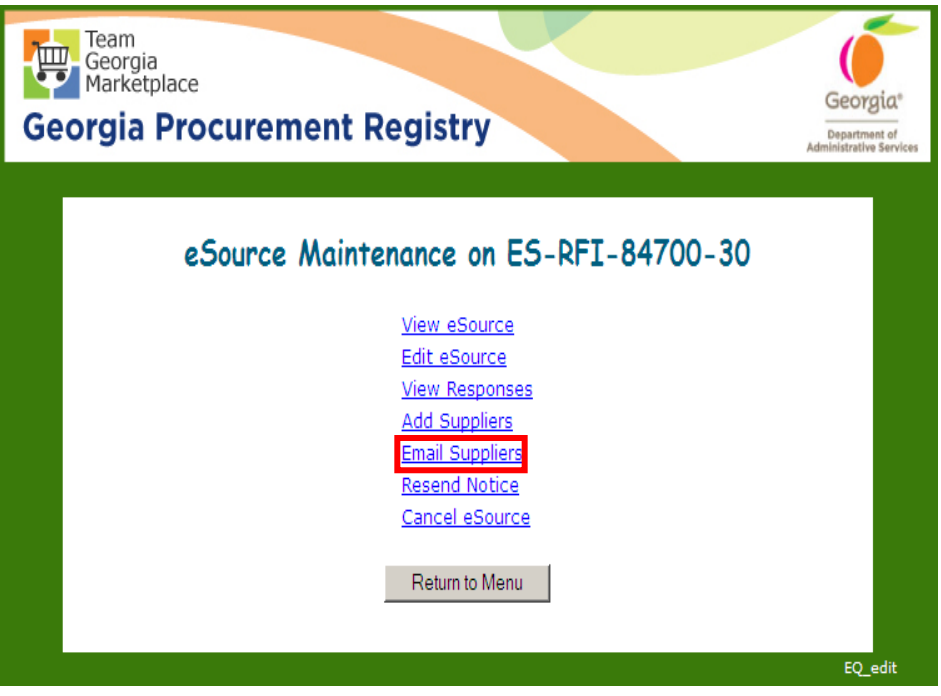

6 After entering the email message, click **Send Email** to submit it.

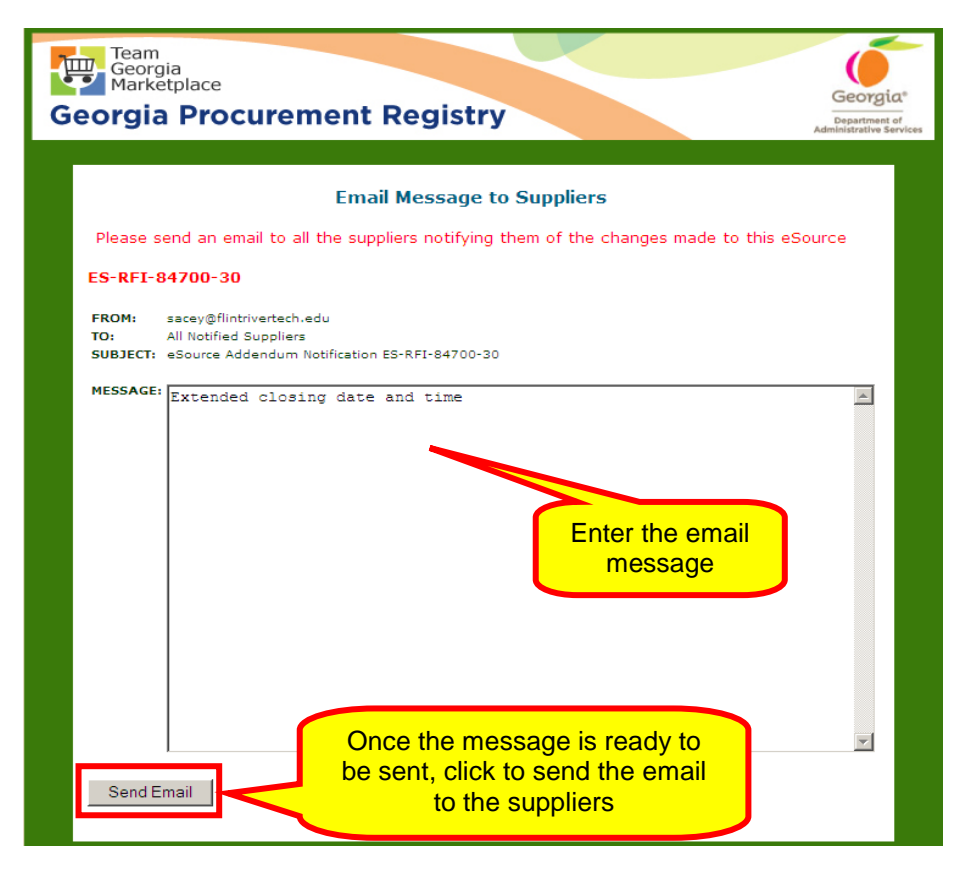

## *Adding Suppliers*

With eSource, you can select suppliers in three ways:

- *System Generated: This is the default option.*In this option the system selects all suppliers registered in Team Georgia Marketplace<sup>™</sup> with the NIGP codes listed in the solicitation
- *Add Registered Suppliers/Bidders:* This option is available to select suppliers who may already be registered in Team Georgia Marketplace<sup>™</sup>, but may not have registered using the NIGP codes you selected in your solicitation
- *By email*: Using this option, you have the ability to notify suppliers who are not registered in Team Georgia Marketplace<sup>TM</sup> about the availability of the event in eSource

Adding System Generated Suppliers to Your Event

Using the NIGP codes assigned to the solicitation, eSource automatically selects all the suppliers who have registered with Team Georgia Marketplace™ with those NIGP Codes selected to receive an email announcing the availability of the solicitation.

1 Once you have started the posting process for an event, click on **Save and Release** to add system selected suppliers to your event.

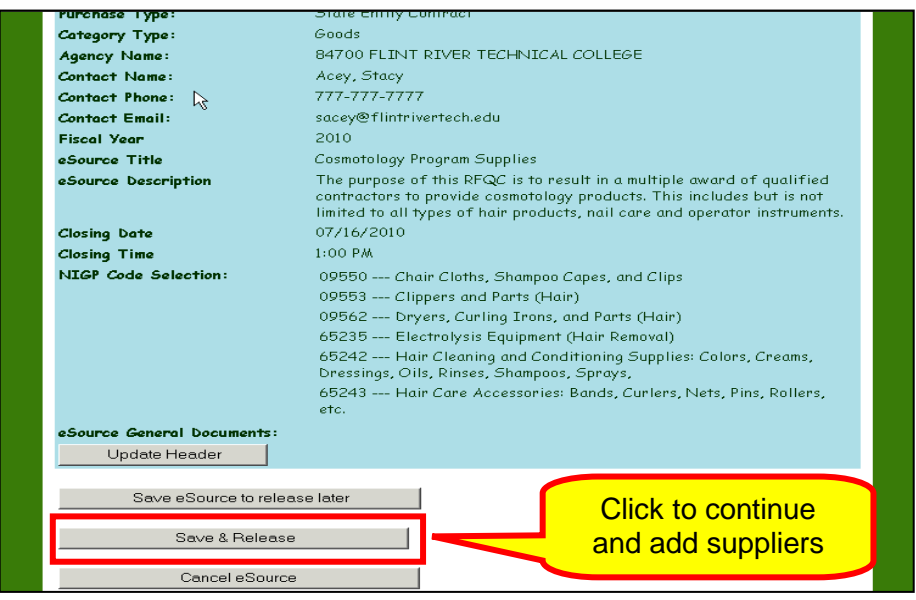

2 When you click Save and Release the following screen displays.

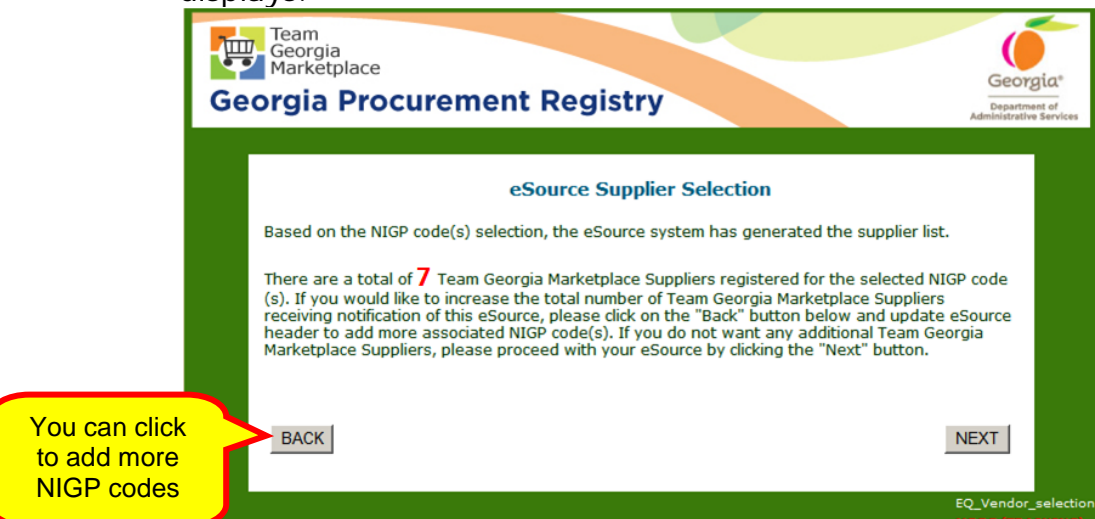

At this point, eSource informs you how many suppliers will be notified of the eSource posting as well as give you the option to add more suppliers by using the **Back** button to add more NIGP codes to notify additional suppliers.

- 2 Click **Next** to have eSource automatically select suppliers. eSource selects suppliers based on the NIGP codes selected for the solicitation and whether the supplier is registered in Team Georgia Marketplace<sup>™</sup>.
- 3 Once the list of automatically selected suppliers displays, click on Accept Supplier List to accept the list displayed.

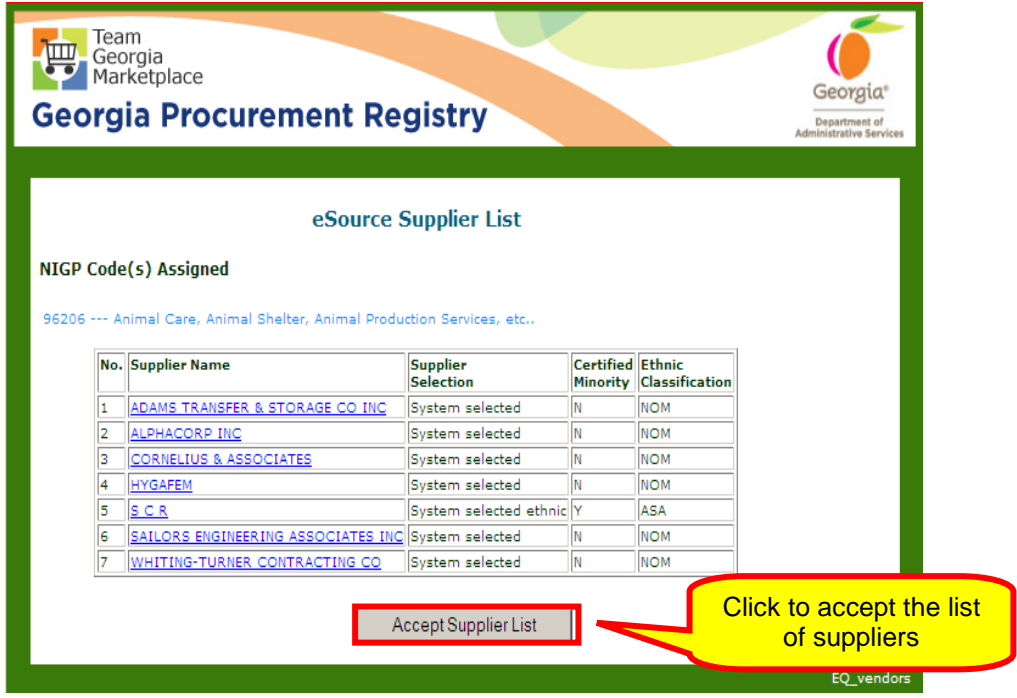

- 4 Scroll down to view the entire screen.
- 5 Once you are ready to post the eSource event and invite the selected suppliers, click **Notify**.

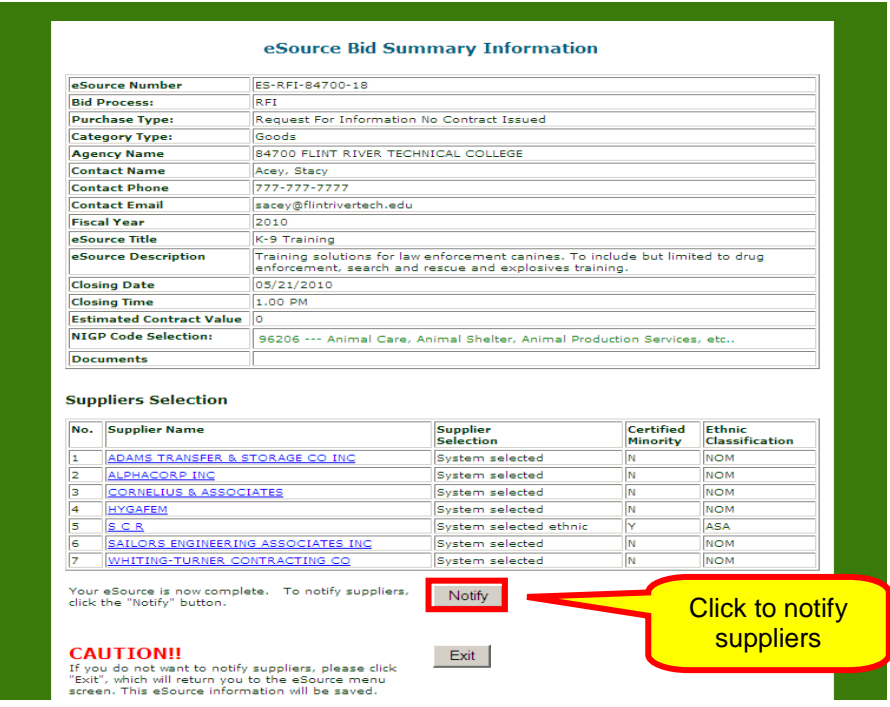

6 Then, click Notify Suppliers.

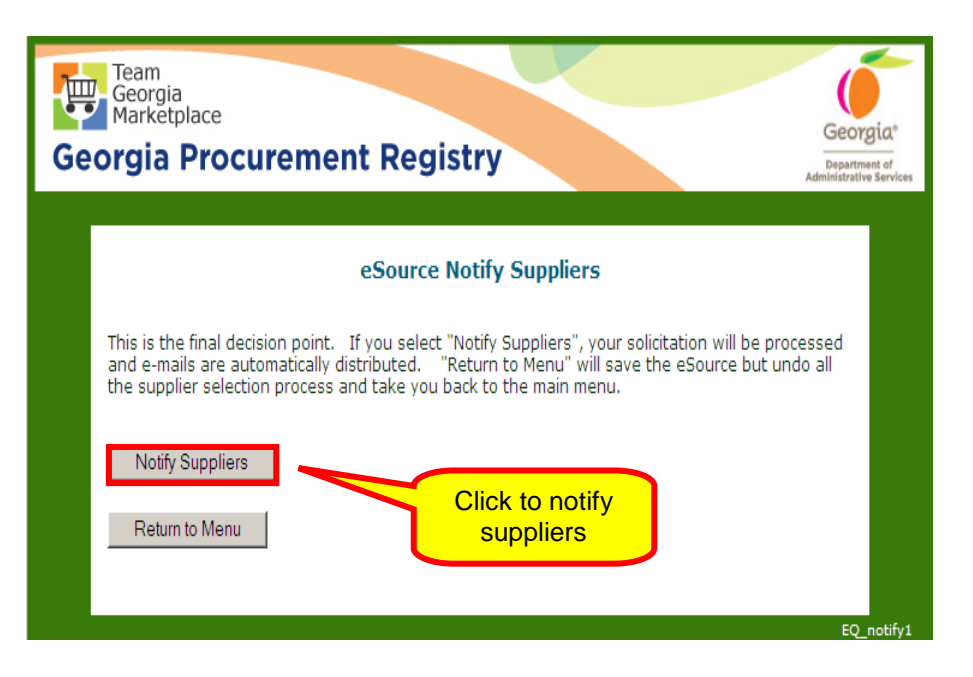

A screen displays with a message indicating that the suppliers have been notified along with a list of all notified suppliers.

 Because suppliers often register with one or more additional contacts, all contacts associated with that supplier's business are on the list. For this reason, it is not uncommon to find more than the number of suppliers selected on the list and some suppliers listed more than once.

6 Scroll to the bottom of the screen and click **Return to Main Menu**.

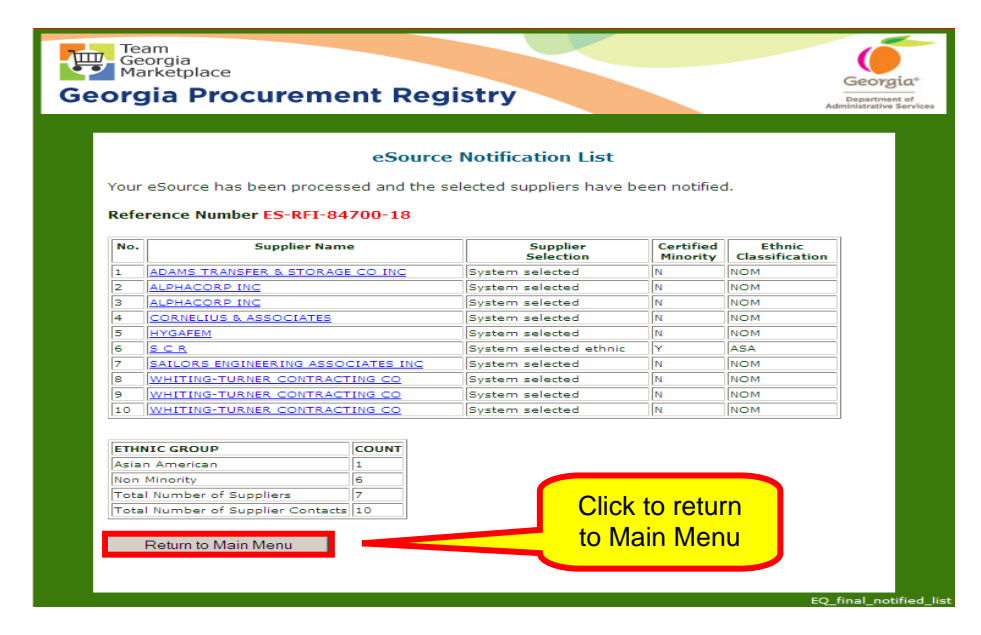

eSource sends you an email confirming the posting of the event. The following is a sample email similar to the one you will receive.

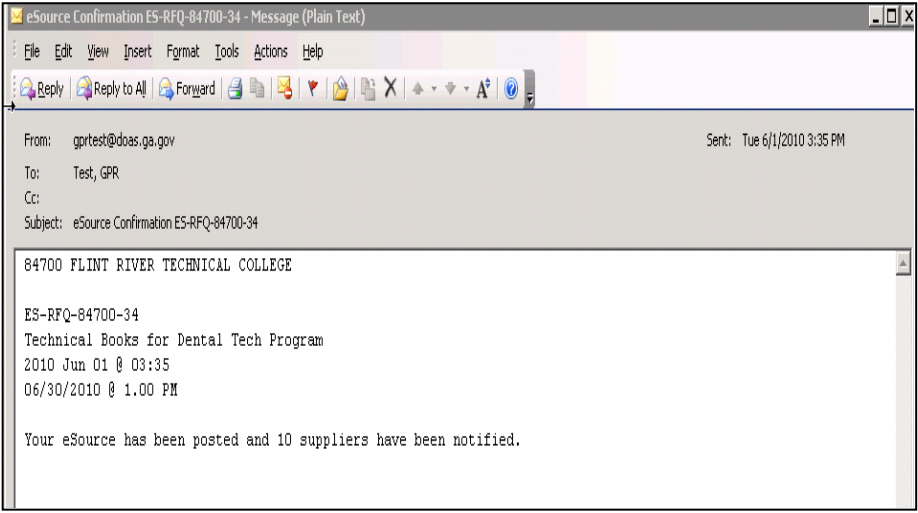

### Adding Suppliers Not Originally Notified

The Add Suppliers option enables you to add additional suppliers to the selected supplier list. Any supplier you add using this function will receive an email invitation to respond to the eSource and will receive a one-time User ID and password.

You have two methods to add suppliers that were not system selected while the eSource is open.

- The first is for those *suppliers who are registered through Team Georgia MarketplaceTM*, but are not registered with the NIGP codes used for the eSource. You may add a registered supplier who will then be notified via email regarding the bid opportunity.
- The second way to add a supplier while the eSource is still open is for suppliers not registered in Team Georgia *Marketplace*<sup> $TM$ </sup> to receive notification via email that they need to register through Team Georgia Marketplace<sup>™</sup> prior to receiving a notification from eSource. Once they register in Team Georgia Marketplace™, they receive a notification

of the eSource.

1 When you click on **Add Suppliers**, this screen displays to provide you with the choice to add suppliers already registered in Team Georgia Marketplace<sup>™</sup> or send an email to nonregistered suppliers to your eSource.

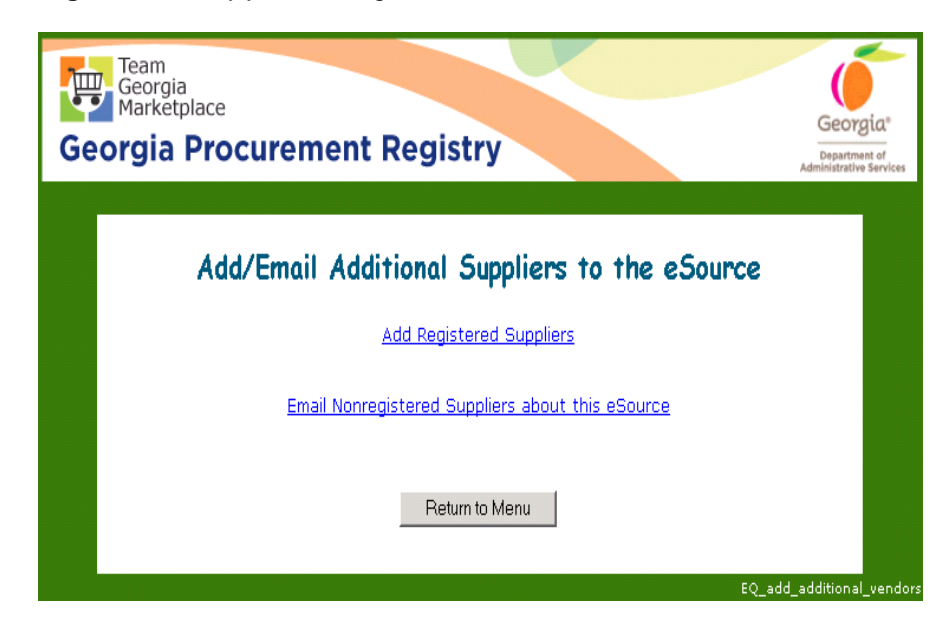

Adding a Registered Supplier - Registered in Team Georgia Marketplace<sup>TM</sup>

1 To add a supplier that is registered in Team Georgia Marketplace<sup>TM</sup> as a supplier, click Add Registered Suppliers. This screen displays to allow you to search for suppliers.

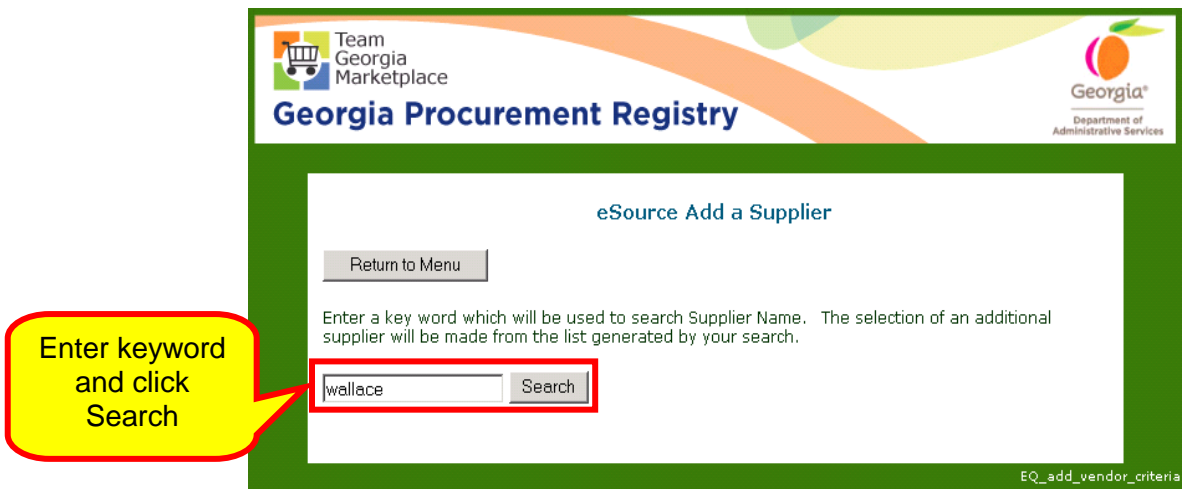

2 Enter at least one word of the name of the company in the

space provided.

- 3 Click **Search**.
- 4 A list of all companies with that search phrase displays. Select the supplier to add and click **Add Supplier**. A second screen displays to allow you to click again to add that supplier. Each supplier selected must be added separately.

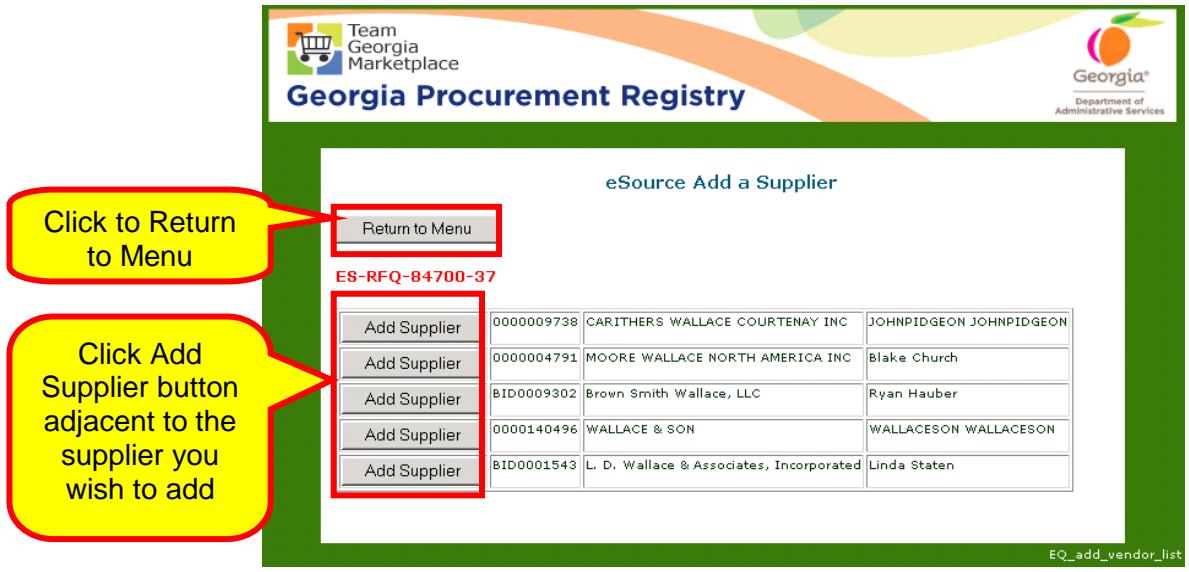

<sup>></sup> You might consider searching Team Georgia Market Place first before adding a registered supplier just to:

- Ensure the supplier you want to add is in the system.
- The supplier is active.
- The contact information you have is correct.

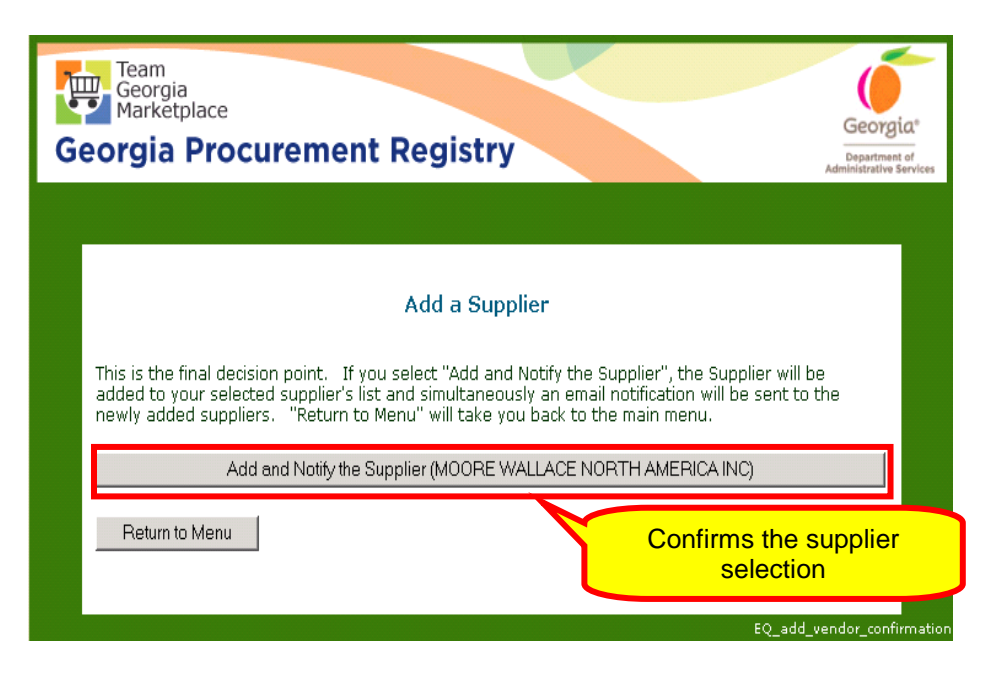

A final screen confirms that the supplier has been added, and an email notification about the eSource opportunity has been sent to the added supplier.

Adding a Non-registered Supplier – Not Registered in Team Georgia  $M$ arketplace<sup>TM</sup>

> At times, issuing officers may know of suppliers who have the ability to provide the products or services for an event but the supplier is not registered in Team Georgia Marketplace<sup>™</sup>. You can notify them of the event but following the steps below.

1 To add a supplier that is not registered through Team Georgia Marketplace™, to an event not yet posted, click **Email Nonregistered Suppliers about this eSource**.
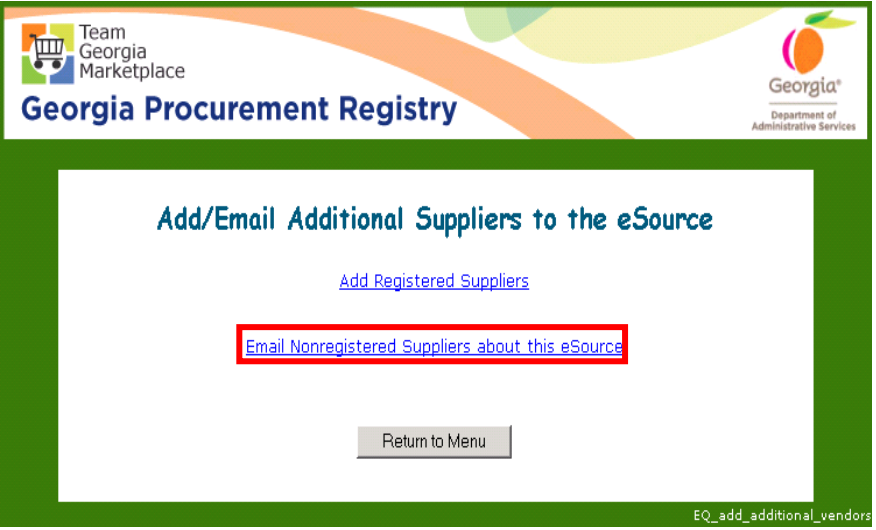

This screen displays.

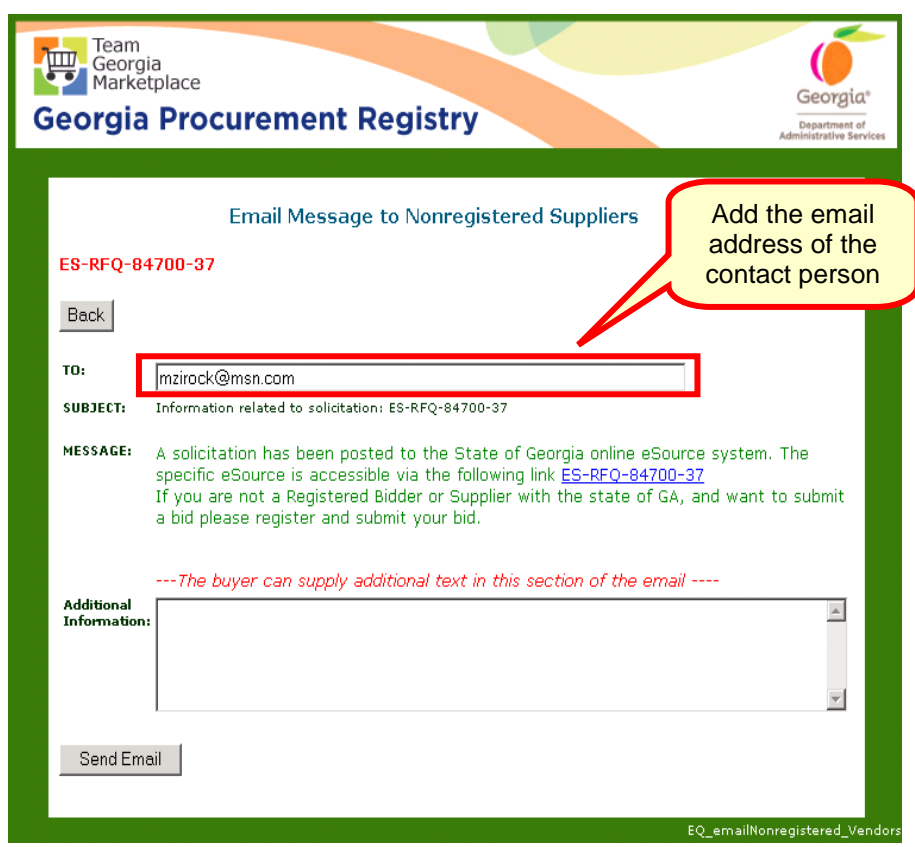

- 2 Type in the email address of the contact person and any additional information in the Additional Information field.
- 3 Click **Send Email**.

4 eSource provides the opportunity to email additional Suppliers. Once you have added all suppliers, click the **Back** button.

### *Resending an Email Notice to Suppliers*

You can use the Resend Notice function for any of the following reasons:

- To resend the eSource email invitation to a supplier who initially decided not to respond to the event and deleted the original email invitation.
- To resend the email invitation to a supplier who responded to the eSource invitation and then deleted the email, but now needs to go back into the response to edit or to withdraw his/her response.
- To resend the email invitation to a supplier whose computer firewall prevented the email invitation from passing through.
- To resend the email invitation to a supplier who did not get the first email due to a change in email address, but who has returned to Team Georgia Marketplace<sup>™</sup> and updated his/her email address.
- To send the email invitation to a contact that has been added or whose information has been changed.

Follow these steps to resend a notice to suppliers:

1 Access the eSource system, click on Review and Maintenance.

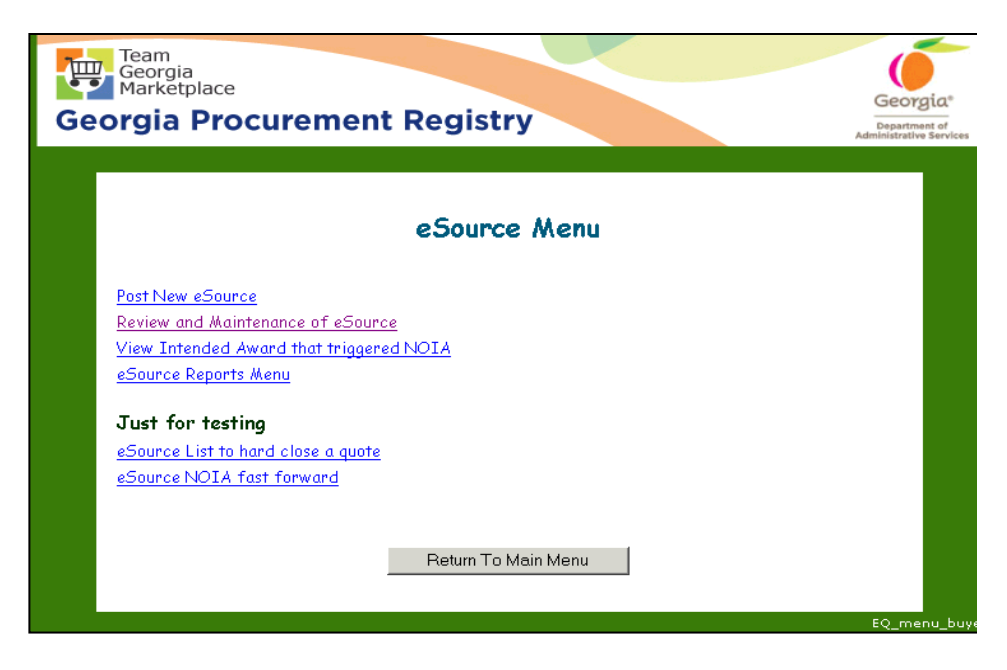

2 Set the radio button to Open eSource events then click Next.

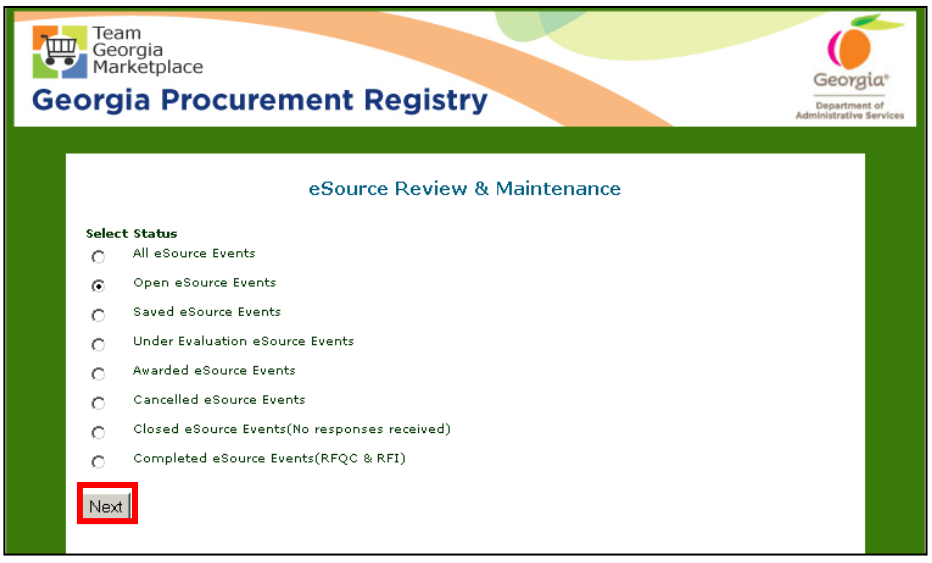

3 From the listing of Open events that the system provides, select the one which you are working on by clicking on the blue hyperlink.

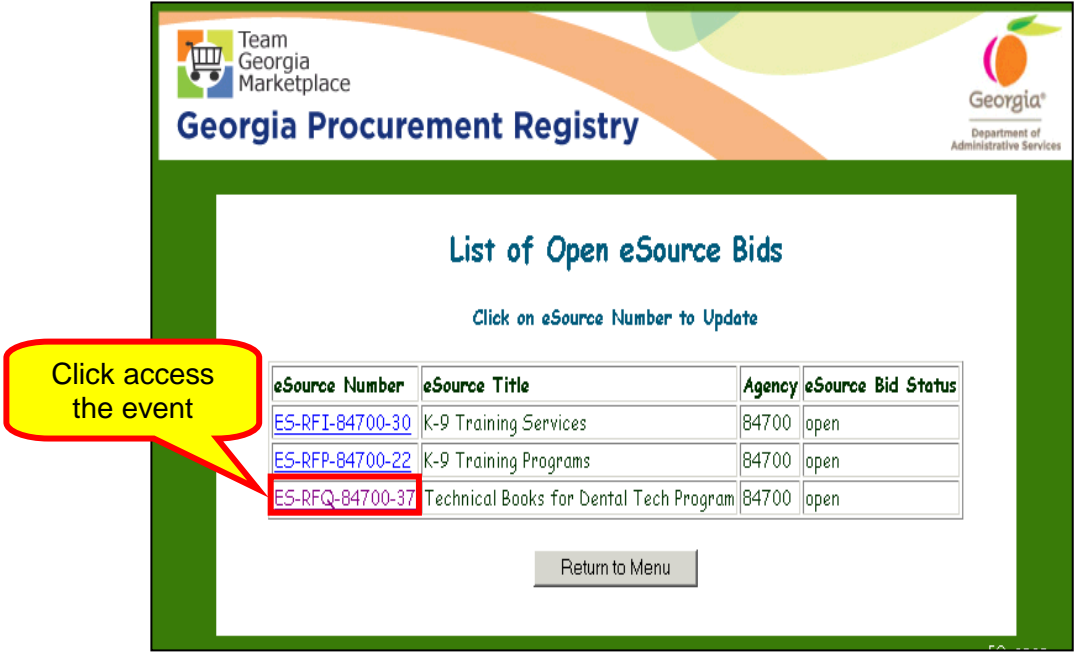

4 Click on the **Resend Notice** button to display a list of all suppliers who have already received email notices.

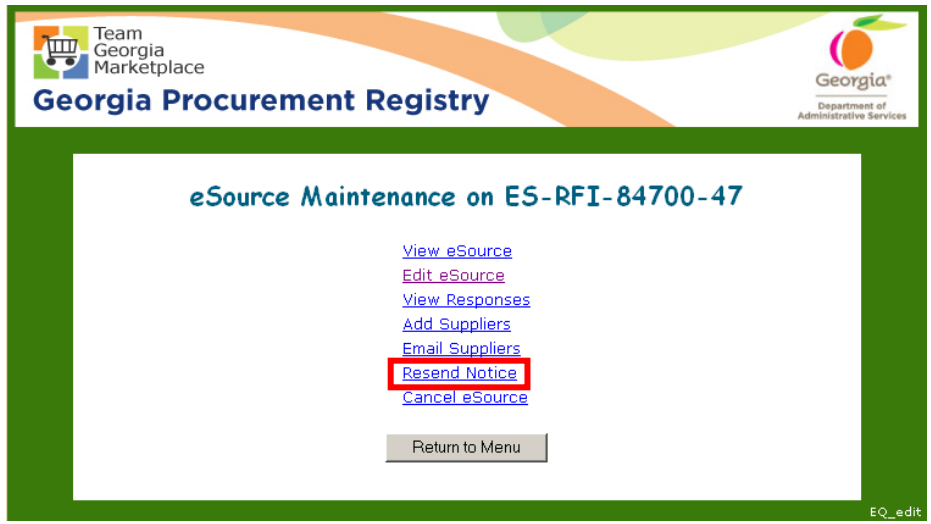

5 Select the supplier or suppliers who are to receive the second notification email by clicking in the box adjacent to the Supplier name.

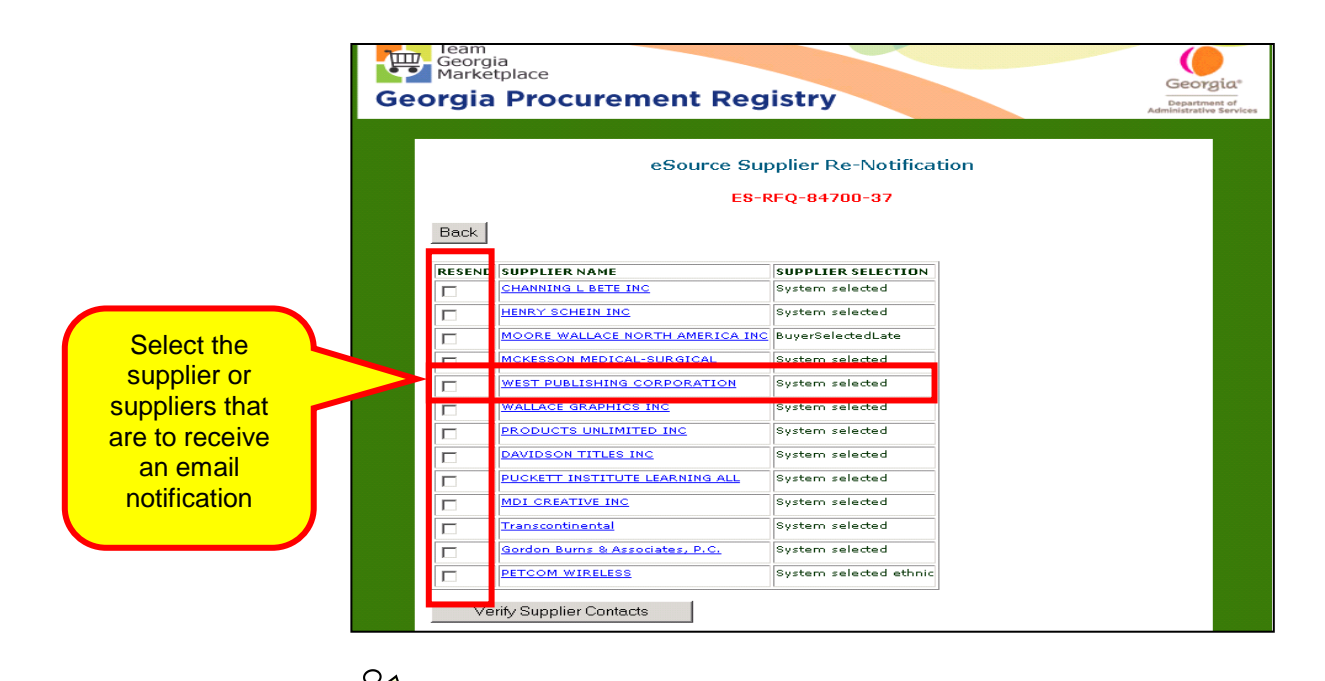

You should confirm with the supplier that the email address on the supplier list is correct. If it has changed, the supplier must access Team Georgia Marketplace<sup>™</sup> and update the email address before you can resend the email notice.

6 Scroll to the bottom of the screen and click **Verify Supplier Contacts**. This screen displays.

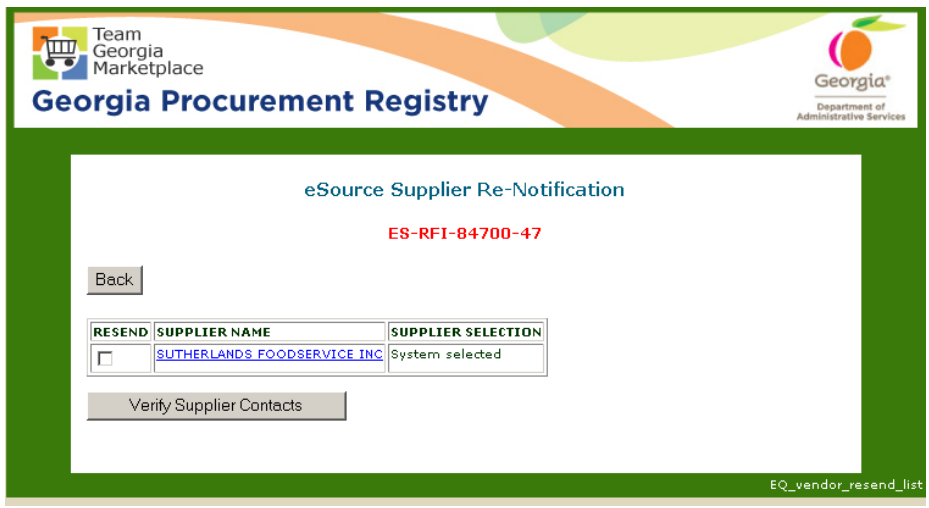

7 Select the supplier to whom you want to resend the email notification. Notice that there may more than one contact listed for this supplier, select the contact(s) you wish to resend the notice to by clicking the resend box adjacent to the contact then click Resend Notification.

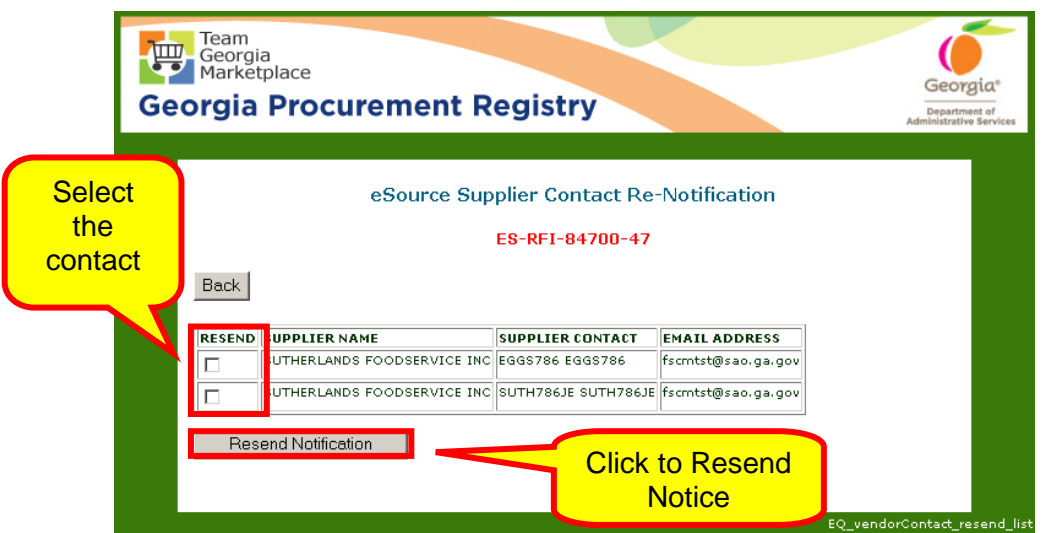

8 The system will alert you that the notice has been resent. Click Return to Menu to return to the main menu.

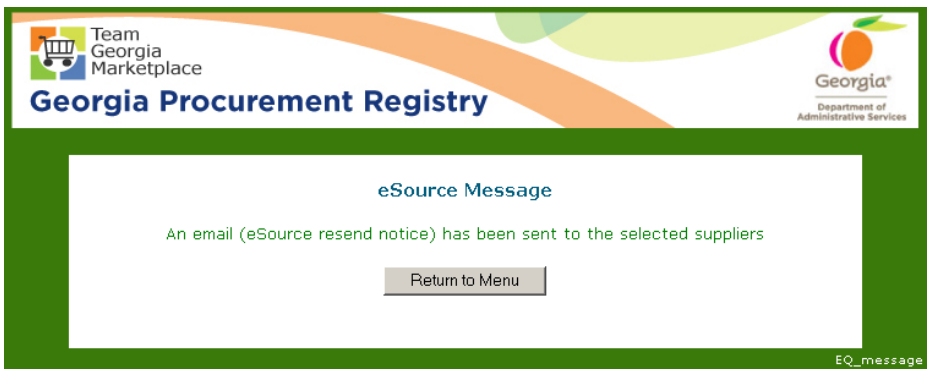

# *Canceling an Open Event in eSource*

You can cancel an open event in eSource at any time.

However, anytime you decide or need to cancel an event, *you MUST provide a reason for the cancelation*. If the event has already been posted, the suppliers receive an email notification informing them that the event has been cancelled. However, the email will not provide the reason for the cancellation.

1 To cancel a posted eSource, begin by access the eSource main menu and click **Review and Maintenance of eSource.** 

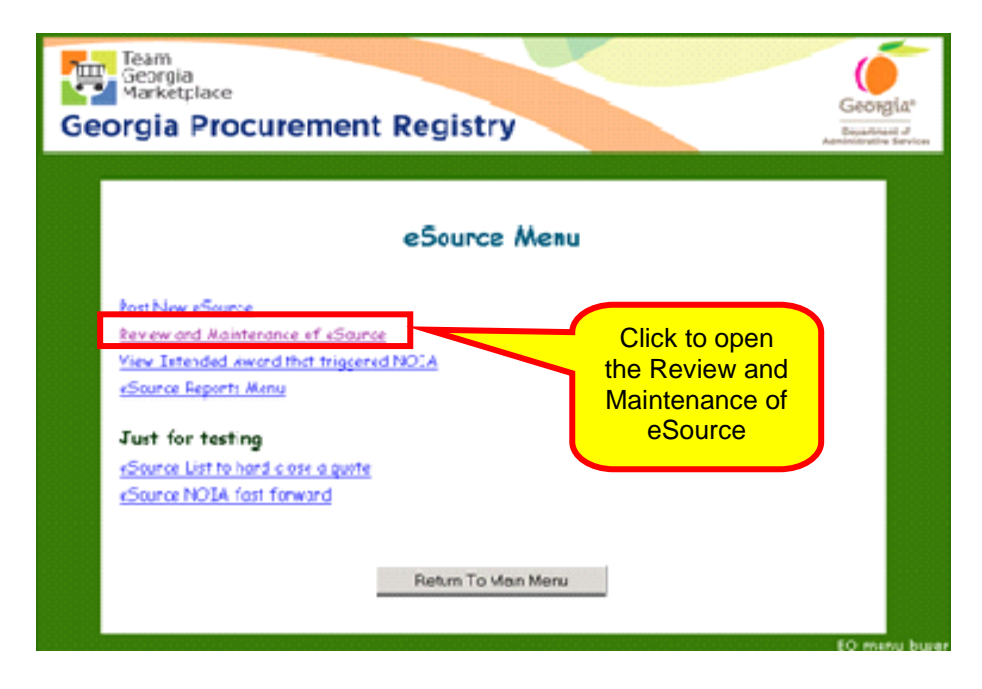

2 When the Review and Maintenance screen displays, click on **Open eSource Bids**.

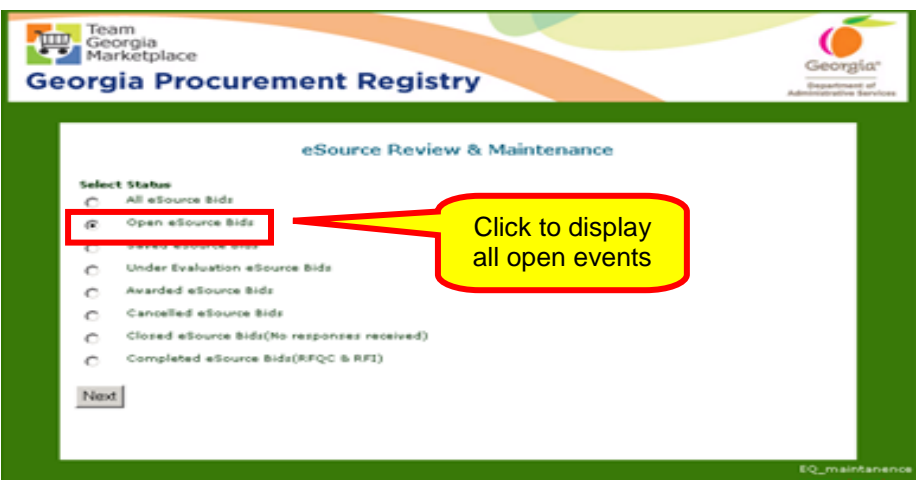

3 Select the event you want to cancel by clicking on the eSource Number.

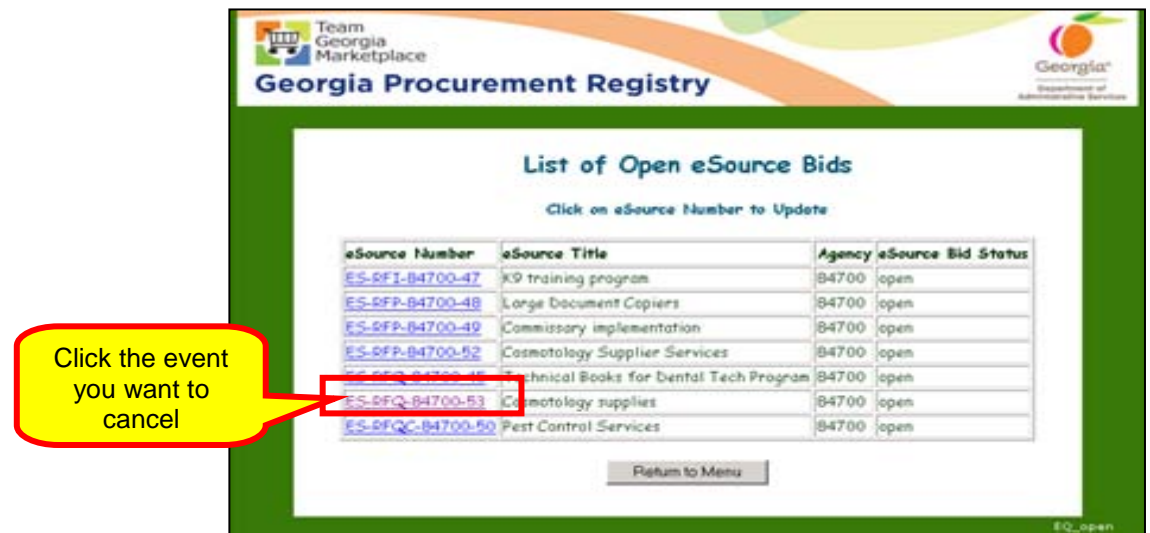

4 Click on **Cancel eSource** to cancel the selected event.

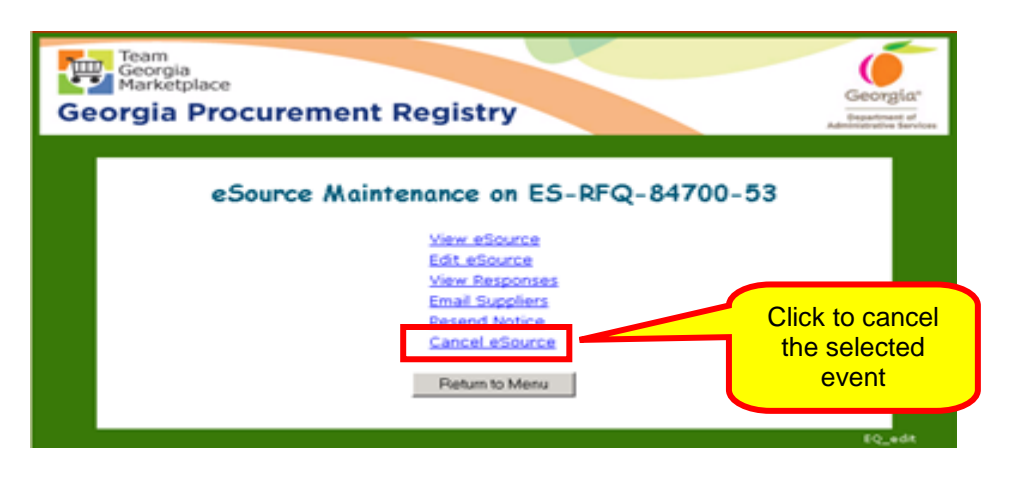

When you click on **Cancel eSource**, this screen displays to allow you to enter a justification for the cancelation.

It is important that you provide a justification for the cancelation. Simply writing Cancel is not a valid or acceptable reason.

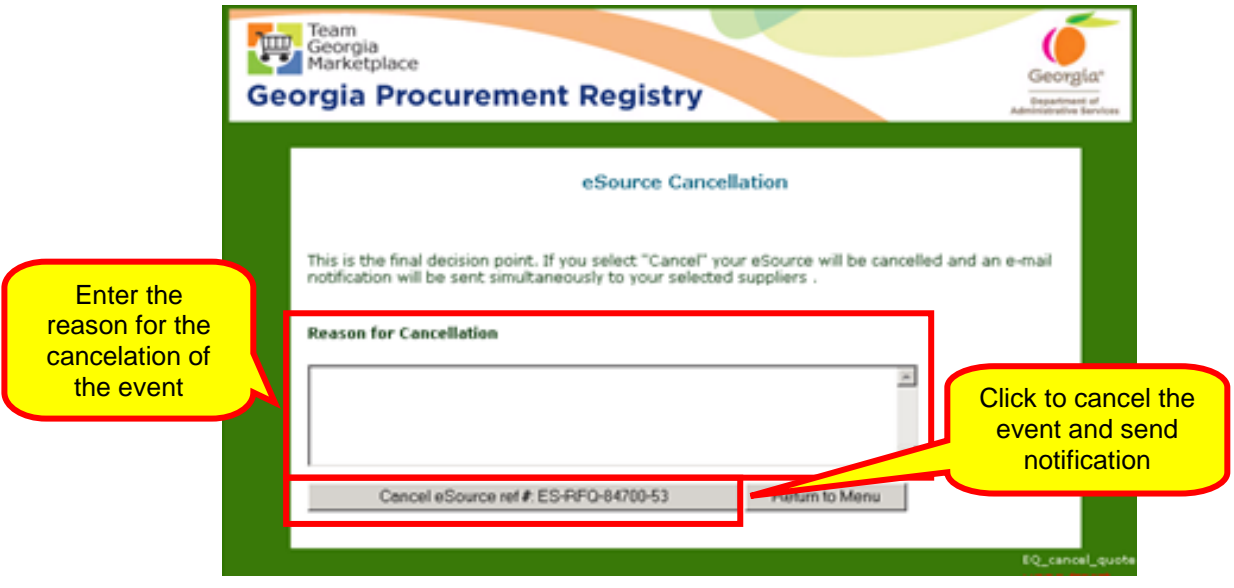

5 After you enter the reason for the cancelation, click **Cancel eSource ref #** button to complete the cancelation and notify the suppliers.

All suppliers who received the invitation to participate (including added suppliers) receive an email stating that the event has been cancelled. The email does not include a reason for the cancellation. ୷

 $\frac{1}{2}$  eSource keeps a record of the cancelation of the event and keeps the reason for the cancelation for future reference and for audit and legal purposes.

If you do not receive any responses to the event by closing time, the eSource event will be Closed instead of Cancelled.

### *Viewing a Canceled Event*

You can view cancelled events using the Review and Maintenance Menu.

- 1 Display the eSource Review and Maintenance menu.
- 2 Select **Cancelled eSources***.*

3 Click **Next** to display the list of cancelled events.

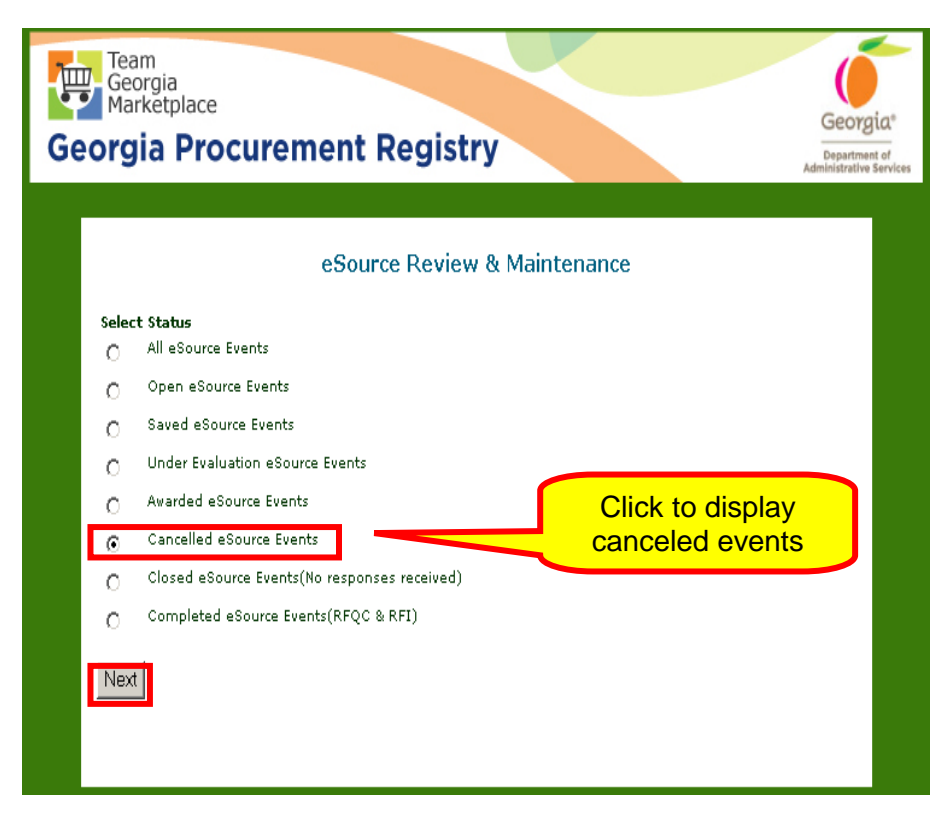

4 Select the specific event previously cancelled.

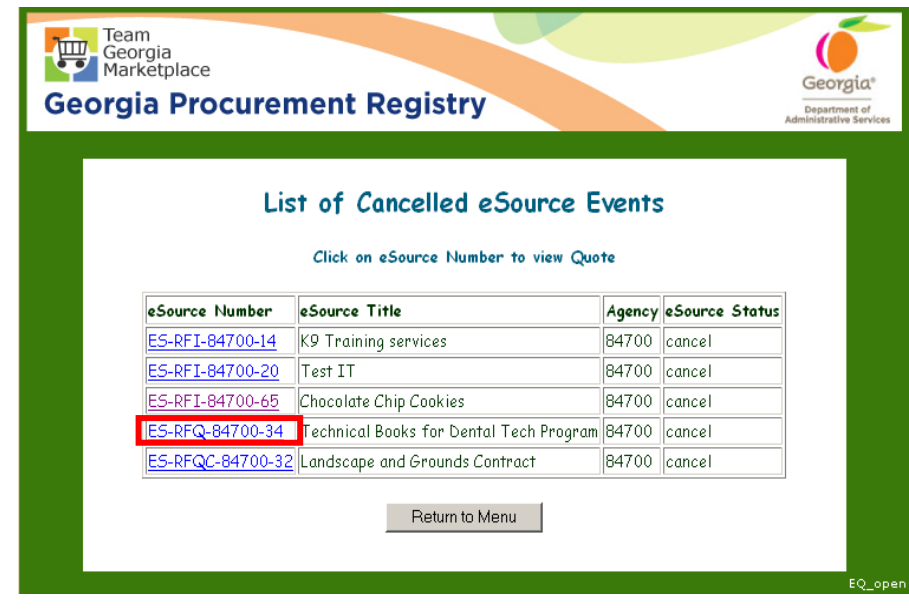

5 The following screen displays.

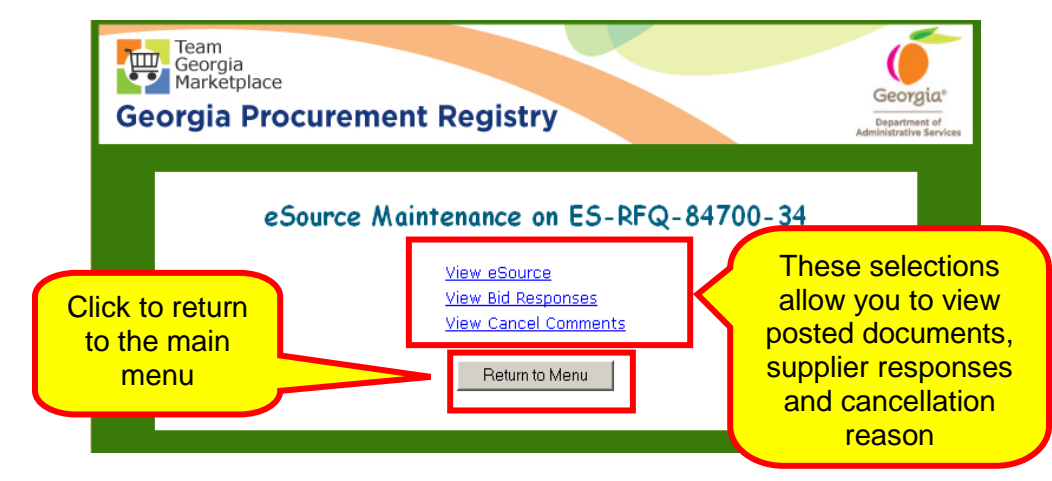

By clicking on the blue hyperlinks, you can access the information associated with the event. This can be helpful in that you can view the event as was posted and all documents attached for future events. You can view the responses received for this event and view the cancellation reason.

When you have finished accessing the information, click Return to Menu to return to the main menu of eSource.

### *Copying an Event and Creating a Template*

With eSource, you can copy eSources that you create for an event and use for a different solicitation. In addition, you can create a template for those purchases that you make on a regular basis.

Copying an Event

Once an event has been created, you can copy it to use for other events.

1 To copy an event, return to the eSource menu and click **Post New eSource**. If applicable, determine if the event is Exempt or Non-exempt.

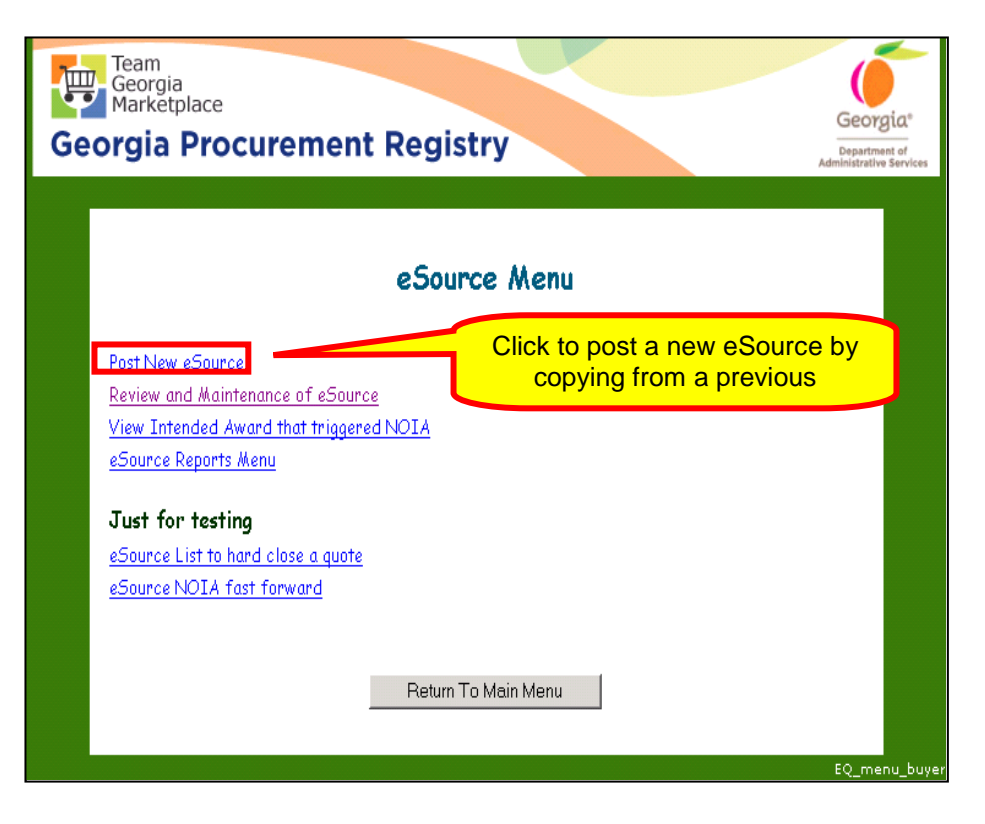

Select the appropriate response to the solicitation process screen and click submit.

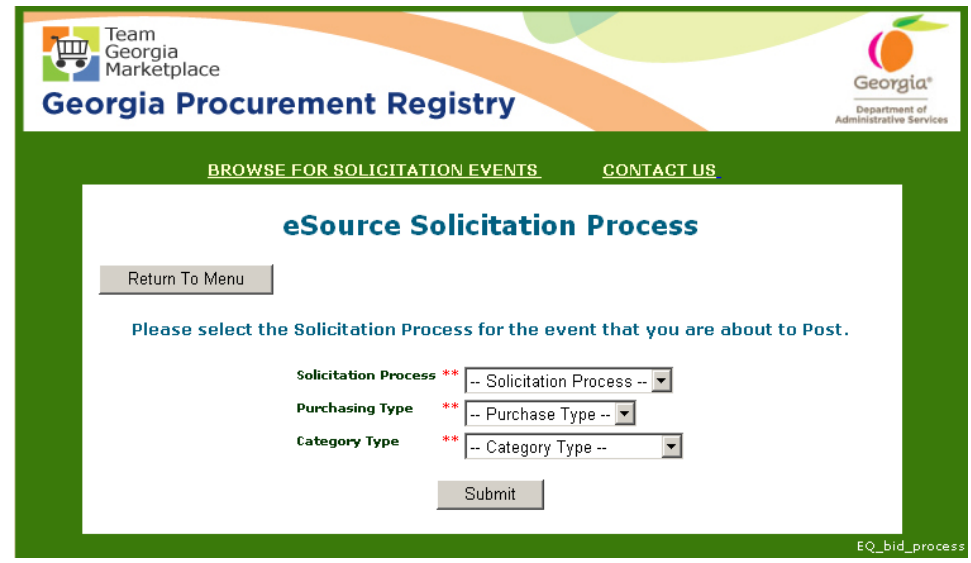

2 When the eSource Posting screen displays, click on the dropdown box at the top, right of the screen to locate all previous events.

To select the event to be copied, simply highlight the event.

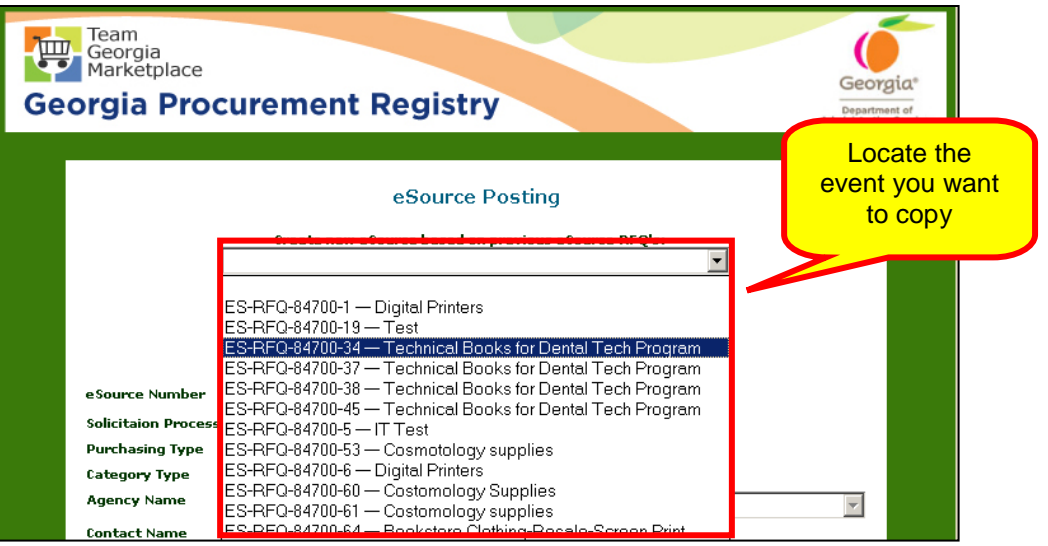

3 Once you find the event you want to copy, select it. Most of the information from the selected event is filled automatically into a new event.

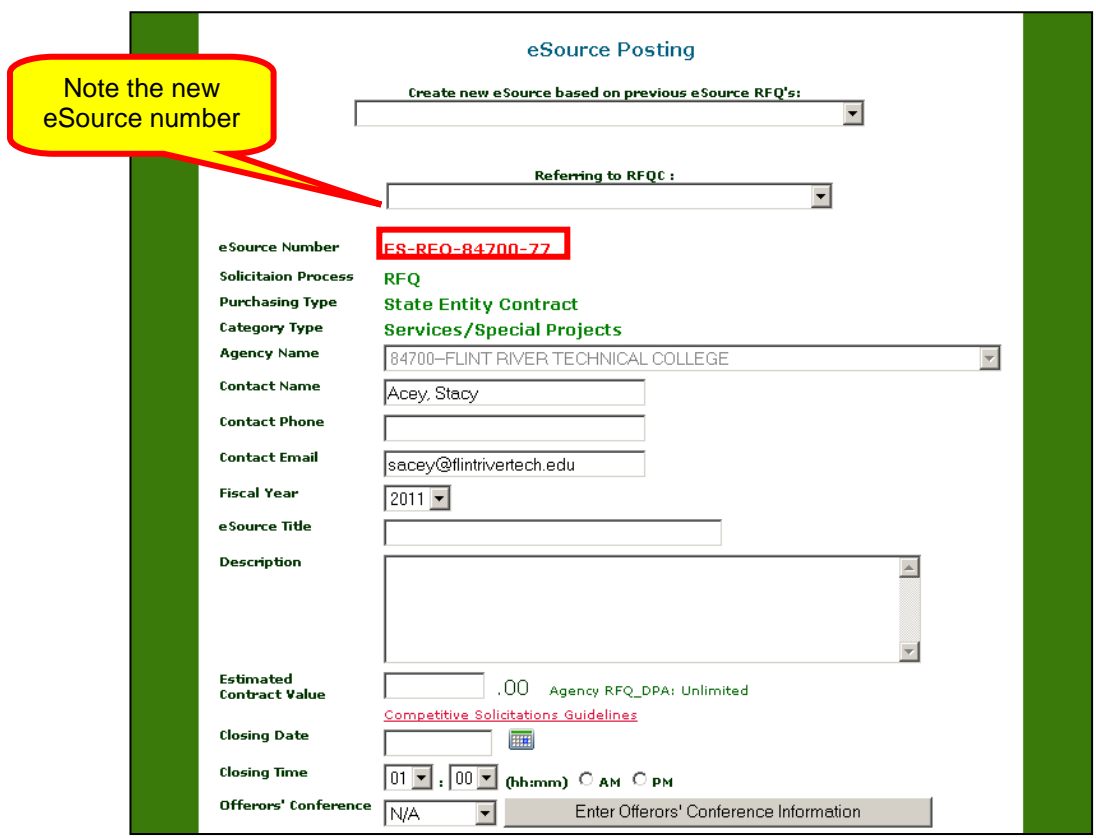

Before you can post the new event, you must complete

the following information:

- Add a new closing date
- Make any relevant corrections (such as changes in NIGP Codes or descriptions, pre-bid information, etc.)
- Add all documents at the Header level and at the Line level as the new eSource does not copy any documents.

### Creating a Template

By using the Copy eSource function, you can create a *template* for those similar purchases that you make periodically throughout the year.

This function does not replace the use of a state entity contract when the same purchase is made periodically throughout the year. Instead, it is useful when purchases have many of the same elements, but change by actual amount ordered or even by specific items being ordered.

The following example illustrates the use of this function. In this example, the Flint River Technical College orders cosmetology goods every quarter:

- The actual items purchased and the amounts vary from quarter to quarter.
- The possible total number of items that could be purchased each quarter is over 100, and each quarter the actual amount of each item purchased varies.

To complete this purchase, the state entity would create a template to be used for purchasing cosmetology supplies.

1 To create a template, start by creating a new event. Select the appropriate responses to the eSource solicitation process then click submit.

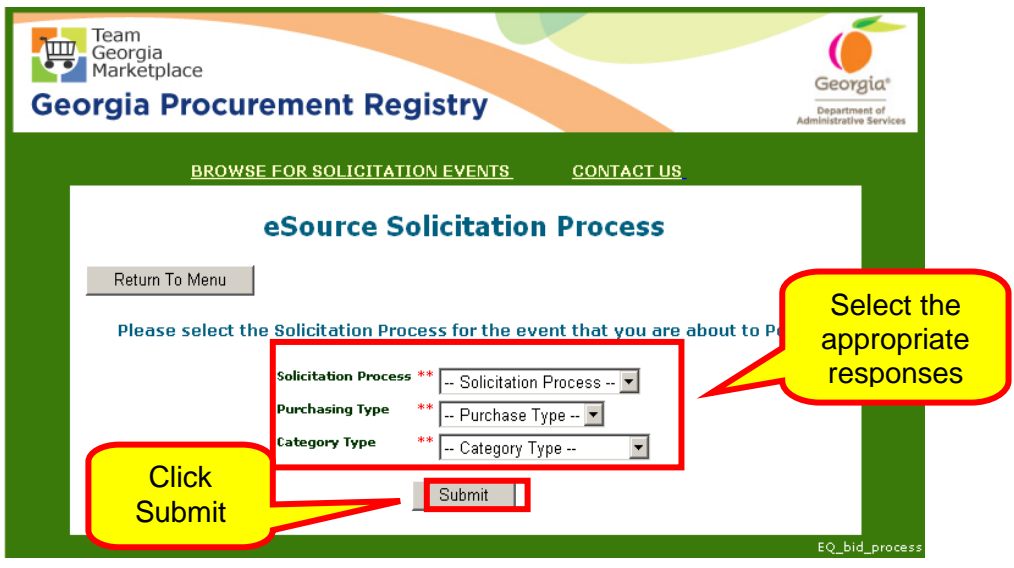

2 Select from the dropbox box, that event which you wish to create a template from.

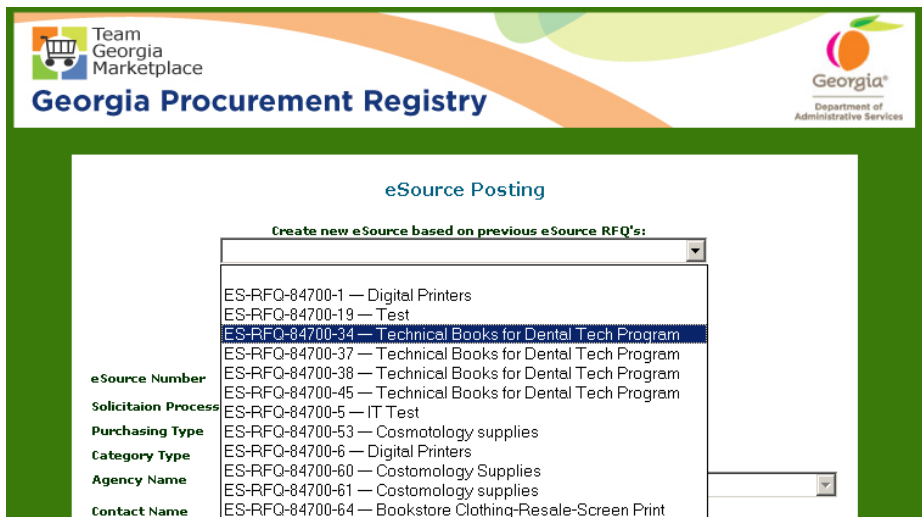

3 As in the copy functionality, the system will provide the NIGP codes which were used and your contact information. You will still need to add a new closing date, make any relevant corrections. Such changes may include but are limited to NIGP Codes, descriptions and/or pre-bid information.

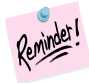

Remember to add all documents at the Header level and at the Line level as the new eSource does not copy any documents used with the event previously posted.

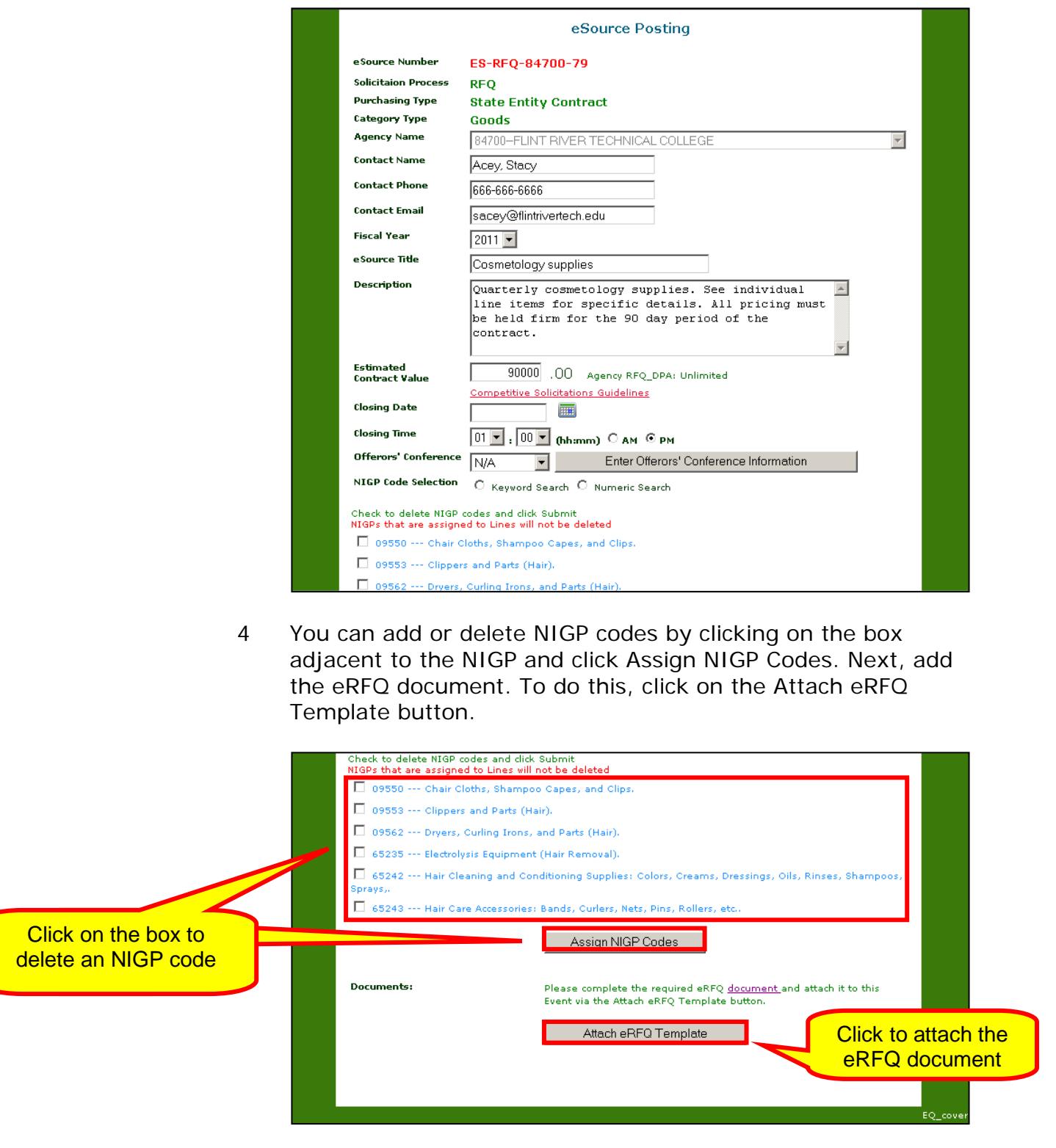

5 After the eRFQ document is added, you can add/delete documents at the Header panel. Once this is completed, click Submit to continue.

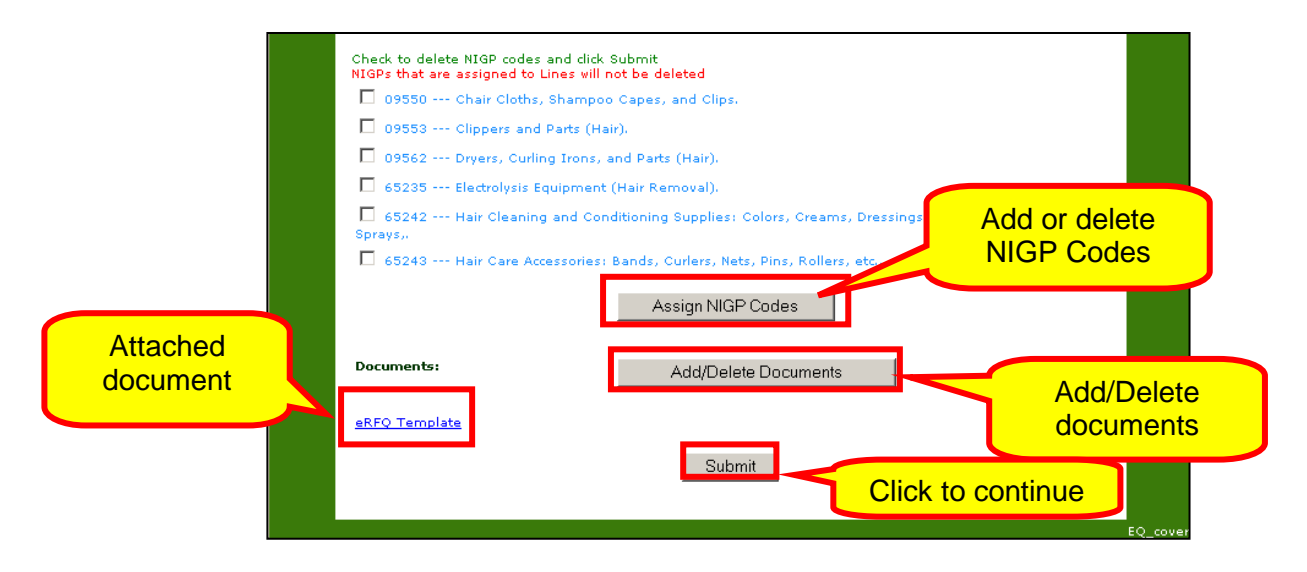

6 In the next step you will add your line items. To do this, click on Add New Line Item. You can also add more documents to the Header panel by clicking on Update Header and delete line items. When you have made all the necessary changes click on Save eSource to release later, Save and Release or Cancel eSource.

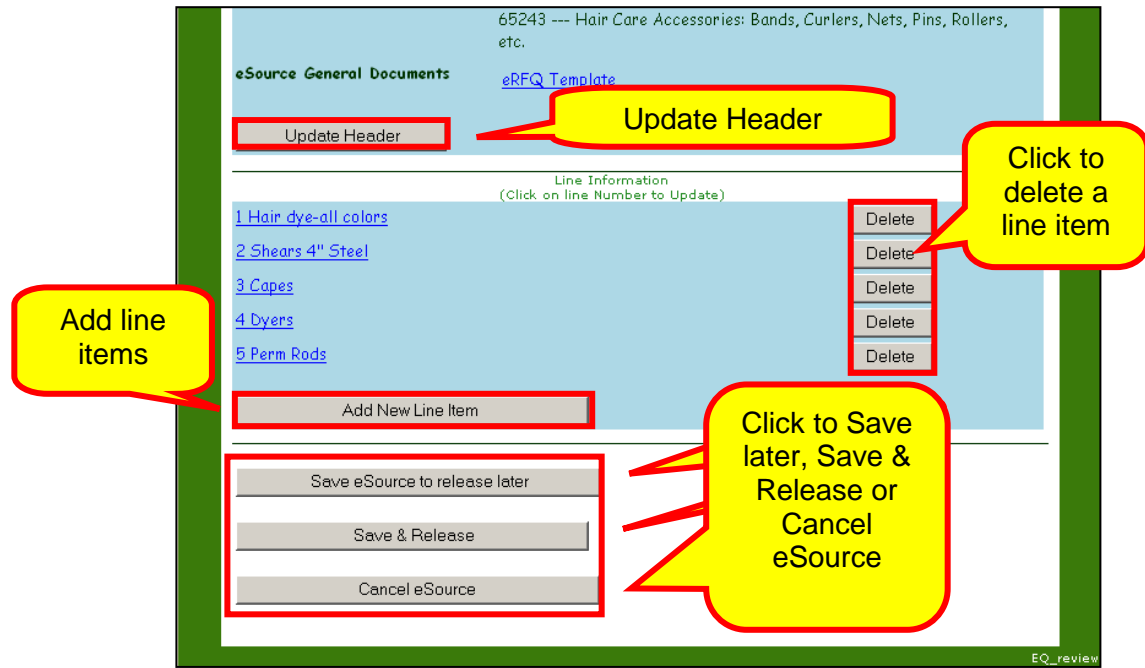

The template has been completed. You can choose to save eSource to release later, Save and Release or Cancel eSource.

The template is now ready for future use. You can retrieve it

by using the Copy function or you can save it if you will use it in the next 30 calendar days. If you choose to Save and Release, the system will select and notify those suppliers identified by their NIGP code selection.

#### Accessing a Template

To use a template you must access the eSource system and click on Post a New eSource. Next select the appropriate responses to the Solicitation process screen. The next screen shown is the Posting a new eSource. At the top left of the screen, from the dropdown box, find the event you originally used to create the template and select that event.

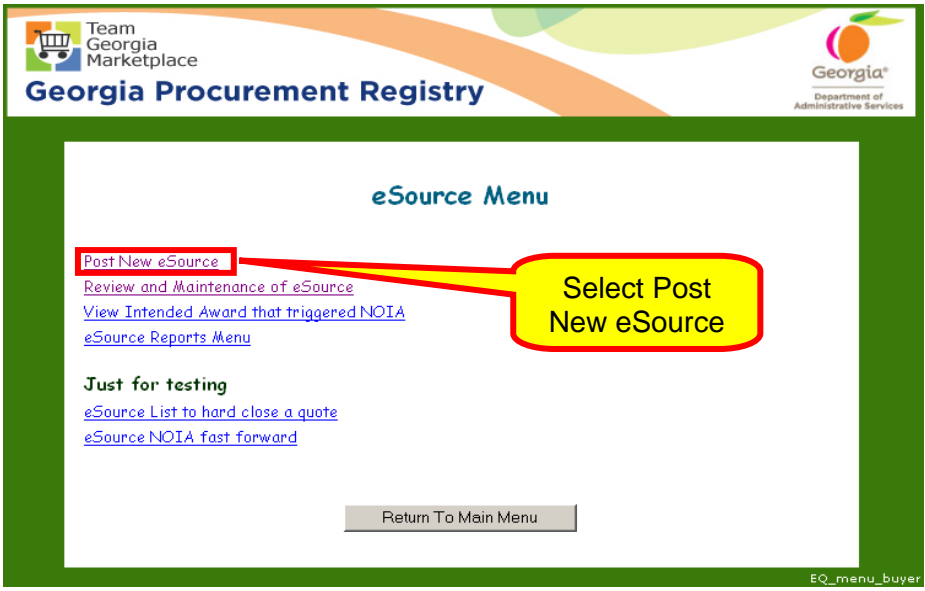

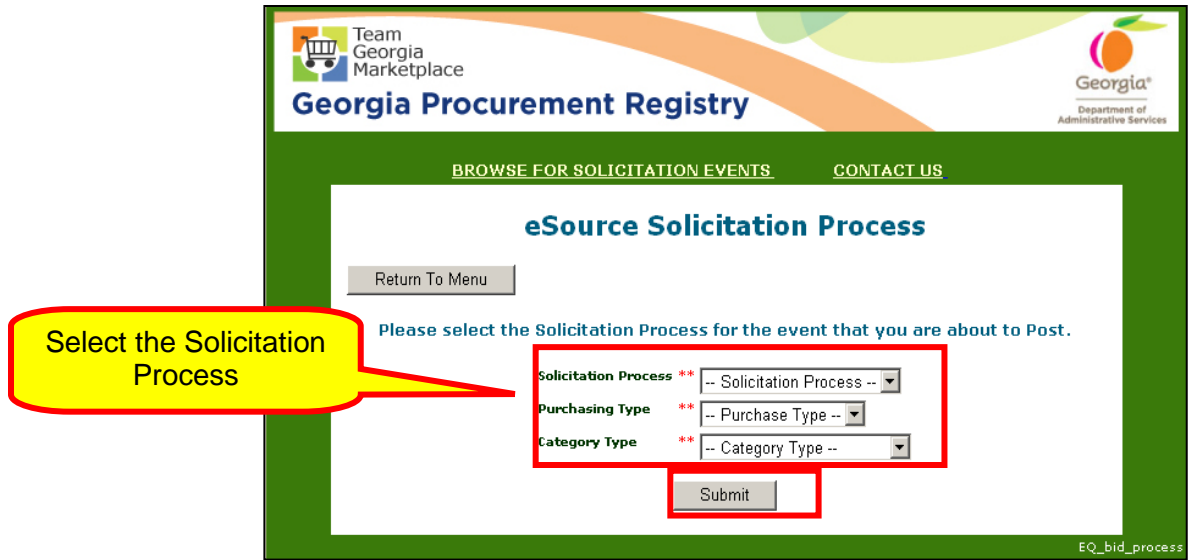

1 As in this example, you retrieve the event template and load it into a new event.

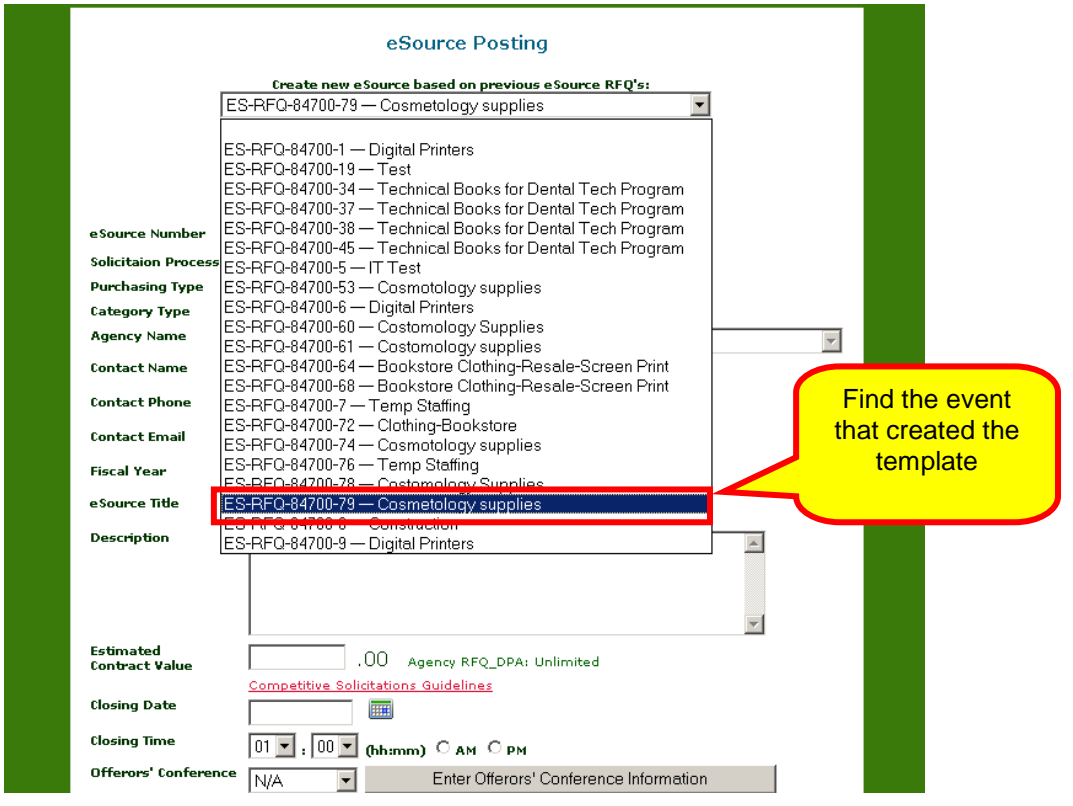

2 Review and determine which if any NIGP codes are not needed for this event. To delete an NIGP code, simply check the box adjacent to the NIGP code then click Submit.

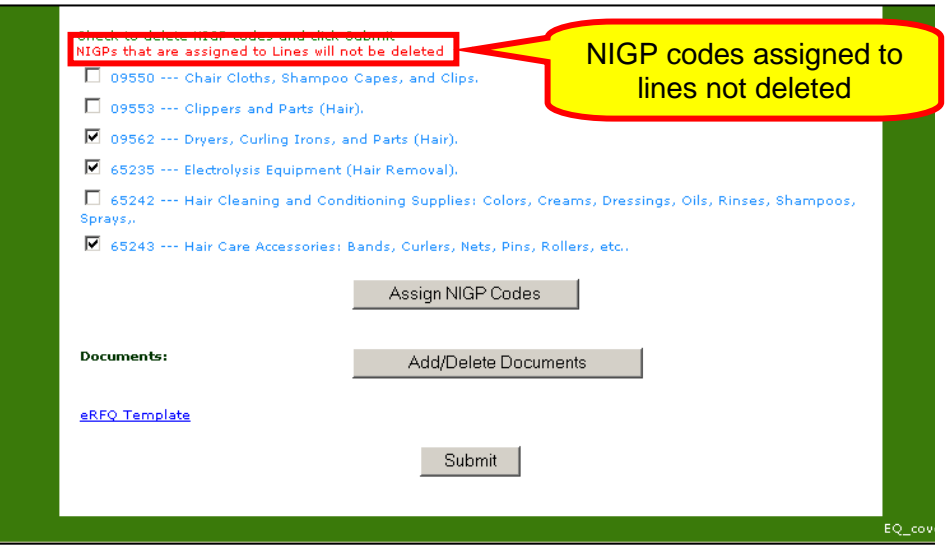

3 Be sure to delete the corresponding line items that are associated with the NIGP codes which you have deleted.

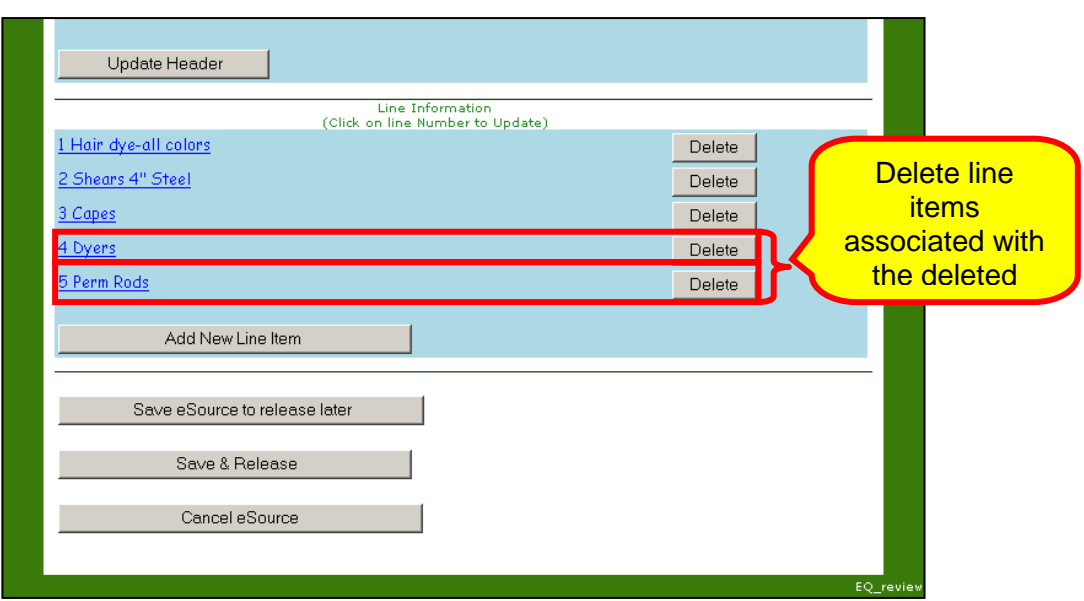

4 After completing all edits using your template, decide and select either Save eSource to release later, Save & Release or Cancel eSource.

# Evaluating Events

After the event closes, the Issuing Officer must evaluate the supplier responses in order to select a supplier or suppliers to receive the award. The evaluation process is different depending on the event selected. The process to evaluate RFP events and RFQC events is the same, while the process for evaluating RFQ events is different. RFI events are not evaluated.

Points to consider when evaluating supplier responses and before making an award include:

- *Responsiveness* does the supplier provide all as *required in th*e solicitation?
- *Responsibility* does the supplier have the capability to perform the contract requirements and the integrity and reliability which will assure good faith performance?
- *Reciprocal Preference* is the lowest bidder from a state that gives preference to its suppliers?
- *Splitting an Award* is it in the best interest of the organization to split the bid?
- *Discounts* is the supplier offering a discount for early payment?

## <span id="page-128-0"></span>*Evaluating Supplier Responses*

1 To evaluate an event, return to **Review and Maintenance of eSource** on the eSource Menu.

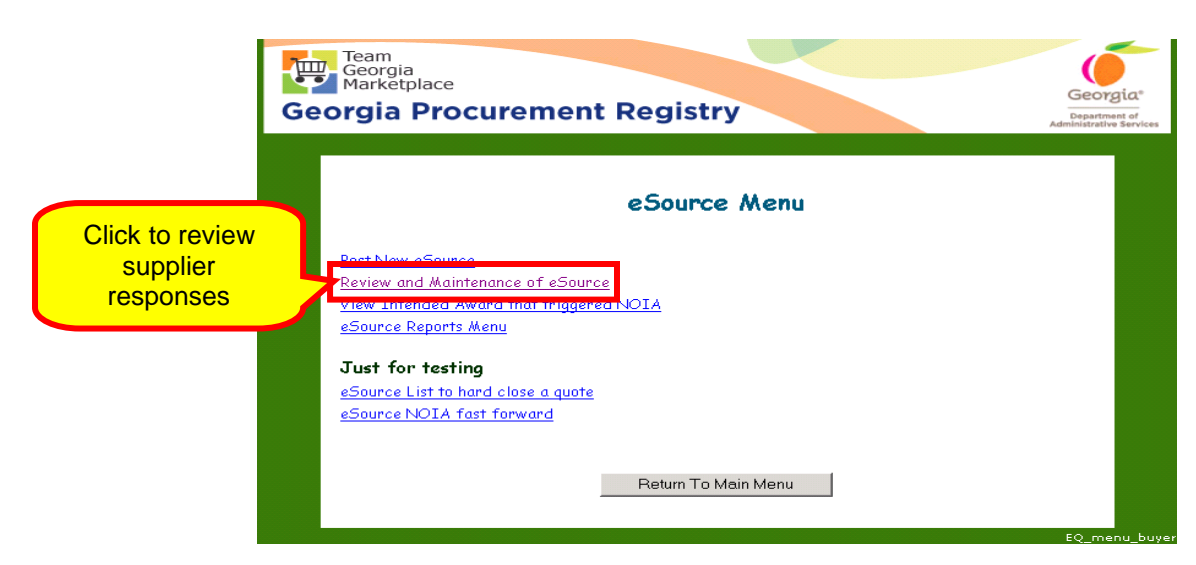

*eSource User Guide 129 Version 2 – July 2011 DOAS – State Purchasing Division*

2 Once the eSource Review & Maintenance screen displays, select **Under Evaluation eSource Bids**.

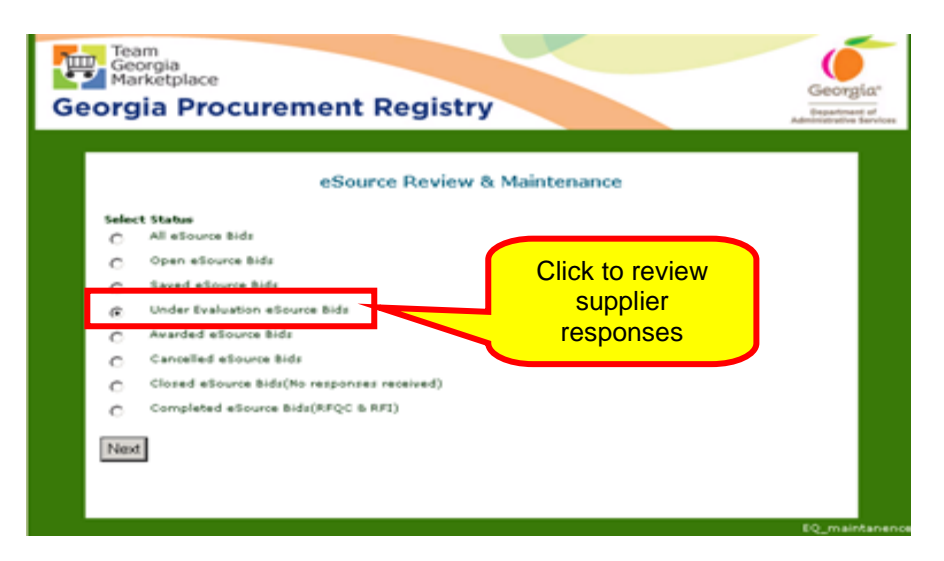

The next screen displays a listing of all of the events that have closed and are ready for evaluating and award.

3 Click on the event you are ready to evaluate and award. Click on the eSource Number.

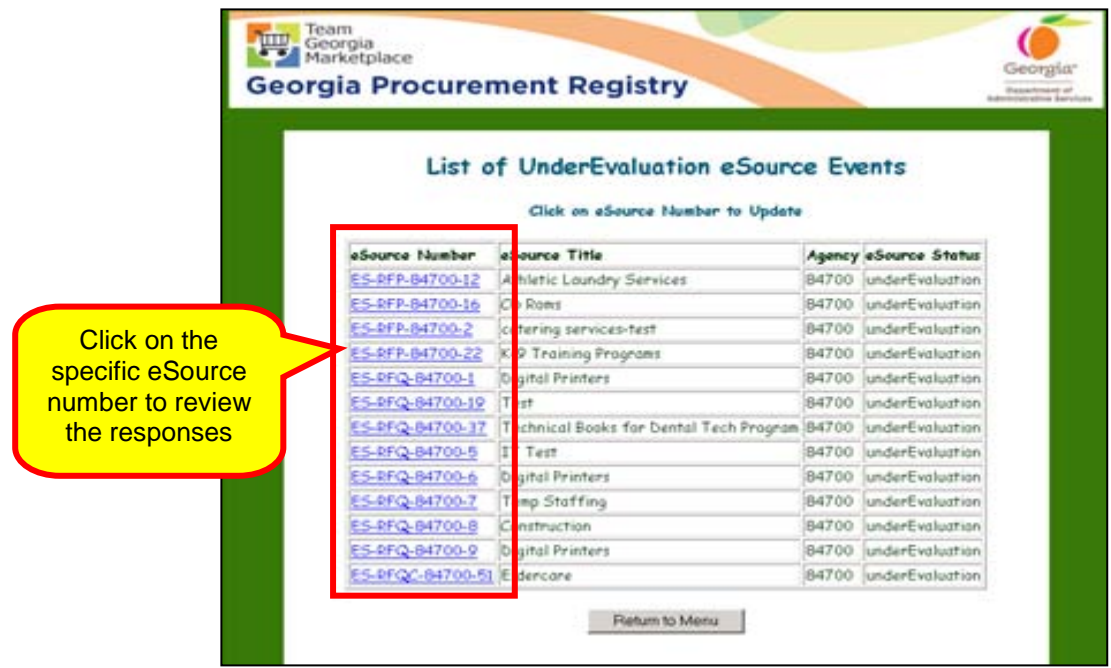

Evaluating a Request for Information (RFI) or a Request for Qualified Contracts (RFQC) Responses

Evaluating an RFI

- 1 Following the general instruction on the [Evaluating Supplier](#page-128-0)  [Responses,](#page-128-0) click on **Review and Maintenance.**
- 2 Click on **Completed eSource Bids (RFQC & RFI).**
- 3 Click **Next**.

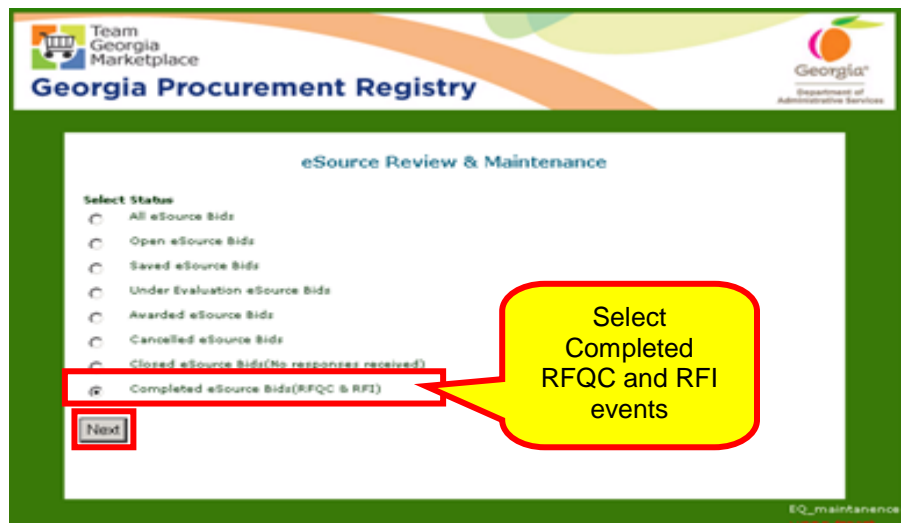

4 Select the RFI or RFQC you want to evaluate by clicking on the eSource Number.

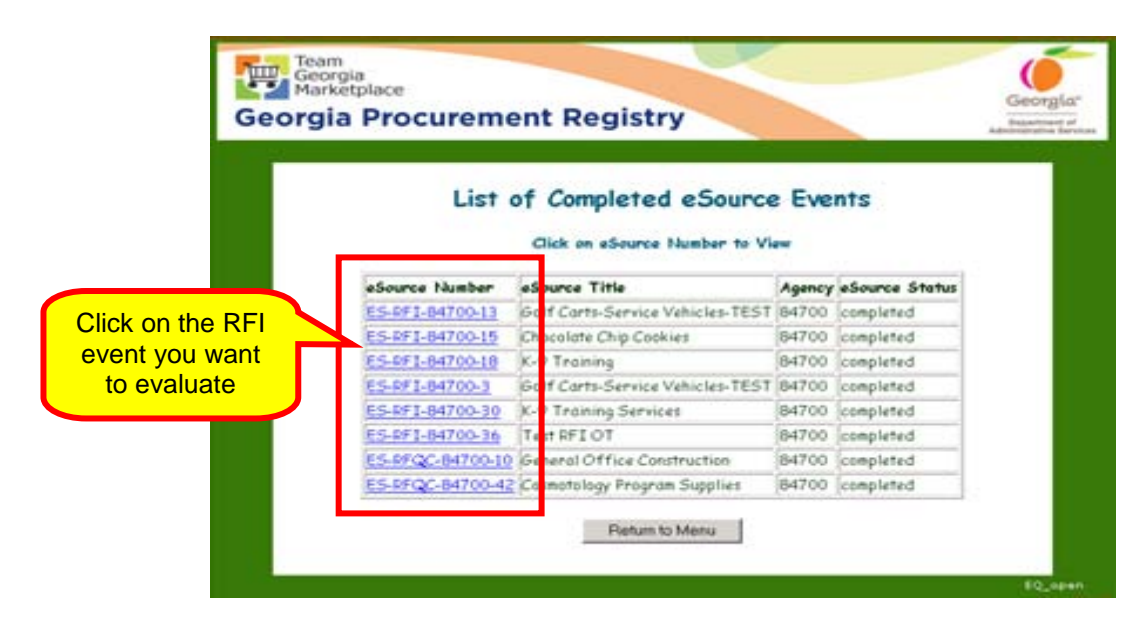

*eSource User Guide 131 Version 2 – July 2011 DOAS – State Purchasing Division*

5 When the next screen displays, click on **View eSource**.

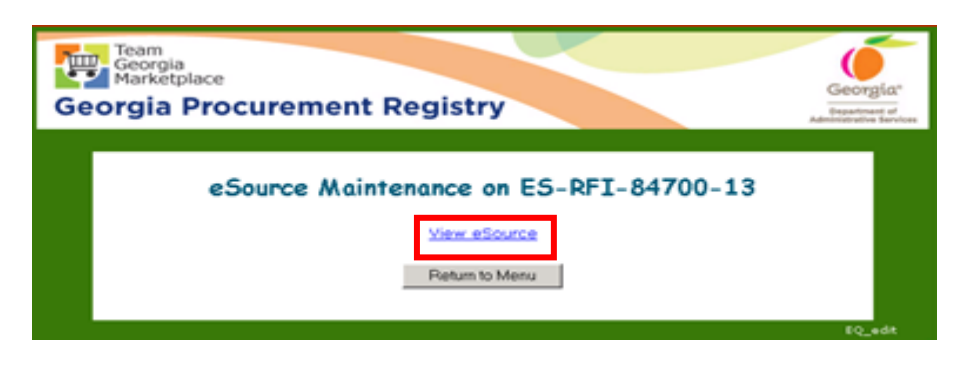

6 Select all documents submitted and uploaded by the supplier and save them to the appropriate folders on your PC for easy access.

#### Evaluating an RFQC

- 1 Following the general instruction on the [Evaluating Supplier](#page-128-0)  [Responses,](#page-128-0) click on **Review and Maintenance.**
- 2 Click on **Completed eSource Bids (RFQC & RFI).**

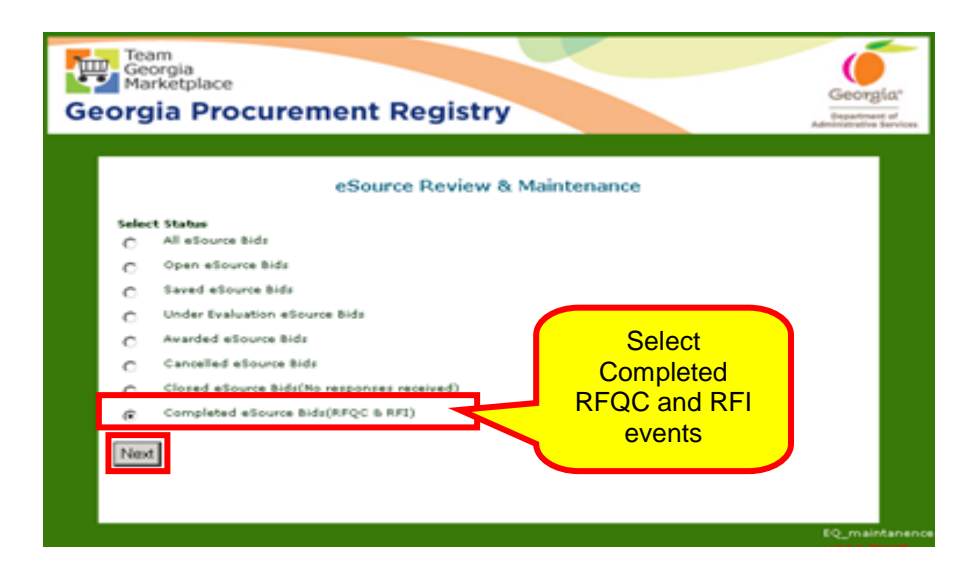

3 Click **Next**.

4 Select the RFI or RFQC you want to evaluate by clicking on the eSource Number.

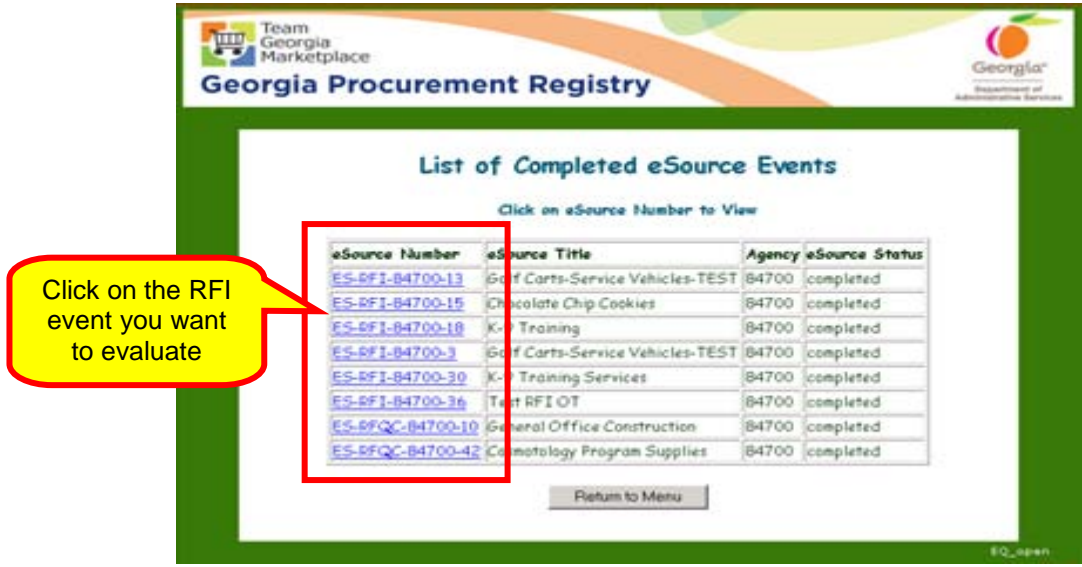

5 When the next screen displays, click on **Qualified Suppliers**.

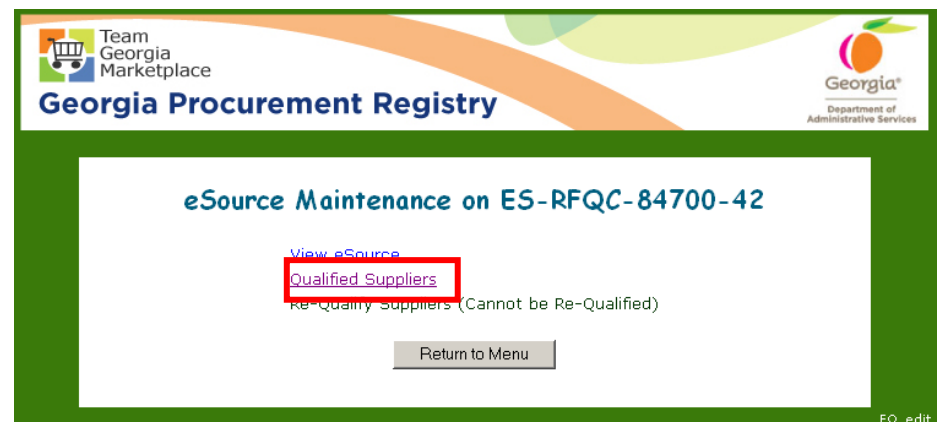

6 Select each supplier and review all documents submitted which support their qualifications.

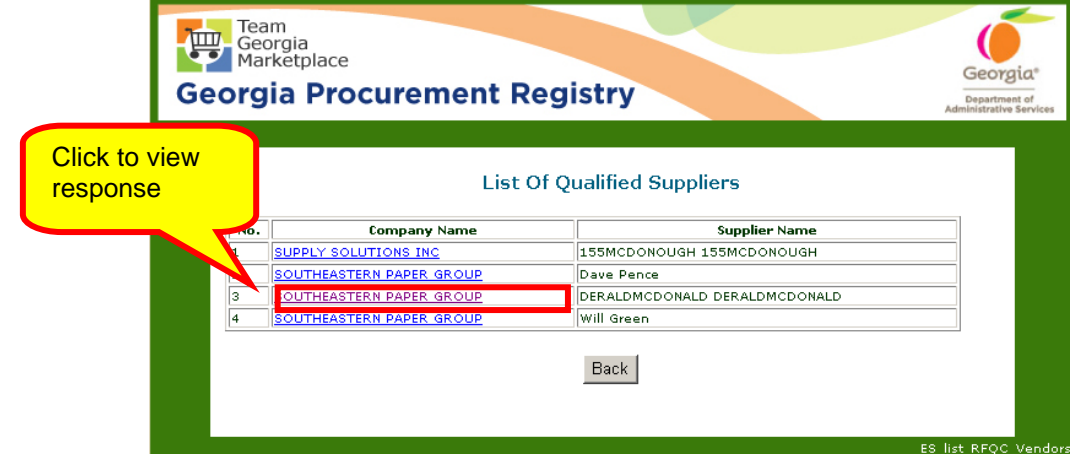

*eSource User Guide 133 Version 2 – July 2011 DOAS – State Purchasing Division*

7 Select all documents submitted and uploaded by the supplier and save them to the appropriate folders on your PC for easy access.

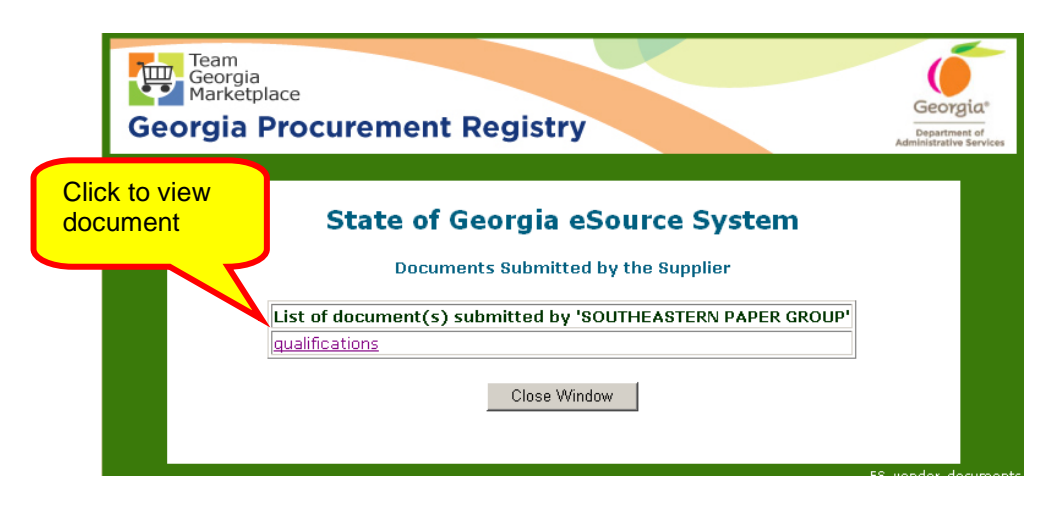

Once you have clicked on the hyperlink for the document submitted, the following screen displays.

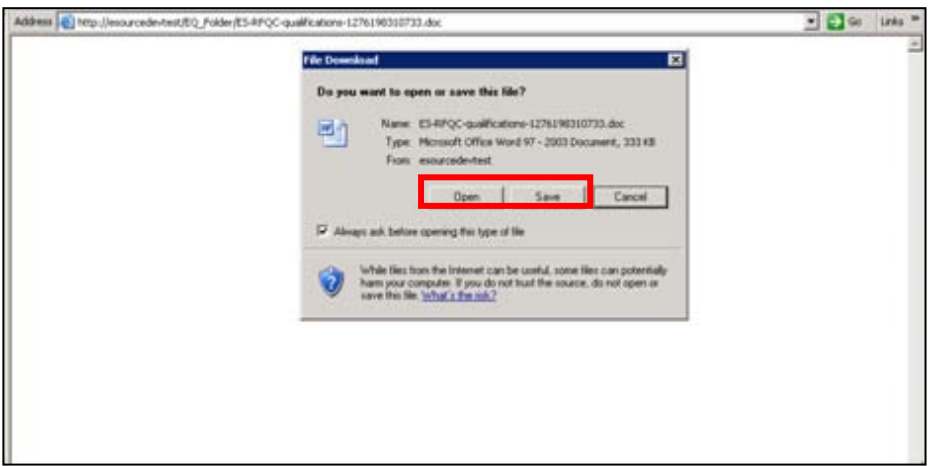

- 8 Click on Open to view the document or save to save it to the electronic file associated with the event.
- 9 Click Close Window to return to the main menu of eSource.

Evaluating Request for Quote (RFQ) Responses

This function allows you to view the responses of all responding suppliers.

- 1 To view the responses for an RFQ event, click on **View Bid Responses**.
- 2 When the screen with all suppliers participating in the event

displays, click on the **Bid** button to view all supplier's responses.

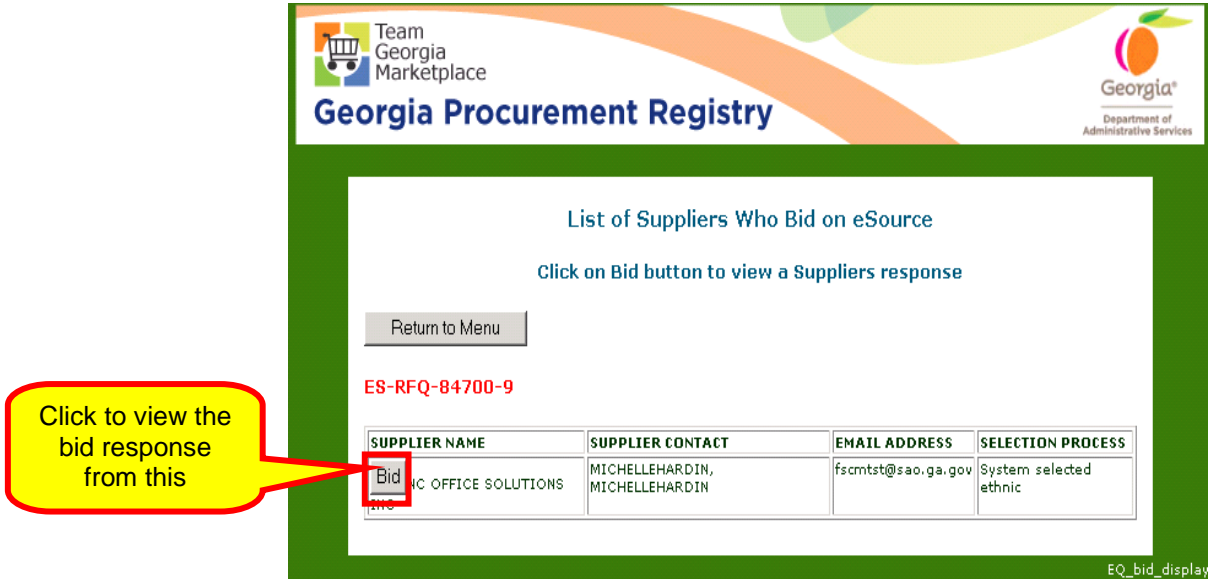

3 Review the suppliers' response to the RFQ.

 $\sum_{n=1}^{\infty}$  You must view all responses as well as any and all submitted documents to ensure that the supplier has met *all* requirements of the event. Additionally, be sure that you have received any mandatory administrative documents that are required by state regulations.

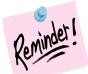

eSource does not select the supplier to be awarded. The system only ranks the suppliers from low to high for each line item response.

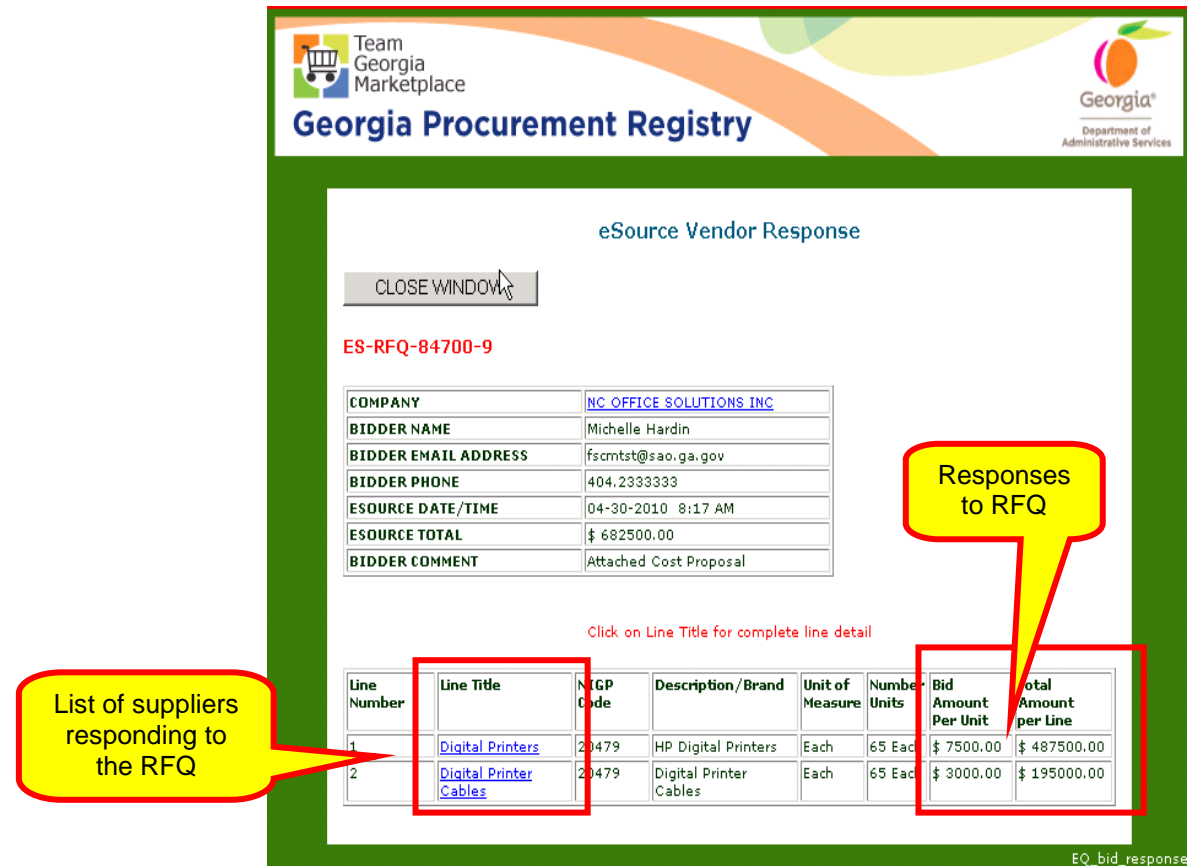

Evaluating Request for Proposal (RFP) Responses

- 1 To access an RFP for evaluation purposes, click on **Review and Maintenance** to access this menu.
- 2 When the Review and Maintenance menu displays, click on **Request for Proposals**.

Before completing this process, it is highly recommended that you attend the instructor-led training course *RFP Evaluation and Selection - Course 5000L*. This course provides you with instruction on how to organize the data, document your process, and use the different evaluation forms recommended for this process.

3 Click **Next**.

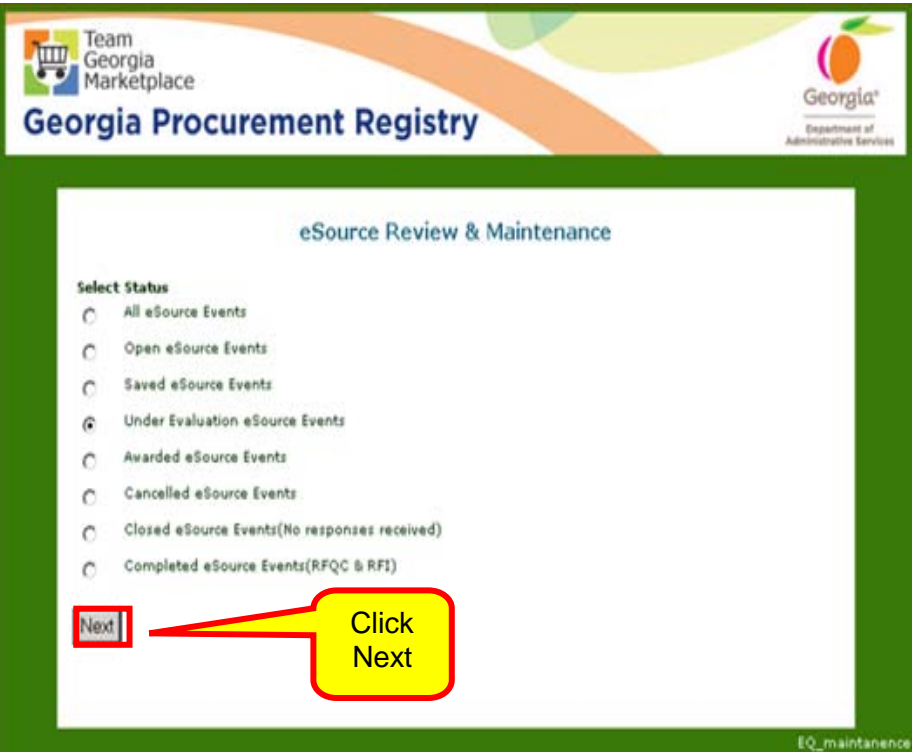

2 Select the eRFP which you want to evaluate by clicking on the blue hyperlink under the eSource Number.

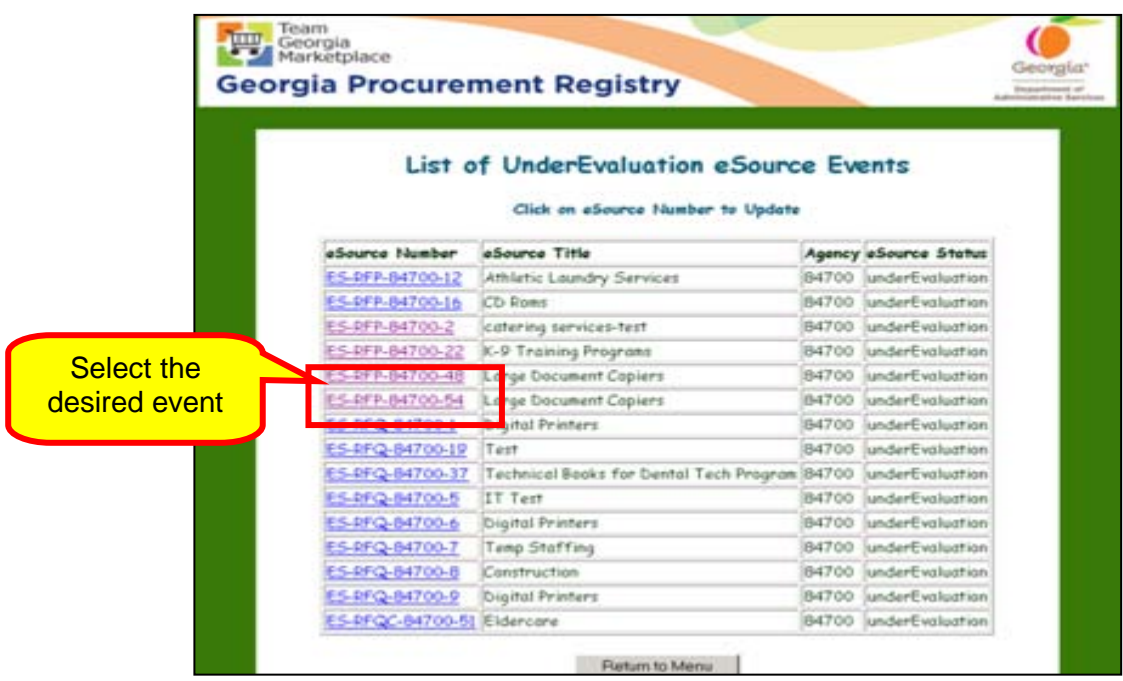

4 Click on **View Responses** to download and evaluate the individual supplier responses.

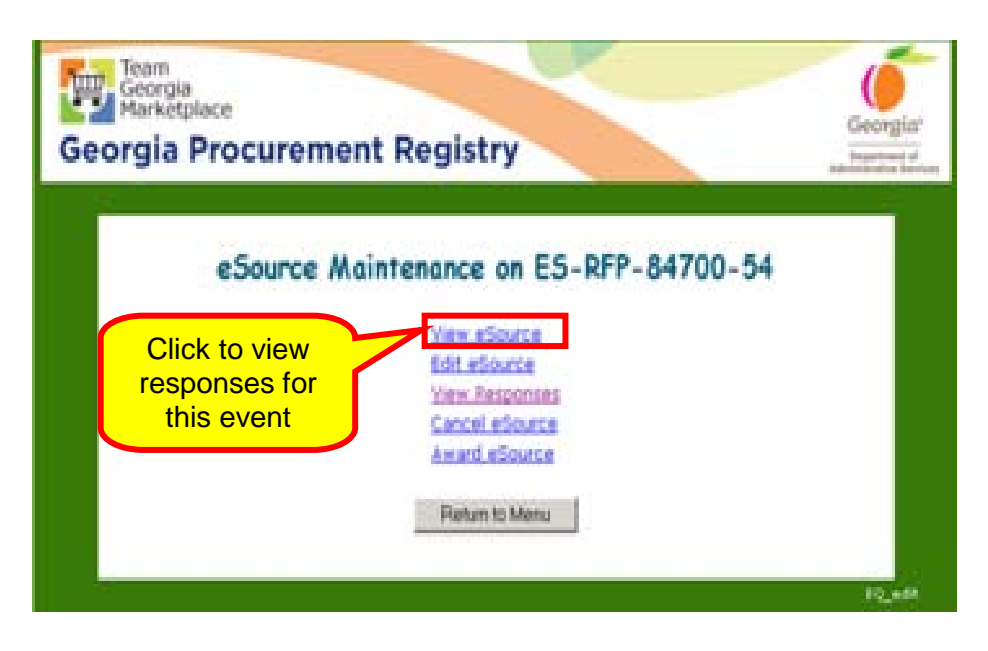

5 To view the individual responses, click on the **Bid** button next to the supplier name.

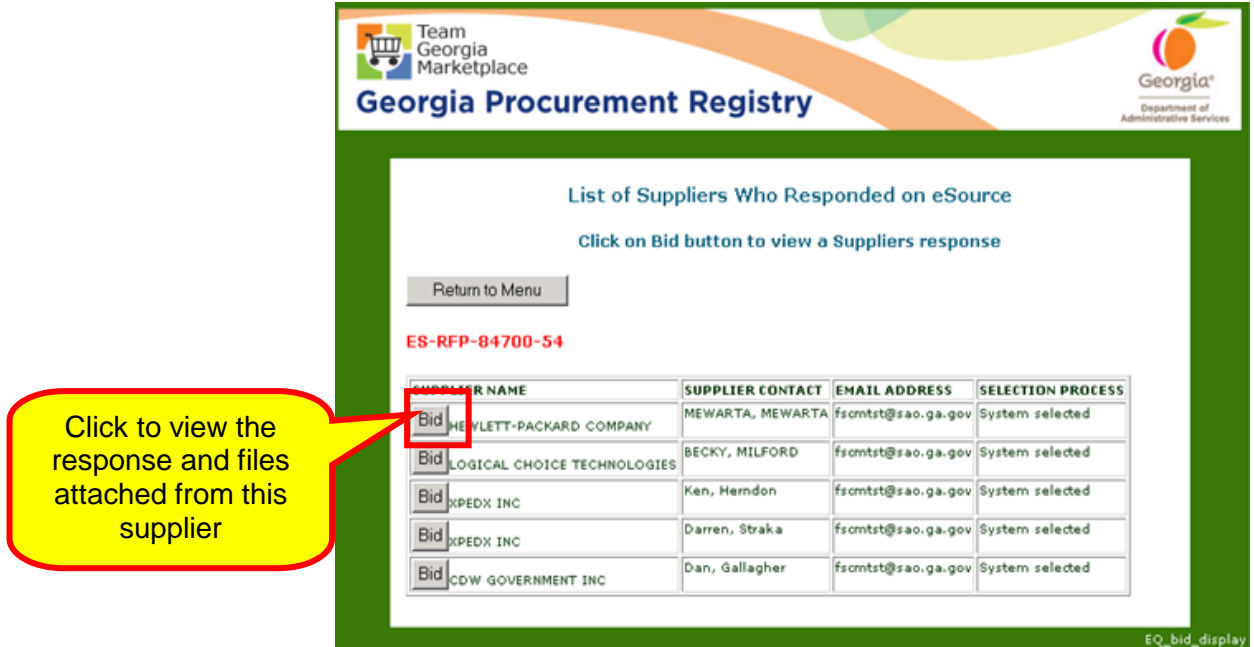

6 Download each file submitted by the supplier and save to the electronic file folder(s) located on your PC.

The instructor-led training course *RFP Evaluation and Selection - Course 5000L* provides you with instruction on how to organize the data, document your process, and use

the different evaluation forms recommended for this process.

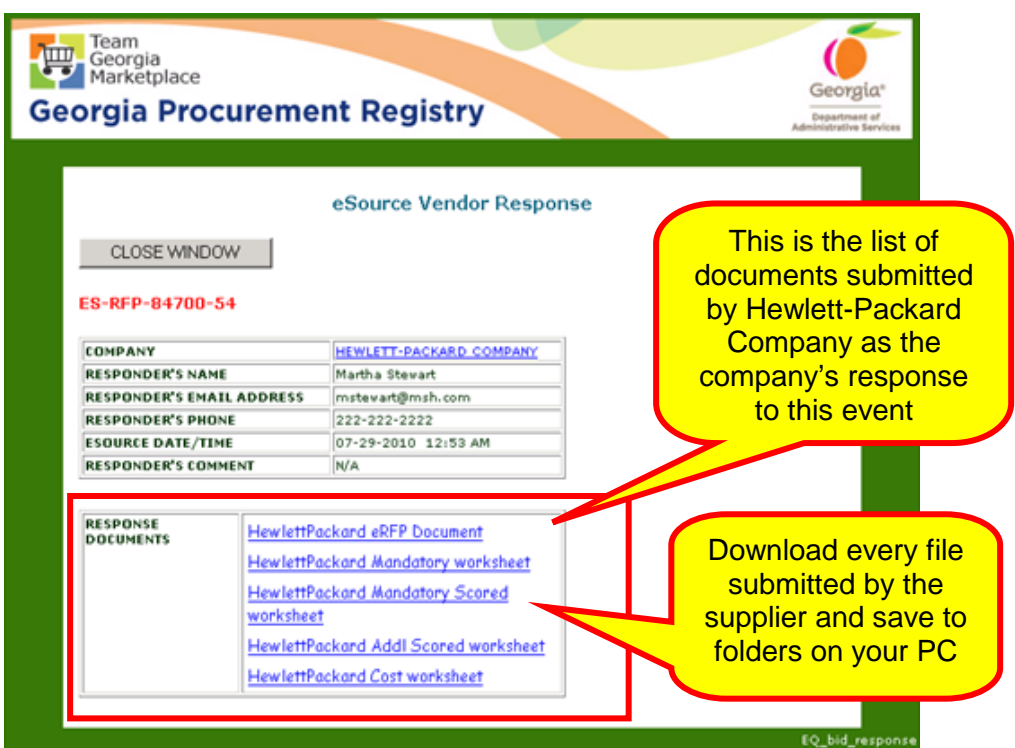

7 When this dialogue box displays, click on Save to save the document on your PC.

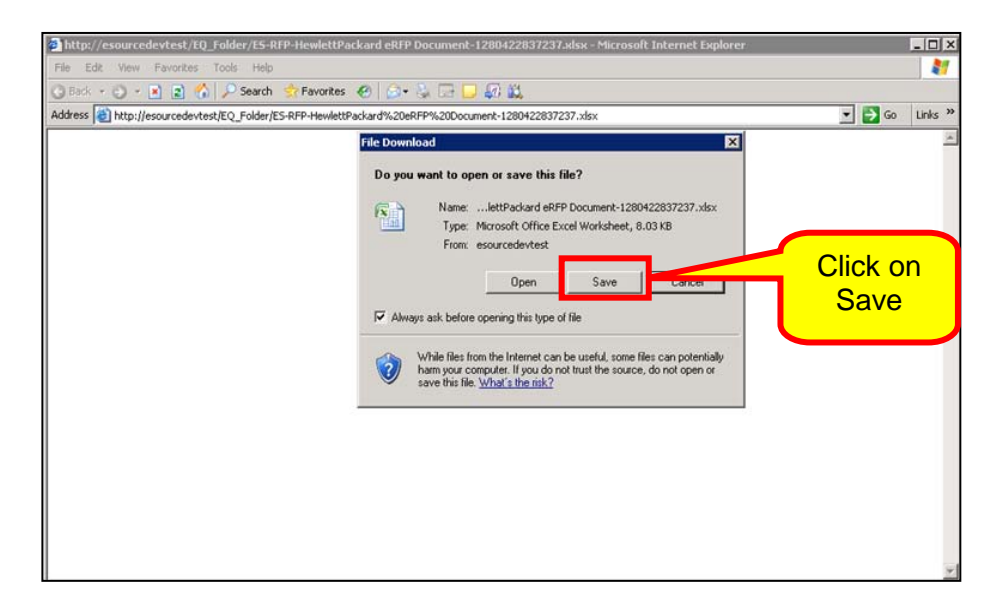

8 Select the appropriate folder location on your PC, name the file appropriately for the event and click **Save** to save the supplier's files on your PC.

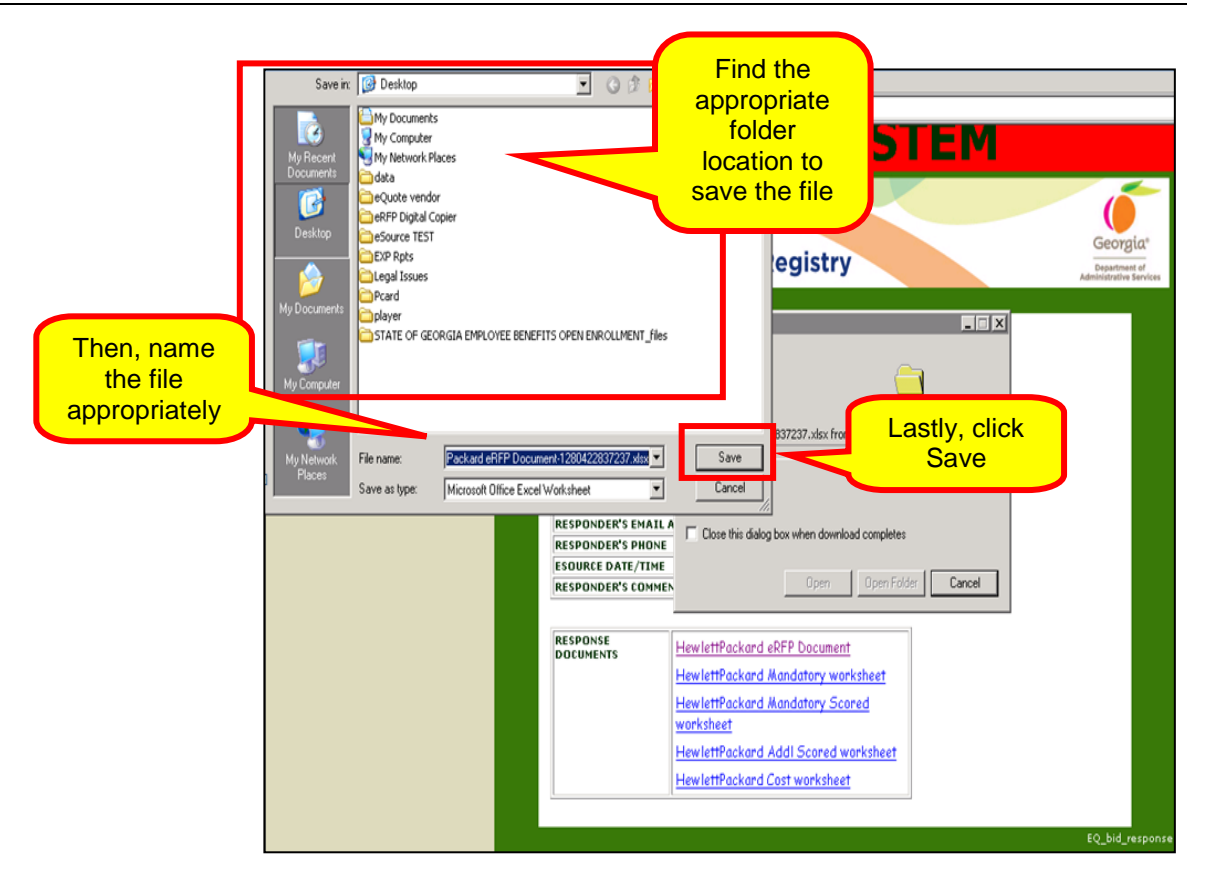

9 Once the file is successfully donwloaded, this message displays. Click Close.

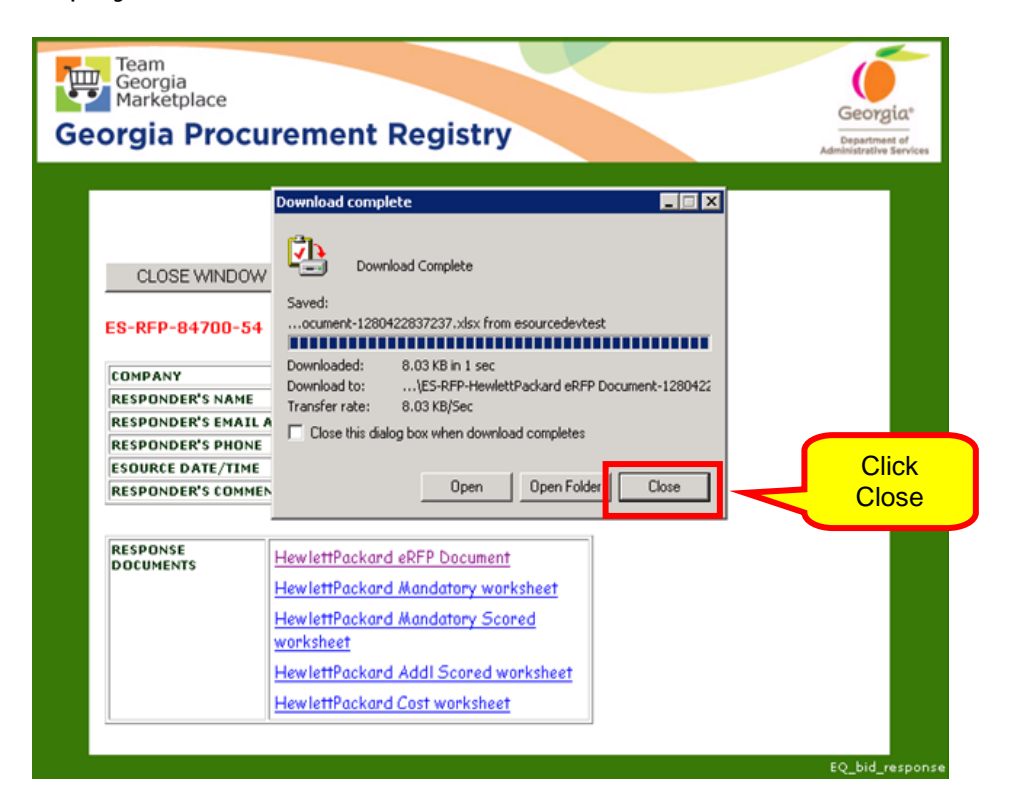

- 10 Repeat this process for all documents submitted by the supplier.
- 12 Once you complete this process for the supplier participating in the event, click **Close Window.** Repeat these steps for every supplier participating in the event.

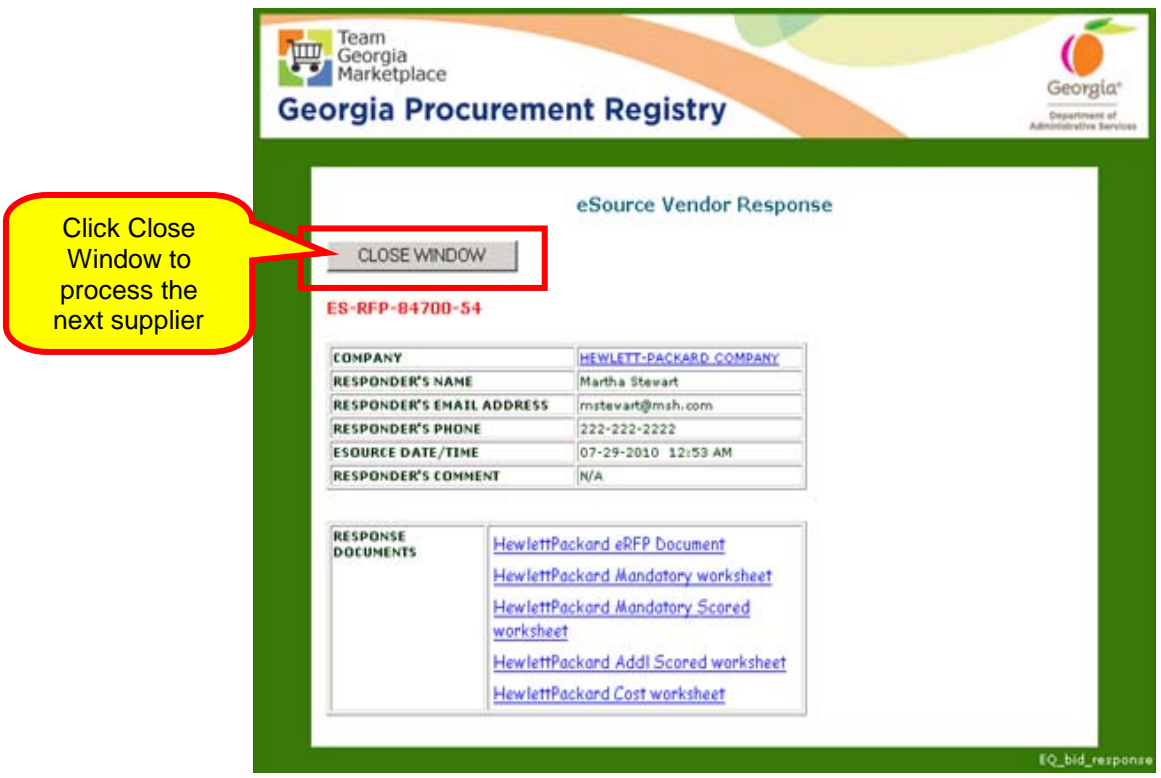

The evaluation of the responses submitted is conducted in accordance with the procedures outlined for conducting RFP or RFQC evaluations. This process takes place outside of the eSource application. To complete the evaluation of an eRFP or eRFQC you must use the process detailed in the RFP Evaluation and Selection procedures.

Considering Reciprocal Preference as Part of your Evaluation

Although Georgia does not give "preference" to local suppliers, it is important to consider whether or not a supplier who submits a response is from a state that *does*  give preferential treatment.

You will only apply the Reciprocal Preference Law when you

have received a response from a supplier whose state of residence apply a preference to their suppliers. The application is utilized only in the eRFQ and the eRFP methodologies.

To begin the process of applying the Reciprocal Preference Law, follow the steps below.

1 Begin by viewing the bid responses and determining which suppliers are out of state and the percentage of preference their home state applies. To find this information follow the steps below.

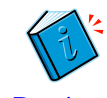

You can find information about **State-by-State** [Reciprocal Preference Data](http://egov.oregon.gov/DAS/PFSS/SPO/reciprocal_detail.shtml) on the [State Purchasing Division](http://www.doas.ga.gov/StateLocal/SPD/Pages/Home.aspx) [\(SPD\)](http://www.doas.ga.gov/StateLocal/SPD/Pages/Home.aspx) website under the [Contract](http://www.doas.ga.gov/StateLocal/SPD/Contracts/Pages/Home.aspx) web page.

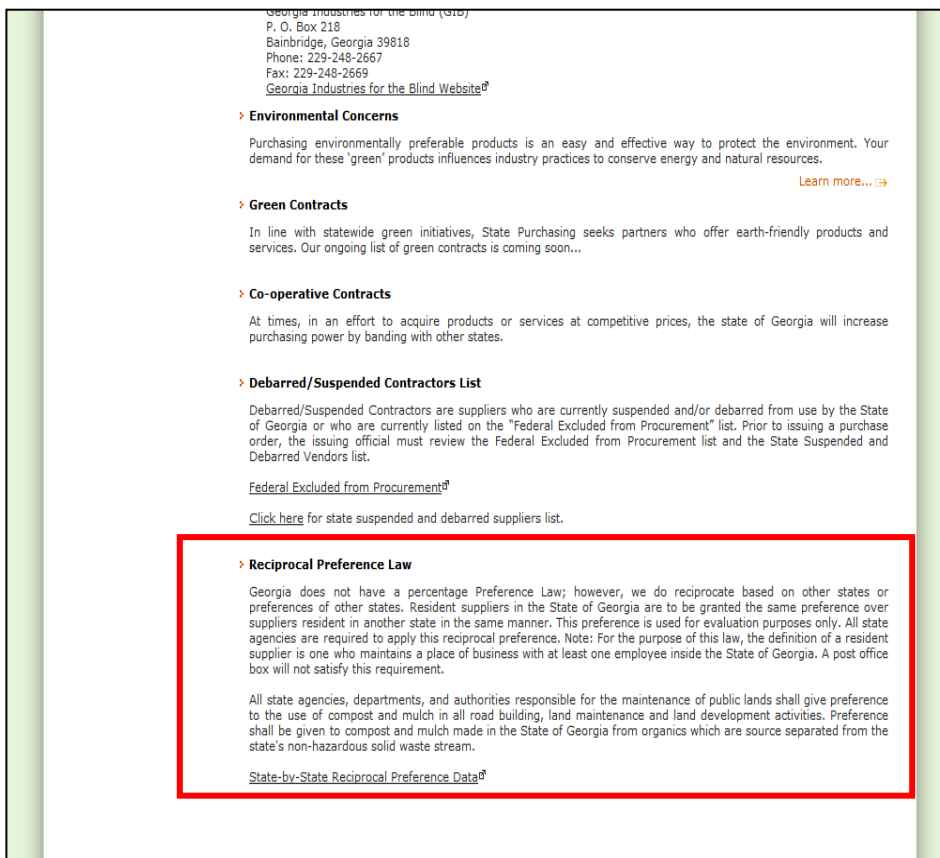

2 When you click on State-by-State Reciprocal Preference [Data,](http://egov.oregon.gov/DAS/PFSS/SPO/reciprocal_detail.shtml) the following screen displays listing all the different states and the reciprocal preference law that applies to that state.

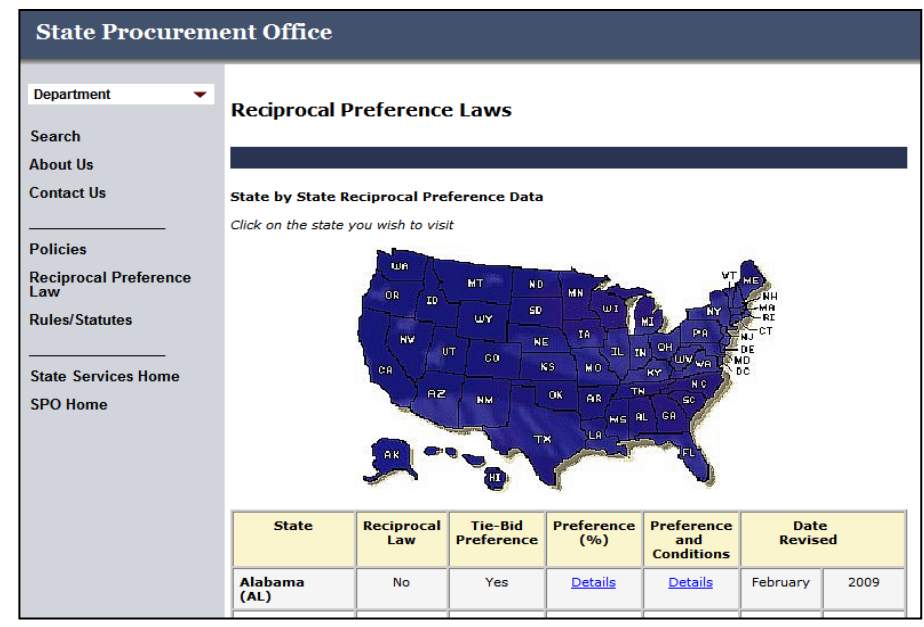

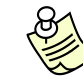

The steps in checking the Reciprocal Preference rule for award considerations are as follows:

- 1 Determine if the supplier(s) with the lowest bids are from another state other than Georgia.
- 2 If so, go to [State-by-State Reciprocal Preference Data](http://egov.oregon.gov/DAS/PFSS/SPO/reciprocal_detail.shtml) and scroll down to the applicable state(s).
- 3 Review the information associated with the state(s) on the Table, and review the details for the type of purchases that receive preference.
- 4 If the type of purchase matches what you are procuring in your event, review the percentage of preference the respective state provides, and add that percentage to the supplier's bid. *You do this for evaluation purposes only*.
- 5 If this makes that supplier's bid higher than the Georgia supplier's bid, you can award the event to the Georgia supplier. Otherwise, award the event to the supplier from the other state at the bid price submitted by the supplier.

When evaluating an RFP and applying the Reciprocal Preference Law, apply the preference as determined by the state where the submitting respondent resides only to the Cost worksheets and NOT the technical scores.

### *Closing an Event Without Any Responses*

When an event period expires and you are ready to make an award, but no suppliers have responded to the event, you must close the event. To complete this process you first must access the eSource Main menu then select **Review and Maintenance** of eSource.

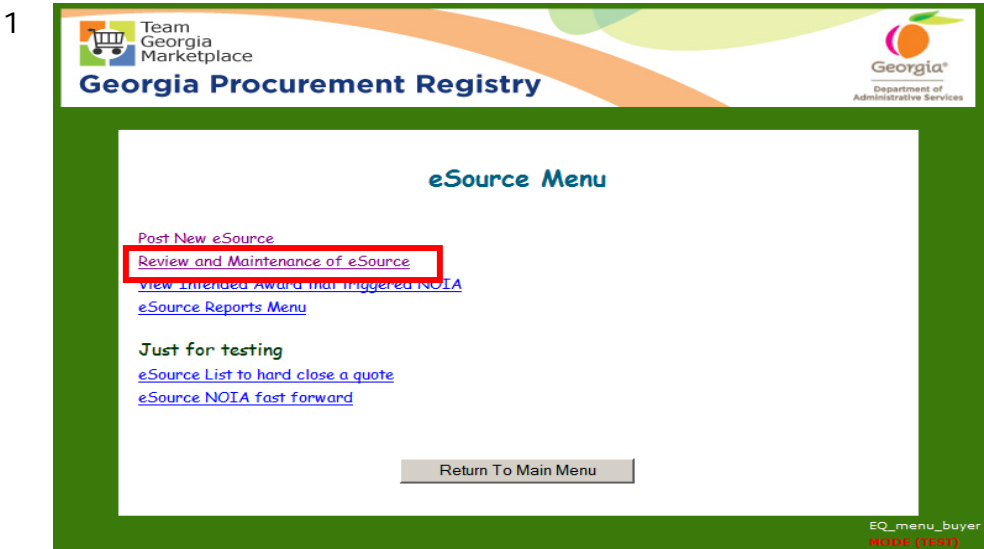

2 Select **Under Evaluation eSource Events**.

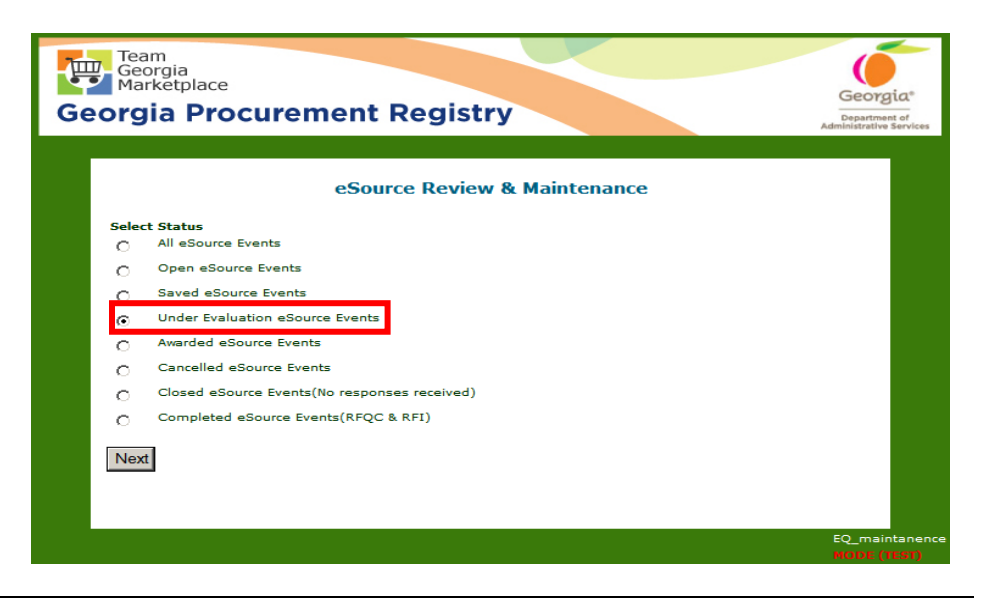
3 From the Under Evaluation screen, find and select the event you intend to close by clicking on the eSource Number.

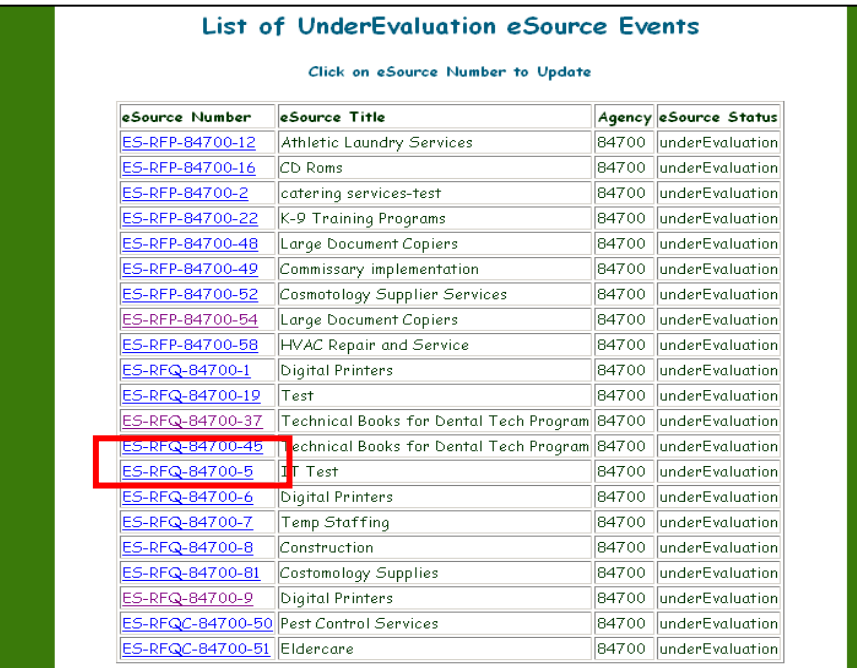

4 Click on **Award eSource**.

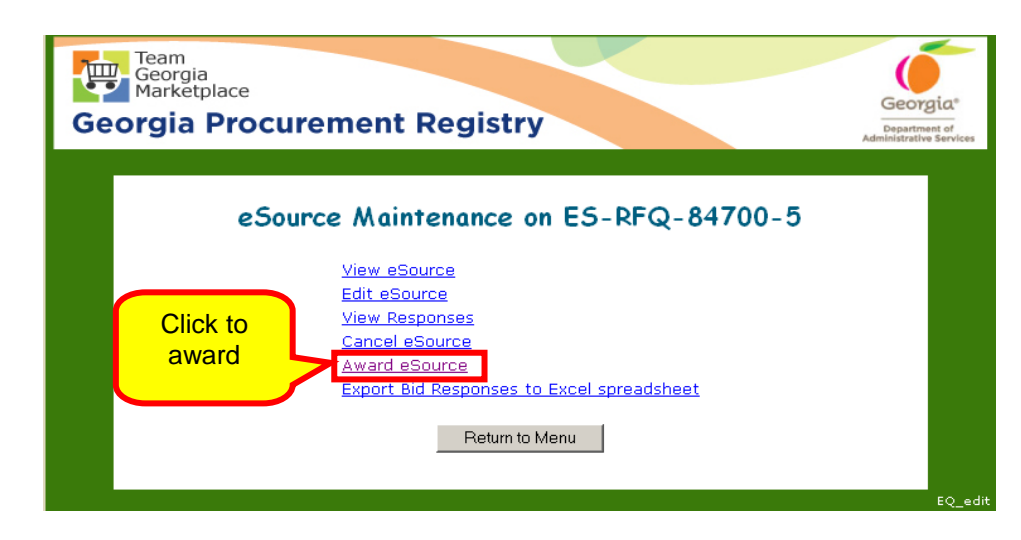

5 Because the event did not have any responses, the following screen displays. Click **Close eSource**.

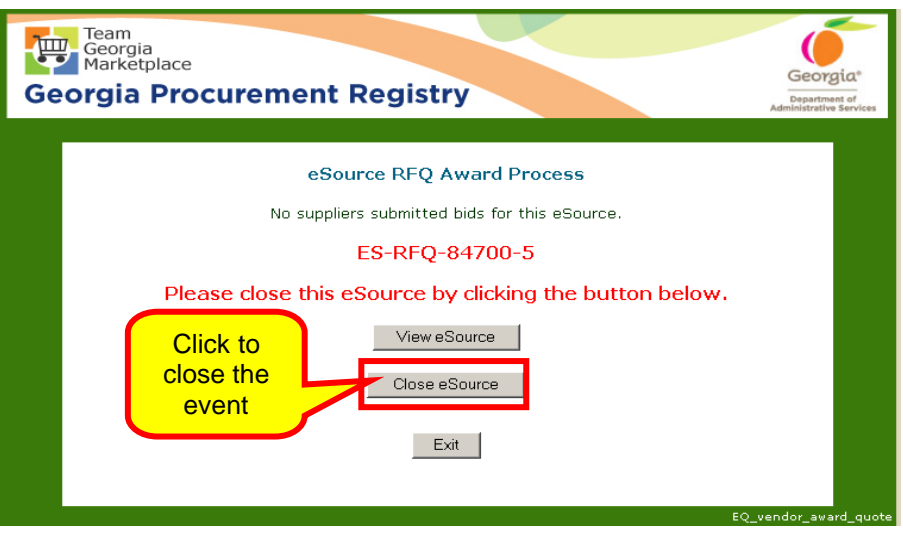

6 The following screen displays to indicate that the event status has been changed to *Closed*.

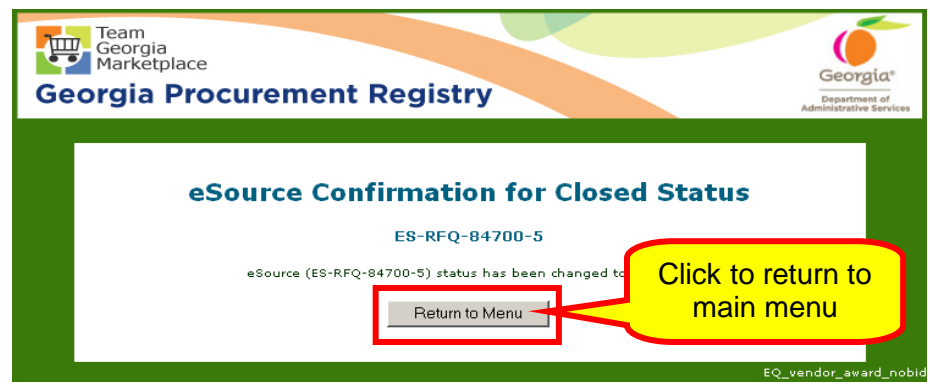

If necessary, you can copy and re-post this event if you need it in the future.

## Awarding an Event

Once you have processed the evaluation of the event, you are ready to award the event. Only Request for Proposals (RFP) and Request for Quote (RFQ) events are evaluated for award.

RFP events may require approval processing from SPD depending on the award amount. State entities have a Delegated Purchasing Authority (DPA) to process RFPs valued up to \$250,000.00. When the award value of an RFP exceeds this amount, SPD processes the RFP on behalf of the state entity unless the state entity receives a one-time approval from SPD to process the RFP. State entities do not have an amount limit for processing RFQ events.

Depending on the result of your evaluation and the RFP (assuming that you are processing the RFP) or RFQ requirements, you can award the event using any of the following methodologies:

- Award to a Single Supplier
- Split the Award Between Suppliers
- Award to Multiple suppliers
- Award to a Primary/Secondary Supplier

The following is to assist you in understanding the differences associated with each award methods.

- *Awarding to a Single Supplier* In this award scenario, the issuing officer awards everything to one supplier. This is what is known as an "all or nothing award". This is most common for RFPs; however, it is also applicable for RFQs. In the event this is a multi-line RFQ, then a single award would go to the supplier who was lowest overall (whether or not that supplier was the lowest on any particular line item).
- *Splitting the Award Between Suppliers* In this award scenario, the issuing officer divides up the solicitation into pieces and awards each piece to the supplier determined to be the winner of each piece. This is more likely to occur with an RFQ than with an RFP. In the split-award scenario for an RFQ, each line item is awarded to the individual supplier who had the best price for that particular line item. There is no overlap of contract award.

An example for an RFP may be if the issuing officer makes an award of services to occur at multiple locations and the state entity makes a single award for each location. Making a split award may or may not be the most economical solution for the state as there are costs associated in managing more than one contract. The **GPM** provides the general guidance as to when it may be appropriate to make a split award as opposed to a single award.

• *Awarding to Multiple Suppliers -* In *t*his award scenario, the issuing officer makes overlapping contract awards to suppliers. This most commonly occurs on statewide contracts (and should rarely occur on a state entity contracts).

An example of a multiple contract award on a statewide contract is the current office furniture contract. In the multiple-award scenario, each supplier has equal standing and the state entity may choose amongst the suppliers as desired.

• *Awarding to a Primary/Secondary -* In this award scenario, the issuing officer identifies the primary source of supply for a particular contract and/or line item, but is also, designates a secondary (or "back up") source of supply for that same contract or line item.

There are limited situations in which this should occur. State entities should not use this award approach unless it is extremely likely that a back up source of supply must be used from time to time. An example of this type of contract is DOT's contract for asphalt mix. DOT has specific mixes that used for the roads. Plants that make these mixes have clients in addition to DOT who may use different mixes. As a result, it is possible that when DOT makes its request that plant might be in the middle of producing a mix that doesn't meet DOT's needs. Because of time constraints, it makes sense for DOT to have back up sources of supply with fixed contract terms and pricing, so that DOT can avoid emergency purchases.

In this primary/secondary award scenario, the supplier does not have equal standing. DOT must go to the

primary supplier first. Only if the first supplier is unavailable, can DOT then go to the second source of supply.

*Awarding an RFP Event to a Single Supplier*

1 Access the eSource Main menu and select Review and Maintenance of eSource.

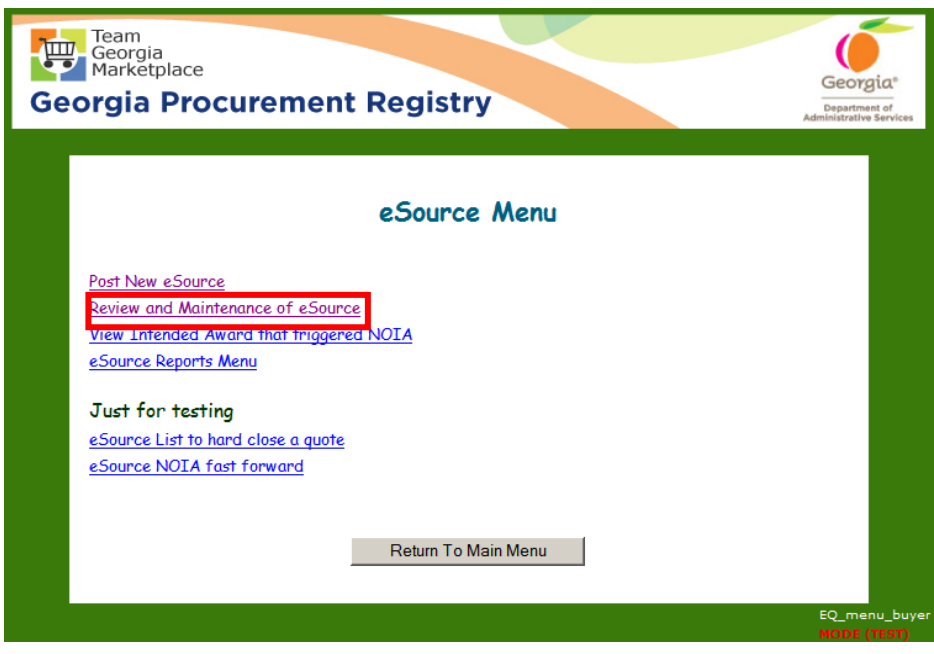

2 Select **Under Evaluation eSource Events**.

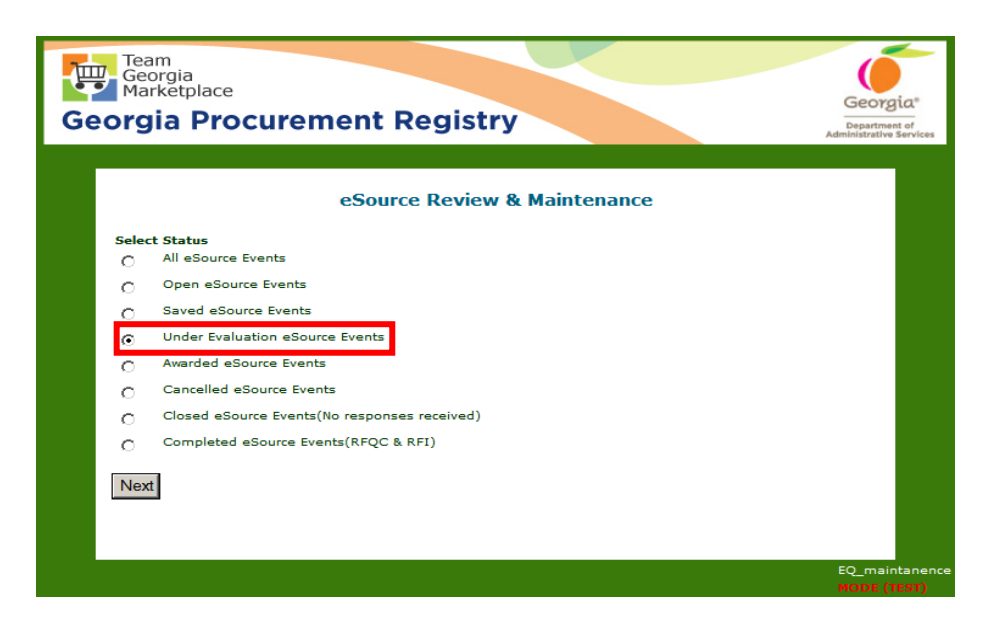

3 From the Under Evaluation screen find and select the event to award by clicking on the eSource Number.

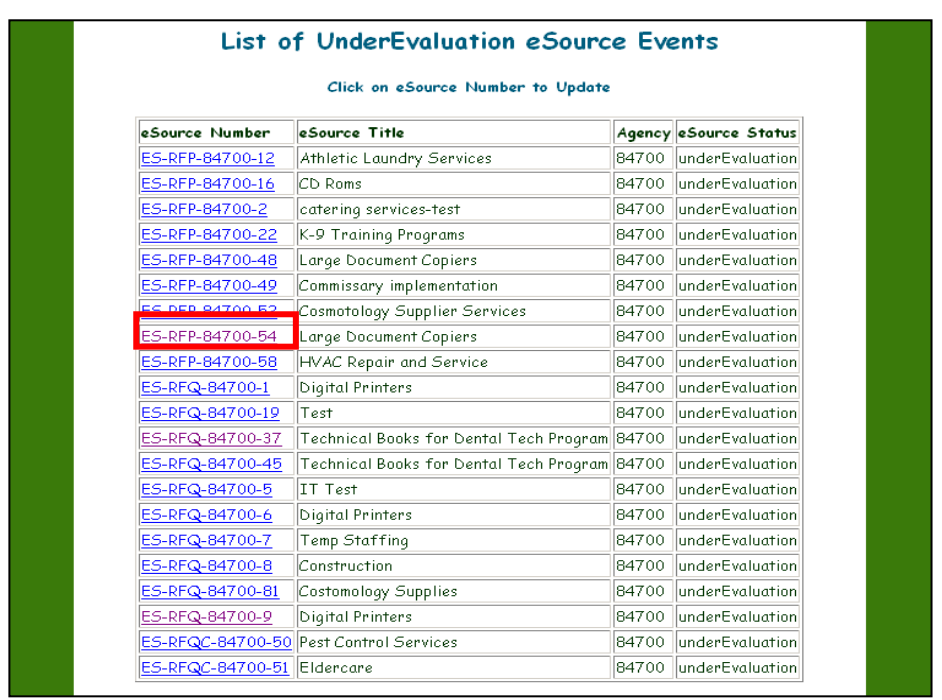

4 Once you have selected the RFP you want to award, click on **Award eSource**.

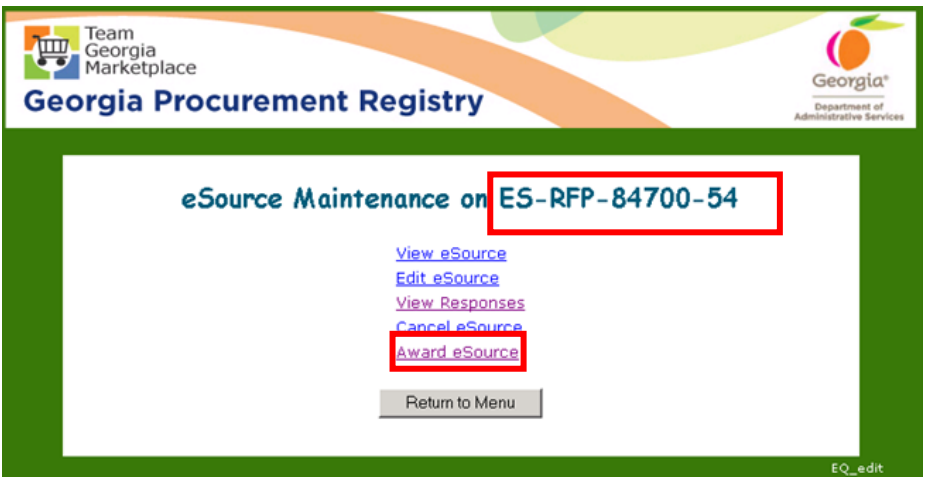

The top of this screen shows general information regarding the eRFP. Notice all information has been carried over to include the NIGP codes selected when posting the event, as well as, all the documents associated with event.

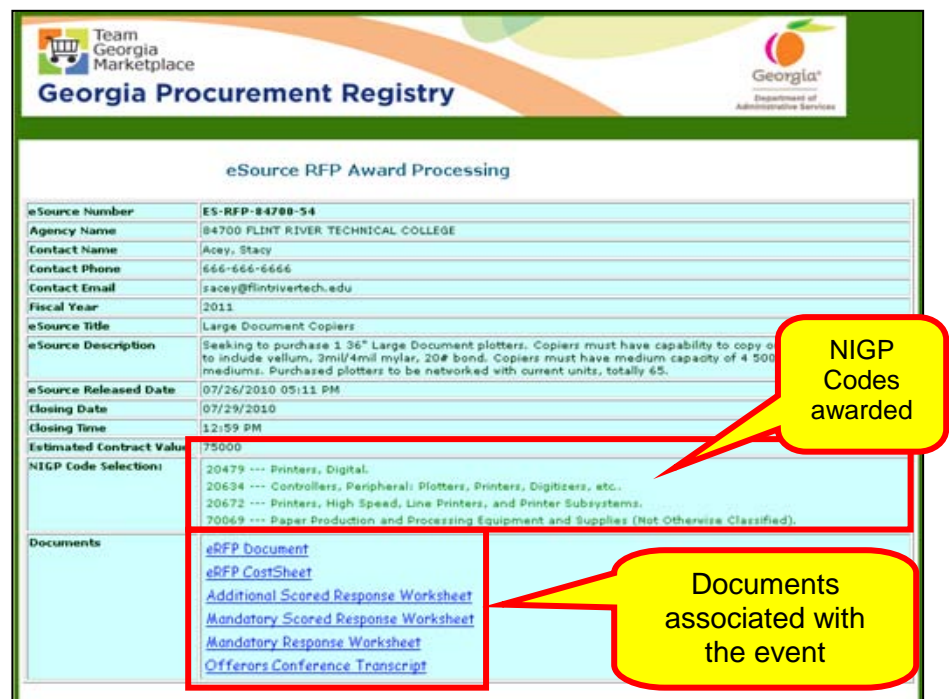

- 5 Determine the award methodology from any of the following methodologies depending on the result of your evaluation and the RFP or RFQ documentation:
	- Award to a Single Supplier
	- Split the Award Between Suppliers
	- Award to Multiple suppliers

• Award t a Primary/Secondary Supplier

The following screen shows the selection of a Single award method.

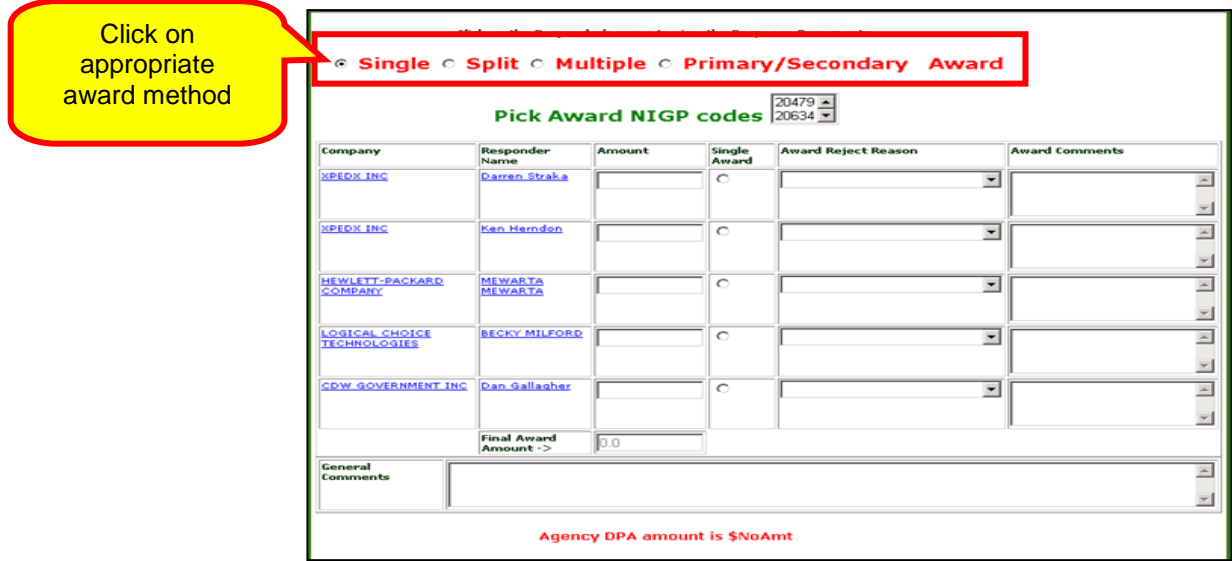

- 6 Enter the award amount and click on the adjacent radio button to signify a Single award.
- 7 Select the NIGP code appropriate for the award.
- 8 Enter the award amount to the selected supplier.
- 9 Enter the bid amount for each supplier and the rejection code for each.
- 10 Add any general comments regarding the award.

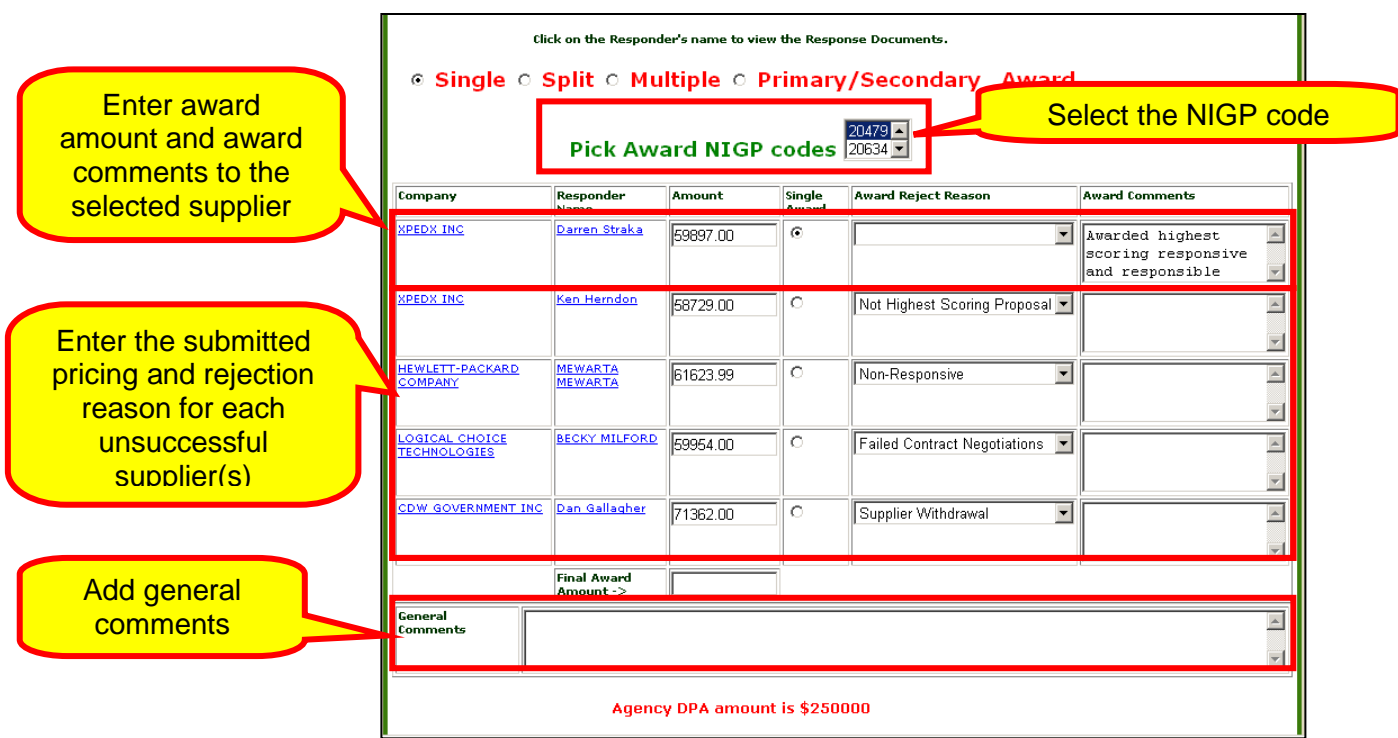

11 Prepare and upload the award document. To upload the document, click **Upload RFx award Document (NOIA or NOA)**

*Awarding an RFP Event to Multiple Suppliers*

1 Access the eSource Main menu and select **Review and Maintenance of eSource**.

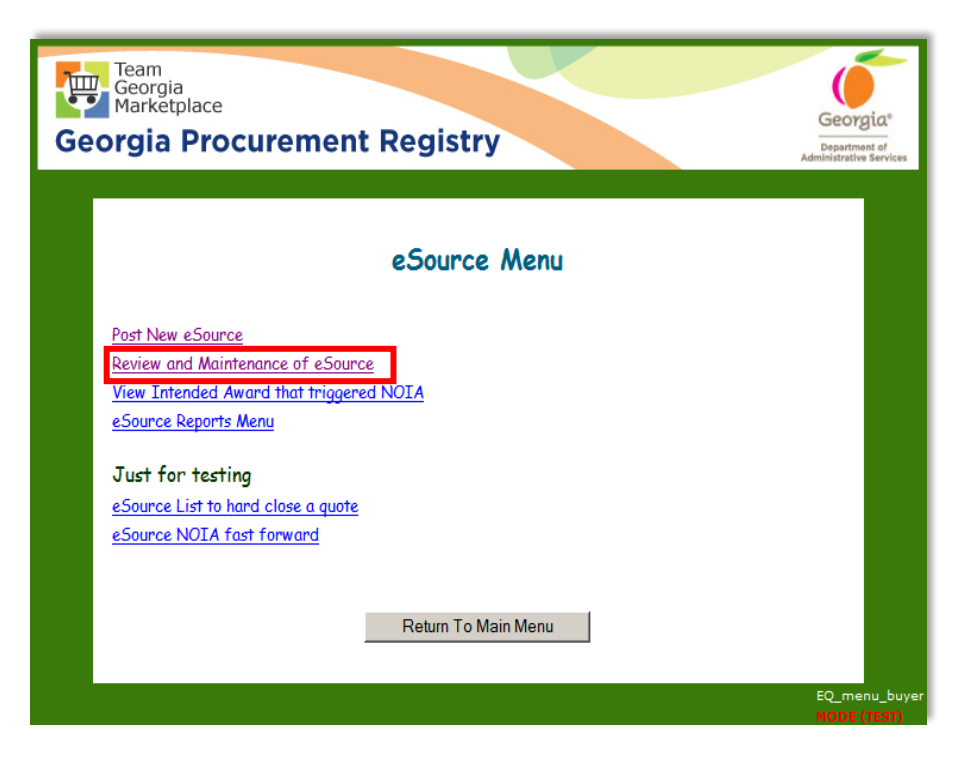

2 Select **Under Evaluation eSource Events**.

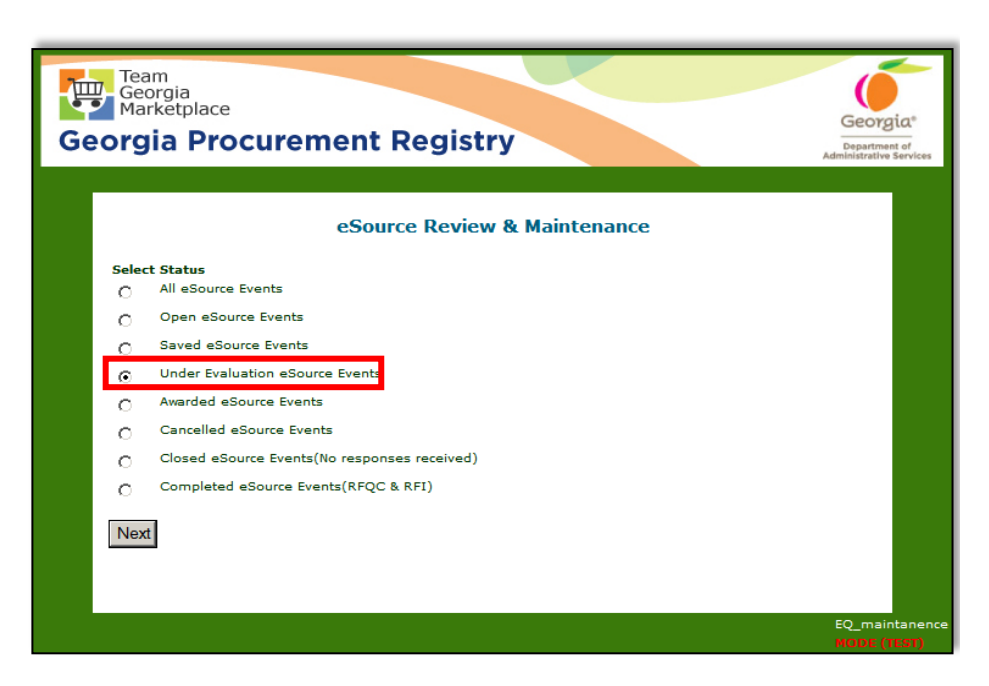

3 From the Under Evaluation screen find and select the event you intend to award by clicking on the eSource Number.

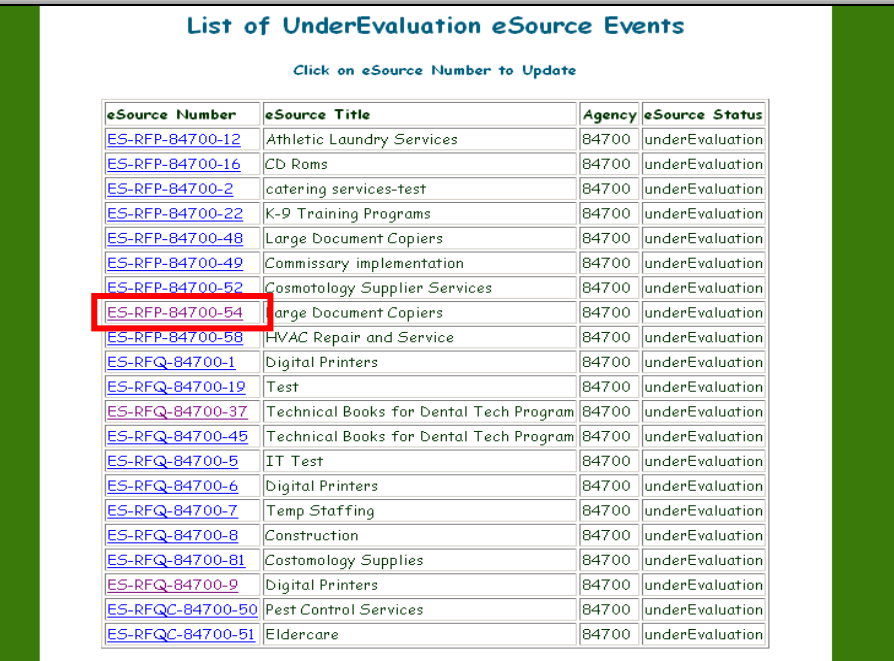

4 Click on **Award eSource**.

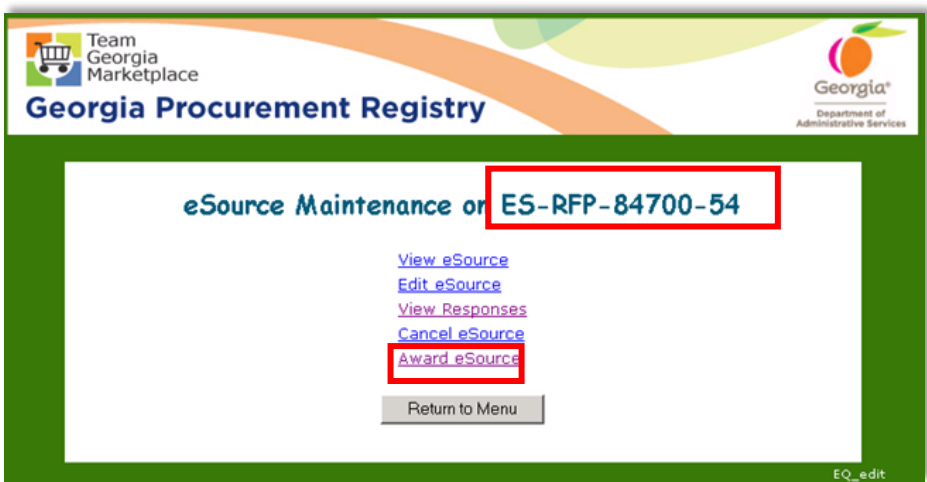

 $\sum$ The top of this screen shows general information regarding the eRFP. Notice all information has been carried over to include the NIGP codes selected when posting the event, as well as, all the documents associated with event.

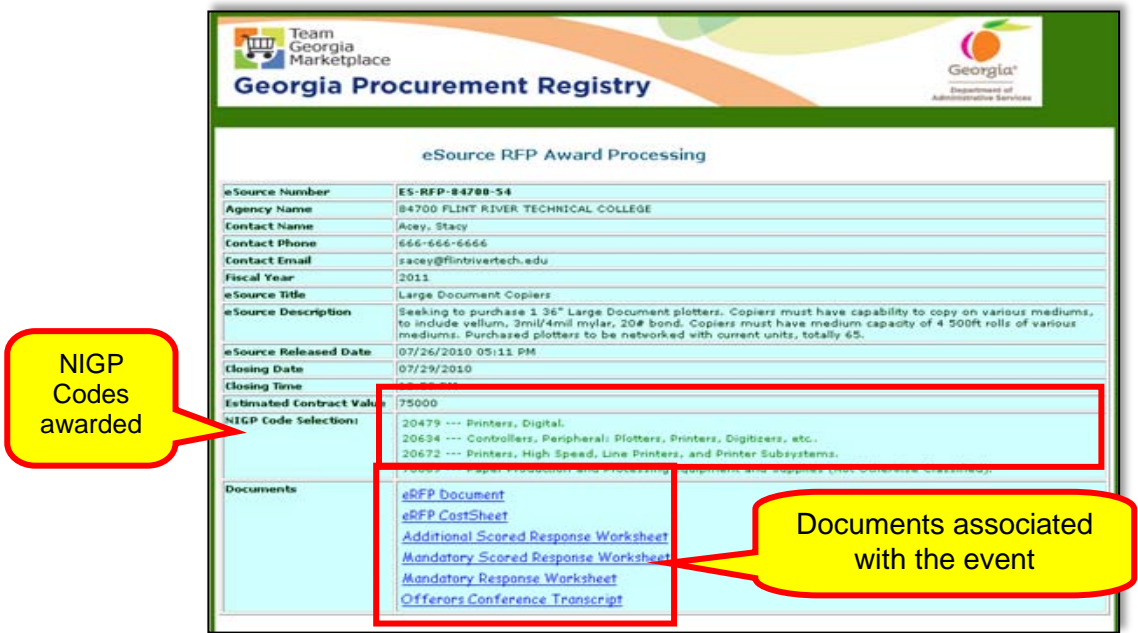

- 5 Determine the award methodology from any of the following methodologies depending on the result of your evaluation and the RFP documentation:
	- Award to a Single Supplier
	- Split the Award Between Suppliers
	- Award to Multiple suppliers
	- Award t a Primary/Secondary Supplier

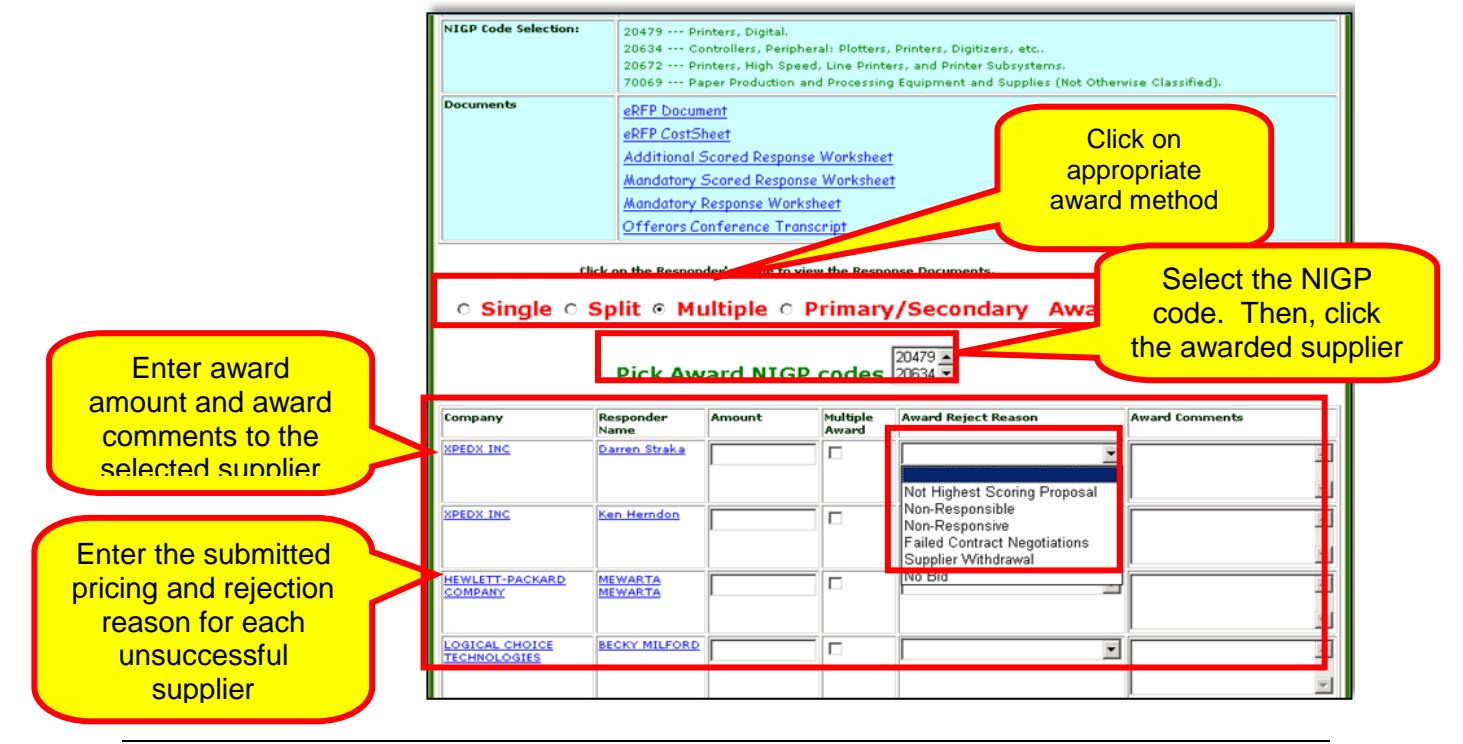

6 Enter the award amount in the Amount field next to the awarded supplier.

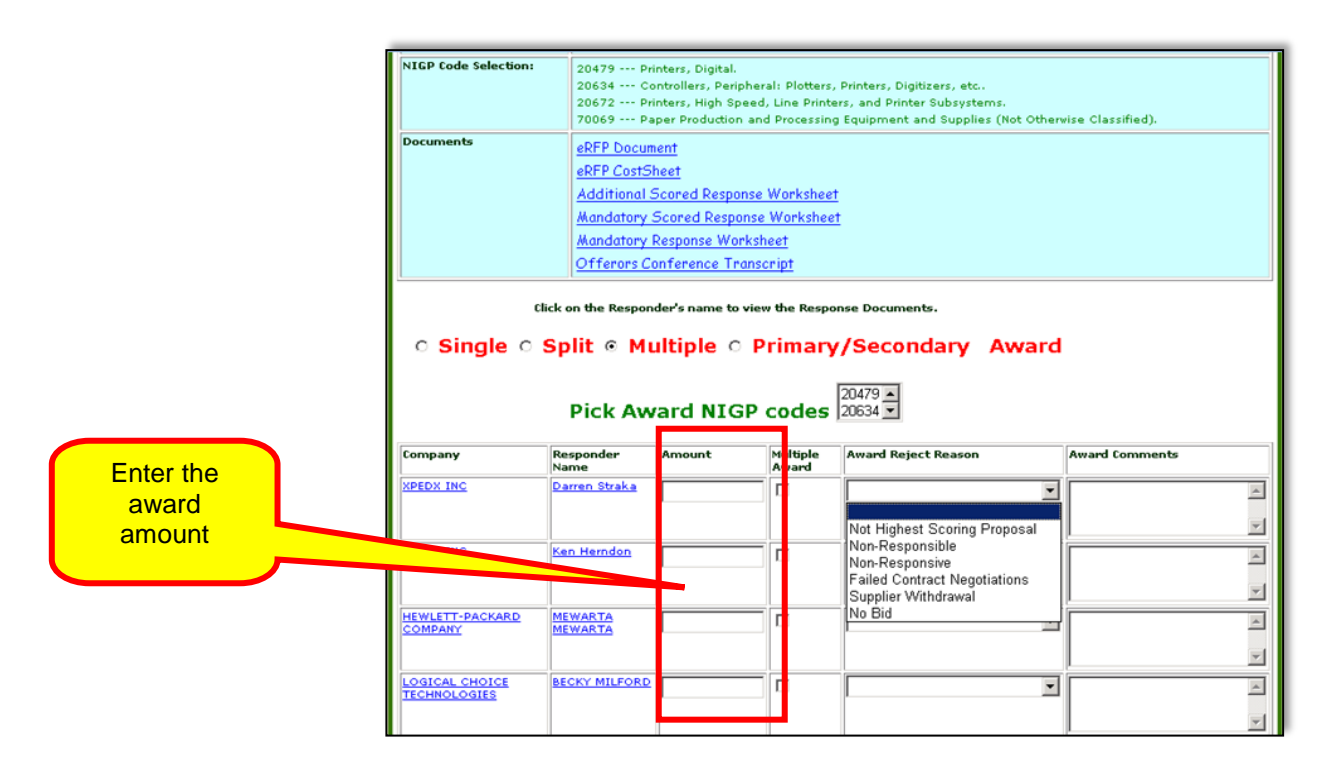

7 Click on the Multiple Award field to indicate the suppliers selected and signify a multiple supplier award.

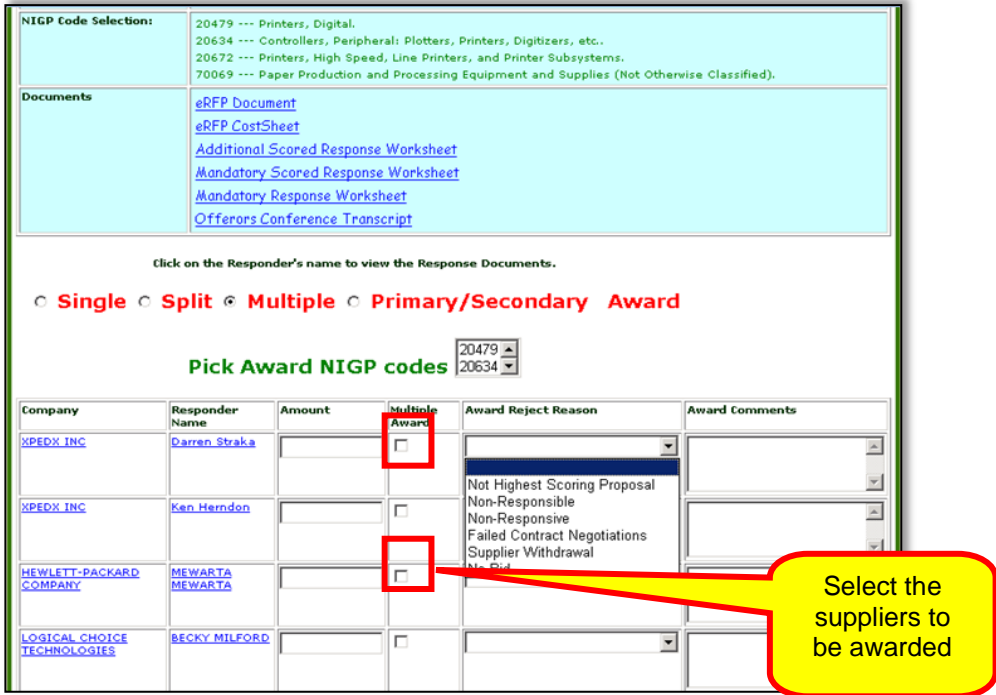

8 Drop down the list of Award Reject Reasons and select the award rejection reason appropriate for the suppliers not selected for award.

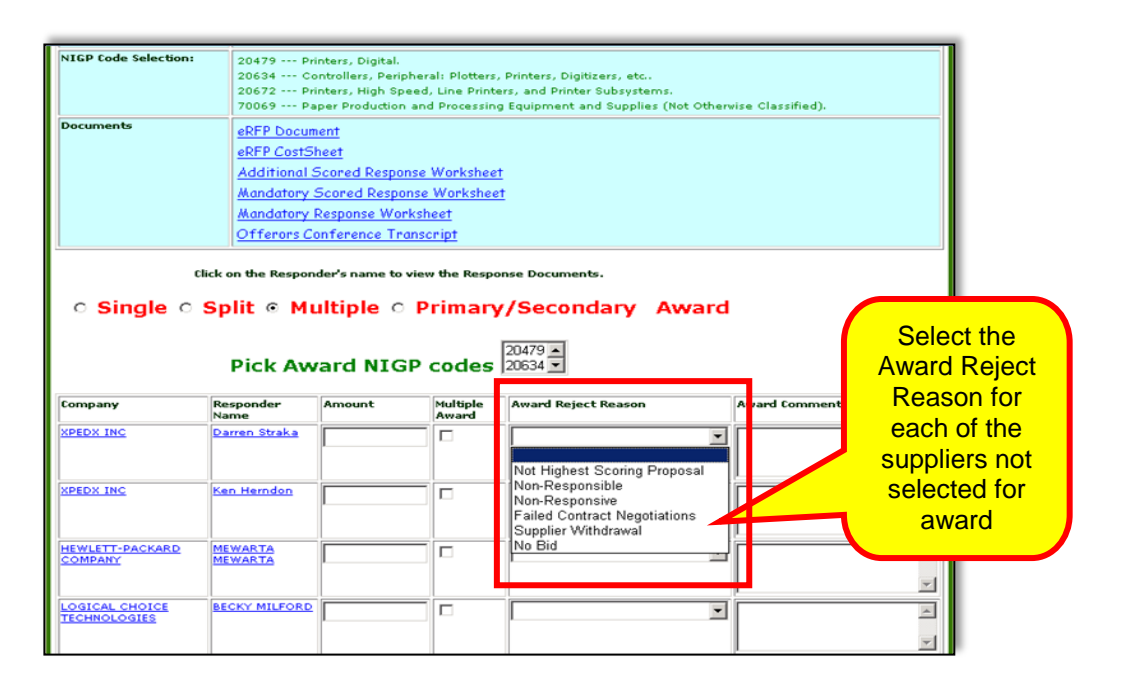

9 Enter the award comments in the Award Comments field next to each of the suppliers participating in the event.

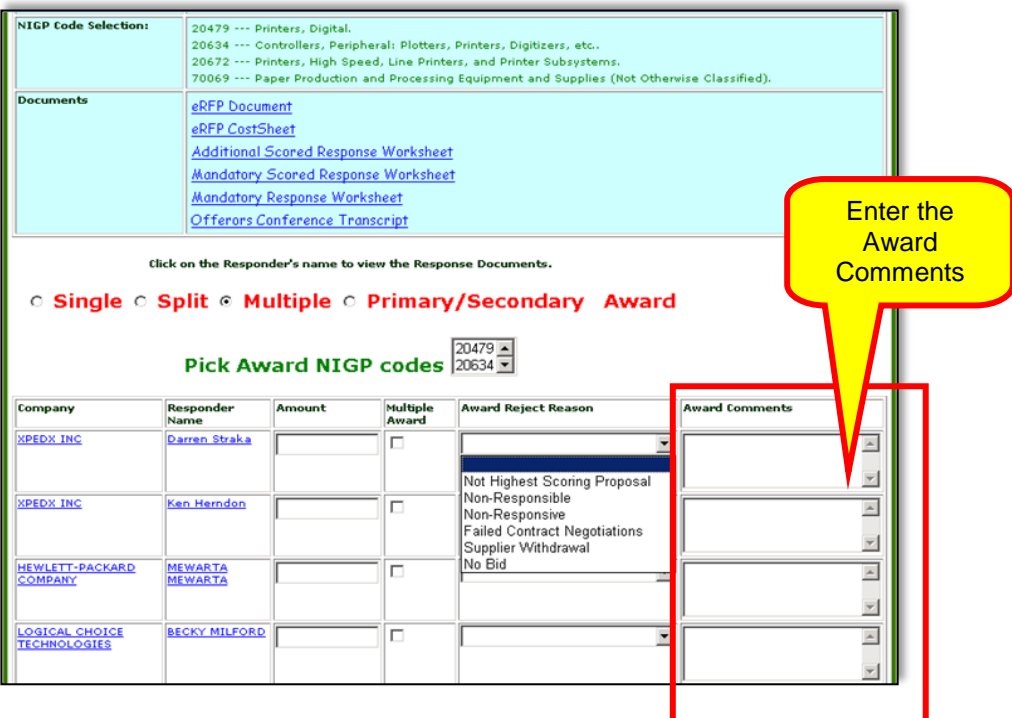

- 10 Add general comments in the General Comments field.
- 11 Once you complete the screen, the information displays similar to this example. Click on **Upload RFP Award Document** to upload the appropriate award document. Depending on the total awarded amount of the RFP, you either upload the Notice of Intent to Award (NOIA), Notice of Award (NOA) or both documents.

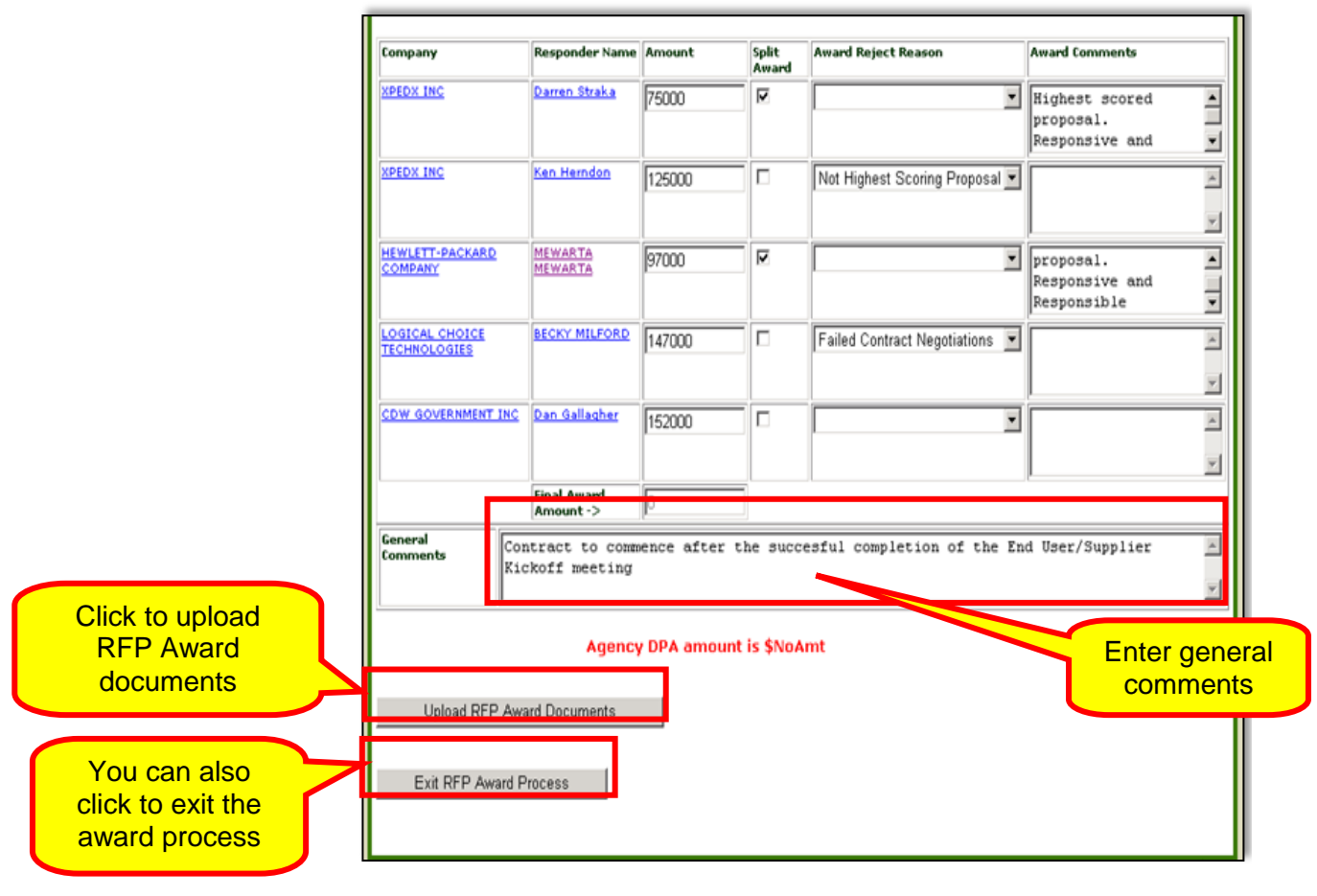

12 Name your document appropropriately and click **Submit the Document** to upload it as part of the event.

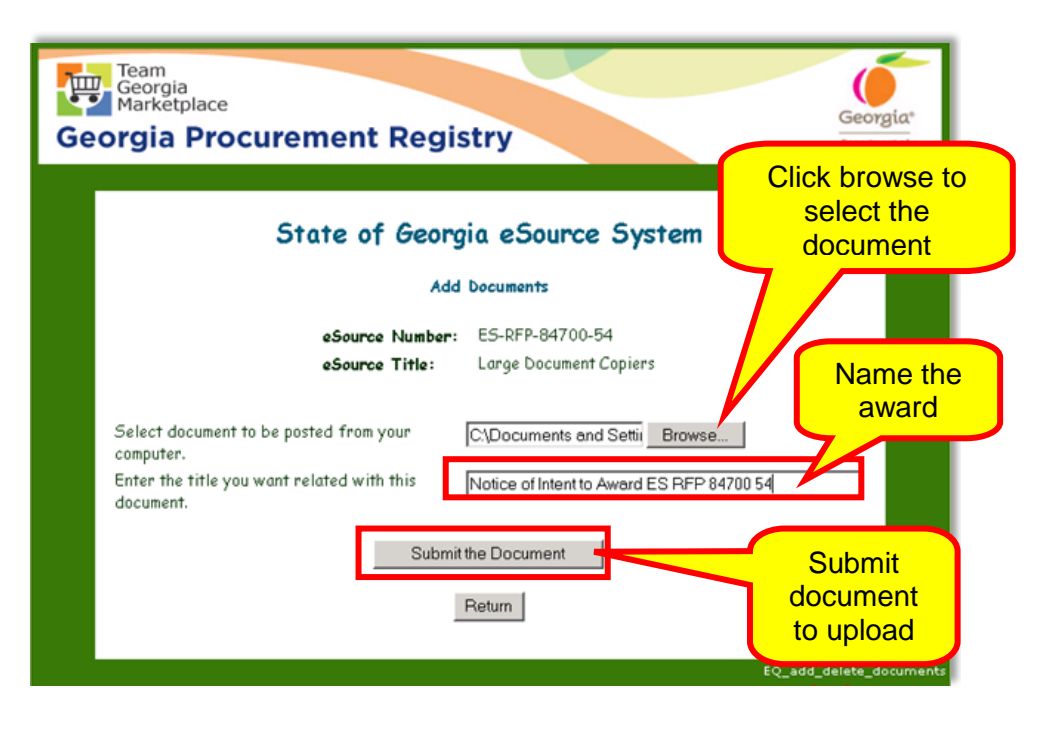

The following screen notifies you that the document has been uploaded. Review the document to ensure you selected the correct file by clicking on the document link(s) under the Document Title column.

13 Click **Return** to complete the upload.

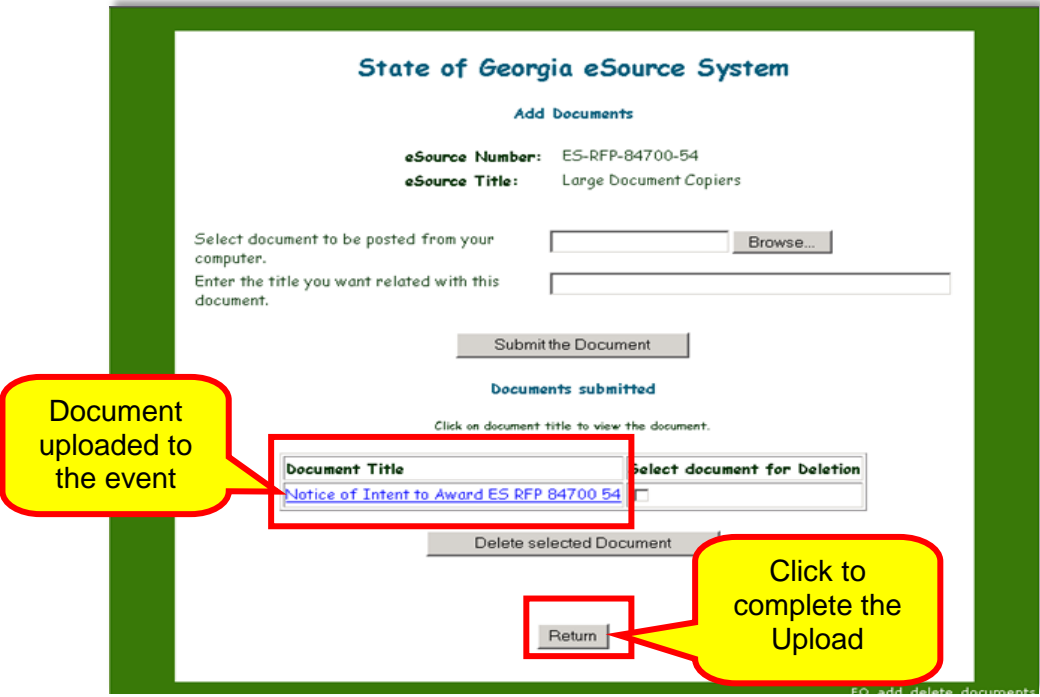

 $\frac{\partial}{\partial \theta}$ To delete a document, click the box adjacent to the uploaded file. Then, click on Delete Selected Document to delete the selected file.

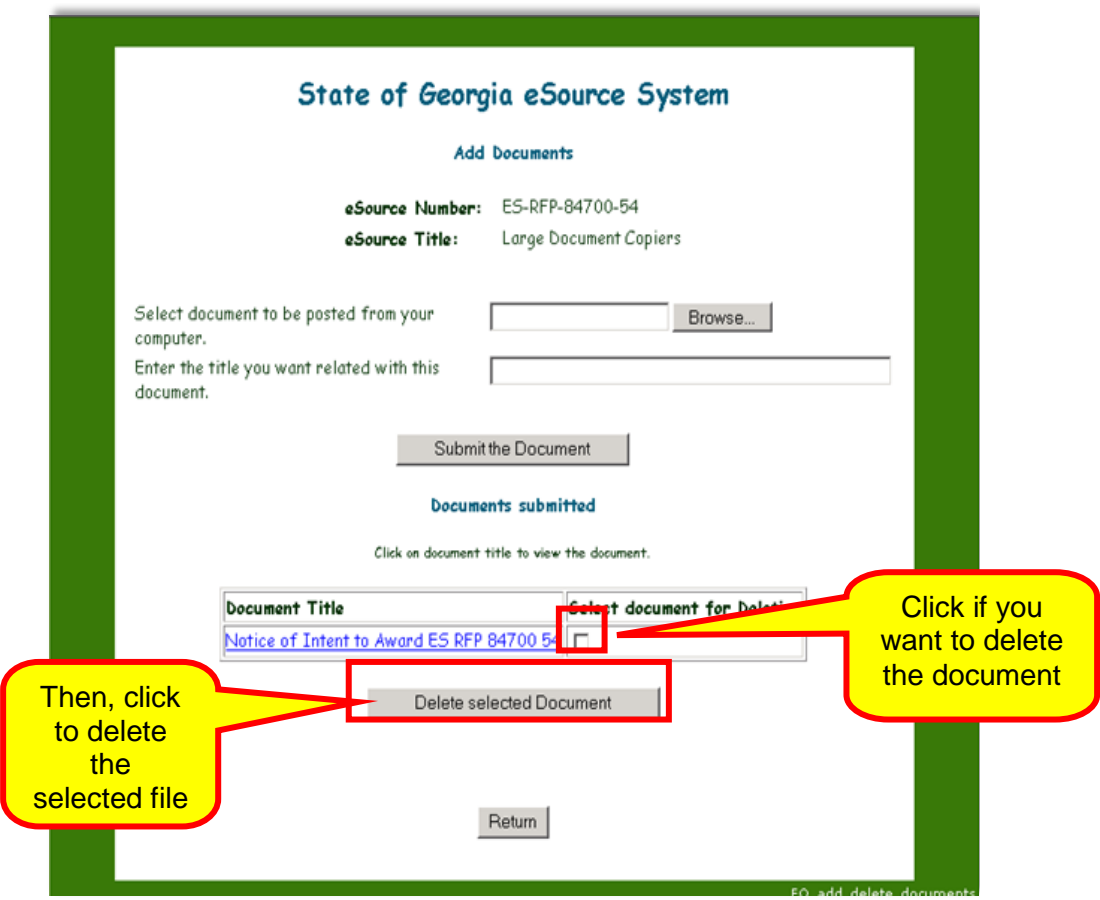

14 The award document has successfully uploaded, click on the Award ES-RFP-XXXXX-XX to complete the award process.

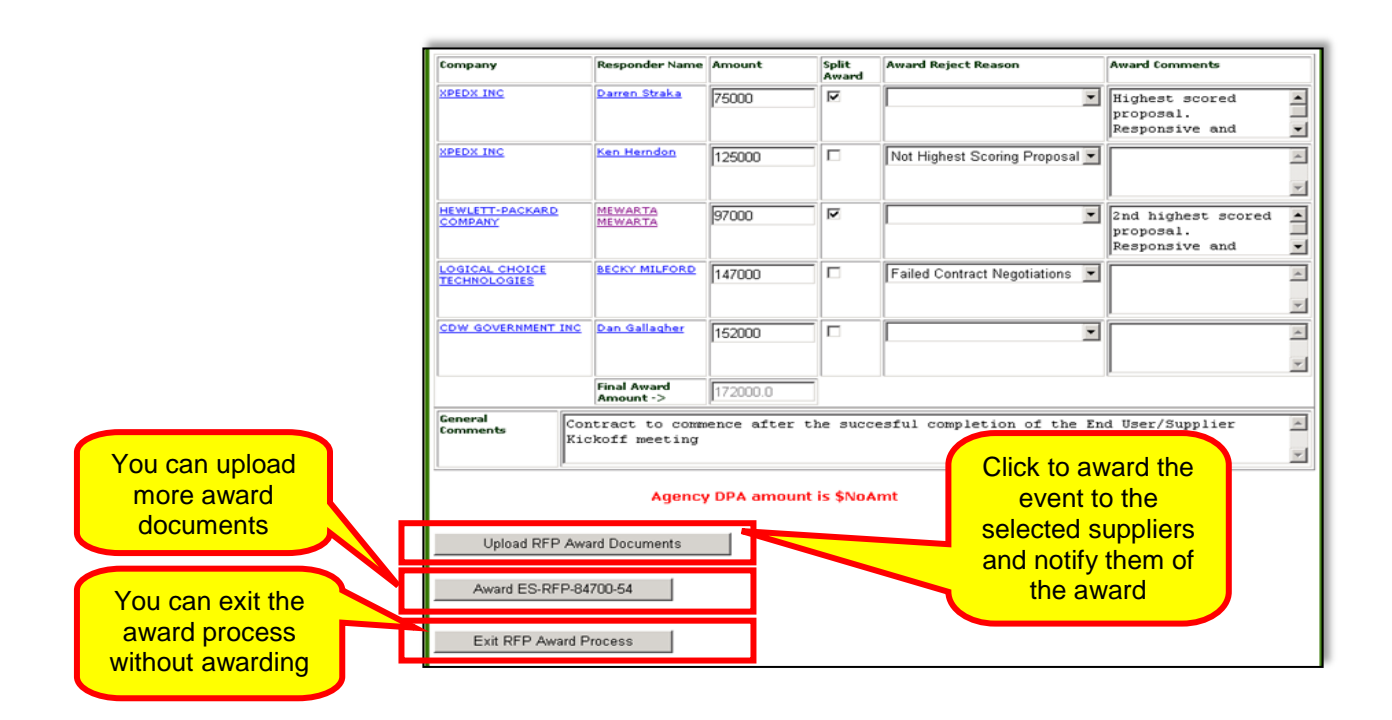

## *Awarding an RFP Event to a Primary/Secondary*

1 Access the eSource Main menu and select **Review and Maintenance of eSource**.

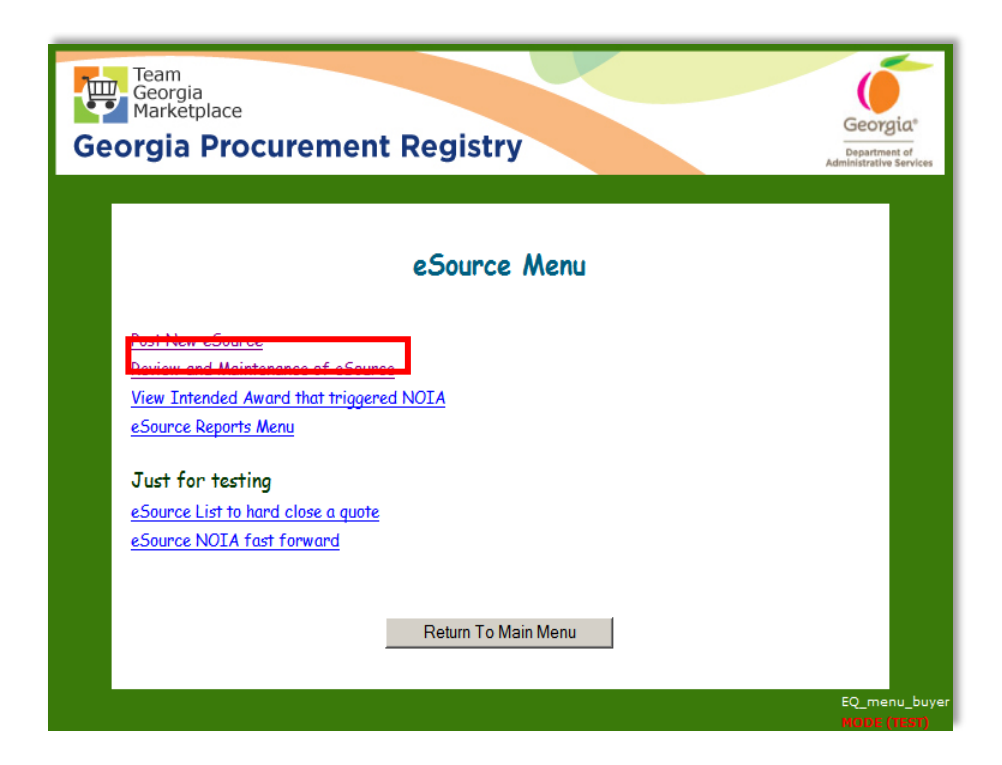

2 Select **Under Evaluation eSource Events**.

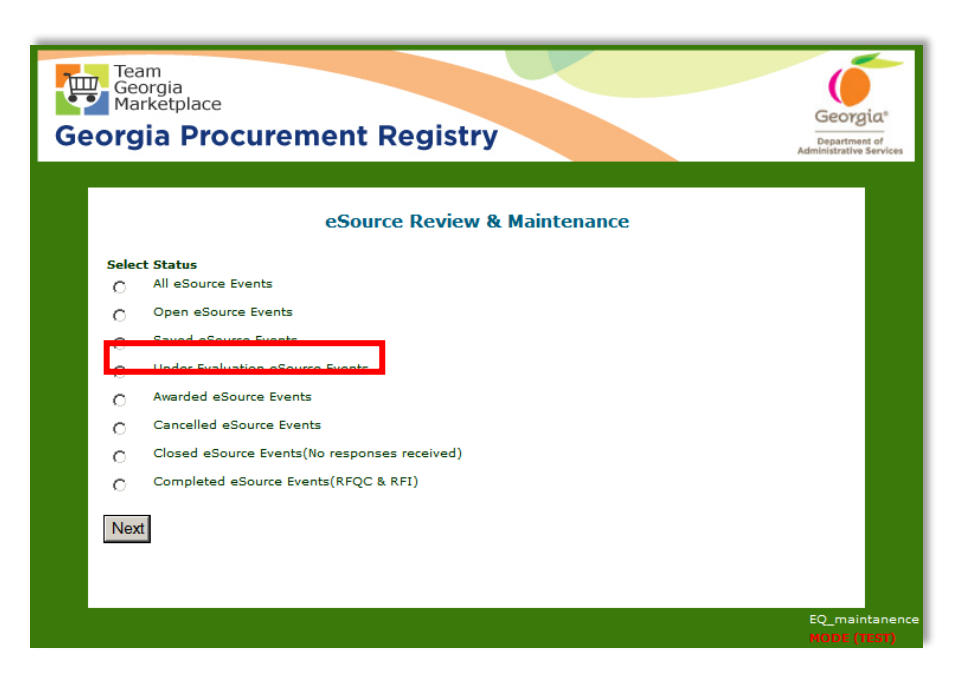

3 From the Under Evaluation screen find and select the event you intend to award by clicking on the eSource Number.

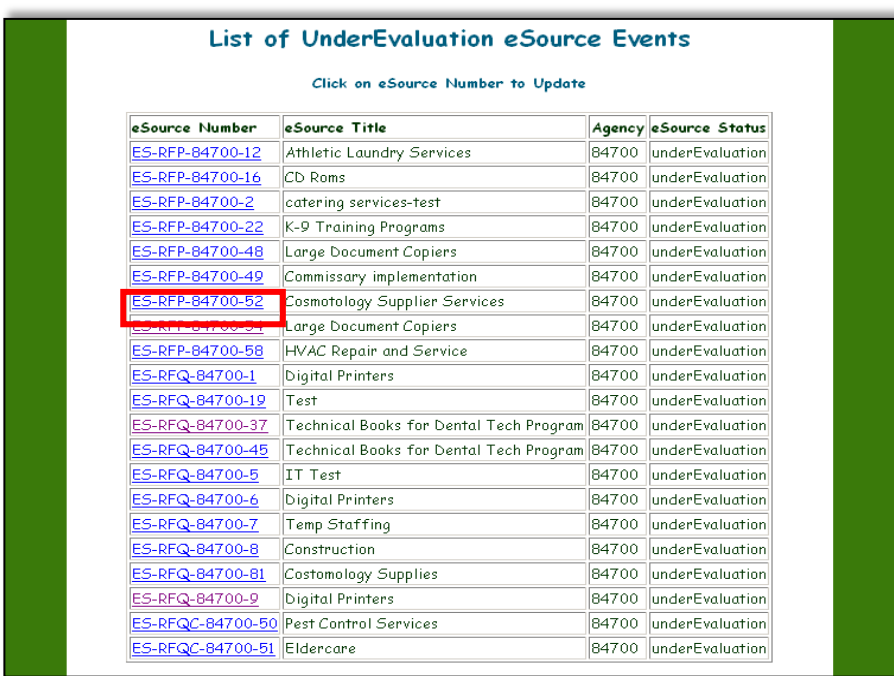

4 Click on **Award eSource**.

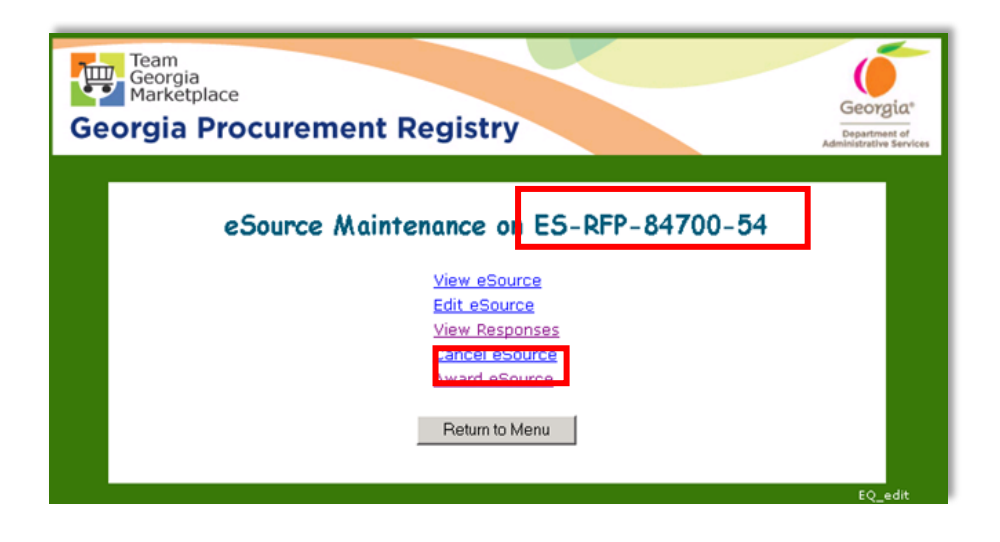

The top of this screen shows general information regarding the eRFP. Notice all information has been carried over to include the NIGP codes selected when posting the event, as well as, all the documents associated with event.

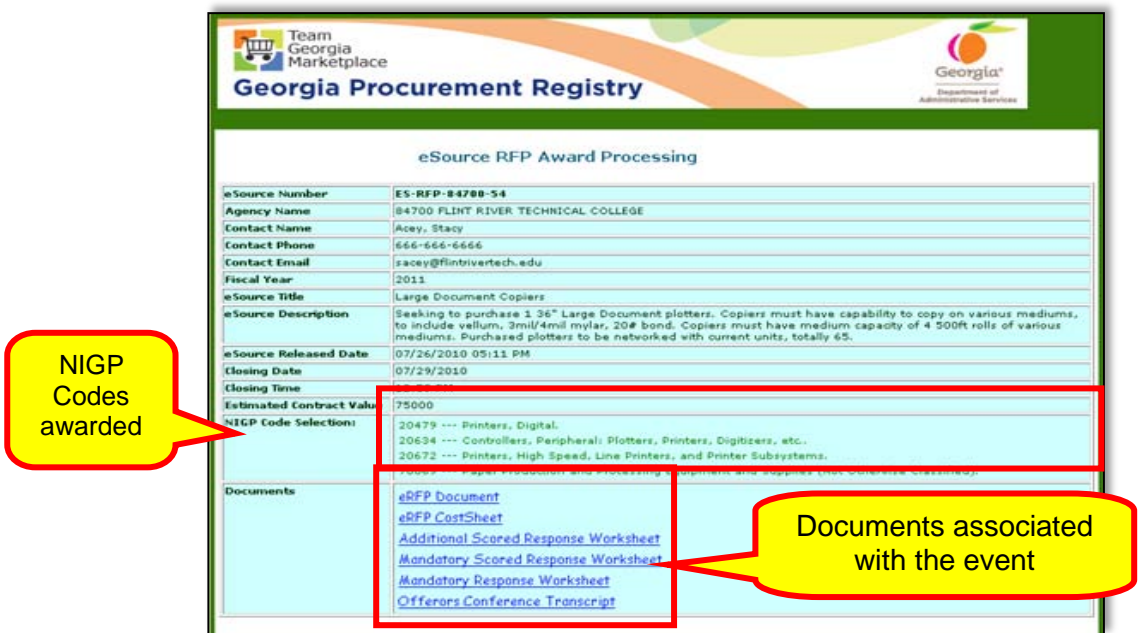

5 Determine the award methodology from any of the following methodologies depending on the result of your evaluation and the RFP documentation:

- Award to a Single Supplier
- Split the Award Between Suppliers
- Award to Multiple suppliers
- Award to a Primary/Secondary Supplier

**164 eSource United States Contract Guide** Contract Contract Contract Contract Contract Contract Contract Contract Contract Contract Contract Contract Contract Contract Contract Contract Contract Contract Contract Contra Click on award method

*Versio*n 2012<br>*Prate* 2 – *Supplier* Enter award comments to the selected

 $DOAS - State$ 

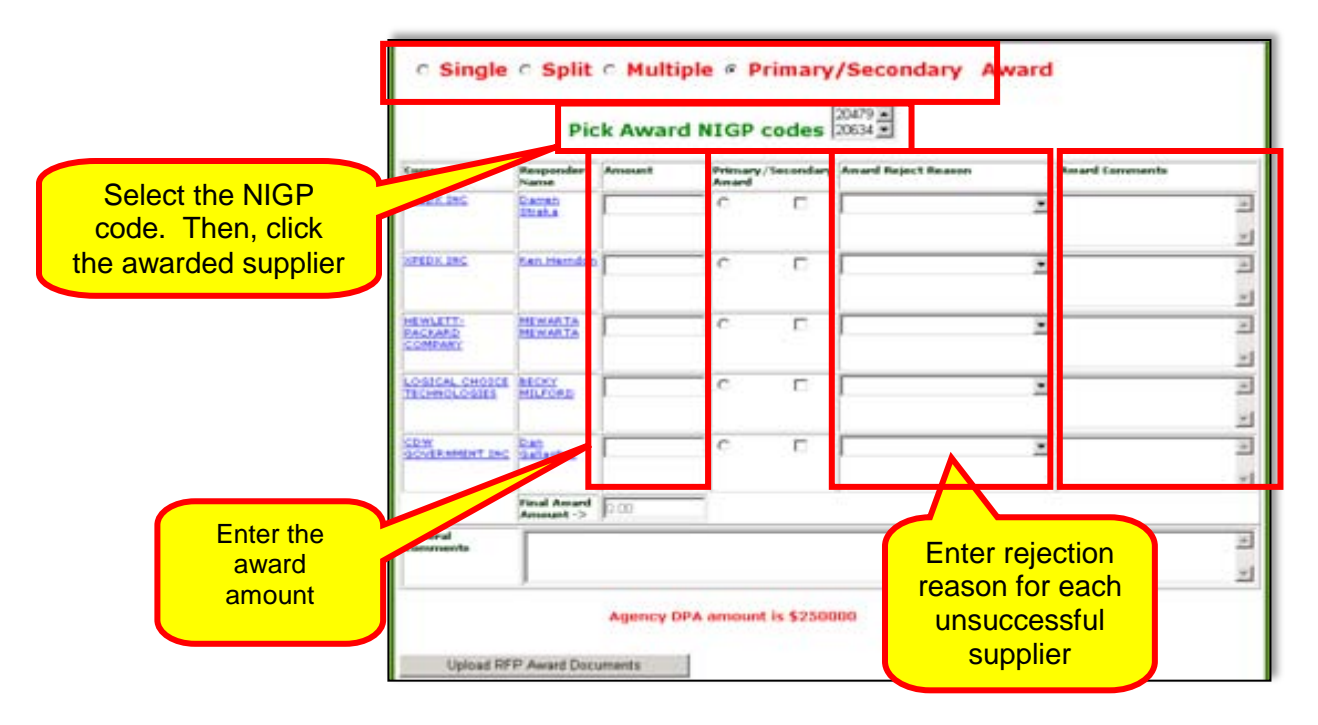

- 6 Enter the award amount in the Amount field next to the awarded supplier.
- 7 Click on the Primary/Secondary Award field to indicate the suppliers selected and signify whether the supplier is Primary or Secondary.

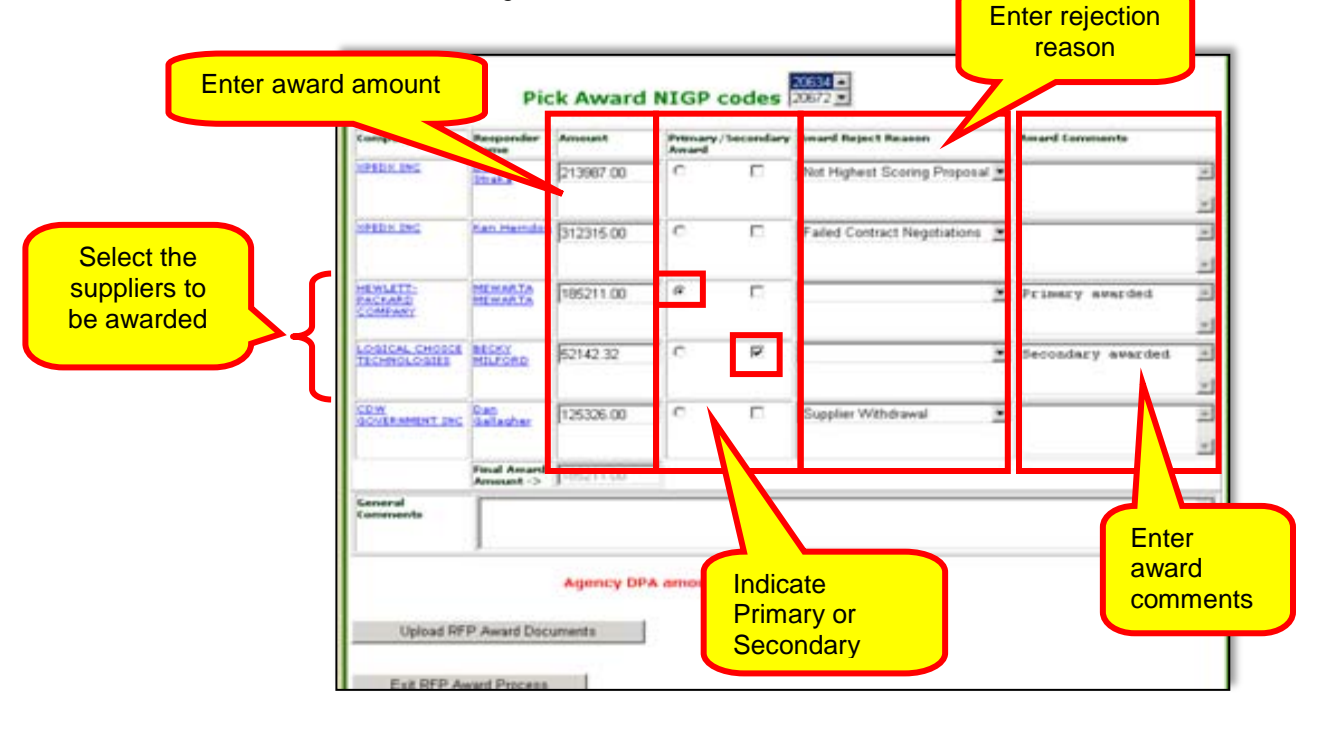

8 Drop down the list of Award Reject Reasons and select the

award rejection reason appropriate for the suppliers not selected for award.

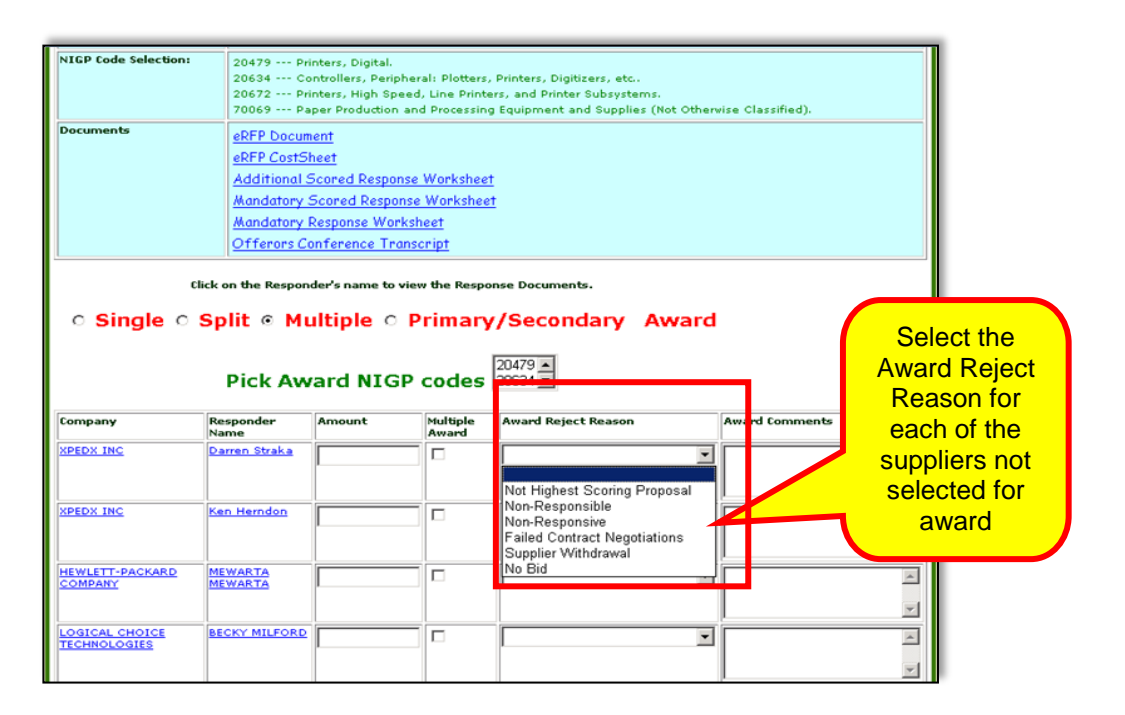

9 Enter the award comments in the Award Comments field next to each of the suppliers participating in the event.

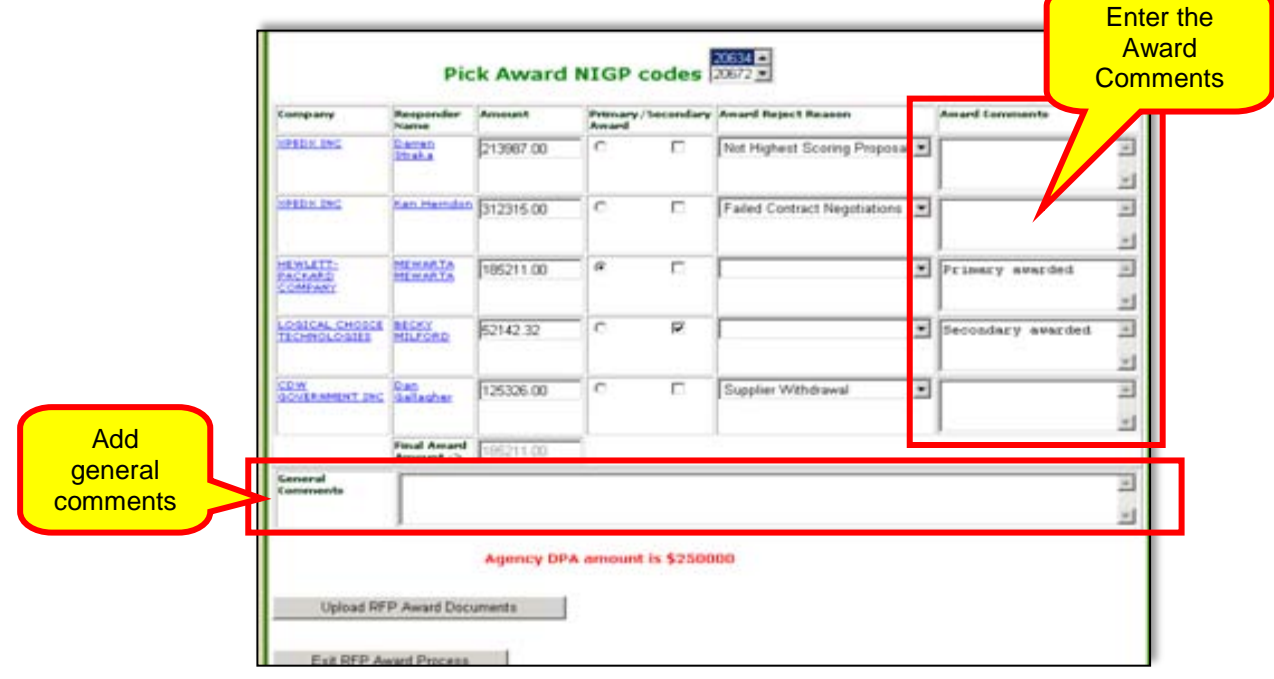

10 Add general comments in the General Comments field.

11 Once you complete the screen, the information displays similar to this example. Click on **Upload RFP Award Document** to upload the appropriate award document. Depending on the total awarded amount of the RFP, you either upload the Notice of Intent to Award (NOIA), Notice of Award (NOA) or both documents.

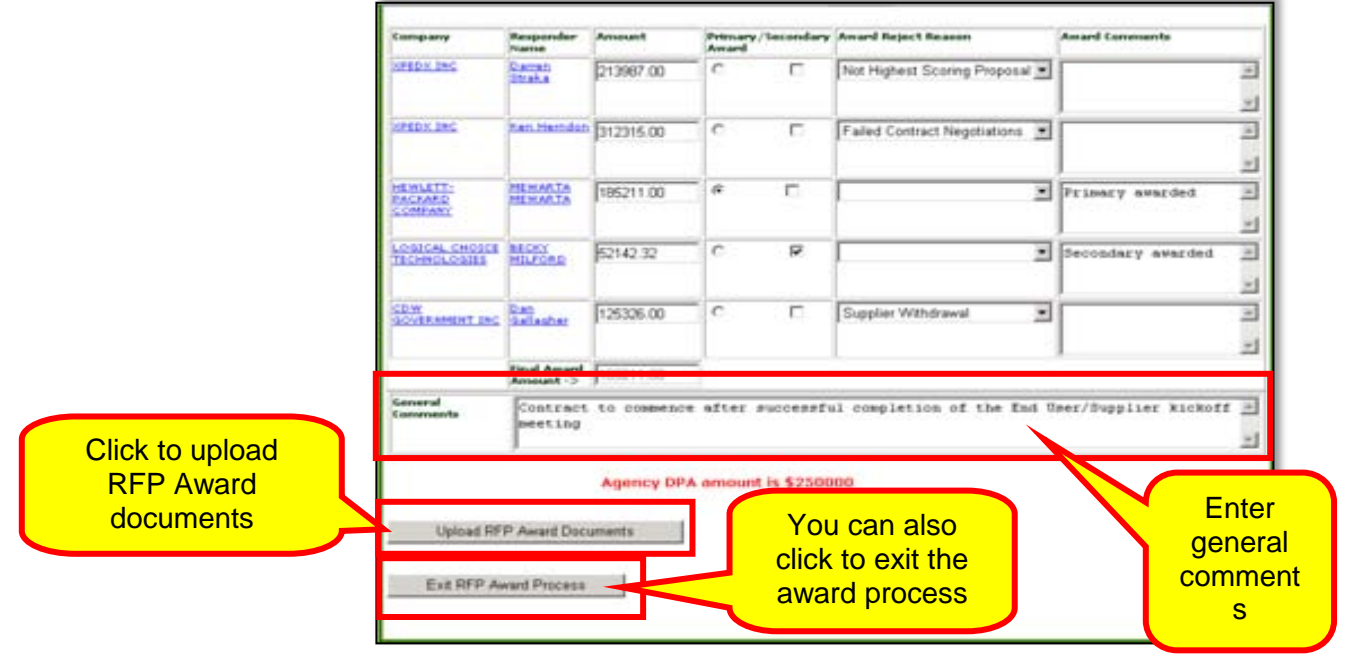

12 Name your document appropropriately and click **Submit the Document** to upload it as part of the event.

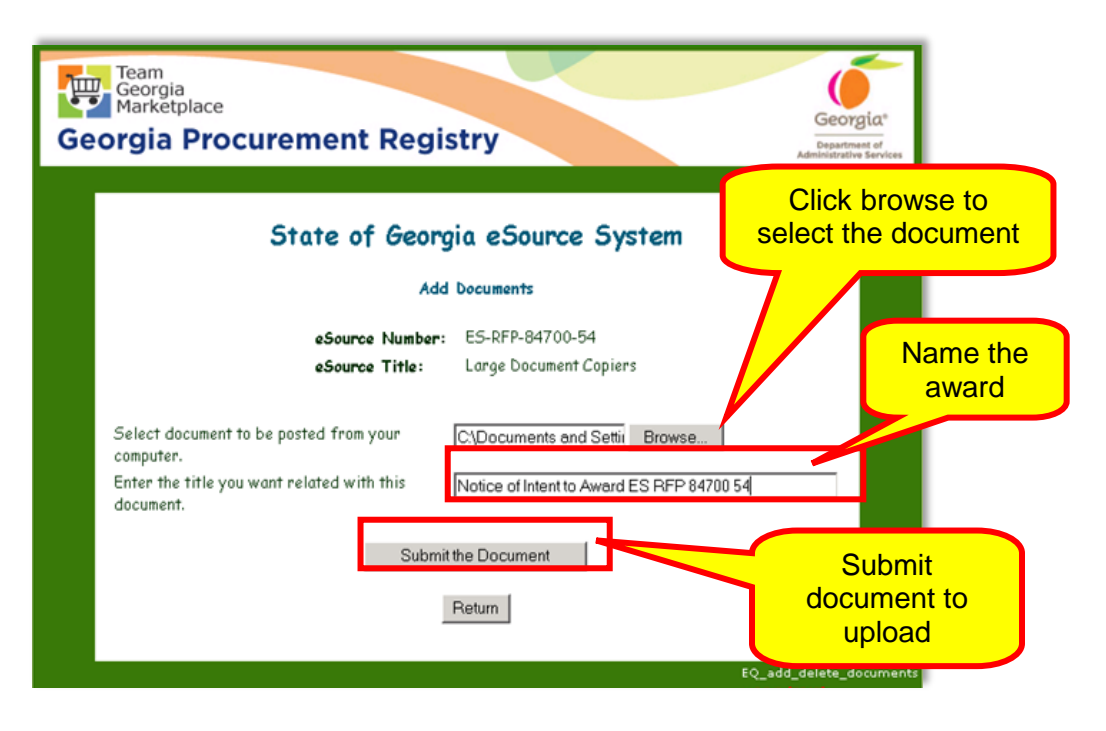

The following screen notifies you that the document has been uploaded. Review the document to ensure you selected the correct file by clicking on the document link(s) under the Document Title column.

13 Click **Return** to complete the upload.

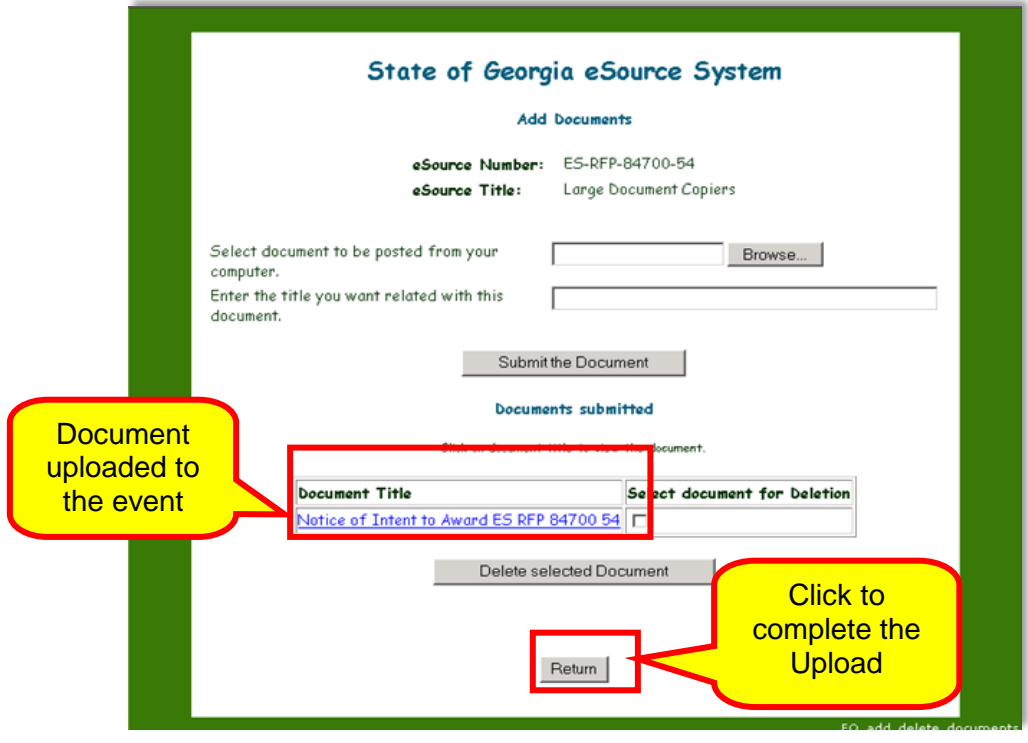

*168 eSource User Guide Version 2 – July 2011 DOAS – State Purchasing Division*

 $\gg$ To delete a document, click the box adjacent to the uploaded file. Then, click on Delete Selected Document to delete the selected file.

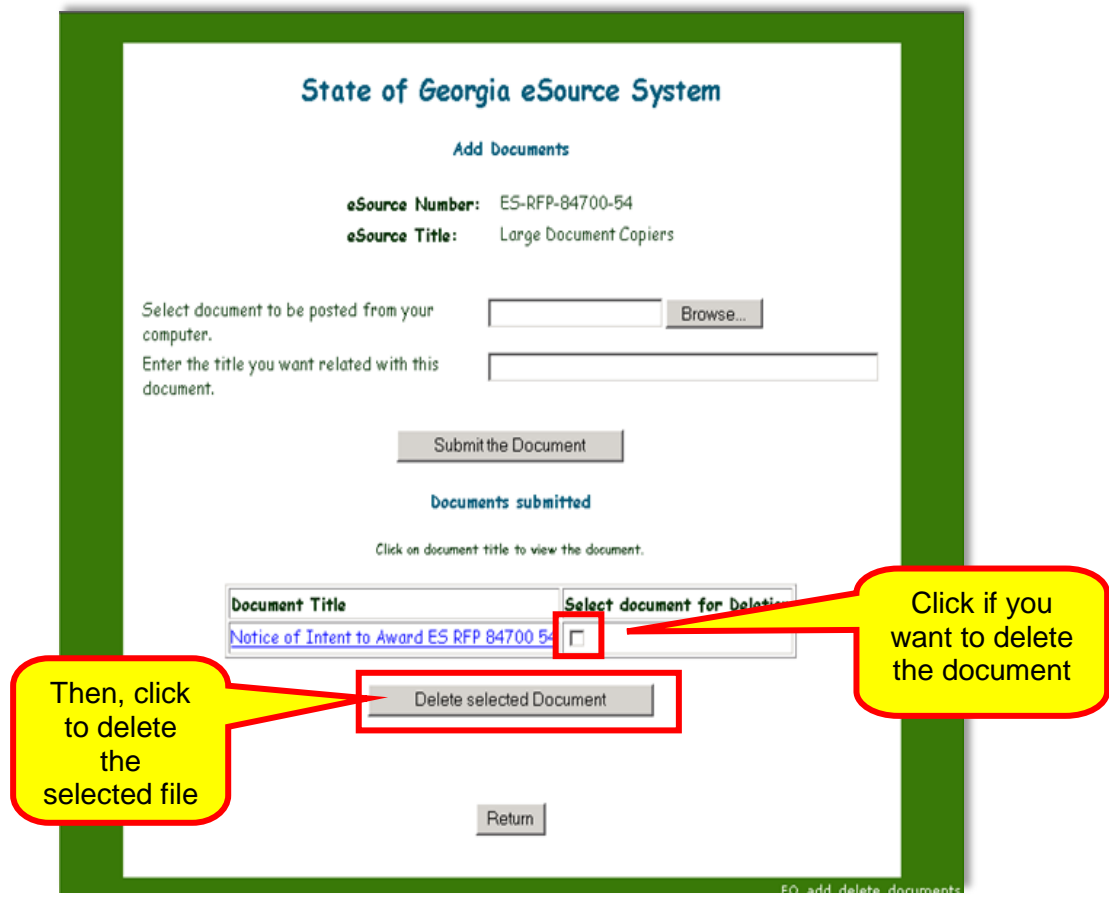

14 The award document has successfully uploaded, click on the Award ES-RFP-XXXXX-XX to complete the award process.

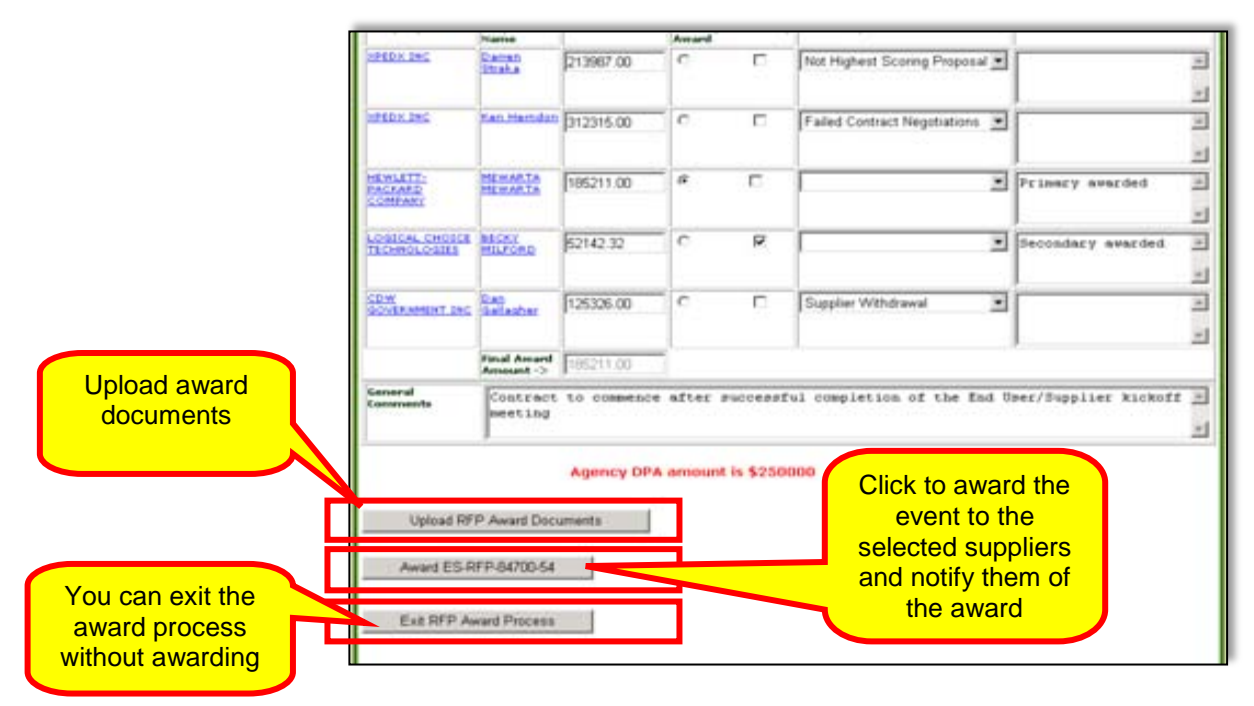

15 After you have click on Award ES-RFP-XXXXX-XX, the award is final. To verify, you can click on Review and Maintenance and click on Award. When you do this the following screen displays. In this example, the award amount exceeds \$100,000. Therefore, eSource issues an NOIA.

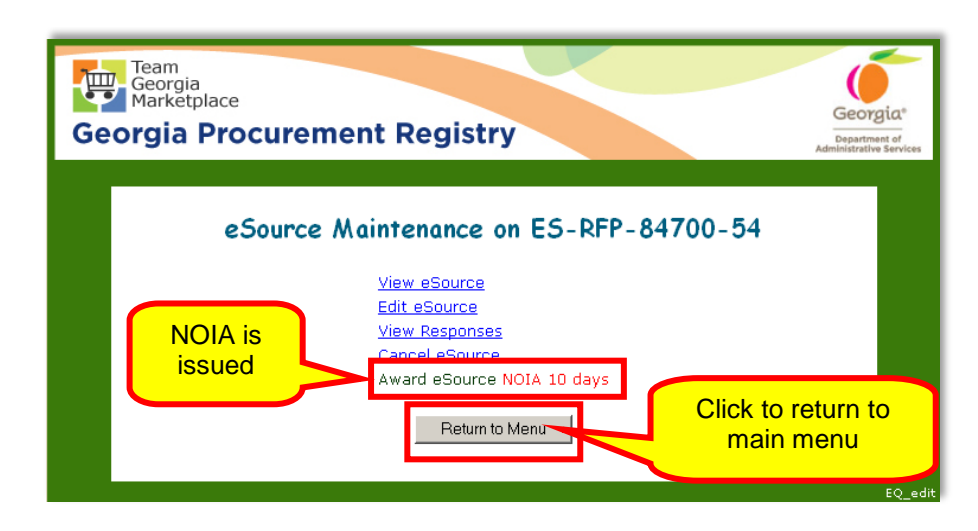

16 Click Return to Menu to return to the main menu of eSource.

## *Awarding an RFQ Event to a Single Supplier*

To make an award for events using the RFQ methodology, the

award steps vary slightly than that of the RFP procedures.

For example, when awarding an RFQ the award functionality include only the Single award or Primary/Secondary process. To award an RFQ to a Single supplier, follow these steps.

1 Access the eSource Main menu and select Review and Maintenance of eSource.

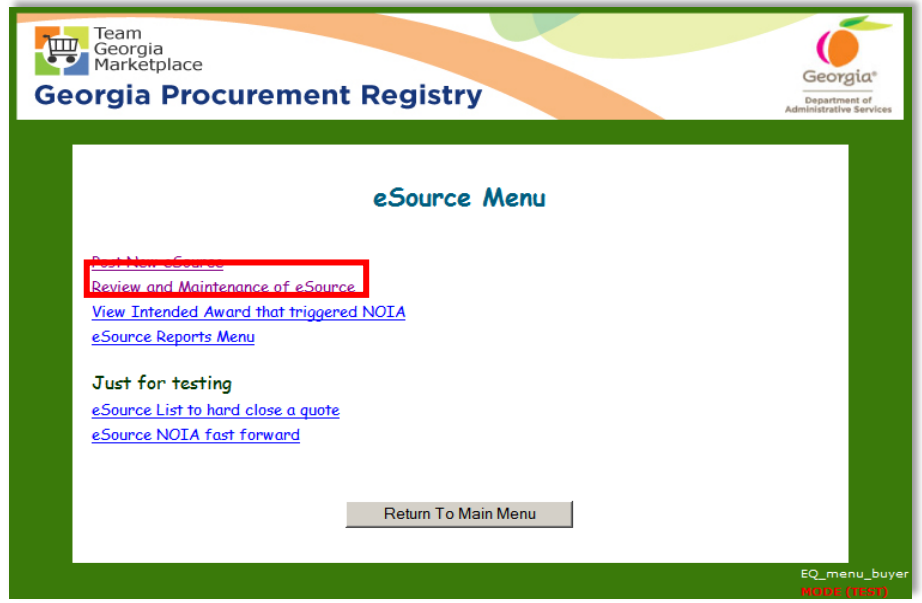

2 Click Under Evaluation eSource events.

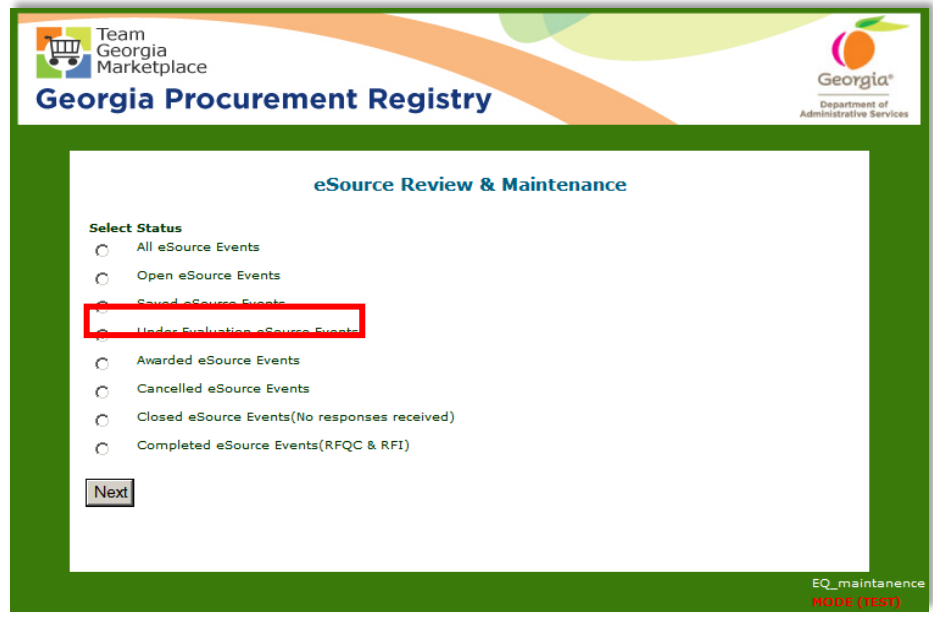

3 From the Under Evaluation screen, find and select the event you want to award by clicking on the blue hyperlink in the eSource Number column.

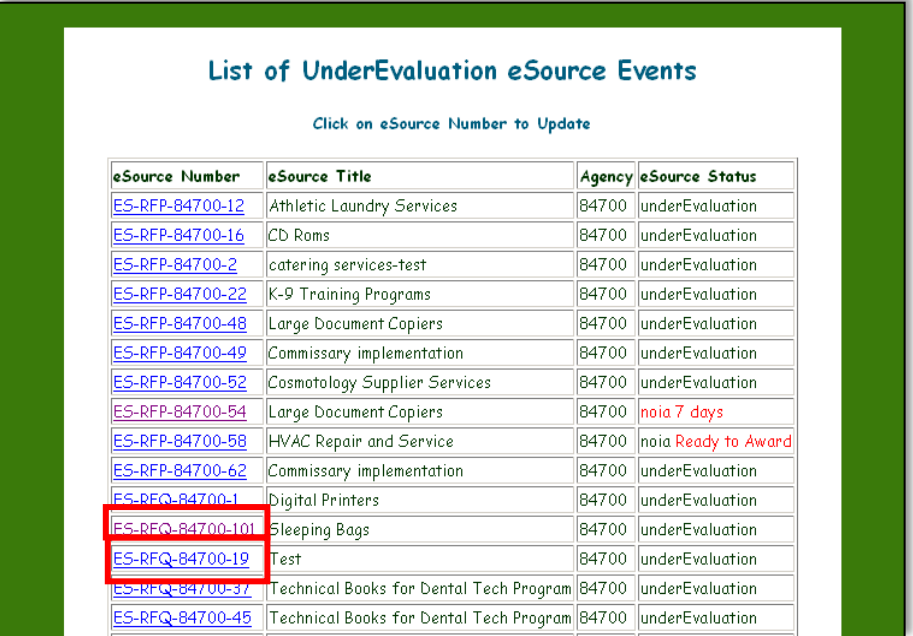

4 Click **Award eSource**.

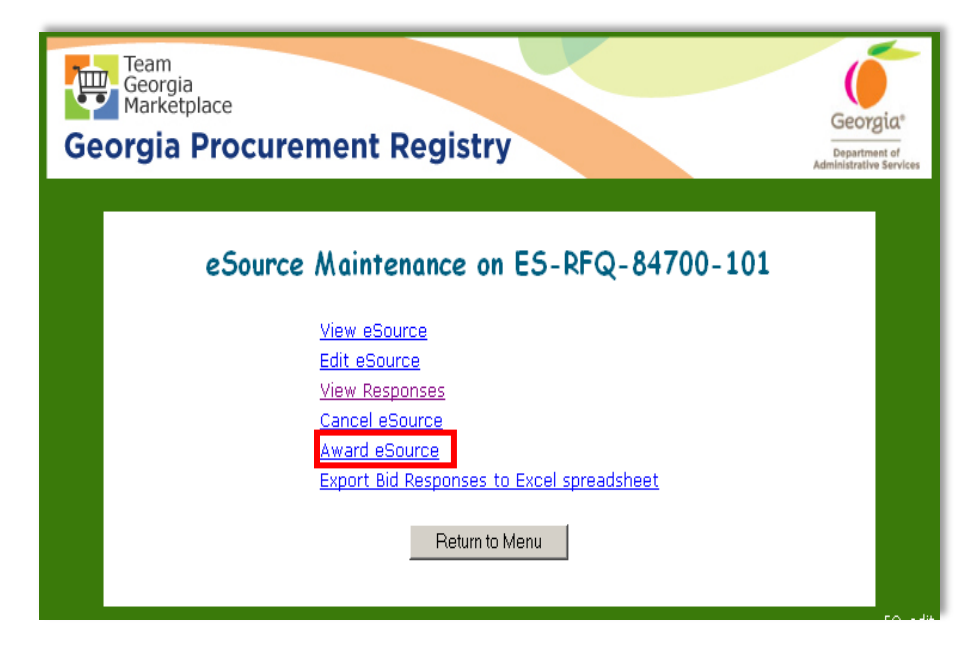

5 The RFQ bid sheet displays.

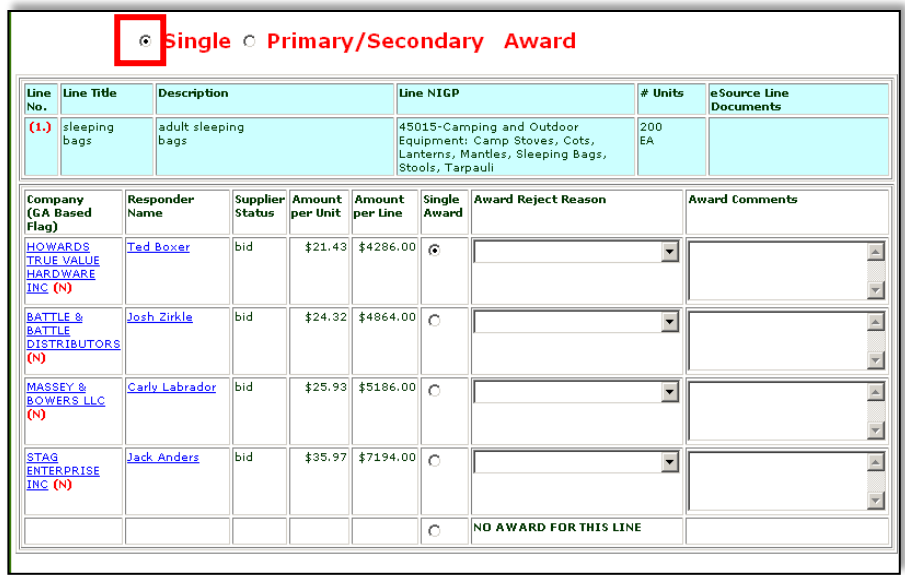

The bid sheet displays the bid responses for each line. Note the system will flag the supplier indicating the reciprocal preference status for your consideration. You can award each line separately. The bid responses display from that line's lowest bid to that line's highest bid.

If you decide not to award a particular line, indicate the *No Award* in the award justification selection box.

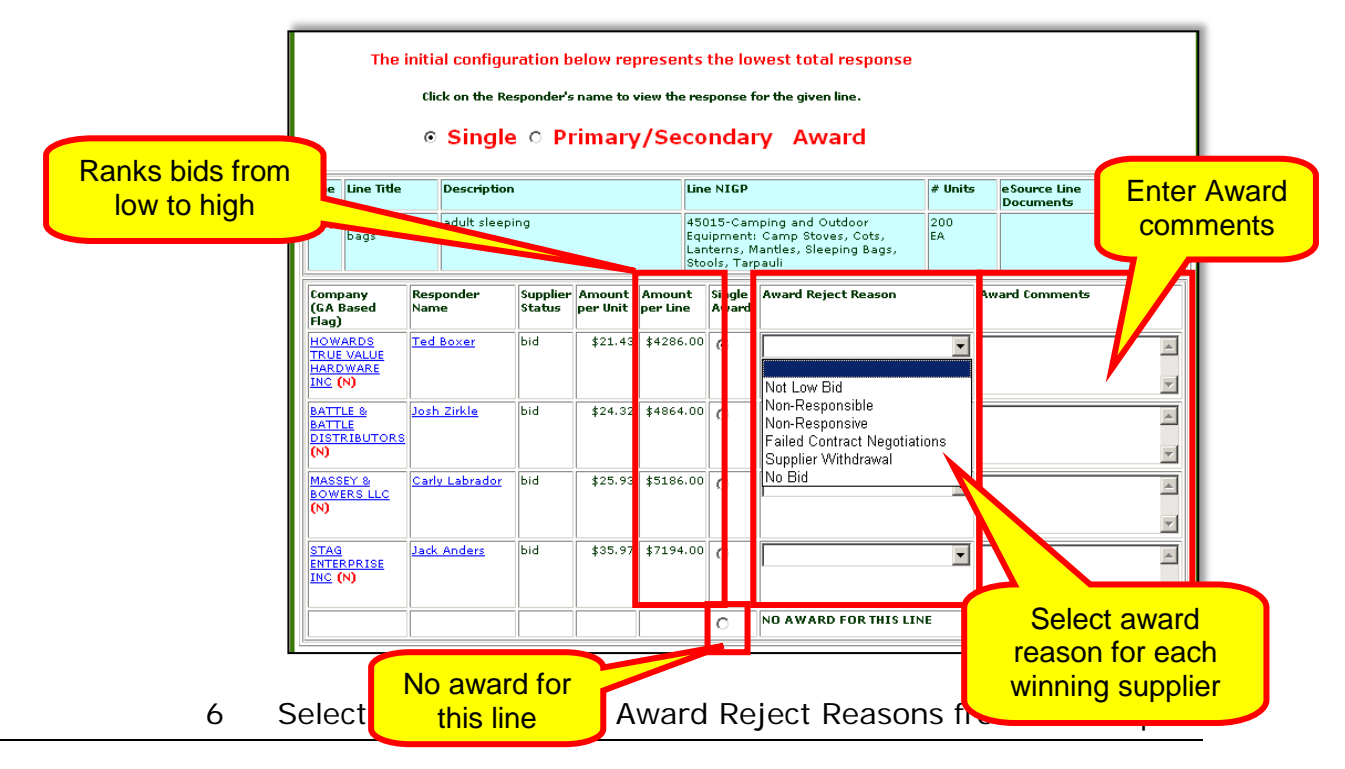

*eSource User Guide 173 Version 2 – July 2011 DOAS – State Purchasing Division*

down list for eqach supplier not selected to receive award.

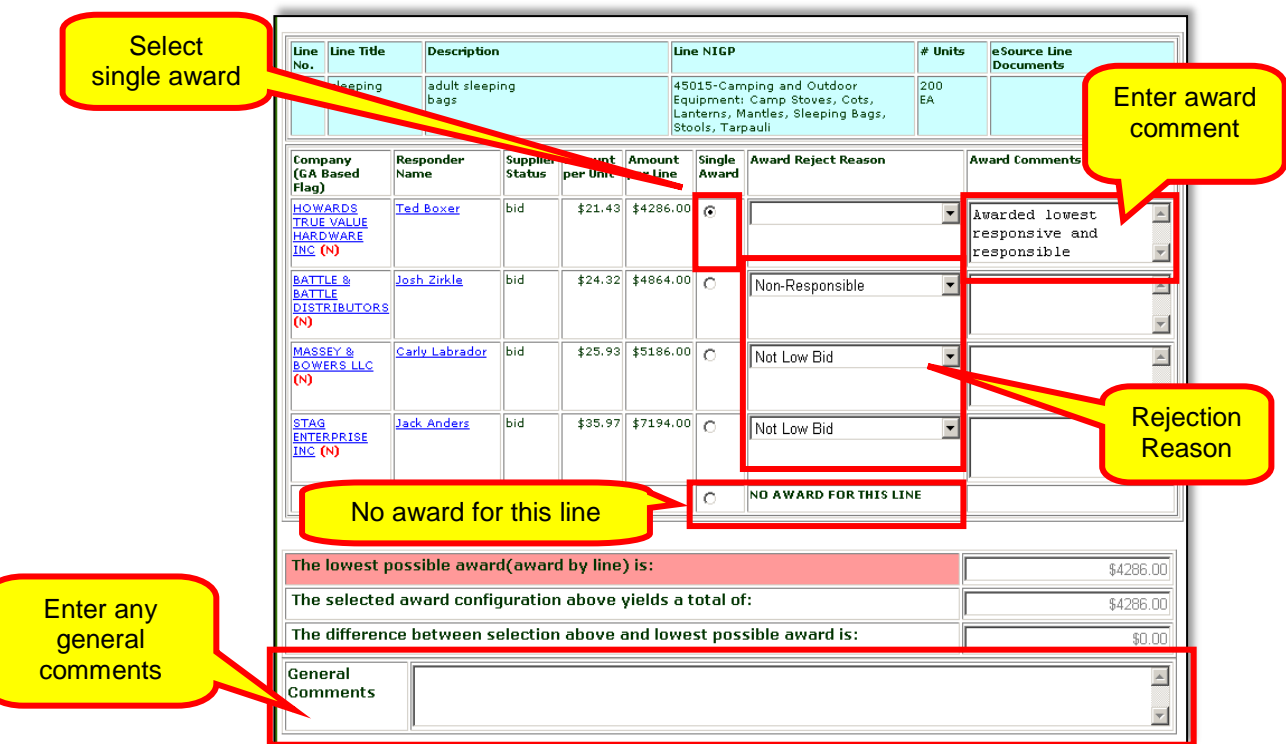

7 Enter the appropriate award comments for the selected supplier.

8 Because the award amount is under \$100,000.00, the NOIA document is optional, the issuing officer may set the NOIA or simply award the RFQ. In this example, the decision is made to award the RFQ. To do this, click the **Award eSource ES-RFQ-XXXXX-XX.**

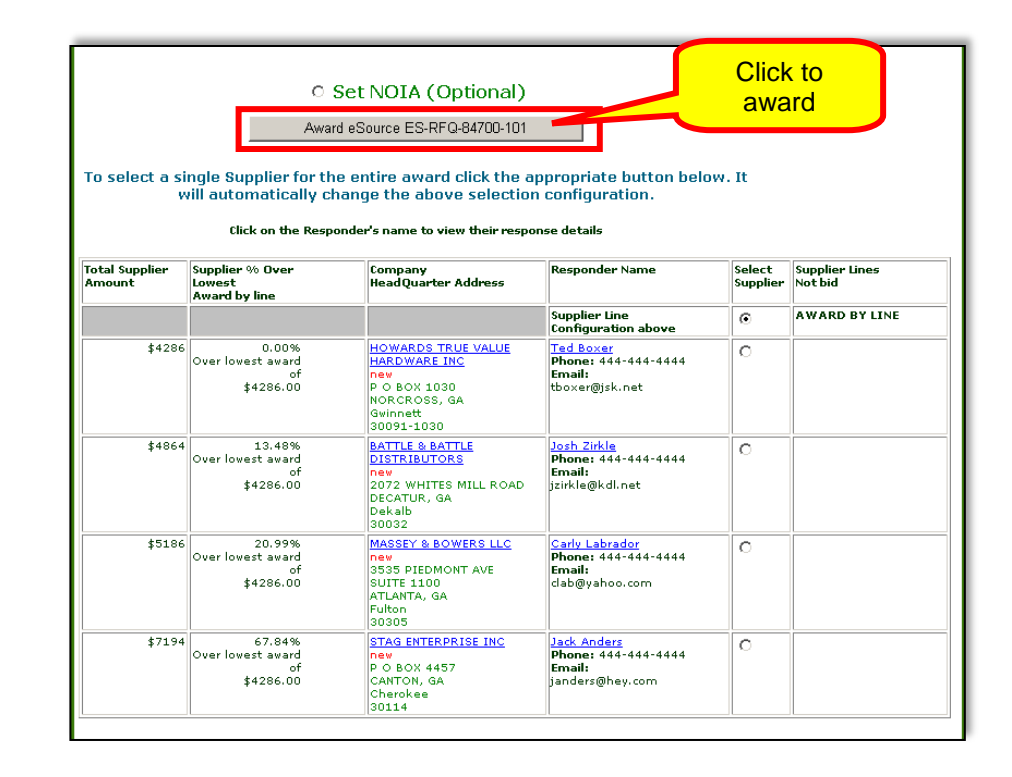

9 After clicking on Award eSource, eSource displays the main menu.

## *Awarding an RFQ Event that Exceeds the Entity's DPA to a Single Supplier*

To make an award for events using the RFQ methodology, the award steps vary slightly than that of the RFP procedures.

For example, when awarding an RFQ the award functionality only allows single award or primary/secondary award. To award an RFQ to a Single supplier, follow these steps.

1 Access the eSource Main menu and select **Review and Maintenance of eSource**.

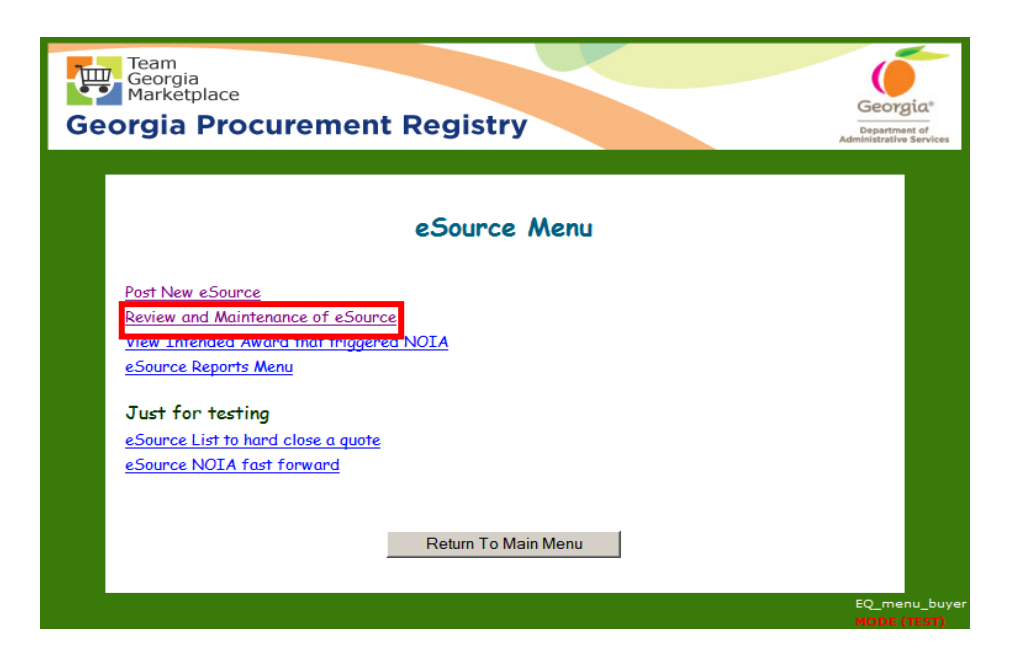

2 Click **Under Evaluation eSource events**.

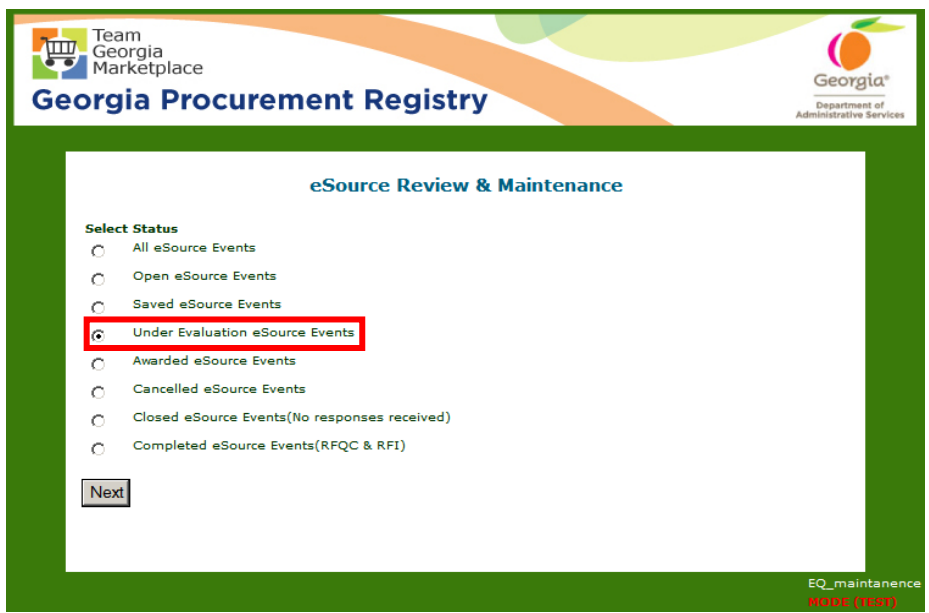

3 From the Under Evaluation screen, find and select the event you want to award by clicking on the blue hyperlink under the eSource Number column.

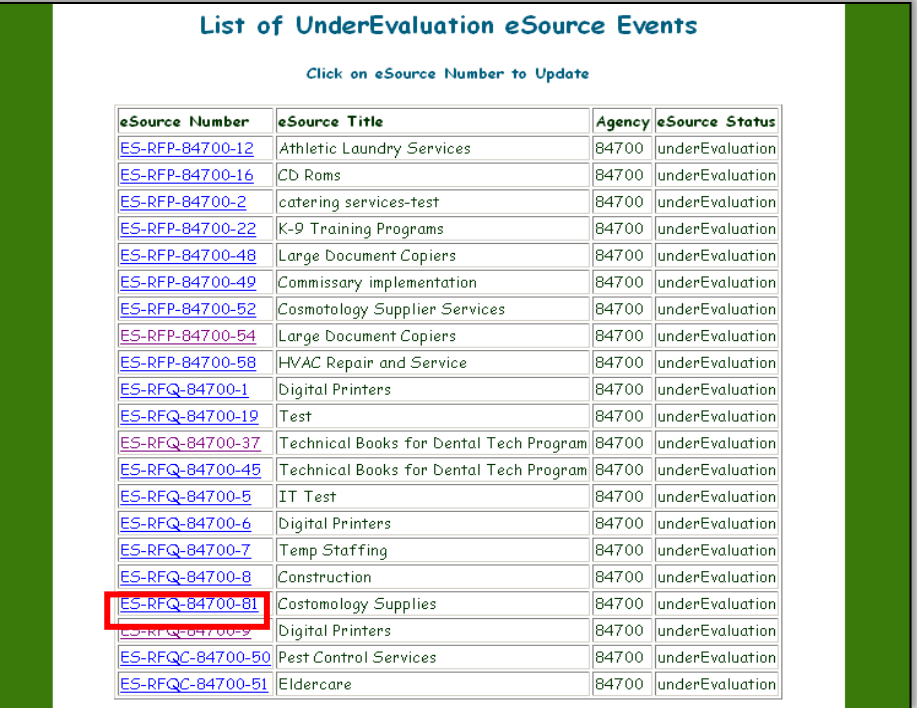

4 Click **Award eSource**.

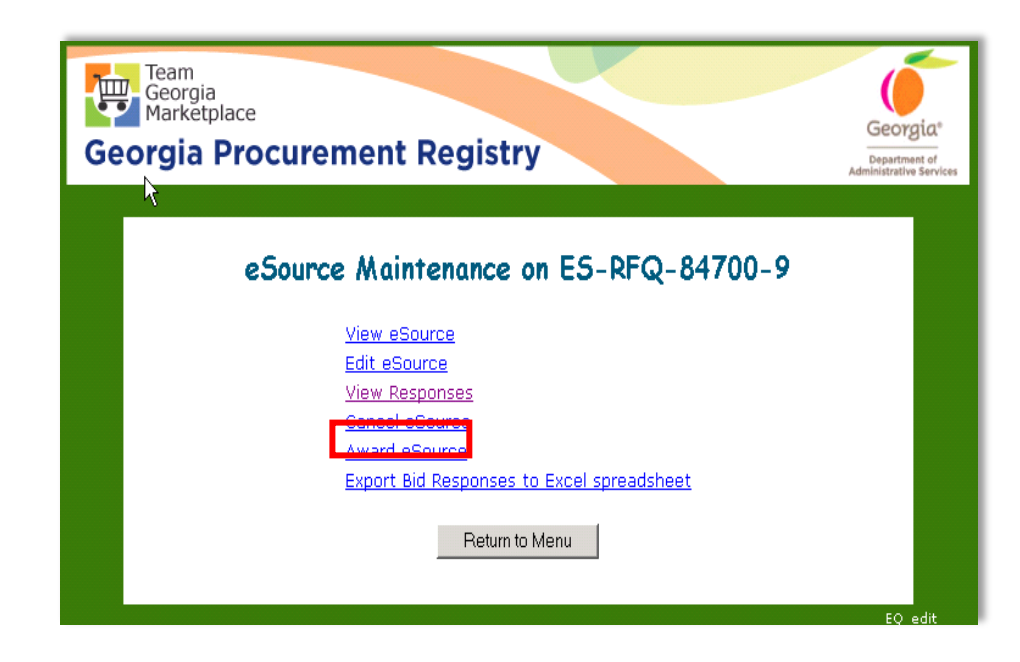

5 The RFQ bid sheet displays.

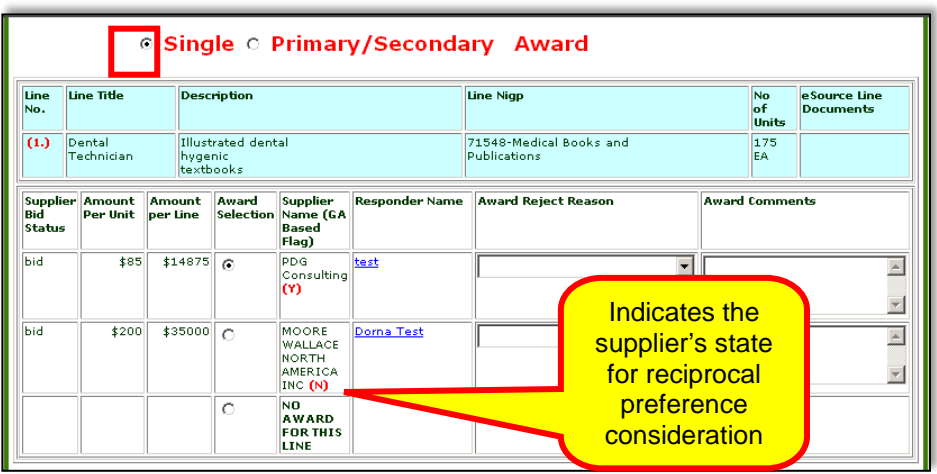

The bid sheet displays the suppliers' responses for each line. eSource flags any supplier with the reciprocal preference status for your consideration. You can award each line separately. The list of responses display from that line item's lowest price to line item's highest price.

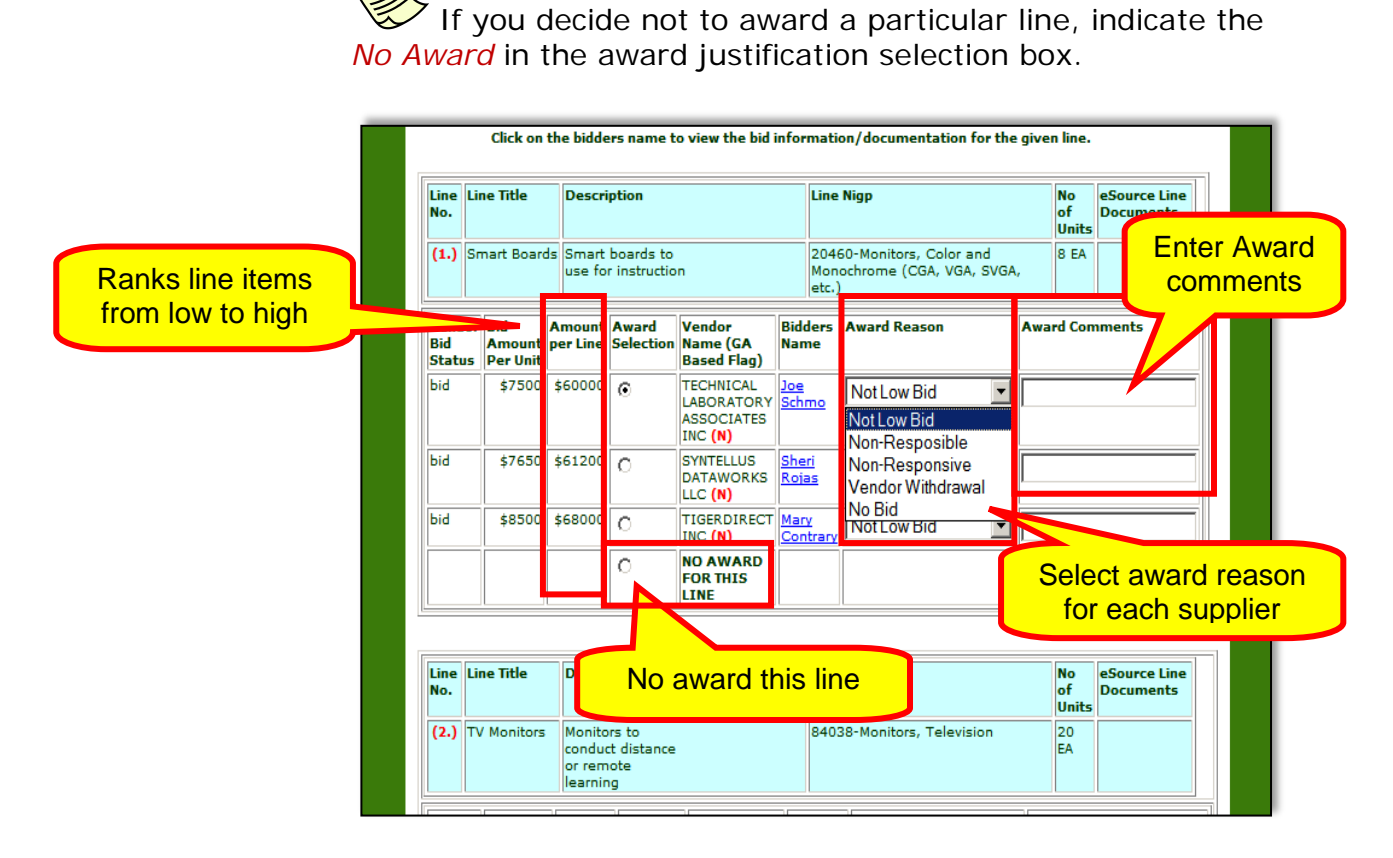

6 Select the appropriate Award Reject Reasons from the dropdown list for eqach supplier not selected to receive award.

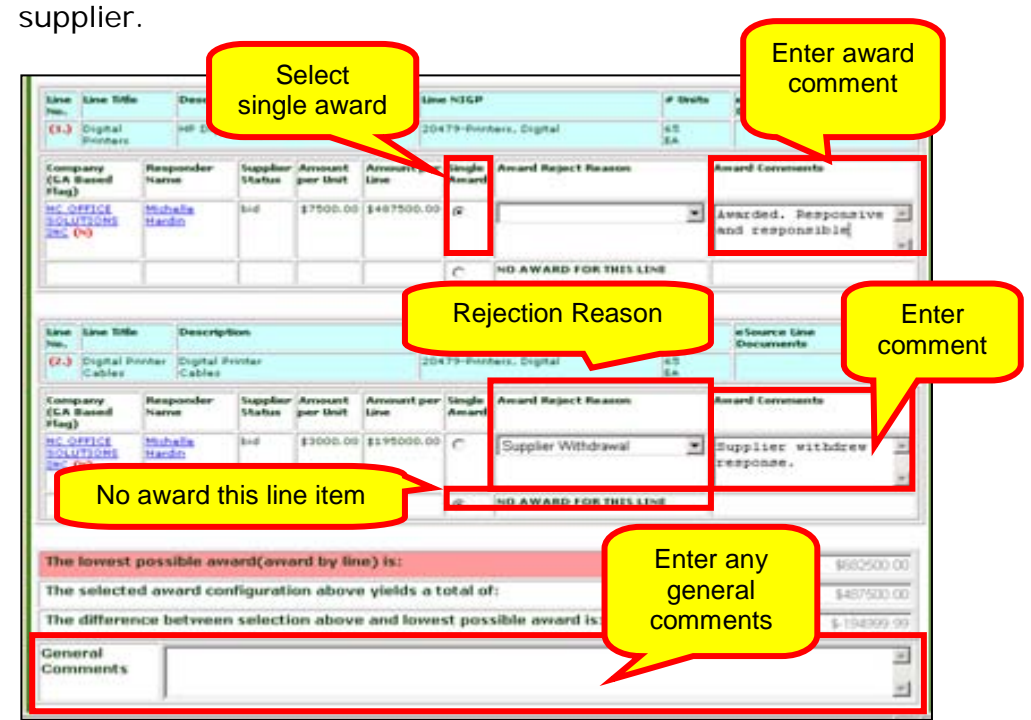

7 Enter the appropriate award comments for the selected

8 In this example, the entity has been assigned a DPA amount of \$50,000. Since the award amount is under \$100,000 the NOIA document is optional, the issuing officer may set the NOIA or award the RFQ. In this example, the decision is made to award the event. To do this, click the Award eSource ES-RFQ-XXXXX-XX.

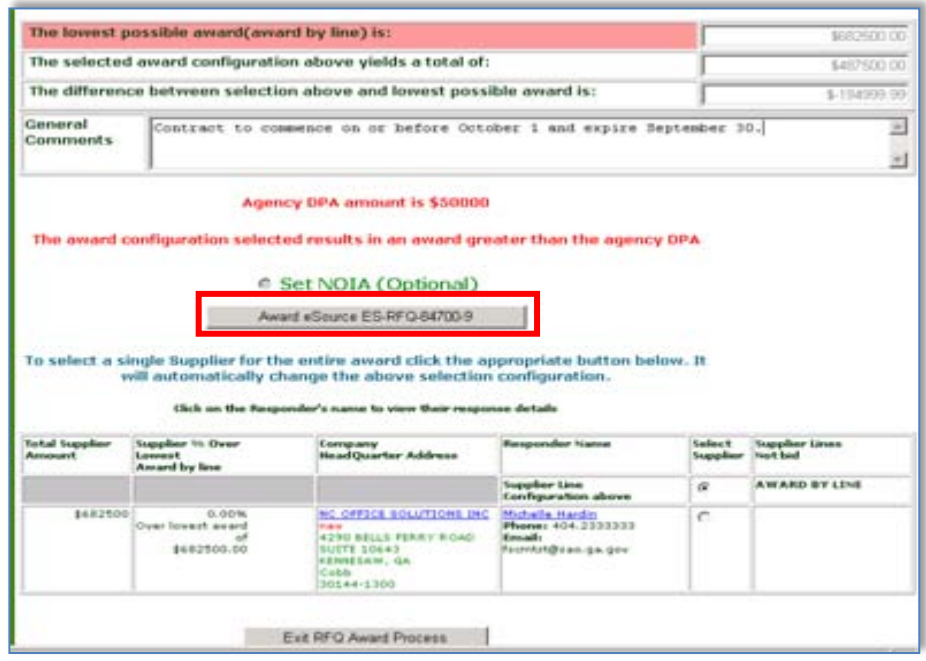

9 The awarded amount exceeds the DPA set for the entity. When you click to award, the following screen appears instructing you to submit the One-Time [Request to Exceed](http://doas.ga.gov/StateLocal/SPD/Seven/Docs_SPD_Stages/SPD-NI006OneTimeRequestToExceedDelegatedPurchasingAuthorityPriorToPostingAnRFX.doc)  [DPA Form](http://doas.ga.gov/StateLocal/SPD/Seven/Docs_SPD_Stages/SPD-NI006OneTimeRequestToExceedDelegatedPurchasingAuthorityPriorToPostingAnRFX.doc) and submit it to SPD for authorization to proceed and complete the award process.

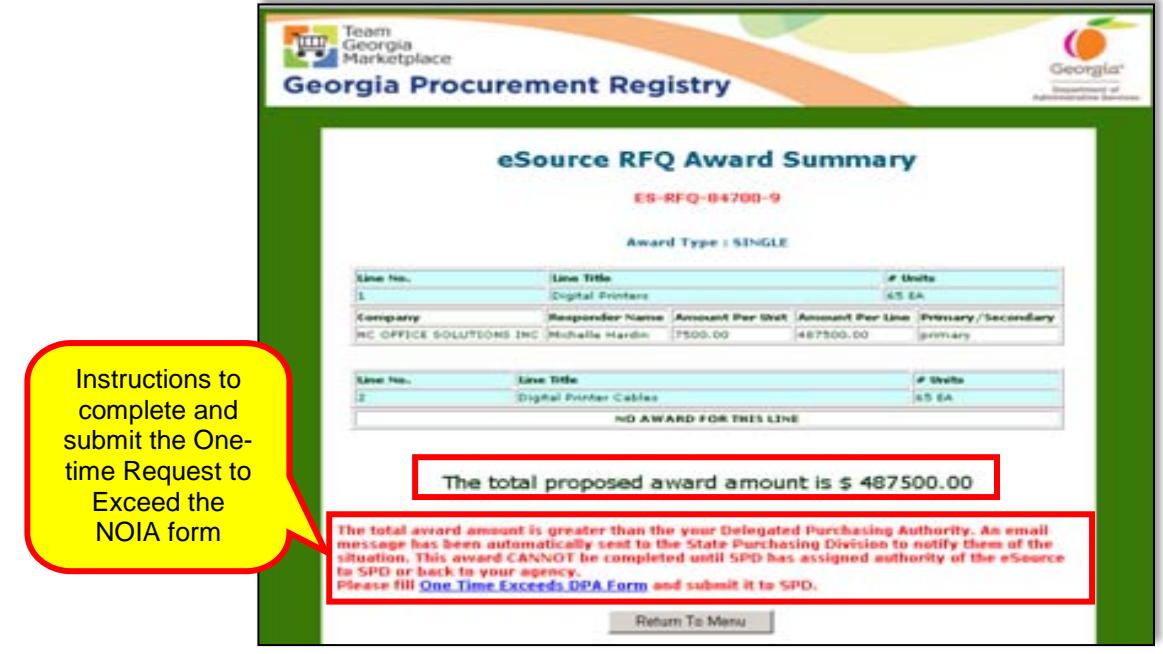

10 Click **Return to Menu**.
Determining the Best Price Response in an RFQ

eSource provides you with information regarding the amount that you could save by awarding to more than one supplier (splitting the bid) as opposed to making the award to one supplier.

1 To determine the best price, display the bid sheet to review the price and select the lowest bid for each line.

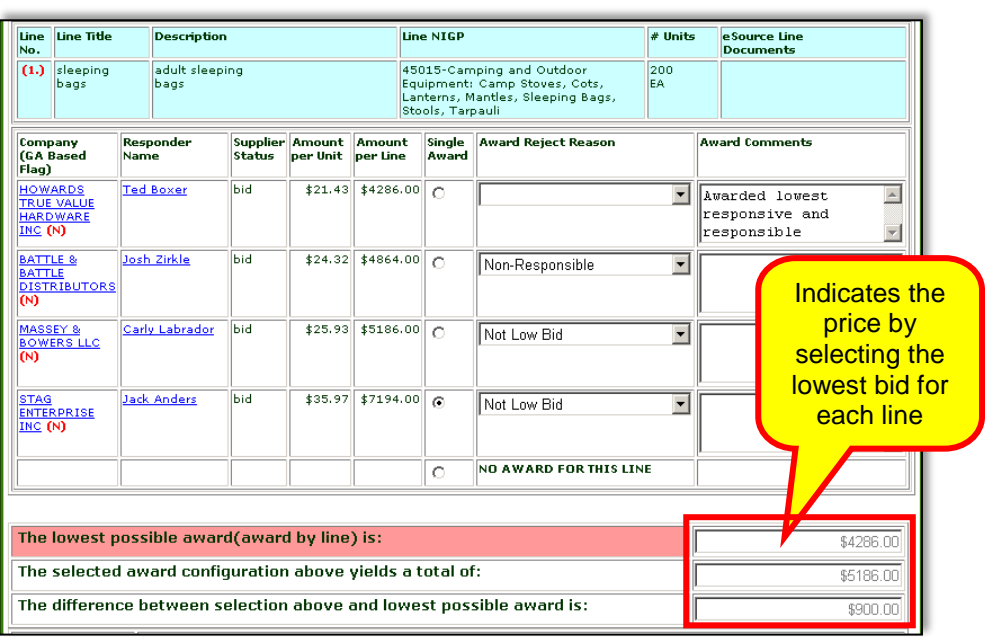

2 Then, click on **Click to Process the Award Configuration Above**. Here you can view the price difference.

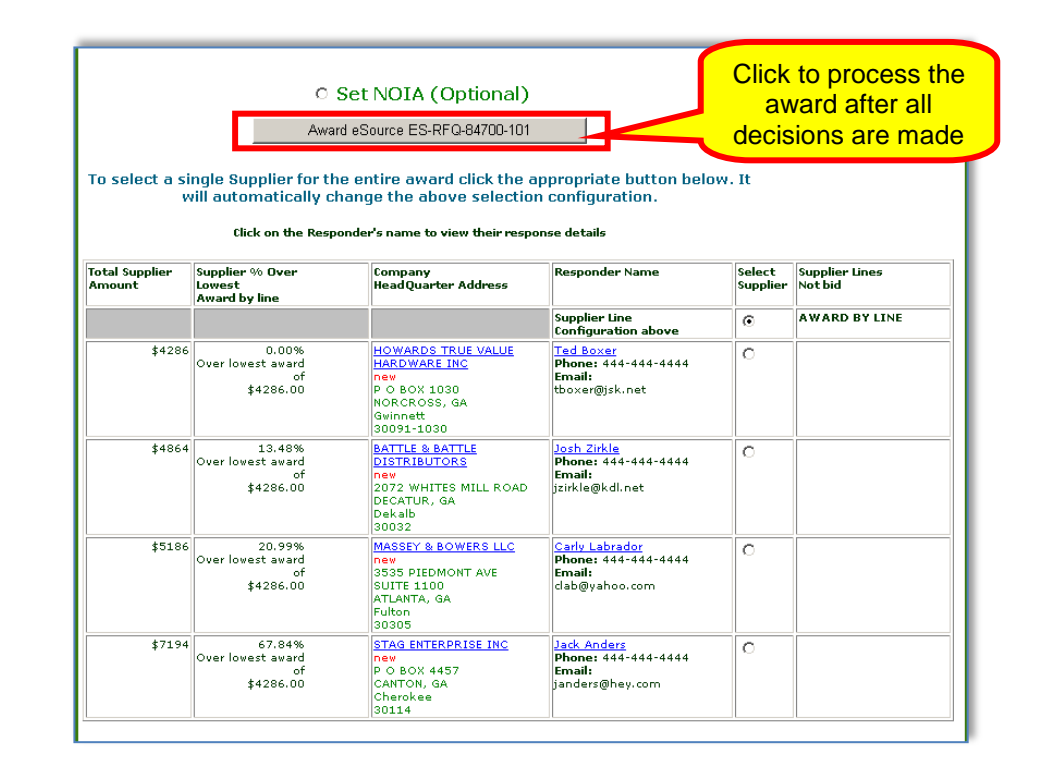

Awarding an RFQ as a Primary/Secondary Award

1 Access the eSource Main menu and select **Review and Maintenance o f eSource**.

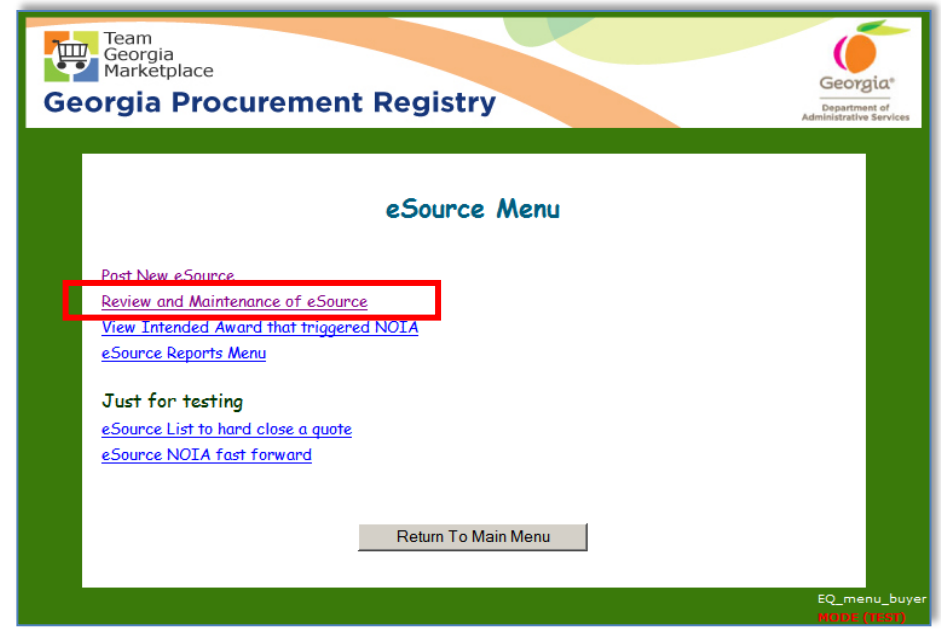

2 Select **Under Evaluation eSource Events**.

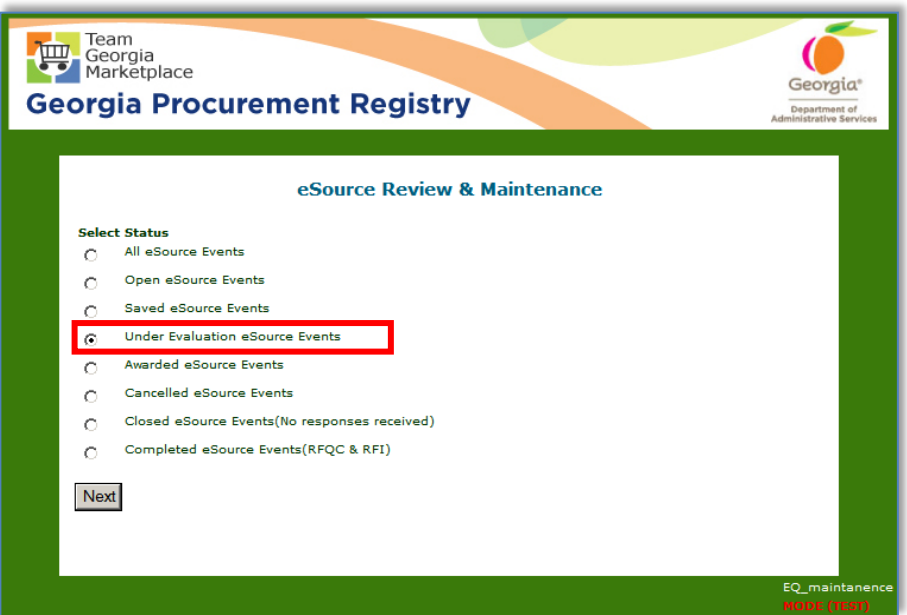

3 From the Under Evaluation screen, find and select the event you intend to award by clicking on the blue hyperlink under the eSource Number column.

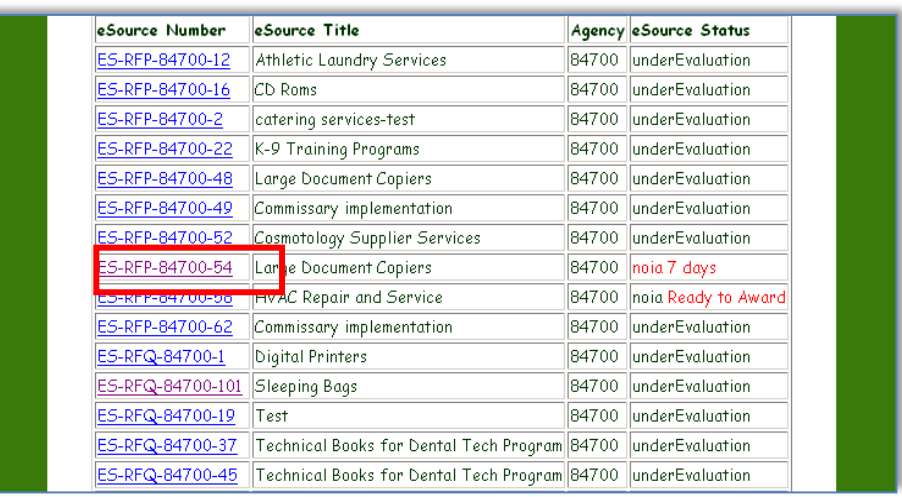

4 Select **Award eSource.**

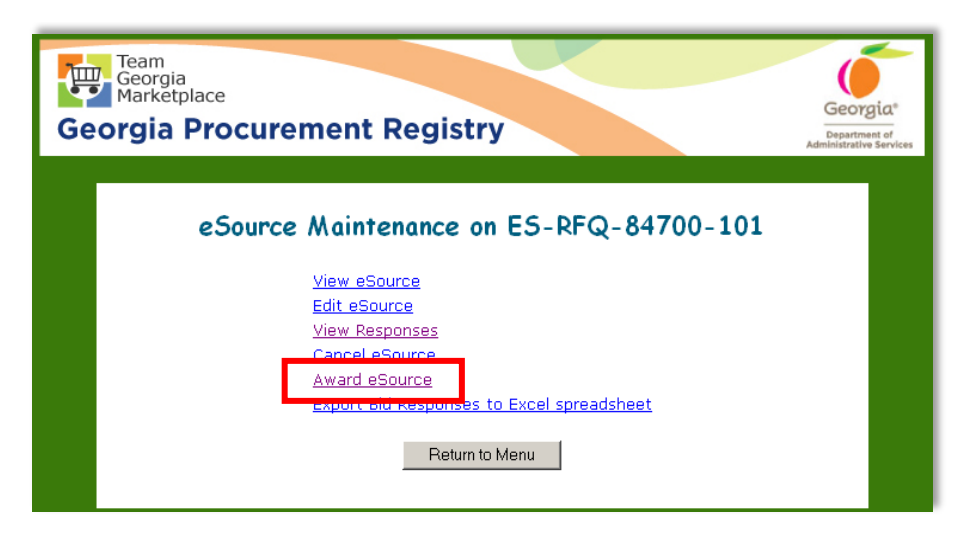

- 5 Determine the award methodology from any of the following methodologies depending on the result of your evaluation and the RFP documentation:
	- Award to a Single Supplier

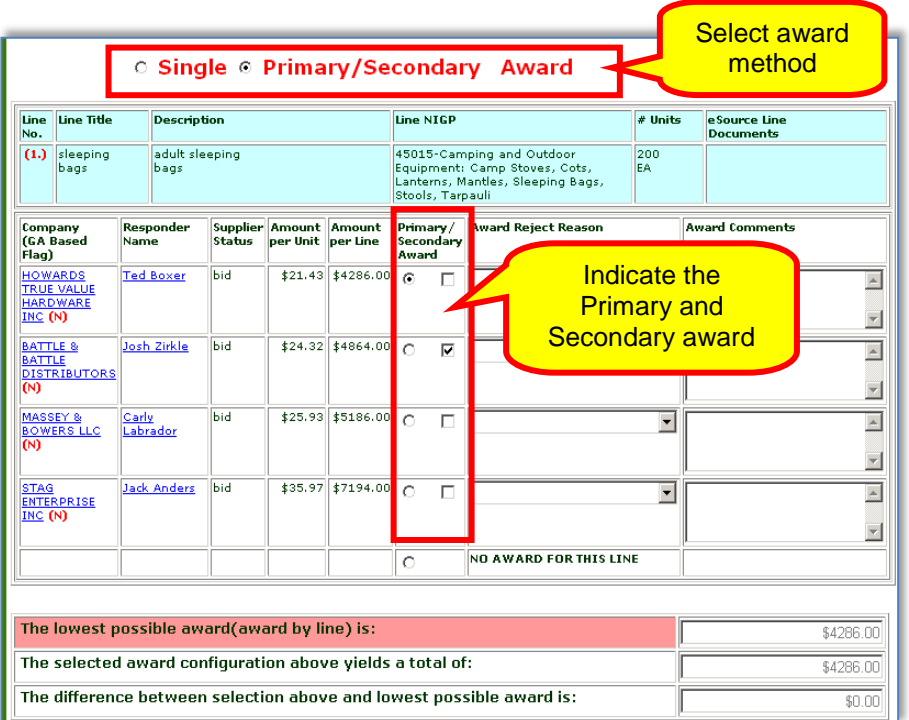

• Award to a Primary/Secondary Supplier

- 6 Enter award comments for the winning supplier.
- 7 Select the appropriate rejection reasons from the drop-down list for each supplier not receiving award.

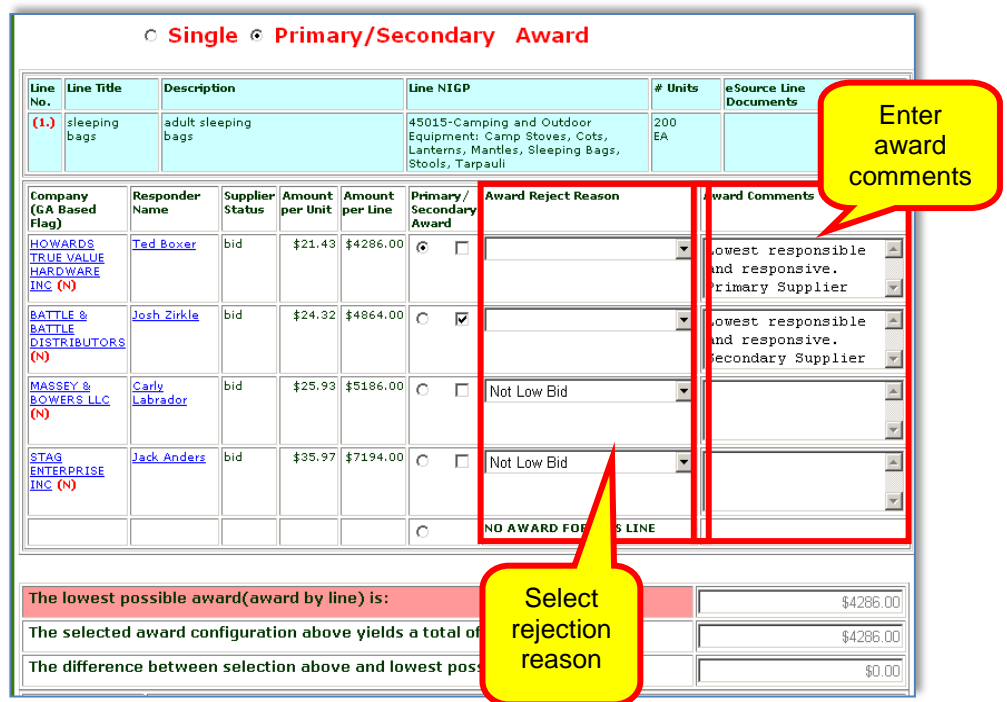

8 Click **Award eSource** to complete the award process.

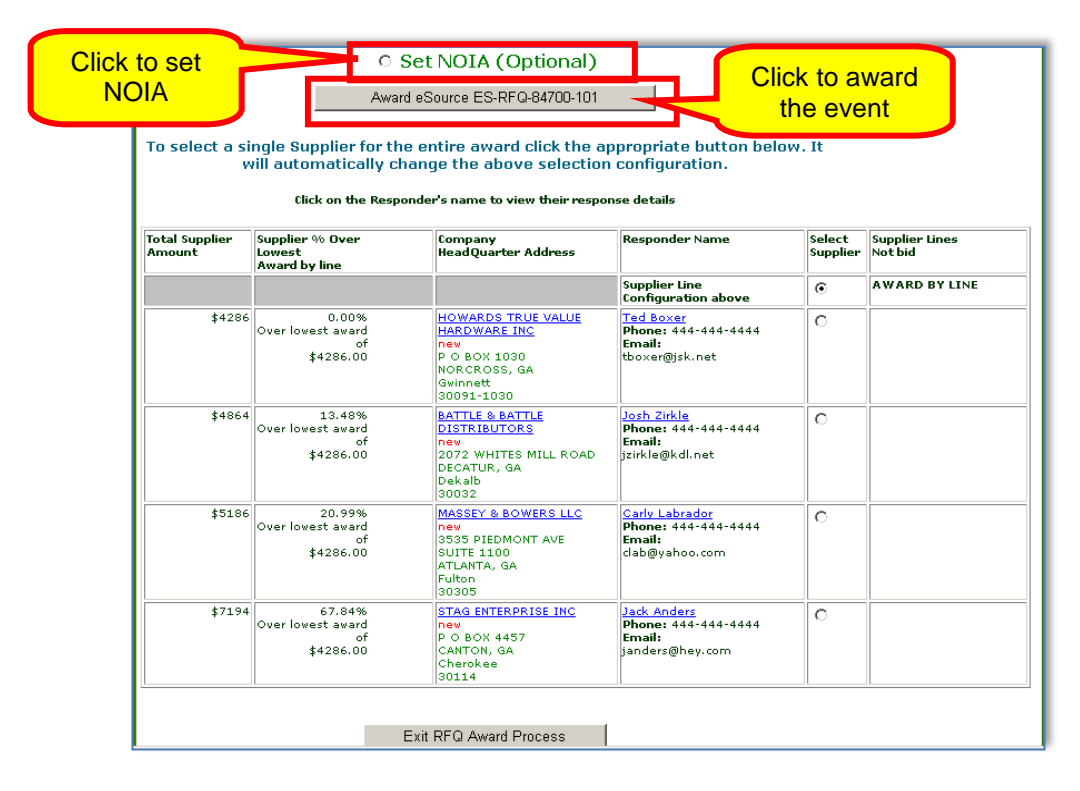

9 This is the final step. You may include a message to the suppliers for additional information. Click **Final Step-Post the Award and Notify the Suppliers.**

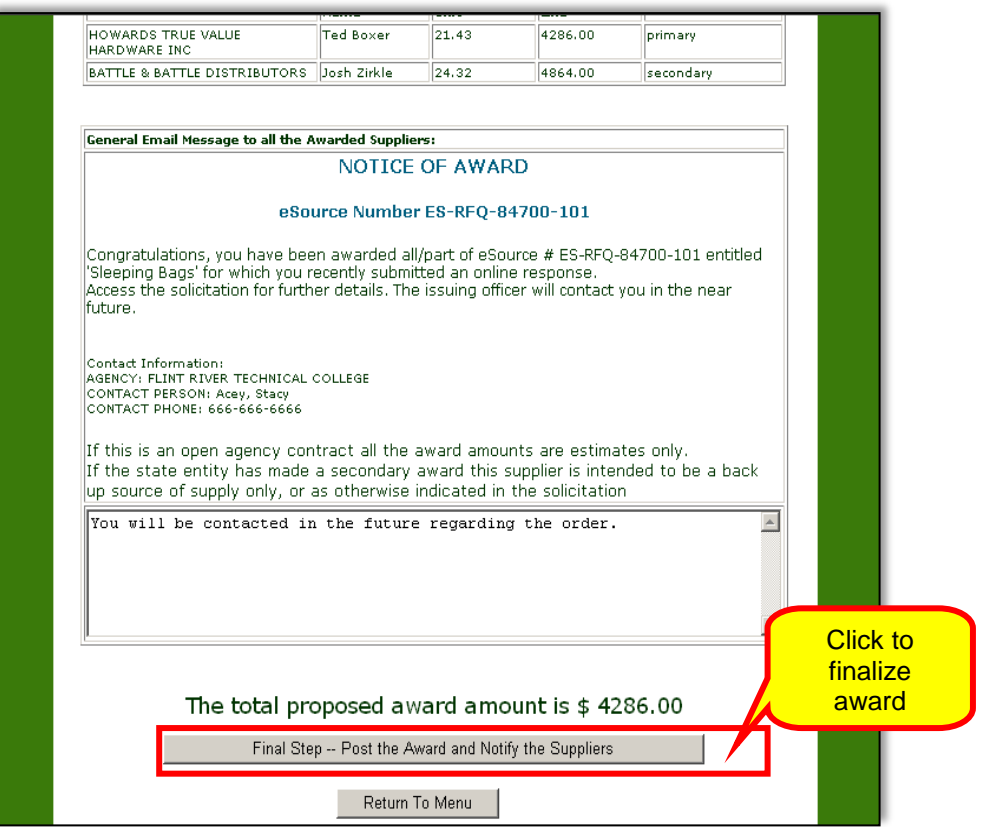

10 eSource alerts you that you are about to award the event. To continue, click **OK.**

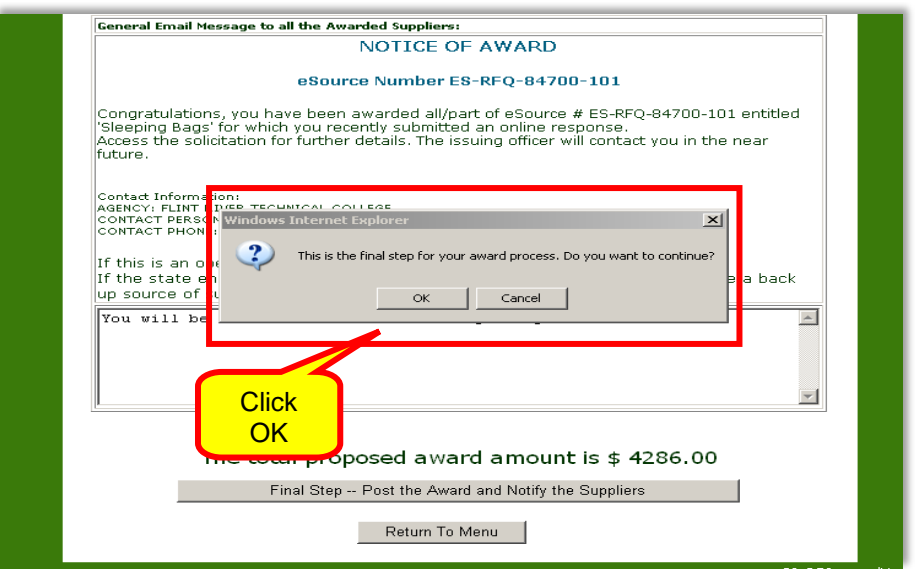

11 All suppliers participating in the sourcing event receive an email notification. Click **Return to Main** to exit.

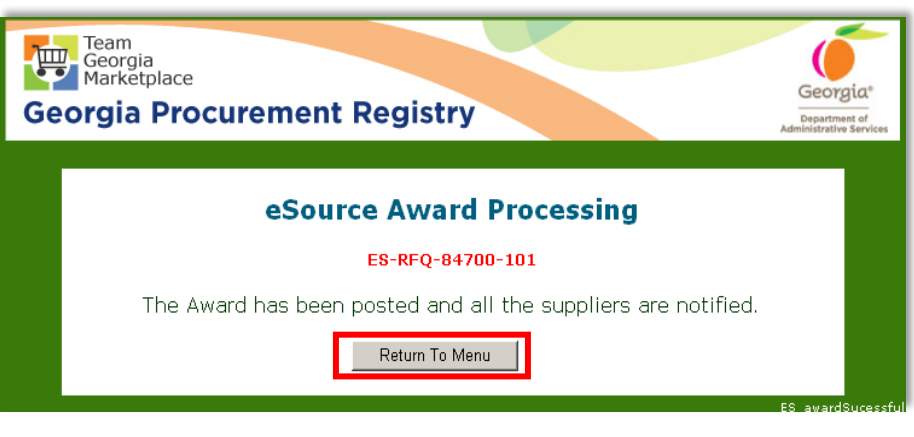

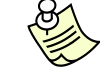

 $\overline{P}$ Below is a sample email sent to the succesful supplier.

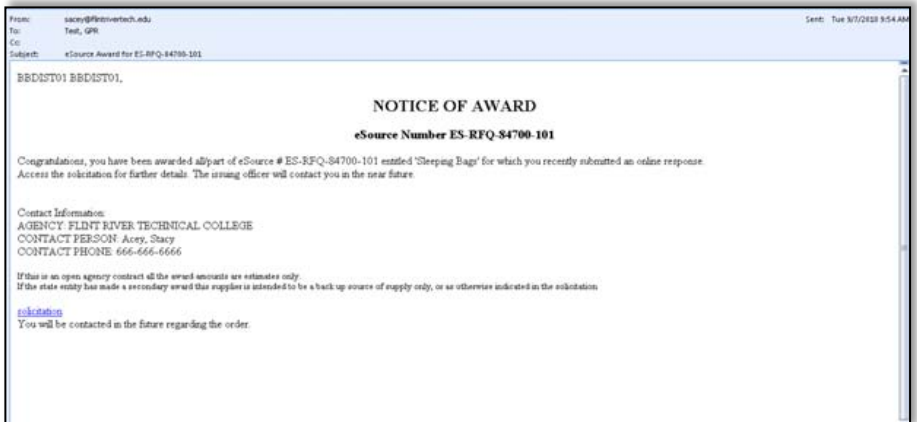

Below is an example of the email sent to the unsuccessful supplier.

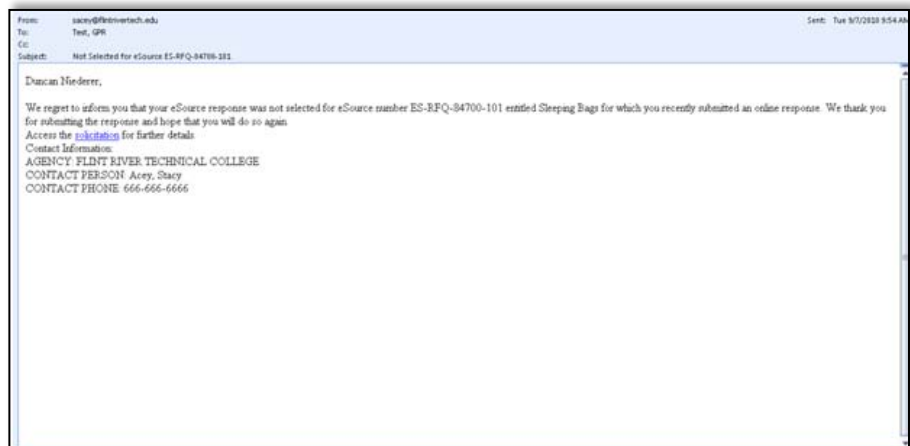

Using the Excel Spreadsheet When Working with RFQ Events

eSource provides you with the ability to download item line responses to a spreadsheet. This allows you to collaborate with others who might offer input into the award decision.

1 Access the eSource Main menu and select **Review and Maintenance of eSource**.

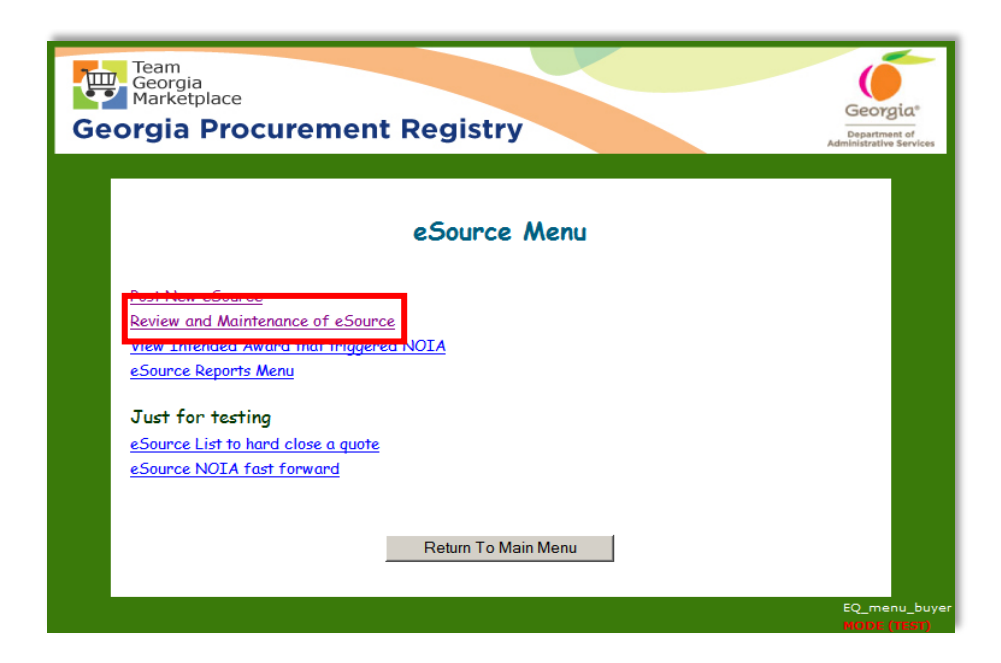

2 Click **Under Evaluation eSource Events**.

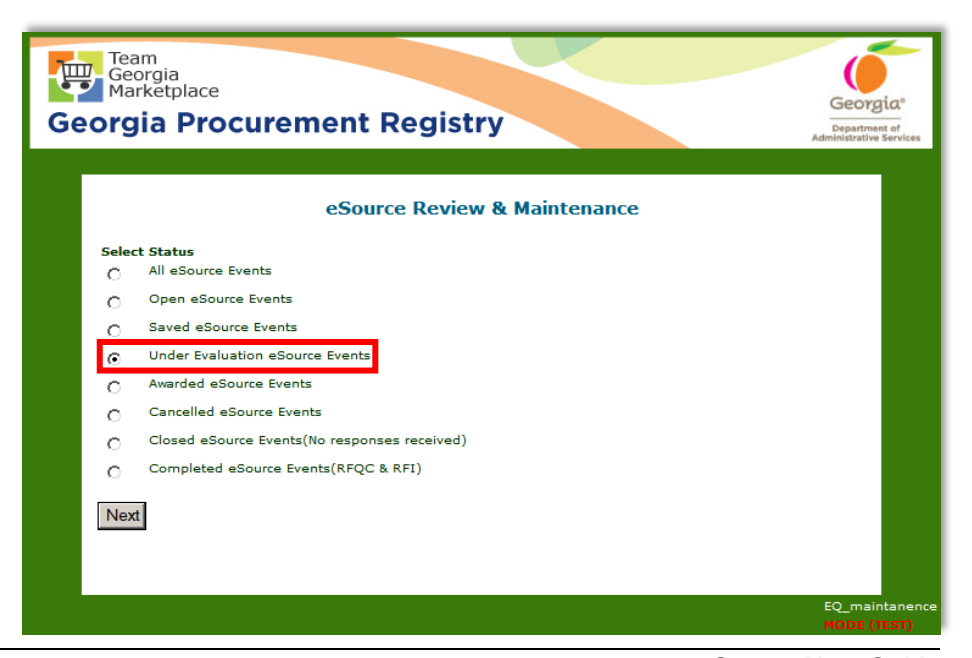

*188 eSource User Guide Version 2 – July 2011 DOAS – State Purchasing Division*

3 From the Under Evaluation screen, find and select the event you intend to export an Excel spreadsheet by clicking on the blue hyperlink under the eSource Number column**.**

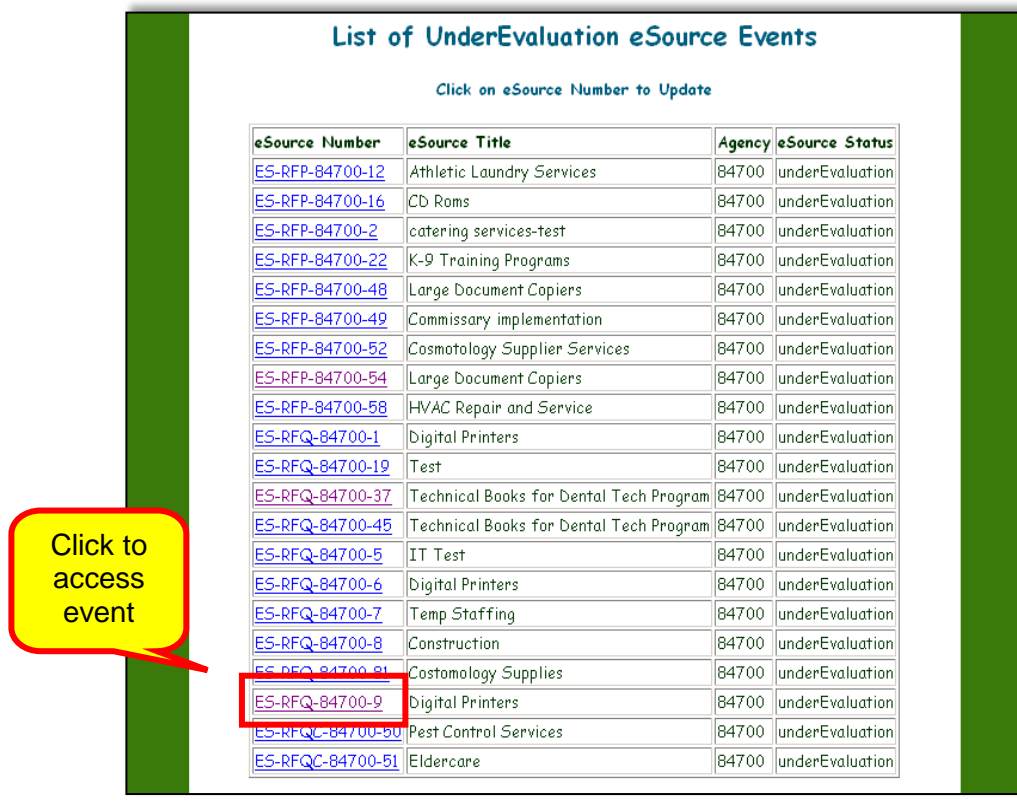

4 Click on **Export Bid Responses to Excel spreadsheet**.

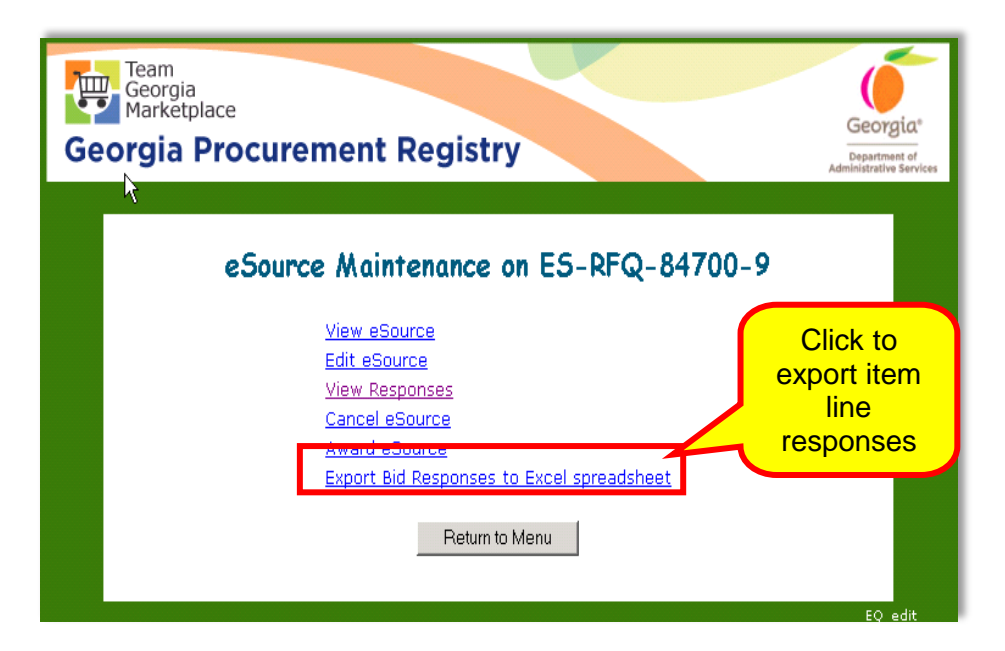

5 Click on **Click here to load the spreadsheet**.

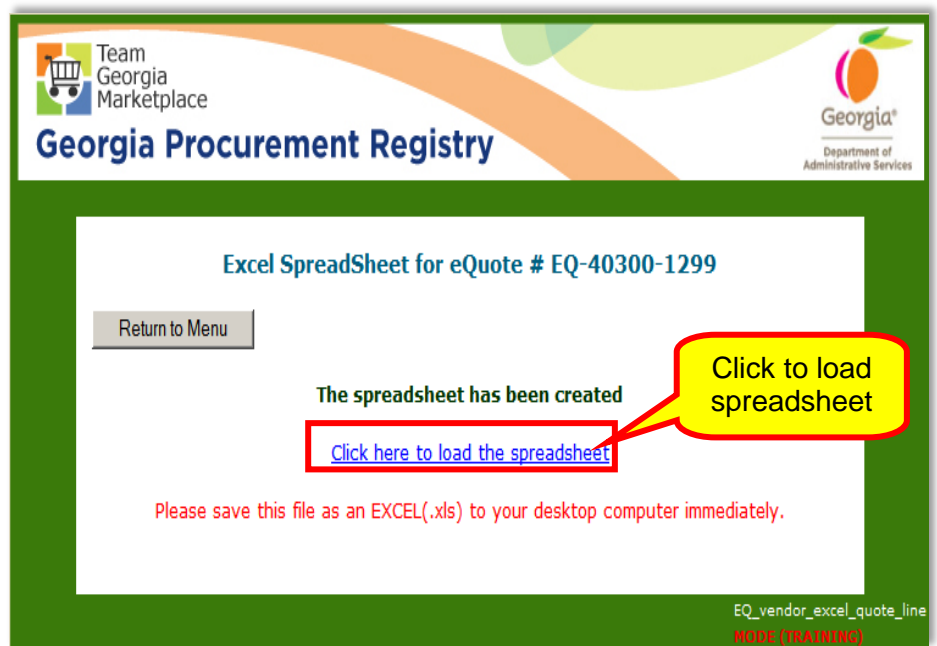

An Excel spreadsheet opens. Complete the following steps:

- Copy and save this spreadsheet to your local computer.
- Date the file and label the columns and or rows with all other requirements of the solicitation.
- You can also send this file to others—such as to requesting end users—for collaboration or approval of the eSource decisions to be made.

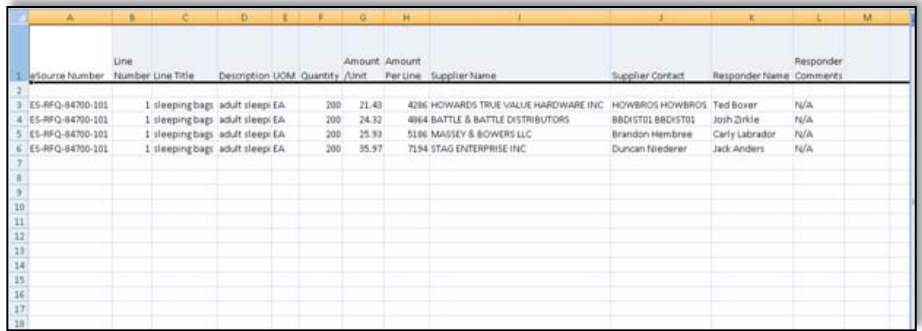

#### Working with Supplier's Discounts

If a supplier offers an early-pay discount, incorporate that discount amount *up to 5%/Net 30* in the price submitted. Perform this calculation off line and justify your award in that section.

 $\overline{\mathscr{S}}$ For example, suppose Supplier A bids \$10,010 with no cash discount, and Supplier B bids \$10,050 with a 5% discount (or \$50) in the event the state makes payment within 30 days. Using the general evaluation rule from the [GPM](http://www.doas.ga.gov/StateLocal/SPD/Docs_SPD_General/GeorgiaProcurementManual.pdf) (up to 5% discount for payment within 30 days may be considered for the purposes of evaluation).

Using these calculations, Supplier B has actually bid \$10,000 (for the purposes of evaluation) and will win the award over Supplier A. If the state does not make payment within 30 days to Supplier B, the state will have to pay a higher price of \$10,050. In other words, based on the expectation to meet the 30 day turnaround for payment of \$10,000, it is a better business decision to contract with Supplier B.

#### *Locating Events Under the NOIA Status*

1 To locate an eSource that is under NOIA status, return to the eSource main menu and click View Intended Award That Triggered NOIA.

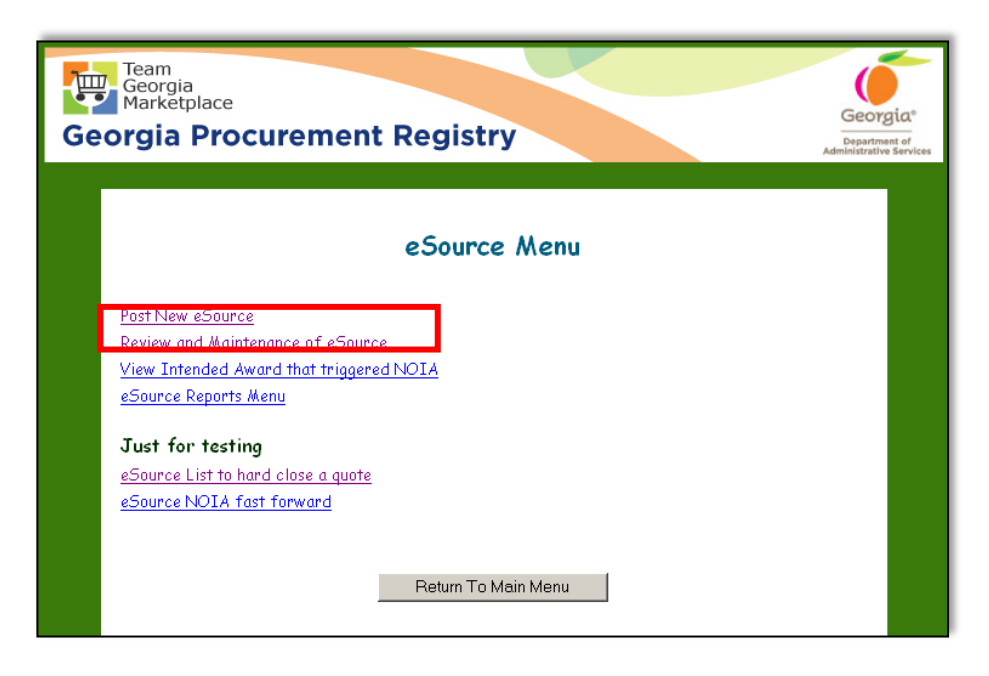

2 A screen with all eSources under NOIA status appears. Click on the desired eSource number to view it.

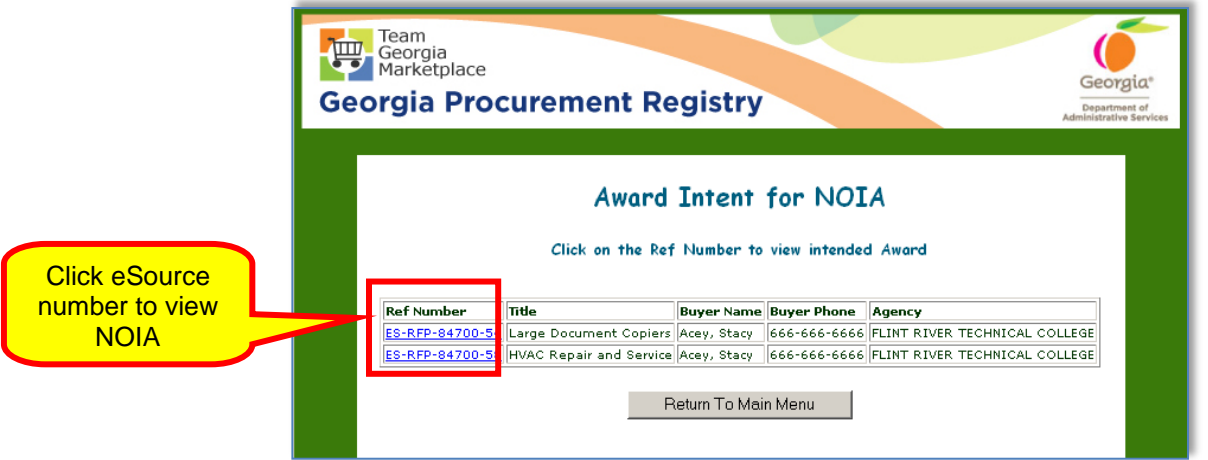

3 Once the NOIA is set and posted, monitor the 10-day countdown. To do so, return to the Review and Maintenance menu within the eSource menu and go to the Under Evaluation section. Check the under

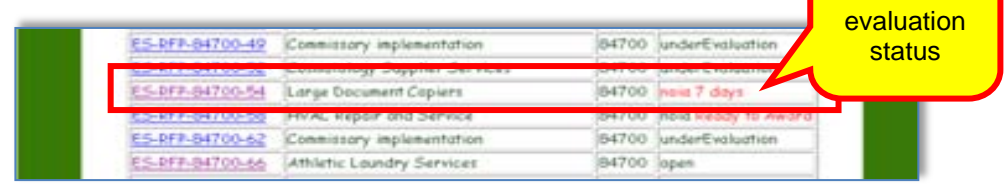

4 Clicking on the eSource displays the following screen.

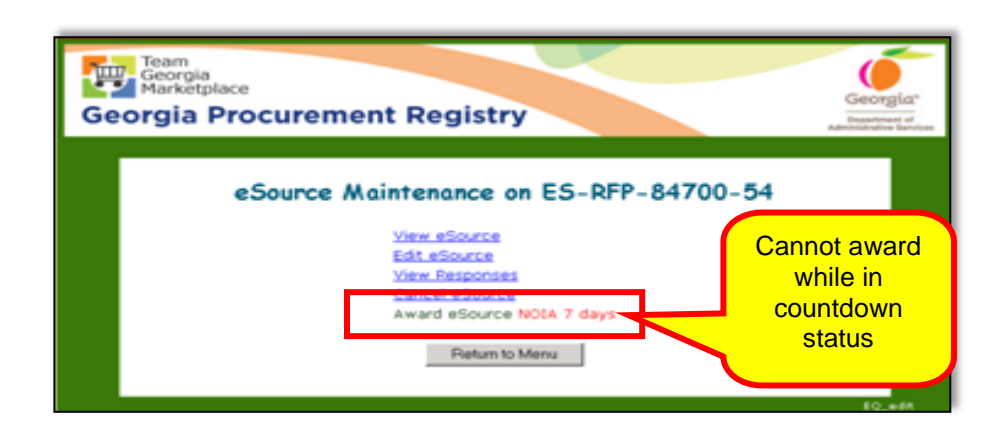

You cannot award an eSource while under NOIA status.

## *Attaching a Notice of Intent to Award Form (NOIA) to an Event*

You must attach a *Notice of Intent to Award (NOIA) form* to any event with an expected award value of \$100,000.00 or greater. Posting this form is mandatory. It marks the beginning of the 10-day protest period for suppliers interested in filing a protest prior to the award.

When you attempt to make the award for an event with the intended award of \$100,000 or above, the following screen displays.

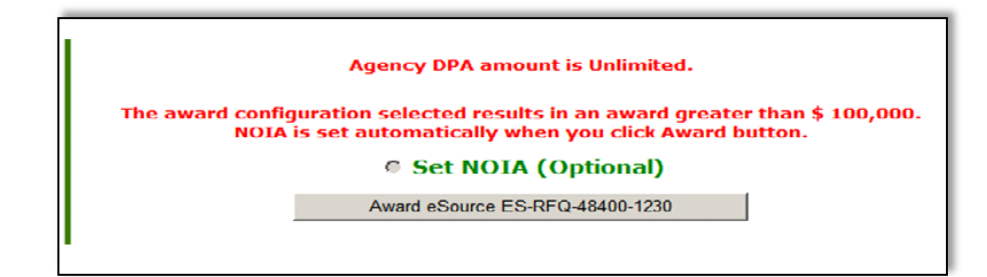

When you click **Set NOIA**, eSource automatically posts the NOIA to the event. eSource uses the award information you enter to complete the form. If the award value is \$100,000.00 or greater, you are not able to click on the Award eSource  $#$  button, you can only click on the Set NOIA button. Below is a sample NOIA.

Although optional, you can post an NOIA to sourcing events that are less than \$100,000.00.

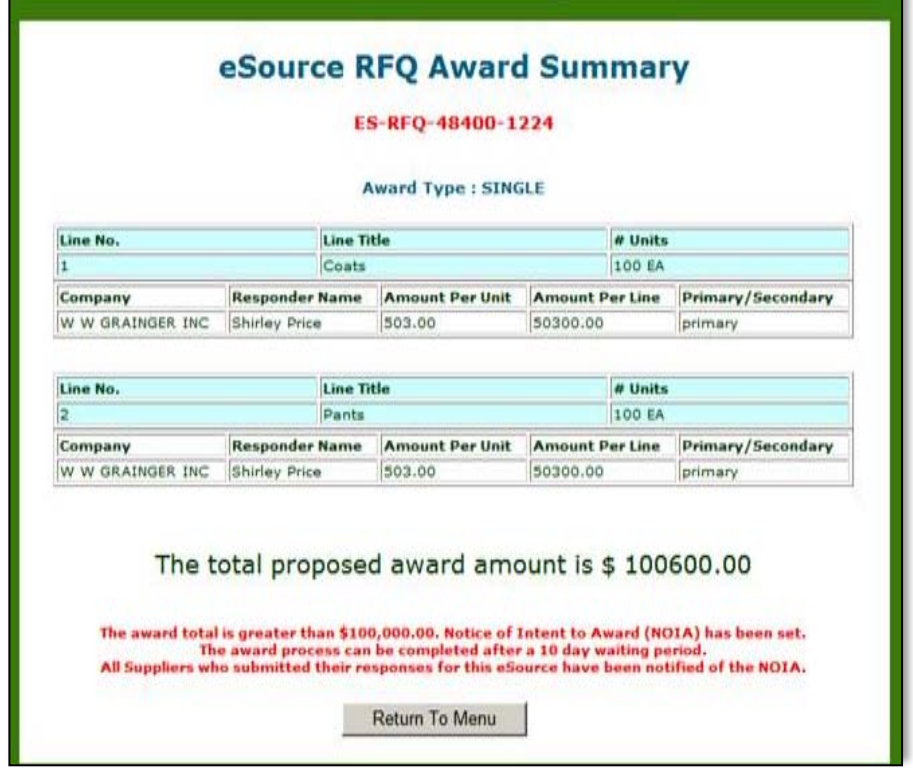

2 Click Return to menu to return to the main menu of eSource.

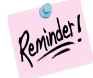

After you have issued the NOIA, it is necessary to return to the event and attach the evaluation documents. For example:

- RFPs-attach scoring sheets
- RFQs-attach bid tabulation sheets

### *Attaching evaluation documents and a NOA to an Event*

As stated in the previous section, it is necessary to attach the evaluation documents to the event in accordance with the State Purchasing Act.

1 To attach award documents, access the eSource Main menu and select **Review and Maintenance of eSource**.

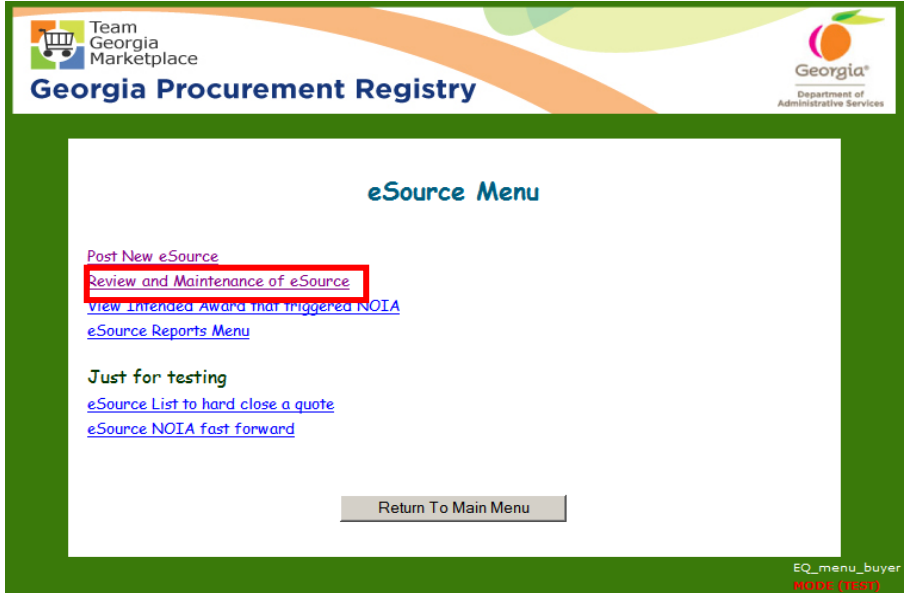

- 2 Click on **Awarded eSource Events.**
- 3 Click **Next**.

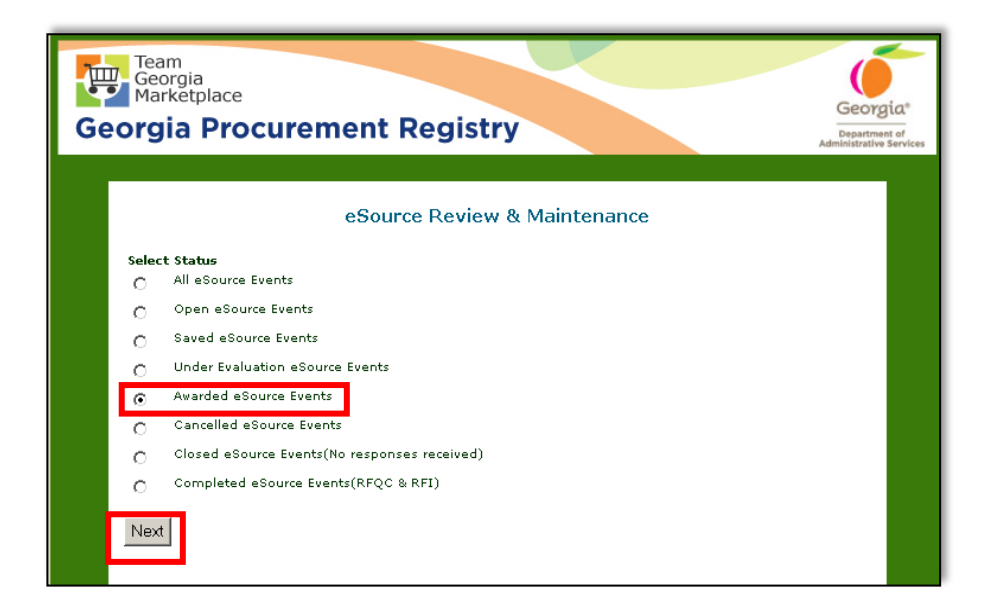

4 Select the event you wish to attach documents.

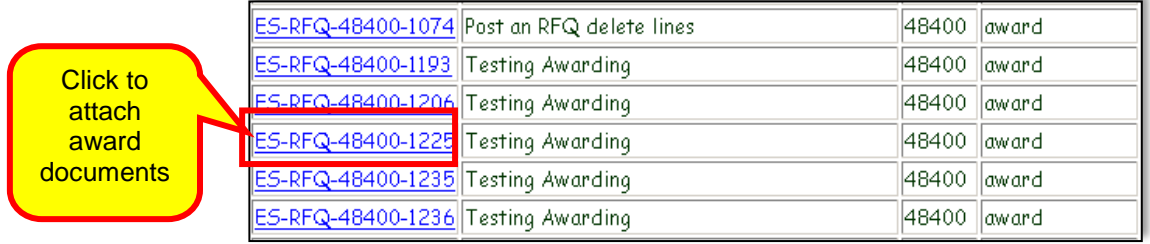

#### 5 Select **Edit eSource.**

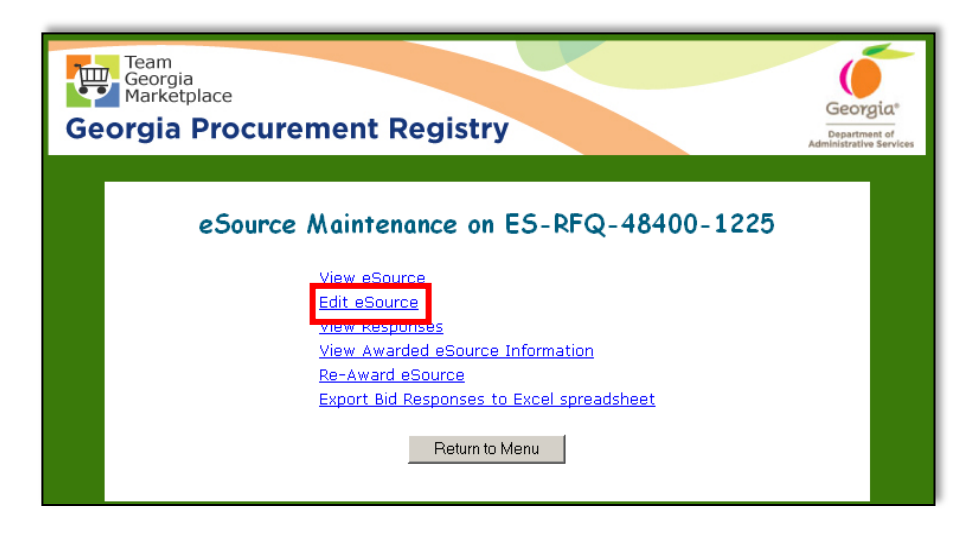

6 Because the event has already been awarded, you can only add/delete documents at the Header Panel. Click on **Add/Delete Header Documents**.

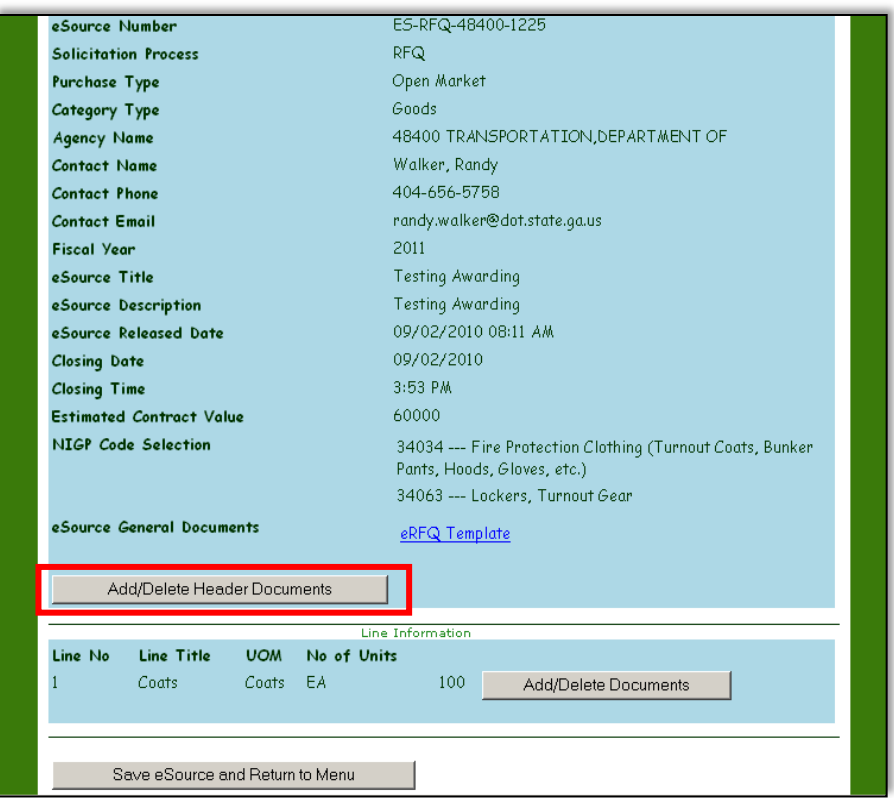

- 7 Click on **Browse** and select the document you want to attach.
- 8 Click **Open**.

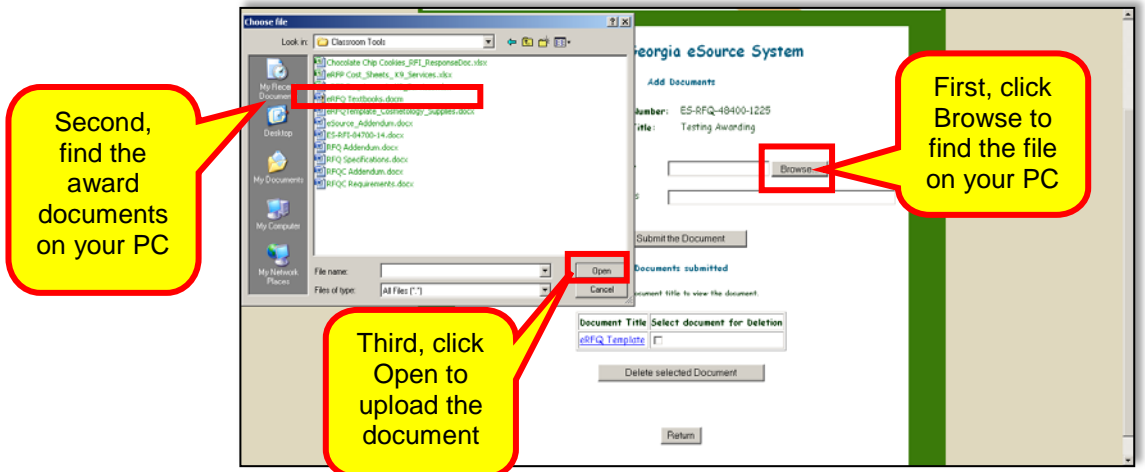

- 9 Name the document appropriately.
- 10 Click **Submit the Document.**

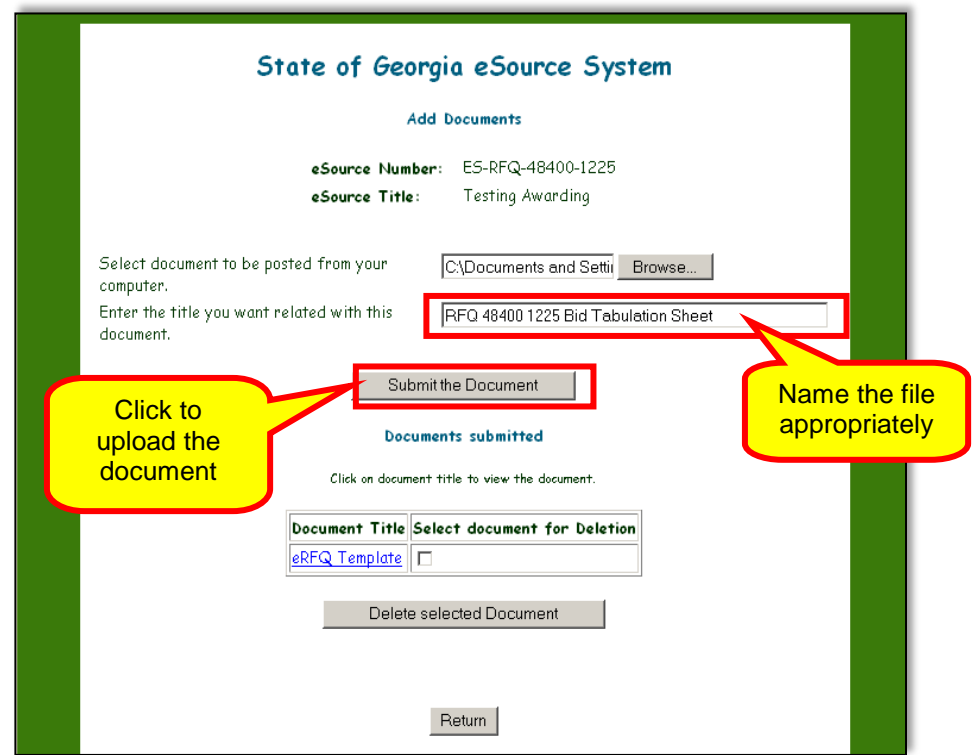

- 11 Check to ensure the documents are attached.
- 12 Click **Return** to return to the Header Panel.

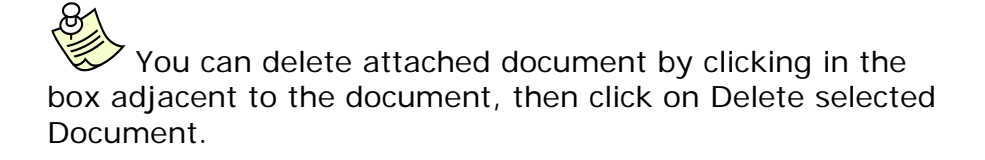

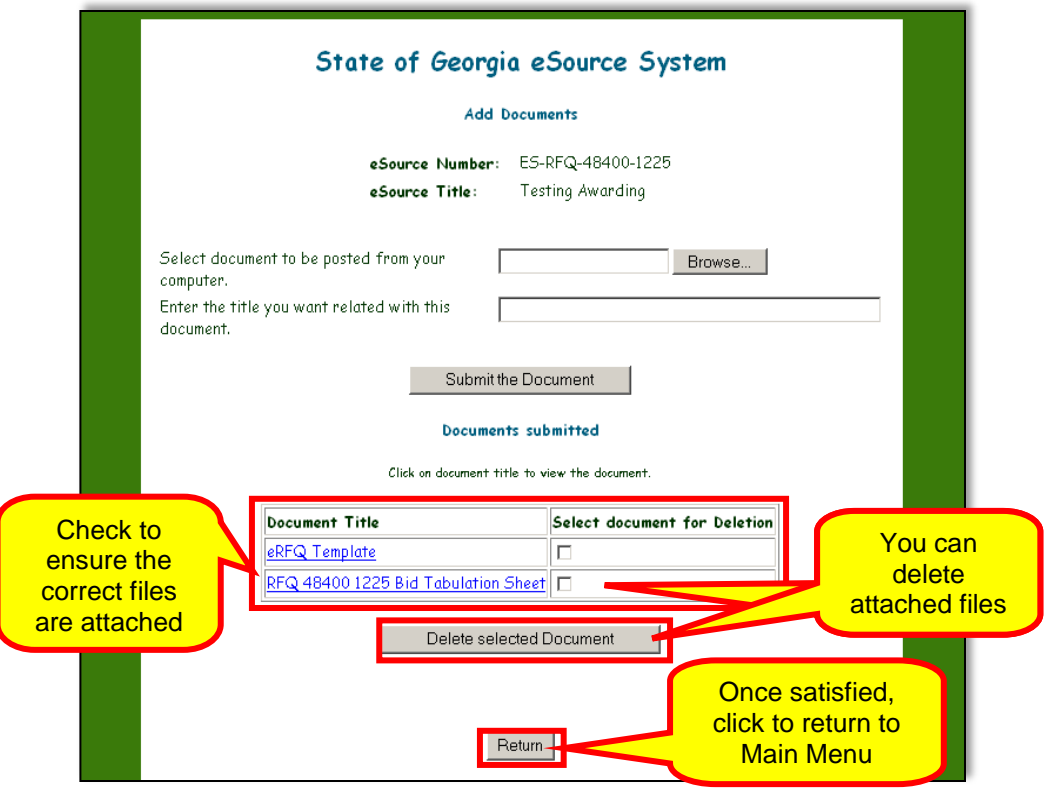

13 The attached document are visible at the Header Panel. Click **Save eSource and Retrun to Menu**.

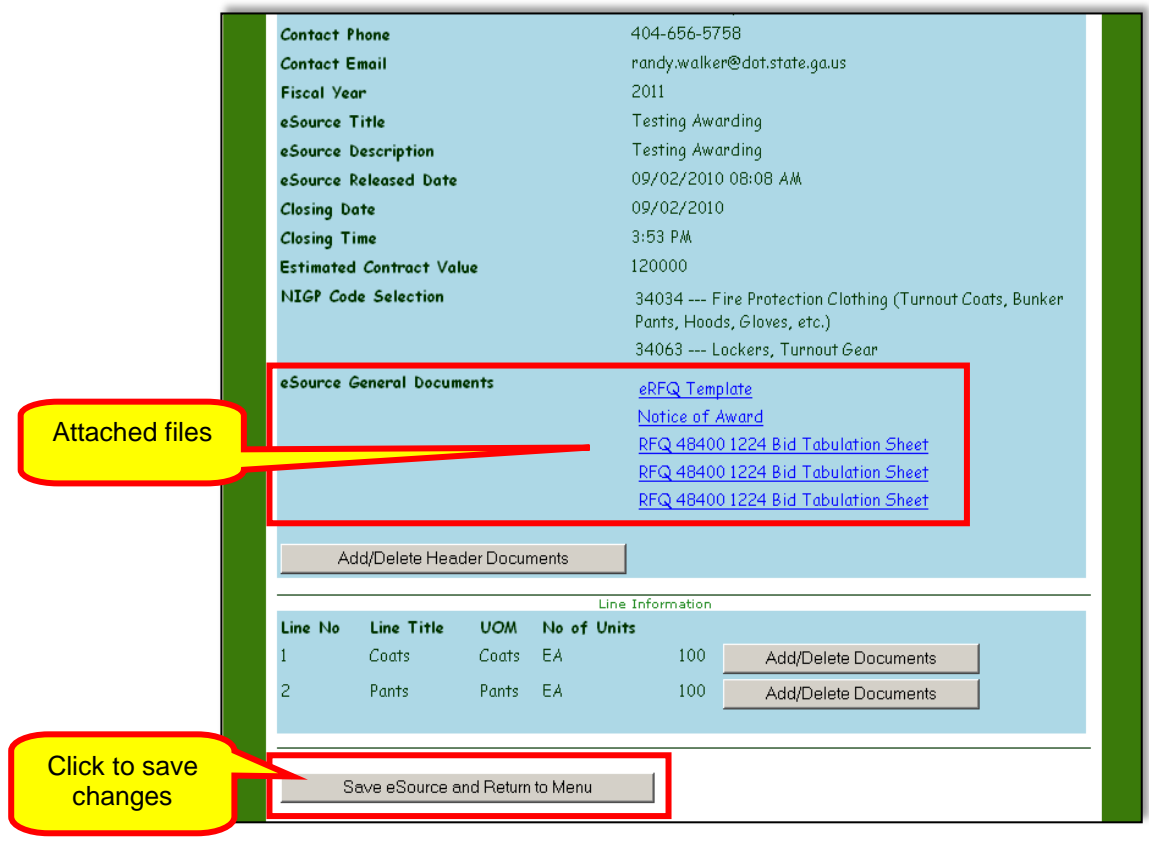

### Re-Awarding an Event

There might be a situation whereby you need to re-award all or part of a sourcing event. Perhaps, the supplier who received the award cannot continue to provide the service or the goods purchased.

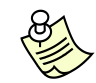

The process of Re-Awarding an Event is the same for both the RFP and the RFQ.

1 After thoroughly documenting the situation, you can re-award an event to another supplier. To do so, return to the eSource menu, and select **Review and Maintenance of eSource**.

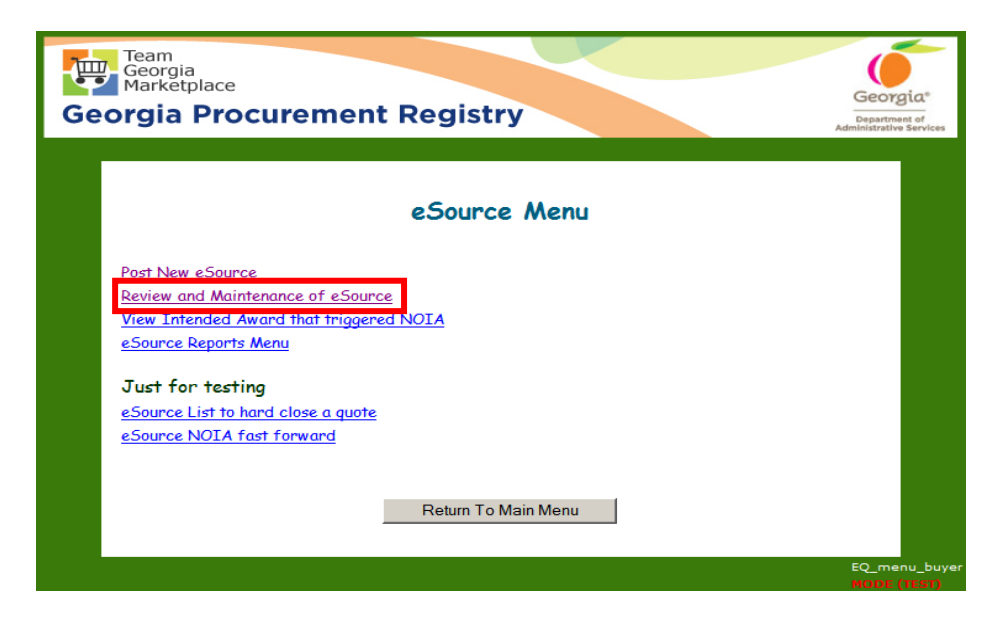

2 Select **Award eSource Events**.

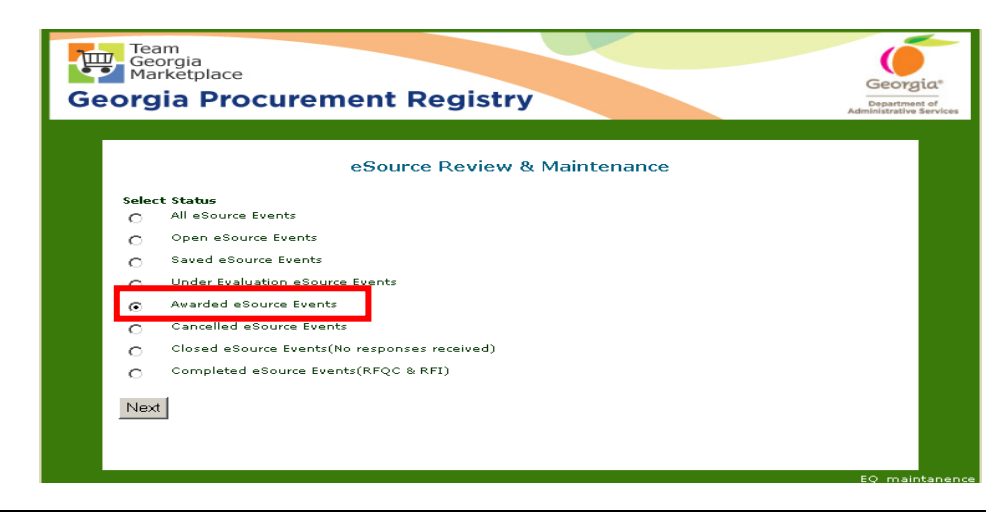

2 When you click on the event, the following screen displays. Click **Re-Award eSource**.

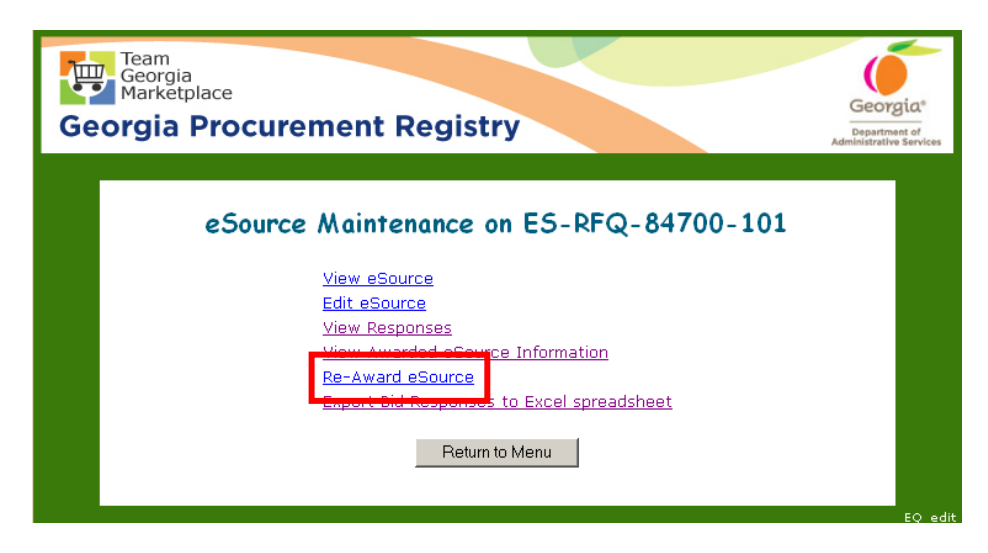

The screen shows the event that was awarded and indicates the awarded suppliers selected at each line.

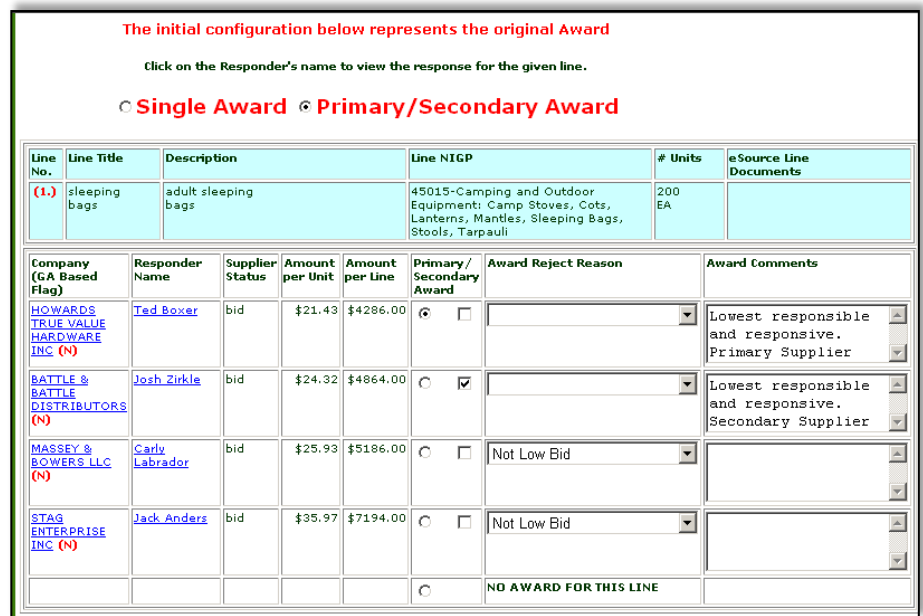

3 To re-award any or all of the eSource, select the supplier to be re-awarded and type the rationale for re-awarding in the justification area.

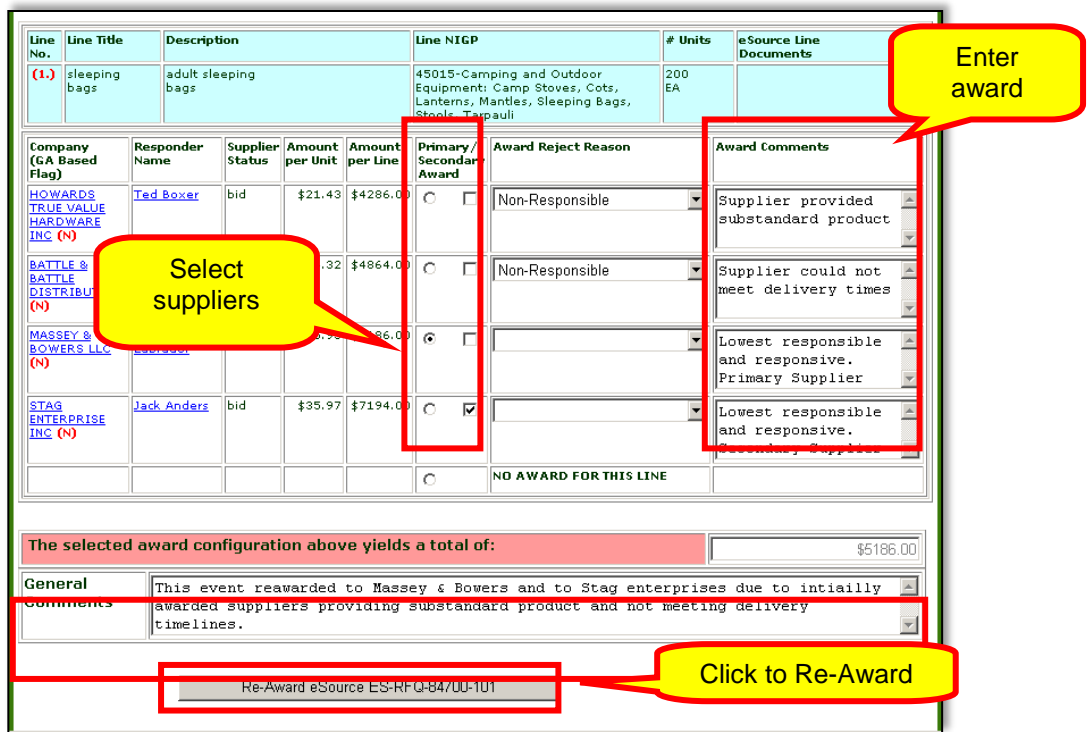

4 After you click to re-award, the following screen displays. Add a message including an explanation regarding the re-award.

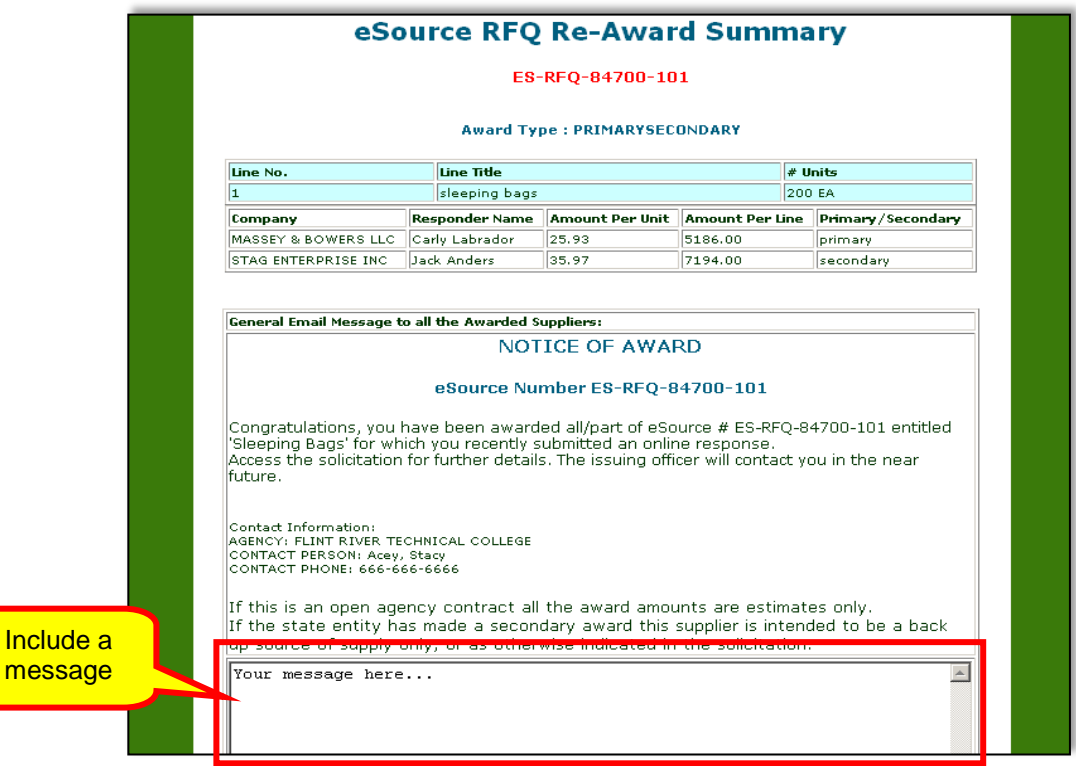

*eSource User Guide 203 Version 2 – July 2011 DOAS – State Purchasing Division*

Once you complete these steps, complete and attach a Revised NOA with the new award information. Do not delete the original NOA since it is now part of the permanent record.

5 Click **Final Step-Post the Award and Notify the Suppliers** to finalize the Re-Award.

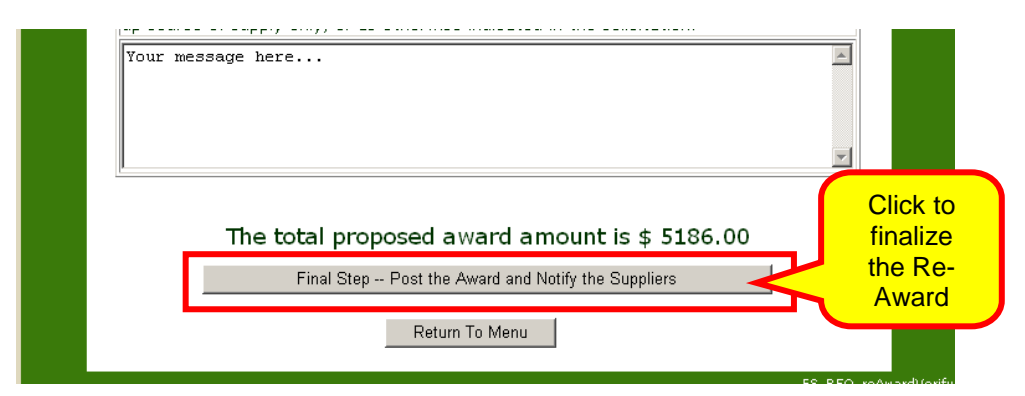

6 Click **OK**.

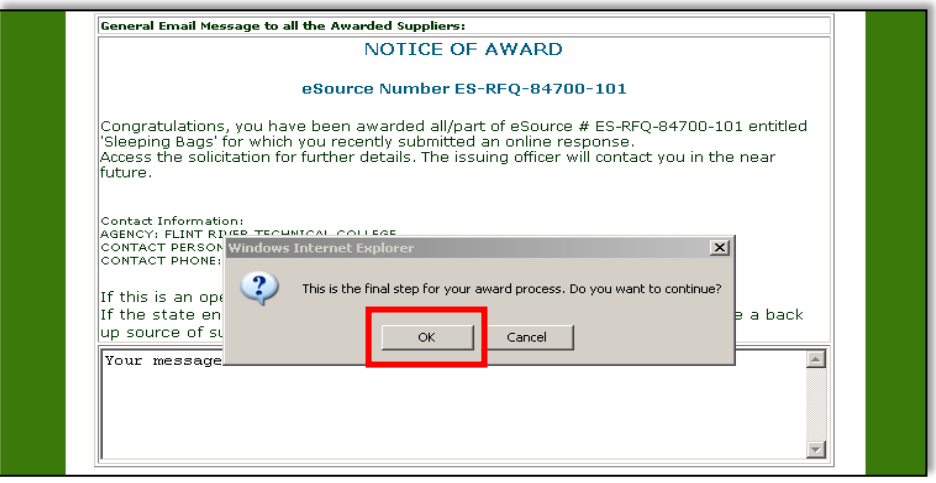

7 Click **Return to Menu**.

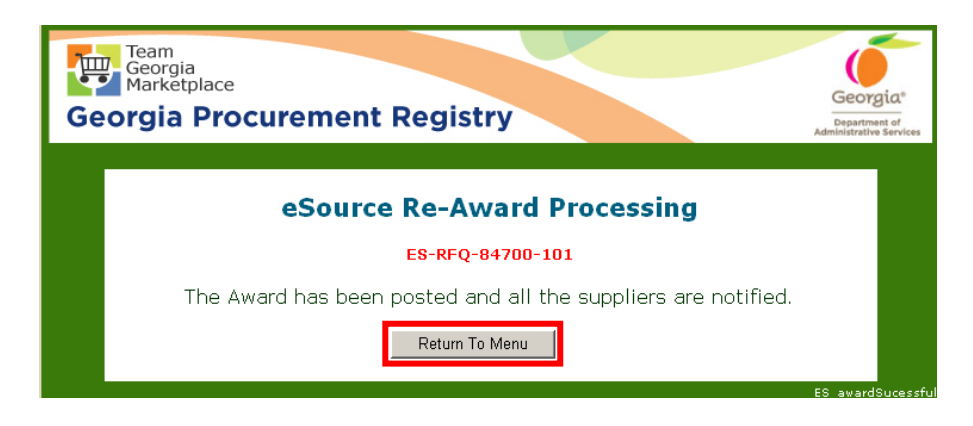

### Reviewing Awarded Events

You can review events and the award decision after the award has been made by returning to the Review & Maintenance screen.

1 To review awarded events in eSource, click on **Awarded eSources**.

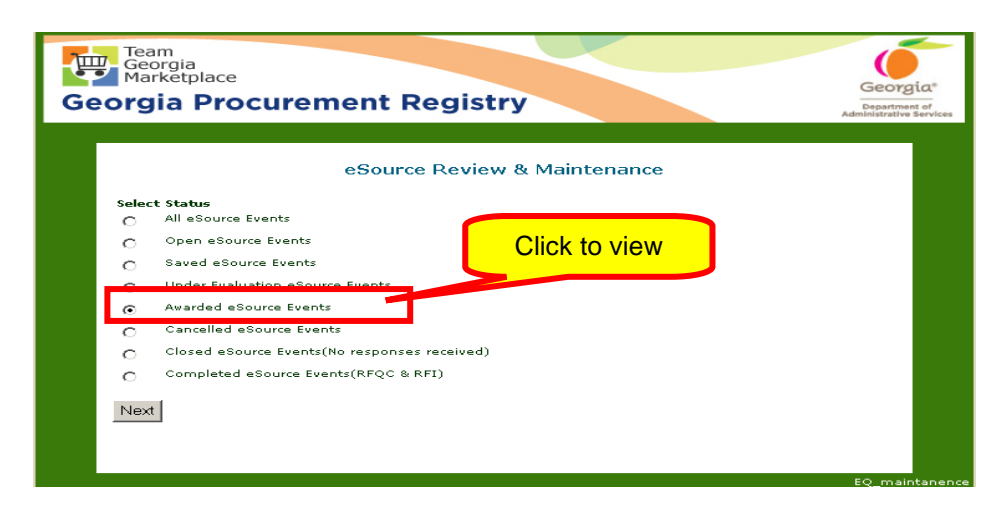

A screen with a list of all awarded events displays.

2 Click on the event number and the following screen displays.

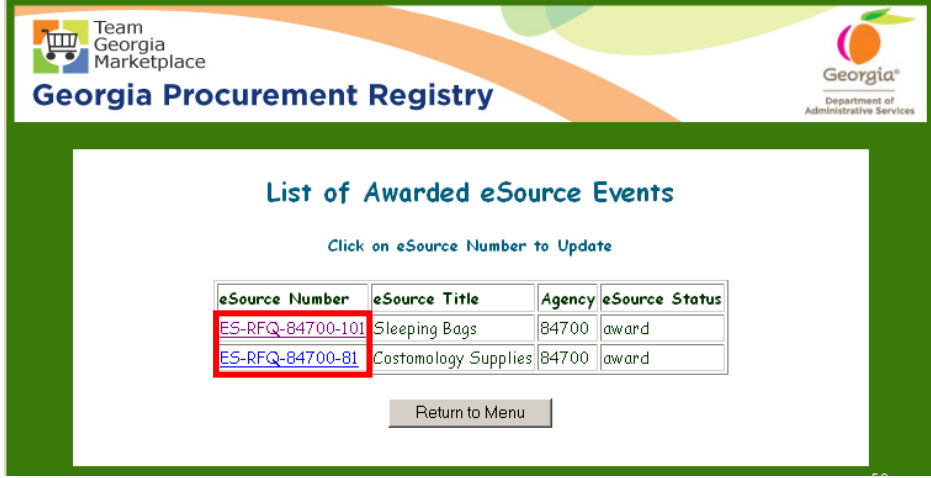

At this point, you can perform several functions:

• View an awarded event

- Edit an event
- View Bid Responses
- View Awarded eSource Information
- Re-Award
- Export Bid Responses to Excel spreadsheet

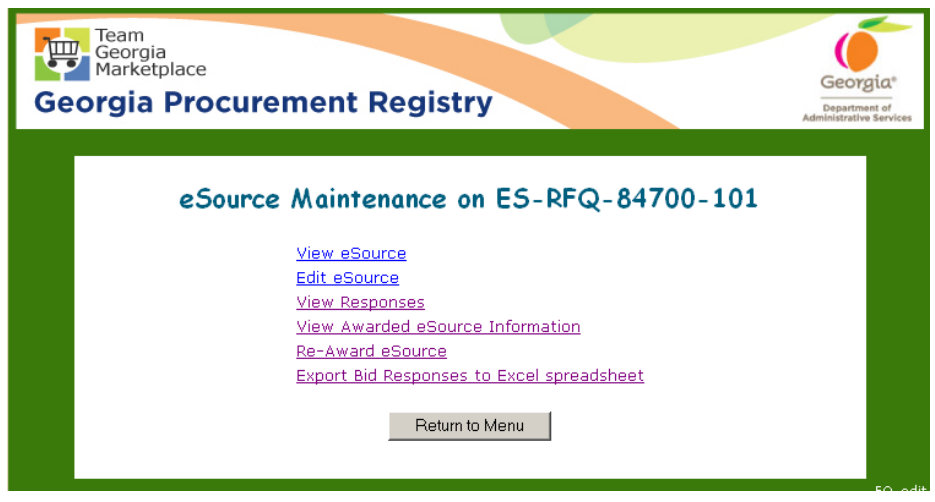

To view an awarded event, click **View Awarded eSource Information**. The event displays with each awarded supplier next to the awarded line.

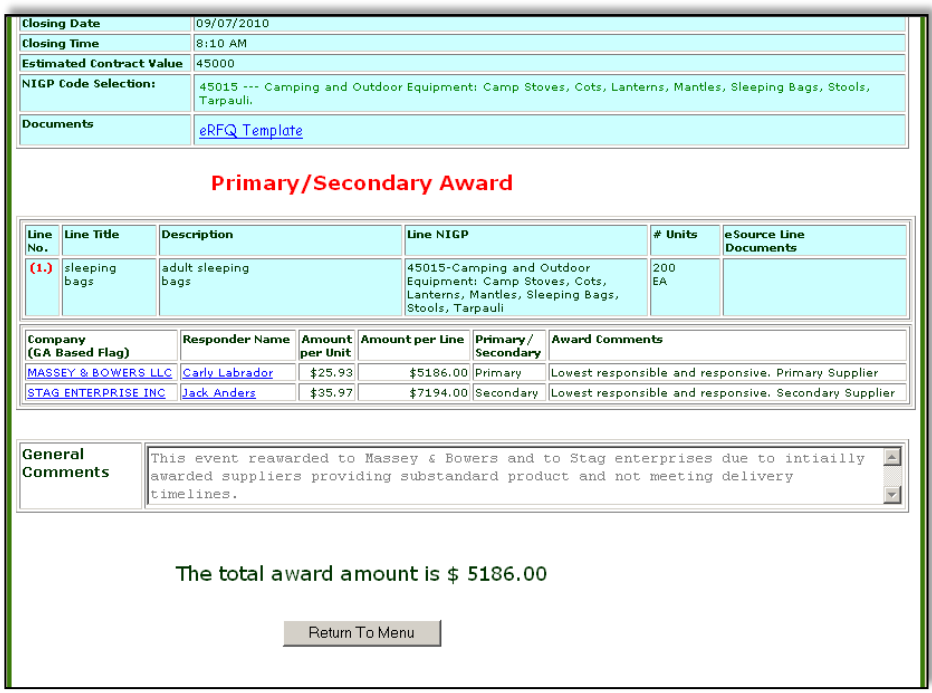

• *Edit an Awarded Event in eSource:* The only edit that you can perform is to add or delete a document. You use this function to attach the NOA.

- *Re-award:*This manual reviews how to re-award in previous sections.
- *Create an Excel Spreadsheet from an Awarded eSource:* eSource provides you with the ability to create an Excel spreadsheet that includes all of the bid response information, which you can copy and save. You should also include the date you created the spreadsheet and any additional information that you might need for future documents.

# Finding Open Solicitations

To find open solicitations posted by state entities, you must access the *Georgia Procurement Registry (GPR)*.

Issuing officers from Georgia state entities post and advertise all solicitation opportunities on the GPR. The solicitations posted on the GPR result from postings made on eSource, Team Georgia Marketplace<sup>™</sup>, or directly on the GPR (for paper-based solicitations which are processed without the use of an electronic system).

The *Georgia Procurement Registry (GPR)* is a web-based system used by the state of Georgia to post and advertise for solicitations. State government entities post the following types of solicitation events:

- Request for Information (RFI)
- Request for Quotes (RFQ)
- Request for Qualified Contractors (RFQC)
- Request for Proposals (RFP)
- Sole-source notices

 $\delta$ eSource is part of the GPR and is used to process solicitation events. Therefore, any solicitation event posted and processed using eSource, also posts on the GPR automatically.

- 1 To access the GPR, display the DOAS website at [www.doas.ga.gov.](http://www.doas.ga.gov/)
- 2 Find and click the link to Bid Notices **Bid Notices-GA**

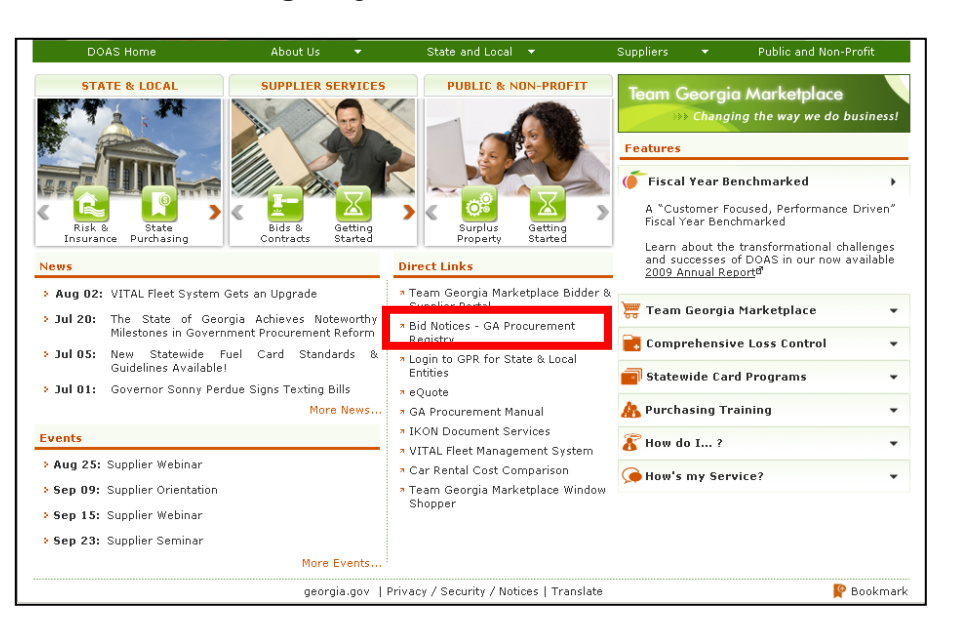

**Procurement Registry** under the Direct Links section.

2 When the GPR main menu displays, you will have various ways you can search the GPR. You can click on the rolling banner to view Recently Awarded events, click on New Opportunities to view events recently posted, or you can enter the criteria for your search. You can also register and manage your business account.

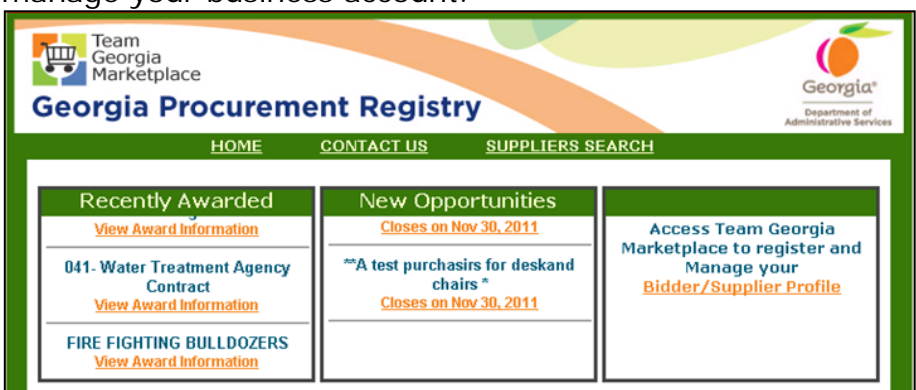

To view recently awarded, simply click on the hyperlinked "View Award Information"

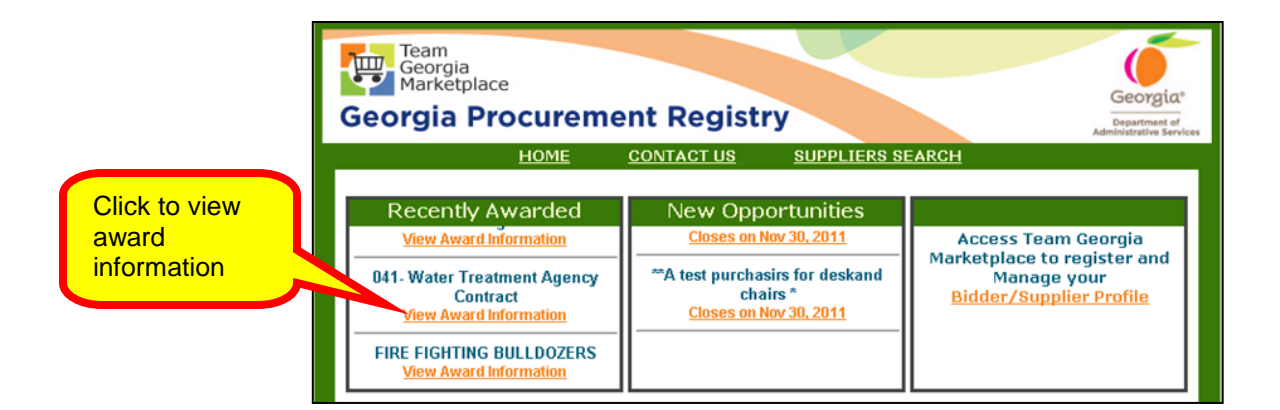

Once you have clicked the "View Award Information" hyperlink, the information displayed appears as shown below.

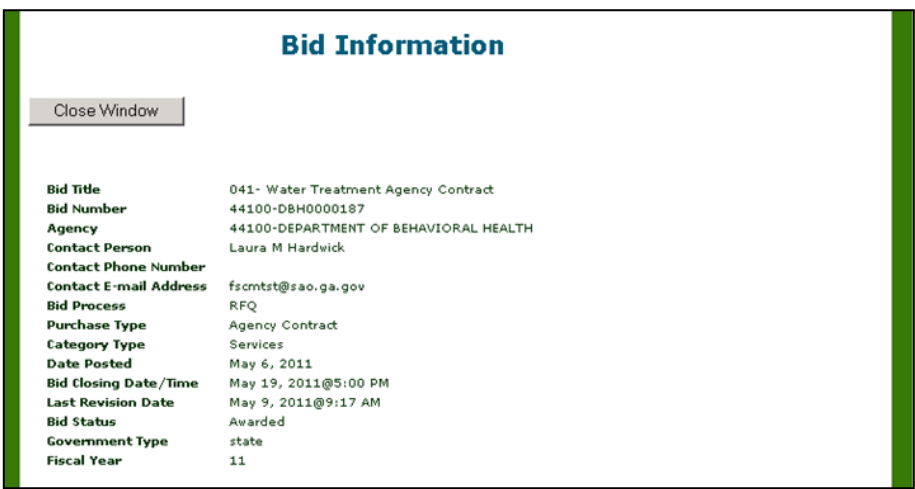

To view recently posted events, look to the "New Opportunities" area of the rolling screen. Once you locate an event that interests you, click on the hyperlink.

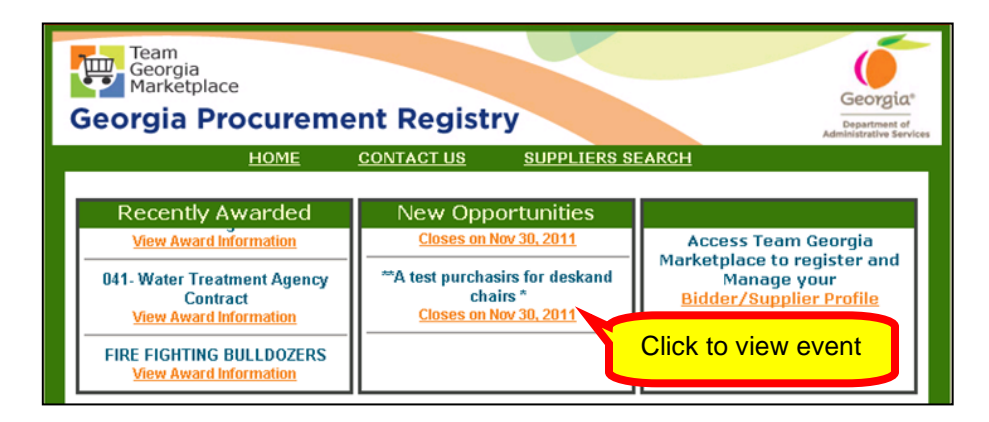

By clicking on the "Closes on" hyperlink found in New

Opportunities, you can immediately view the general information for that specific event.

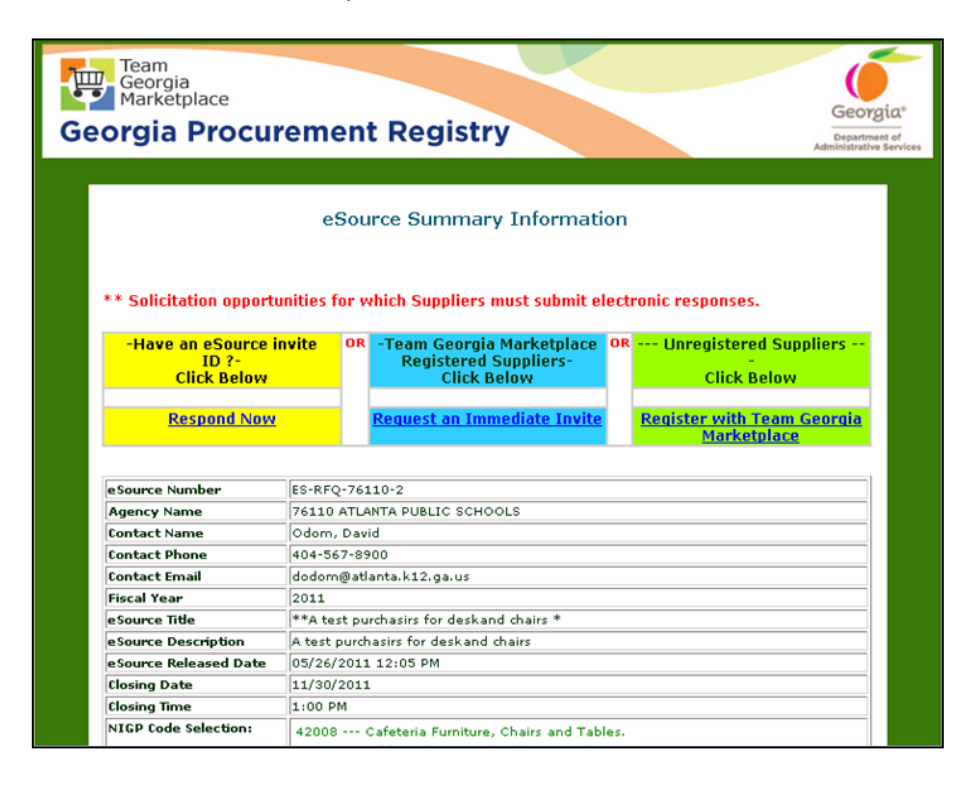

After clicking on the hyperlink, the eSource Summary Information page is displayed. The information displayed is specific to the event you are viewing. At this point, you can decide to "Respond Now", "Request an Immediate Invite or Register" with "Team Georgia Marketplace™" The last option provided by the GPR Rolling Screen provides

you the opportunity to register or update your supplier profile with Team Georgia Marketplace™. To register or to update you profile with Team Georgia Marketplace™, you can do so at this time by clicking on the Bidder/Supplier Profile hyperlink.

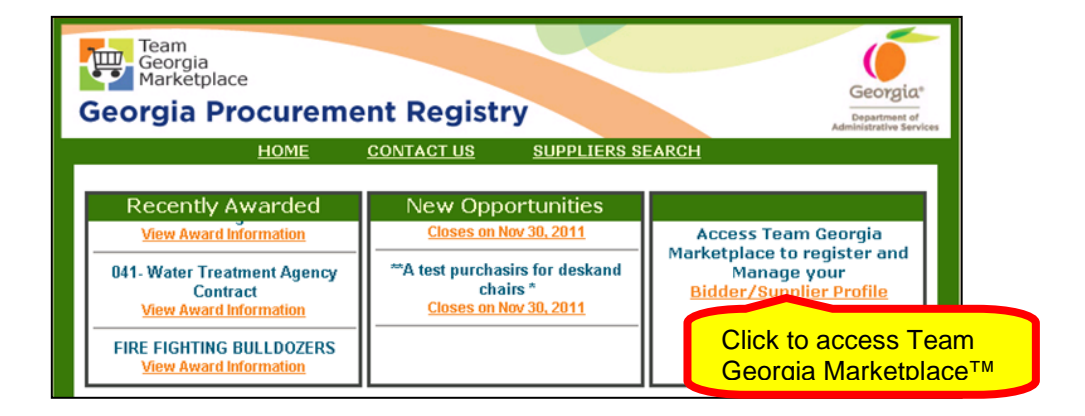

Clicking on the Bidder/Supplier Profile hyperlink displays the login screen to Team Georgia Marketplace™.

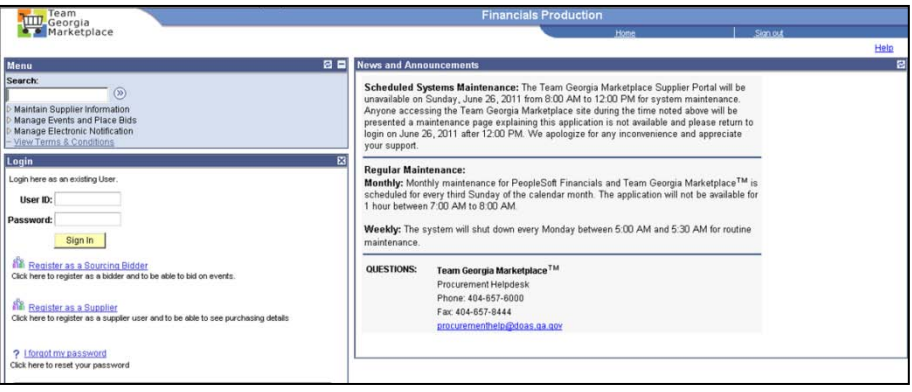